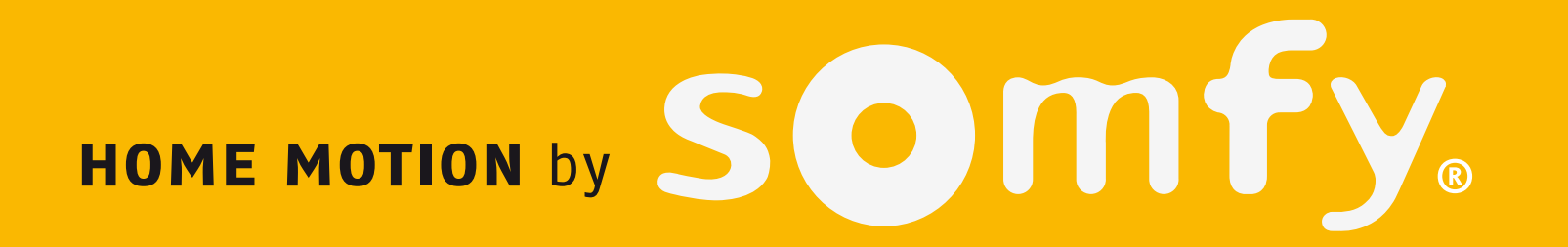

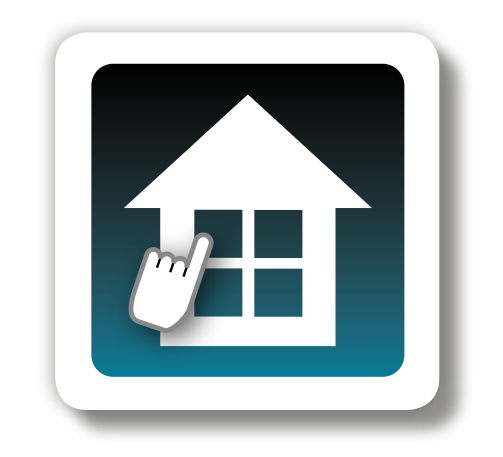

# TaHoma Pad io

## **Guide complémentaire pour installateur et utilisateur**

**Ref. : 5108713A000 - 03/2013**  Somfy SAS, capital 20.000.000 Euros, RCS Annecy 303.970.230 Copyright © 2012 SOMFY SAS -

n° IDDN.FR.001.070022.000.S.P.2012.000.31500 - All rights reserved. All reproduction, use, distribution of this software, in whole or in part, by any means, without SOMFY SAS's prior written approval, is strictly forbidden.

Les produits Somfy présents dans ce guide doivent être installés par un professionnel de la motorisation et de l'automatisation de l'habitat auquel ce guide est destiné. L'installateur doit par ailleurs, se conformer aux normes et à la législation en vigueur dans le pays d'installation et informer ses clients des conditions d'utilisation et de maintenance des produits.

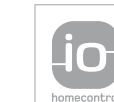

io-homecontrol® repose sur une technologie avancée, sécurisée et sans-fil, facile à installer. Les produits io-homecontrol® communiquent entre eux pour offrir plus de confort, de sécurité et d'économies d'énergie.

www.io-homecontrol.com

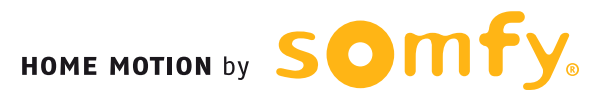

#### **Introduction**

#### **[Sécurité](#page-8-0)**

- [Sécurité et responsabilité](#page-8-1)
- Consignes spécifiques de sécurité

### **[Pré requis](#page-9-0)**

### **Le TaHoma Pad [io en détails](#page-10-0)**

- [Description du TaHoma](#page-10-1) Pad io
- [Description du support de table](#page-11-0)

### **[Première mise en service](#page-12-0)** *(réservée à l'installateur)*

- [Configuration du TaHoma](#page-12-1) Pad io
	- [Choix de la langue](#page-13-0)
	- [Présentation des étapes](#page-14-0)
	- [Réglage de la date et de l'heure](#page-15-0)
	- [Réglage de la mise en veille de l'écran](#page-16-0)
	- [Paramétrage de la fonction crépusculaire](#page-17-0)
- [Découverte des applications io-homecontrol](#page-21-0)®
	- [Découverte des applications pilotées par une télécommande avec retour d'information](#page-21-1)
	- Découverte des applications pilotées par une télécommande sans retour d'information
	- Découverte de nouvelles applications ou d'applications n'ayant aucun point de commande enregistré
	- Nommage, identification, ou suppression des applications
	- [Finalisation de la découverte des applications](#page-38-0)

#### • [Découverte des capteurs](#page-39-0)

- [Découverte des capteurs](#page-39-0)
- Nommage des capteurs
- [Finalisation de la découverte des capteurs](#page-42-0)

#### • [Configuration de la maison](#page-43-0)

- Configuration des niveaux et des parties extérieures
- Configuration des pièces par niveaux
- Configuration des applications par pièces et parties extérieures

### **Utilisation du TaHoma Pad io**

- [Écran d'accueil](#page-49-0)
- « [MA MAISON](#page-51-0) »
- Présentation des scénarios, des journées et des semaines
- « [MES SCÉNARIOS](#page-54-0) »
	- [Lancement et arrêt d'un scénario](#page-55-0)
	- Création d'un nouveau scénario
	- [Modification d'un scénario](#page-59-0)
	- [Suppression d'un scénario](#page-61-0)

#### • « [MA SEMAINE](#page-62-0) »

- Activation et désactivation du mode automatique des semaines
- [Programmation ou modification d'une semaine](#page-64-0)
- [Suppression de la programmation d'une semaine](#page-70-0)
- Activation et désactivation d'une semaine

#### • « [MES CAPTEURS](#page-72-0) »

- Activation et désactivation du mode automatique des capteurs
- [Réglage du seuil d'un capteur vent](#page-75-0)
- Association d'un scénario à un capteur (sauf capteur vent)
- [Programmation de l'activation d'un capteur \(sauf capteur vent\)](#page-77-0)

### • « [TABLEAU DE BORD](#page-78-0) »

### **Réglages : [« Configuration »](#page-81-0)**

- « [pad](#page-81-0) »
	- « [Réglages](#page-82-0) »
	- « Système » *[\(réservé à l'installateur\)](#page-89-0)*
- « équipements » (*[recommandé pour l'installateur](#page-94-0)*)
	- « [Équipements io-homecontrol](#page-94-0)® »
	- « [Capteurs io-homecontrol](#page-95-0)® »
- « [maison](#page-96-0) »

### **[Mises à jour du logiciel TaHoma](#page-101-0) Pad Software**

- [Pré requis](#page-101-1)
- Mise en service du logiciel TaHoma Pad Software
- Utilisation du logiciel TaHoma Pad Software

### **Données techniques**

- TaHomaPad io Fonctionnalités Adaptateur secteur
- Compatibilités du TaHoma Pad io

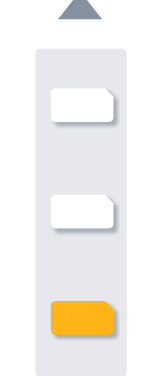

#### **Introduction**

**[Sécurité](#page-8-0)**

**[Pré requis](#page-9-0)**

**Le TaHoma Pad [io en détails](#page-10-0)**

**[Première mise en service](#page-12-0)** *(réservée à l'installateur)*

**Utilisation du TaHoma Pad io**

**Réglages : [« Configuration »](#page-81-0)**

**[Mises à jour du logiciel TaHoma Pad Software](#page-101-0) Données techniques**

## **Introduction**

**Qu'est-ce que io-homecontrol® ?**

**io-homecontrol®** est un protocole de communication sans fil partagé par des grands fabricants de l'univers du batiment.

#### **Sans fil**

Les produits compatibles avec le protocole io-homecontrol<sup>®</sup> s'installent facilement sans bus ni cablâge de commande. Sa conception modulaire et sa flexibilité permettent de faire évoluer une installation à tout moment.

#### **Les informations circulent entre les produits**

Les produits io-homecontrol<sup>®</sup> utilisent une technologie bidirectionnelle. Les commandes, les moteurs, les capteurs peuvent dialoguer entre eux et s'échanger des informations. Le retour d'information est l'une des possibilités offertes par ce protocole.

#### **Fiabilité de la transmission**

La transmission des ordres radio utilise 3 fréquences radio différentes. Cette caractéristique permet d'éviter toute perturbation des transmissions. De plus l'ordre peut être répété jusqu'à 8 fois si cela est nécessaire.

#### **Dialogue crypté et sécurisé**

Chaque transmission est cryptée en utilisant une clé unique de 128-bit, différente pour chaque installation. Cette caractéristique unique évite tout piratage du système.

#### **Technologie ouverte et évolutive**

La technologie io-homecontrol® est partagée par de grands fabricants d'équipement pour le batiment. Elle garantie l'intéropérabilité du système avec de nombreux produits et pour le long terme.

#### **Conforme aux normes**

io-homecontrol® est conforme à la réglementation européenne en vigueur : norme EN300-220

Pour plus d'informations sur la technologie io-homecontrol®, consulter le site Internet **www.io-homecontrol.com**.

**Introduction**

**[Sécurité](#page-8-0)**

**[Pré requis](#page-9-0)**

**Le TaHoma Pad [io en détails](#page-10-0)**

**[Première mise en service](#page-12-0)** *(réservée à l'installateur)*

**Utilisation du TaHoma Pad io**

**Réglages : [« Configuration »](#page-81-0) [Mises à jour du logiciel TaHoma Pad Software](#page-101-0) Données techniques**

## **Introduction**

#### **Présentation du TaHoma Pad io**

**Le TaHoma Pad io** est une commande avec écran tactile en couleur pour centraliser la supervision, le pilotage et la programmation de tous les équipements io-homecontrol® de la maison, d'une manière simple et intuitive.

Il se fixe ou se pose chez soi, là où on en a besoin.

Il propose **4 fonctions principales** :

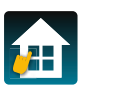

**Ma maison,** pour piloter et superviser toute la maison :

- Commander tous les équipements compatibles individuellement ou par famille.
- WAMASON SAND VISUAliser en temps réel le statut des équipements : ouvert ou fermé, éteint ou allumé.

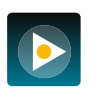

ES SUEIVANTE

MA SEMAINE

**Mes scénarios**, pour créer et programmer des scénarios :

- Créer des scénarios pour commander simultanément plusieurs équipements (ex : scénario ″partir″ qui ferme tous les volets roulants, les fenêtres de toit et les lumières).
- Les déclencher manuellement, tout de suite.

**Ma semaine**, pour mettre la maison à son rythme :

- Créer une journée en y associant des scénarios qui se déclencheront à l'heure voulue (jusqu'à 20 journées différentes). on off on our contract of the contract of the contract of the contract of the contract of the contract of the contract of the contract of the contract of the contract of the contract of the contract of the contract of the
	- Programmer des semaines avec des journées différentes (ex : journée ″Travail″ du lundi au vendredi et journée ″Week end″ le samedi et dimanche).

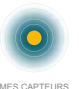

TABLEAU DE BORD stop

MA MAISON MES SCENARIOS

TABLEAU DE BORD stop

on off on other control of the control of the control of the control of the control of the control of the control of the control of the control of the control of the control of the control of the control of the control of

on off on off  $M_{\odot}$ 

MA SEMAINE

MA SEMAINE

**MES SCENARIOS** 

**Mes capteurs**, pour faire vivre la maison selon l'environnement :

- Associer des scénarios à des capteurs d'ensoleillement et de température.
- Régler les seuils des capteurs vent.

TaHoma Pad io est évolutif, grâce au logiciel **TaHoma Pad Software** : la dernière version du logiciel est facilement téléchargeable sur le TaHoma Pad io, pour profiter de nouvelles fonctionnalités et compatibilités.

#### **Introduction**

**[Sécurité](#page-8-0)**

**[Pré requis](#page-9-0)**

**Le TaHoma Pad [io en détails](#page-10-0)**

**[Première mise en service](#page-12-0)** *(réservée à l'installateur)*

**Utilisation du TaHoma Pad io**

**Réglages : [« Configuration »](#page-81-0)**

**[Mises à jour du logiciel TaHoma Pad Software](#page-101-0) Données techniques**

## **Introduction**

**Le TaHoma Pad io est composé de 4 éléments :**

- Le **TaHoma Pad** qui permet le pilotage de tous les éléments io-homecontrol® de l'habitat. Ce produit est vendu par un professionnel.
- Un **adaptateur secteur** qui permet de brancher sur le secteur le TaHoma Pad. Cet adaptateur permet aussi de le recharger.
- Un **support de table** qui permet de poser et de connecter électriquement le TaHoma Pad. Lorsque le TaHoma Pad io est posé sur ce support, la prise branchée sur le secteur, il se recharge.
- Un **câble USB** qui permet de mettre à jour le TaHoma Pad io à l'aide d'un ordinateur connecté à Internet.

Support de table TaHomaPad io Adaptateur secteur Câble USB

storal)

ATTENTION : Pour être opérationnel, le TaHoma Pad io doit être configuré

par un installateur.

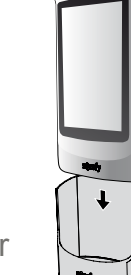

#### **Accessoire complémentaire (en option) :**

Le **Wall dock for TaHoma Pad** io est un support mural alimenté pour TaHoma Pad. Il permet de recharger la batterie du TaHoma Pad et d'utiliser le TaHoma Pad en position murale.

 $\Rightarrow$ 

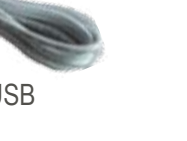

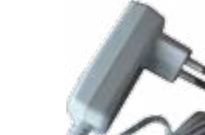

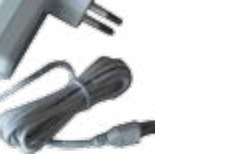

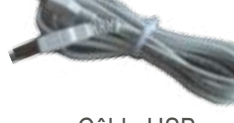

#### **Introduction**

#### **[Sécurité](#page-8-0)**

- Sécurité et responsabilité
- Consignes spécifiques de sécurité

#### **[Pré requis](#page-9-0)**

**Le TaHoma Pad [io en détails](#page-10-0)**

**[Première mise en service](#page-12-0)** *(réservée à l'installateur)*

**Utilisation du TaHoma Pad io**

**Réglages : [« Configuration »](#page-81-0)**

**[Mises à jour du logiciel TaHoma Pad Software](#page-101-0) Données techniques**

### <span id="page-8-1"></span>**Sécurité et responsabilité**

<span id="page-8-0"></span>**Sécurité**

Avant d'installer et d'utiliser ce produit, lire attentivement la notice.

Ce produit Somfy doit être installé par un professionnel de la motorisation et de l'automatisation de l'habitat auquel la notice est destinée.

L'installateur doit par ailleurs, se conformer aux normes et à la législation en vigueur dans le pays d'installation et informer ses clients des conditions d'utilisation et de maintenance du produit.

Toute utilisation hors du domaine d'application défini par Somfy est interdite. Elle entraînerait, comme tout irrespect des instructions figurant dans cette notice, l'exclusion de la responsabilité et de la garantie Somfy.

Avant toute installation, vérifier la compatibilité de ce produit avec les équipements et accessoires associés.

### **Consignes spécifiques de sécurité**

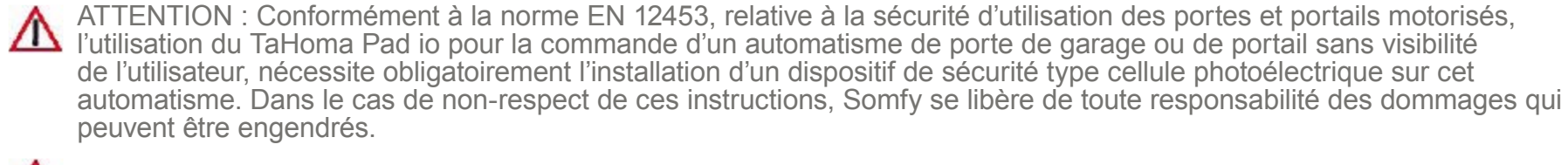

ATTENTION : L'utilisation du TaHoma Pad io pour la commande d'un dispositif d'alarme est interdite.

ATTENTION : Ne pas laisser à la portée des enfants.

ATTENTION : Utiliser uniquement l'adaptateur secteur et les accessoires fournis par Somfy.

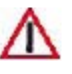

ATTENTION : Risque d'explosion si la batterie est remplacée par une batterie non conforme. Pour remplacer la batterie, veuiller contacter un installateur.

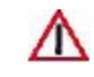

ATTENTION : Veiller à séparer les piles et batteries des autres types de déchets et à les recycler via votre système local de collecte.

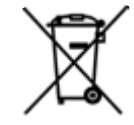

#### **Introduction**

#### **[Sécurité](#page-8-0)**

- [Sécurité et responsabilité](#page-8-1)
- Consignes spécifiques de sécurité

### **Pré requis**

**Le TaHoma Pad [io en détails](#page-10-0)**

**[Première mise en service](#page-12-0)** *(réservée à l'installateur)* **Utilisation du TaHoma Pad io**

**Réglages : [« Configuration »](#page-81-0)**

**[Mises à jour du logiciel TaHoma Pad Software](#page-101-0) Données techniques**

## **Sécurité**

### **Consignes spécifiques de sécurité**

**Pour ne pas endommager le produit :**

- Éviter les chocs !
- Éviter les chutes !
- Ne pas faire de projection de liquide ni l'immerger.
- Ne pas utiliser de produits abrasifs ni de solvants pour le nettoyer. Sa surface peut être nettoyée à l'aide d'un chiffon doux et sec.

## <span id="page-9-0"></span>**Pré requis**

- L'installation doit posséder des équipements électriques intégrant la technologie io-homecontrol® (volet roulant, porte de garage, fenêtre de toit, store, lumière, etc...).
- Il est recommandé de posséder une connexion internet dans l'installation afin de pouvoir faire des mises à jour.

**Introduction**

**[Sécurité](#page-8-0)**

**[Pré requis](#page-9-0)**

**Le TaHoma Pad [io en détails](#page-10-0)**

- Description du TaHoma Pad io
- [Description du support de table](#page-11-0)

**[Première mise en service](#page-12-0)** *(réservée à l'installateur)* **Utilisation du TaHoma Pad io Réglages : [« Configuration »](#page-81-0) [Mises à jour du logiciel TaHoma Pad Software](#page-101-0) Données techniques**

## <span id="page-10-0"></span>**Le TaHoma Pad io en détails**

### <span id="page-10-1"></span>**Description du TaHoma Pad io**

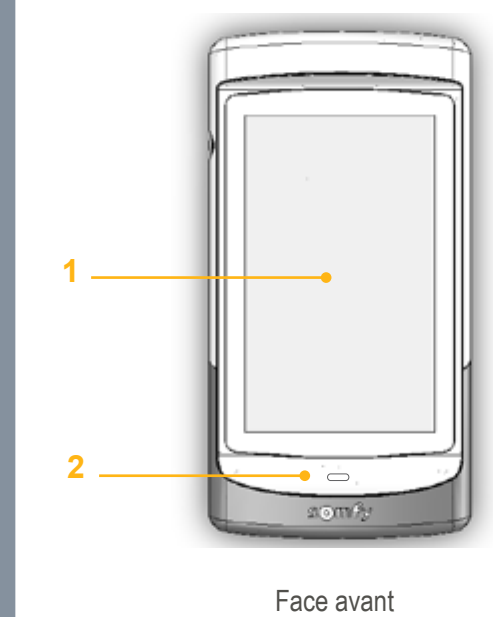

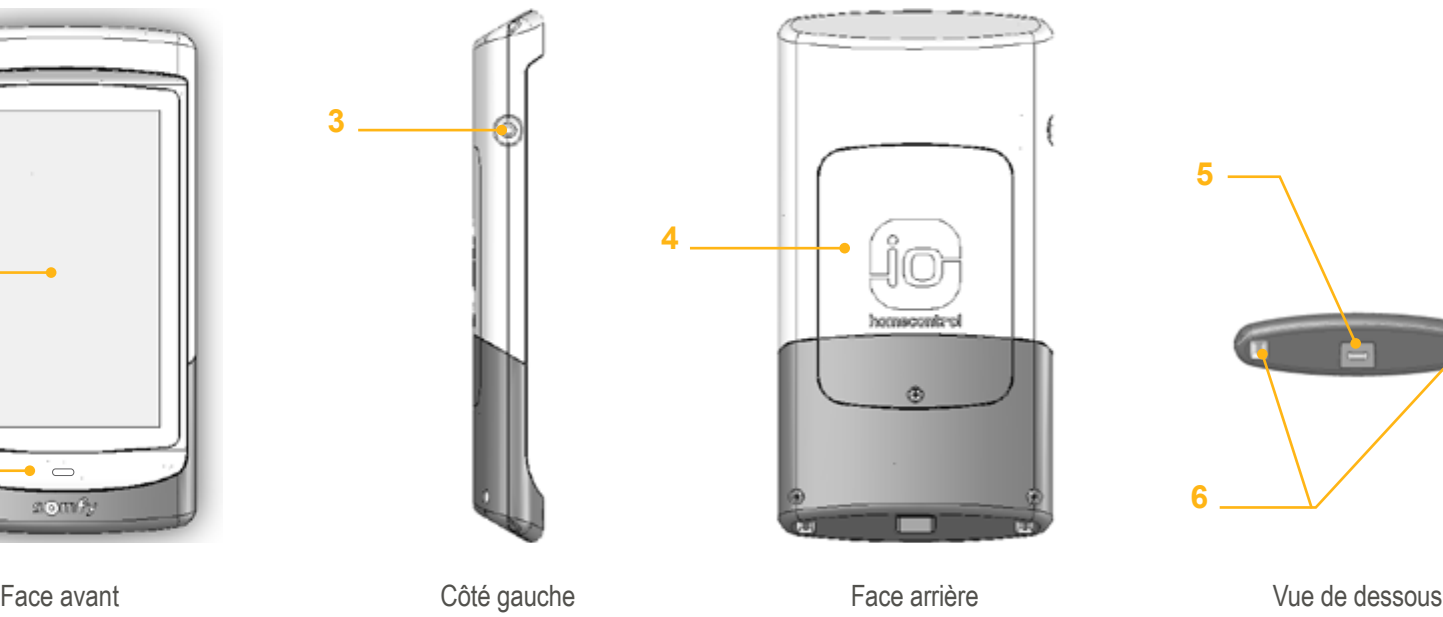

**6 5**

#### **1. Écran tactile** : il permet de naviguer dans les différents menus.

#### **2. Bouton de réactivation** :

- Appui bref : il permet de réactiver l'écran en mode veille et de revenir sur la dernière page affichée quand le TaHoma Pad io est déjà allumé;

**3**

- La mise en veille est paramétrable (les temps d'inactivité choisis peuvent être différents selon que le TaHoma Pad io est branché ou débranché).
- Appui long  $( > 0.5 s)$ : il permet de revenir sur la page initiale (menu d'accueil).

[*Dans certains menus, cette fonction n'est pas active*].

#### **3. Bouton de marche/veille** :

- Appui long (3 s) : il permet d'allumer ou d'éteindre le TaHoma Pad.

- Appui bref (< 3 s) : il permet de mettre en veille le TaHoma Pad. [*Dans certains menus, cette fonction n'est pas active*]

- **4. Trappe** donnant l'accès à la batterie.
- **5. Prise micro-USB** pour connecter soit l'adaptateur secteur, soit le câble USB au TaHoma Pad.
- **6. Plots** : ils permettent le contact électrique avec le support de table (ou le support mural) pour recharger le TaHoma Pad.

**Introduction**

**[Sécurité](#page-8-0)**

**[Pré requis](#page-9-0)**

**Le TaHoma Pad io en détails**

- [Description du TaHoma](#page-10-1) Pad io
- Description du support de table

**[Première mise en service](#page-12-0)** *(réservée à l'installateur)* **Utilisation du TaHoma Pad io Réglages : [« Configuration »](#page-81-0) [Mises à jour du logiciel TaHoma Pad Software](#page-101-0) Données techniques**

## **Le TaHoma Pad io en détails**

### <span id="page-11-0"></span>**Description du support de table**

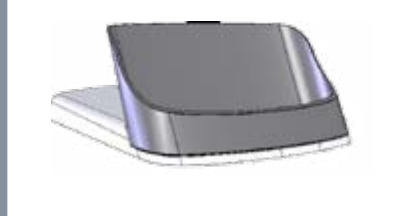

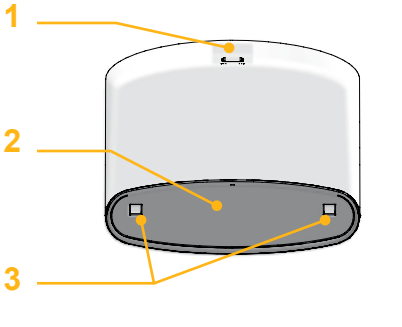

Vue de dessus

- **1. Prise micro-USB** pour connecter soit l'adaptateur secteur, soit le câble USB au TaHoma Pad.
- **2. Logement pour TaHoma Pad io** : il permet de poser le TaHoma Pad io en position de lecture.
- **3. Plots** : ils permettent le contact électrique avec les plots situés sous le TaHoma Pad io pour le recharger.

1) Brancher le support de table au secteur à l'aide de l'adaptateur secteur fourni.

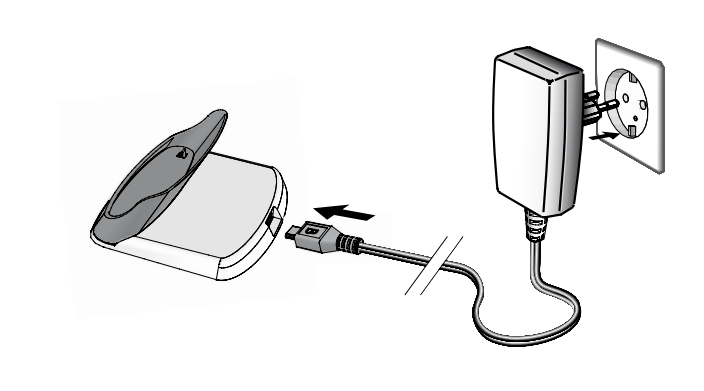

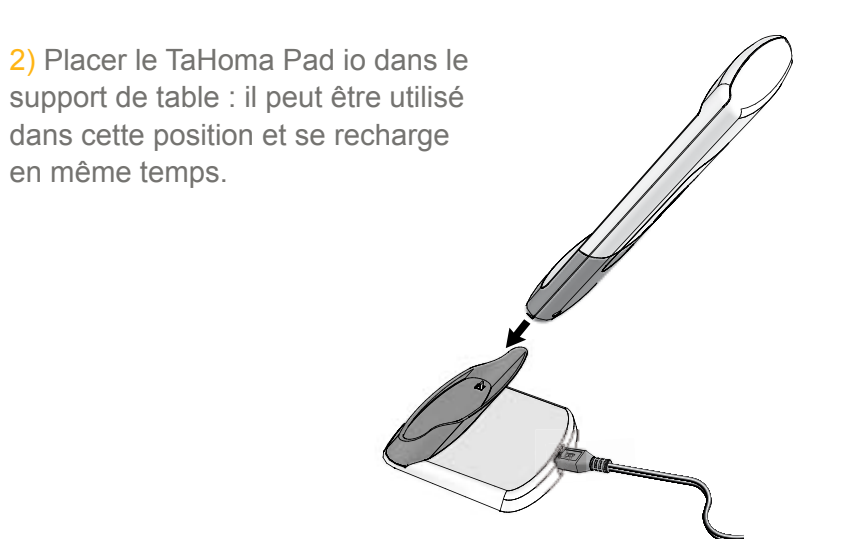

**Introduction**

**[Sécurité](#page-8-0)**

**[Pré requis](#page-9-0)**

**Le TaHoma Pad [io en détails](#page-10-0)**

**[Première mise en service](#page-12-0)** *(réservée à l'installateur)*

- Configuration du TaHoma Pad io
- [Découverte des applications io-homecontrol®](#page-21-0)
- [Découverte des capteurs](#page-39-0)
- [Configuration de la maison](#page-43-0)

**Utilisation du TaHoma Pad io**

**Réglages : [« Configuration »](#page-81-0)**

**[Mises à jour du logiciel TaHoma Pad Software](#page-101-0) Données techniques**

## <span id="page-12-0"></span>**Première mise en service** *(réservée à l'installateur)*

### <span id="page-12-1"></span>**Configuration du TaHoma Pad io**

1) Allumer le TaHoma Pad io en appuyant

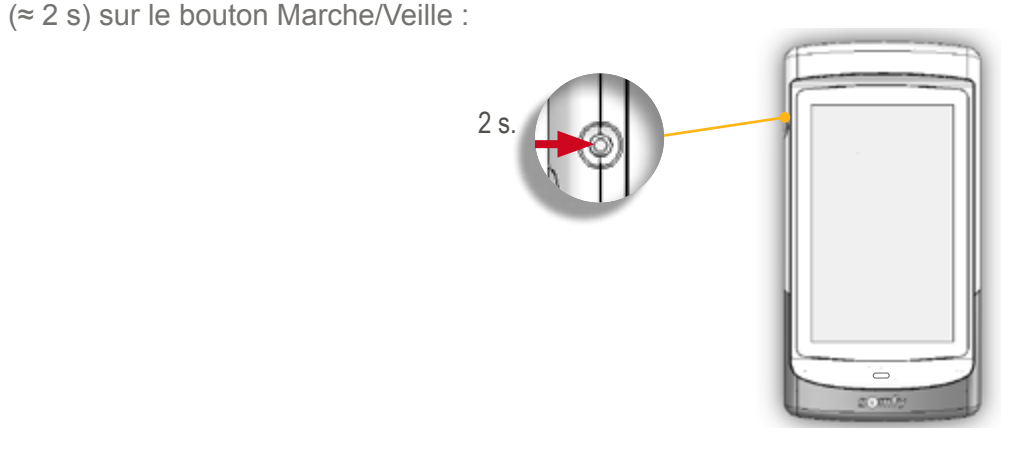

La mise en service peut être effectuée TaHoma Pad io débranché, sans le poser sur son support, la batterie étant déjà chargée.

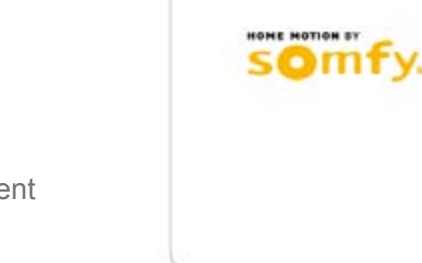

2) Un écran d'accueil s'affiche. Pour paramétrer l'installation, suivre l'enchaînement des écrans (jusqu'à la fin de la configuration de la maison).

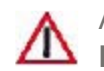

ATTENTION : Suivre toute la procédure de première mise en service jusqu'à la fin **pour sauvegarder les réglages et utiliser le TaHoma Pad**.

**Introduction**

**[Sécurité](#page-8-0)**

**[Pré requis](#page-9-0)**

**Le TaHoma Pad [io en détails](#page-10-0)**

**[Première mise en service](#page-12-0)** *(réservée à l'installateur)*

• [Configuration du TaHoma](#page-12-1) Pad io

- Choix de la langue

- [Présentation des étapes](#page-14-0)

- [Réglage de la date et de l'heure](#page-15-0)

- [Réglage de la mise en veille de l'écran](#page-16-0)

- [Paramétrage de la fonction crépusculaire](#page-17-0)

• [Découverte des applications io-homecontrol®](#page-21-0)

• [Découverte des capteurs](#page-39-0)

• [Configuration de la maison](#page-43-0)

**Utilisation du TaHoma Pad io**

**Réglages : [« Configuration »](#page-81-0) [Mises à jour du logiciel TaHoma Pad Software](#page-101-0) Données techniques**

### **Première mise en service** *(réservée à l'installateur)*

 $2.5$  SDV Hu D $\sim$  SDV Hu D $\sim$  SDV

RXL QRQ DQQXOHU QXOHU QXO

### **Configuration du TaHoma Pad io**

#### <span id="page-13-0"></span>**Choix de la langue**

L'écran suivant permet de choisir la langue : LANGUES

- 1) Cliquer sur 1 des 7 langues disponibles :
	- La langue choisie est cochée et grisée. **En la metal de la contrar de la contrar de la contrar de la contrar de l**

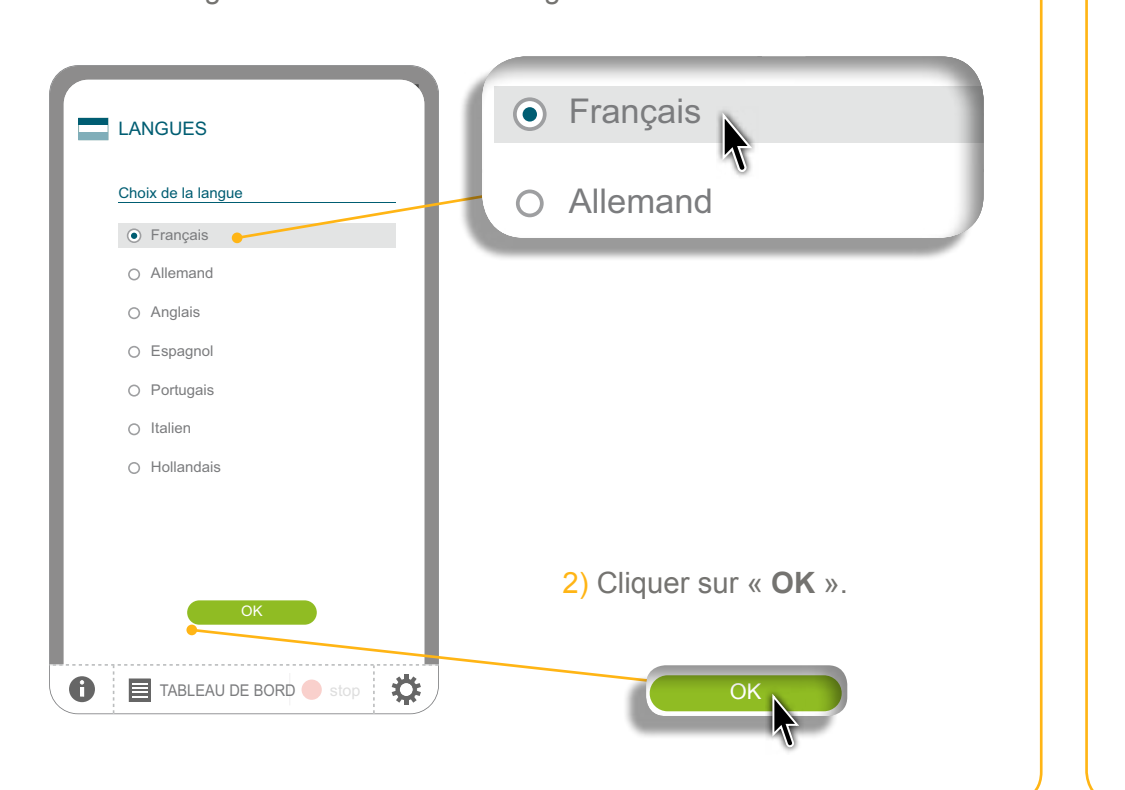

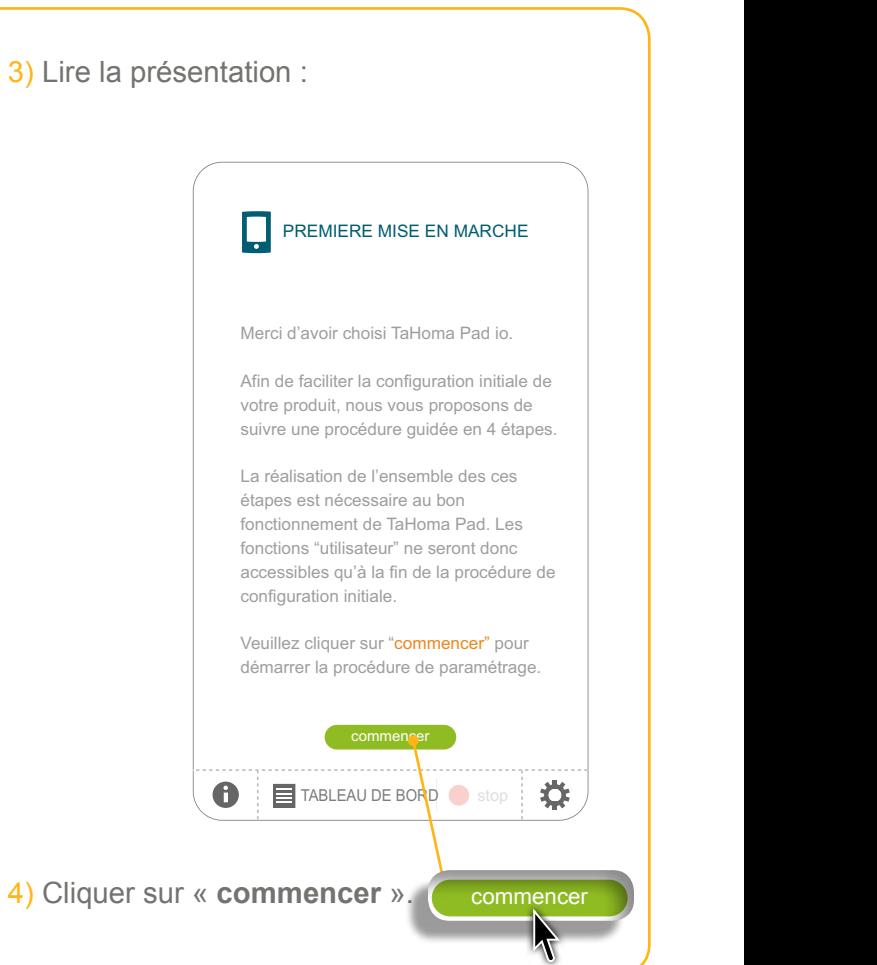

2. FDQFHORM COMPANY

**Introduction**

**[Sécurité](#page-8-0)**

**[Pré requis](#page-9-0)**

**Le TaHoma Pad [io en détails](#page-10-0)**

**[Première mise en service](#page-12-0)** *(réservée à l'installateur)*

- Configuration du TaHoma Pad io
	- [Choix de la langue](#page-13-0)
	- Présentation des étapes
- [Réglage de la date et de l'heure](#page-15-0)
- [Réglage de la mise en veille de l'écran](#page-16-0)
- [Paramétrage de la fonction crépusculaire](#page-17-0)
- [Découverte des applications io-homecontrol®](#page-21-0)
- [Découverte des capteurs](#page-39-0)
- [Configuration de la maison](#page-43-0)

#### **Utilisation du TaHoma Pad io**

**Réglages : [« Configuration »](#page-81-0) [Mises à jour du logiciel TaHoma Pad Software](#page-101-0) Données techniques**

## **Première mise en service** *(réservée à l'installateur)*

### **Configuration du TaHoma Pad io**

#### <span id="page-14-0"></span>**Présentation des étapes**

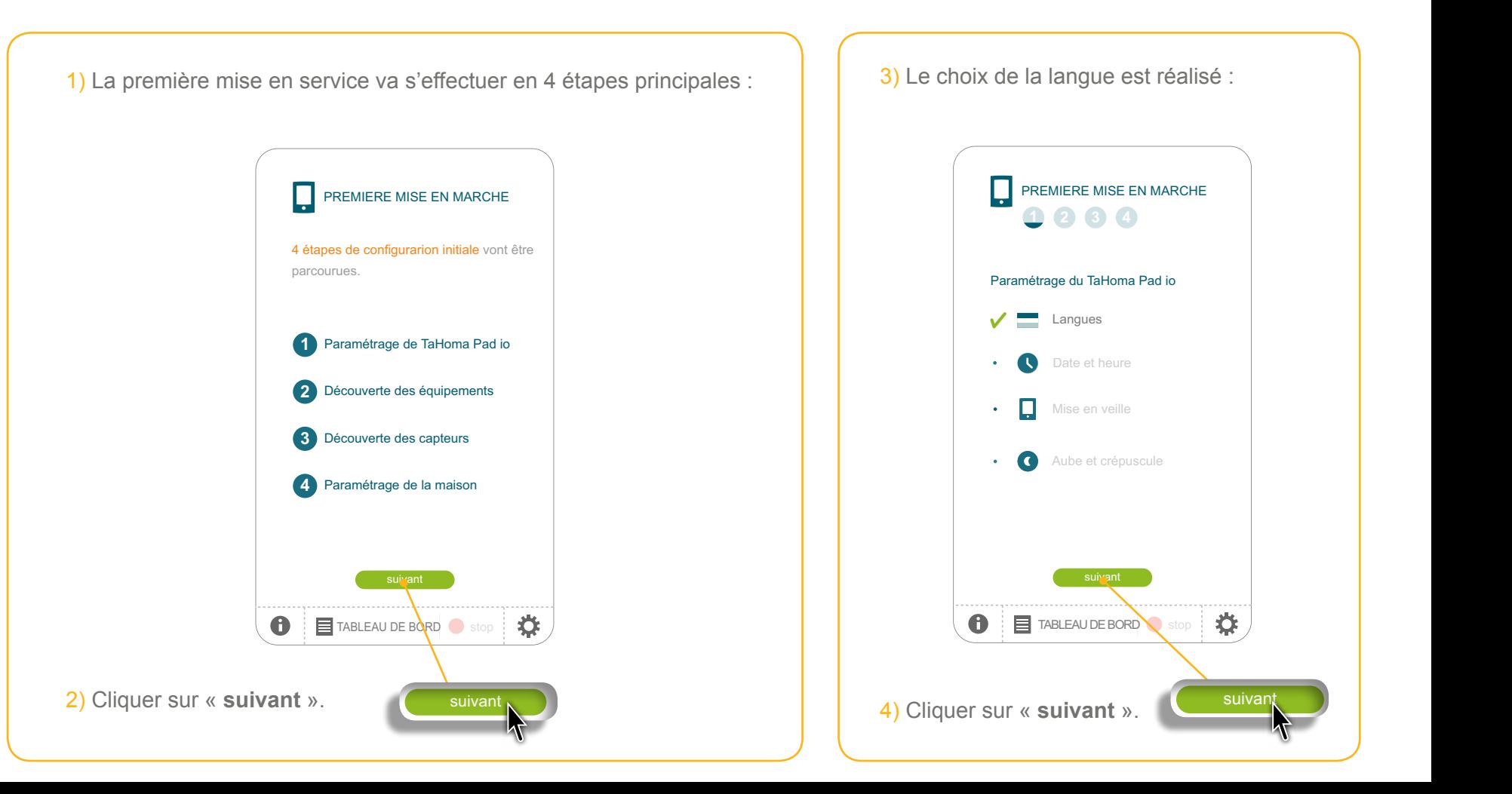

**Introduction**

**[Sécurité](#page-8-0)**

**[Pré requis](#page-9-0)**

**Le TaHoma Pad [io en détails](#page-10-0)**

**[Première mise en service](#page-12-0)** *(réservée à l'installateur)*

• Configuration du TaHoma Pad io

- [Choix de la langue](#page-13-0)
- [Présentation des étapes](#page-14-0)
- Réglage de la date et de l'heure
- [Réglage de la mise en veille de l'écran](#page-16-0)
- [Paramétrage de la fonction crépusculaire](#page-17-0)
- [Découverte des applications io-homecontrol®](#page-21-0)
- [Découverte des capteurs](#page-39-0)
- [Configuration de la maison](#page-43-0)

**Utilisation du TaHoma Pad io**

**Réglages : [« Configuration »](#page-81-0) [Mises à jour du logiciel TaHoma Pad Software](#page-101-0) Données techniques**

## **Première mise en service** *(réservée à l'installateur)*

### **Configuration du TaHoma Pad io**

#### <span id="page-15-0"></span>**Réglage de la date et de l'heure**

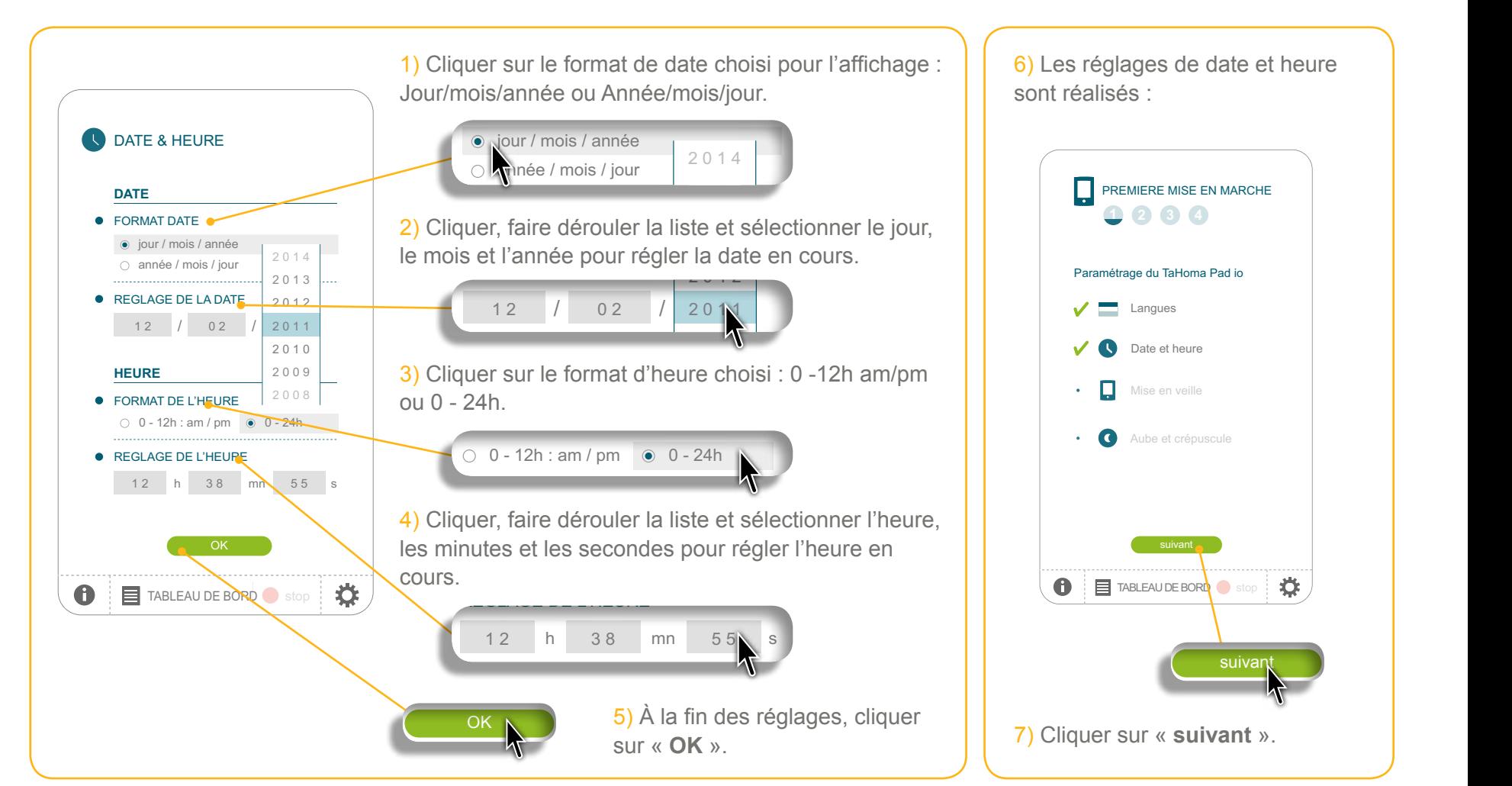

VXLYDQW

**Introduction**

**[Sécurité](#page-8-0)**

**[Pré requis](#page-9-0)**

**Le TaHoma Pad [io en détails](#page-10-0)**

**[Première mise en service](#page-12-0)** *(réservée à l'installateur)*

- Configuration du TaHoma Pad io
	- [Choix de la langue](#page-13-0)
	- [Présentation des étapes](#page-14-0)
	- [Réglage de la date et de l'heure](#page-15-0)
	- Réglage de la mise en veille de l'écran
	- [Paramétrage de la fonction crépusculaire](#page-17-0)
- [Découverte des applications io-homecontrol®](#page-21-0)
- [Découverte des capteurs](#page-39-0)
- [Configuration de la maison](#page-43-0)

#### **Utilisation du TaHoma Pad io**

**Réglages : [« Configuration »](#page-81-0) [Mises à jour du logiciel TaHoma Pad Software](#page-101-0) Données techniques**

## **Première mise en service** *(réservée à l'installateur)*

### **Configuration du TaHoma Pad io**

<span id="page-16-0"></span>**Réglage de la mise en veille de l'écran**

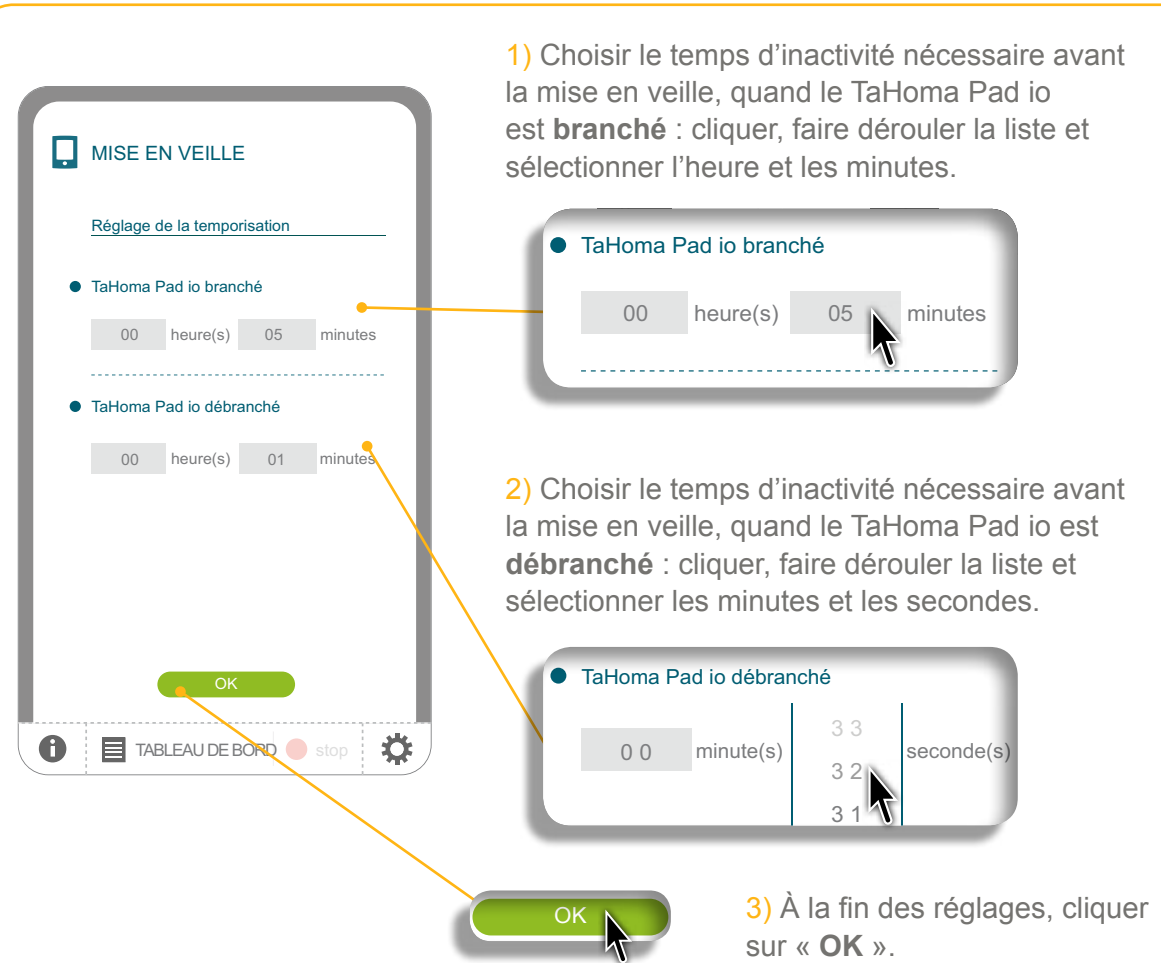

2

4) Les réglages de mise en veille de l'écran sont réalisés :

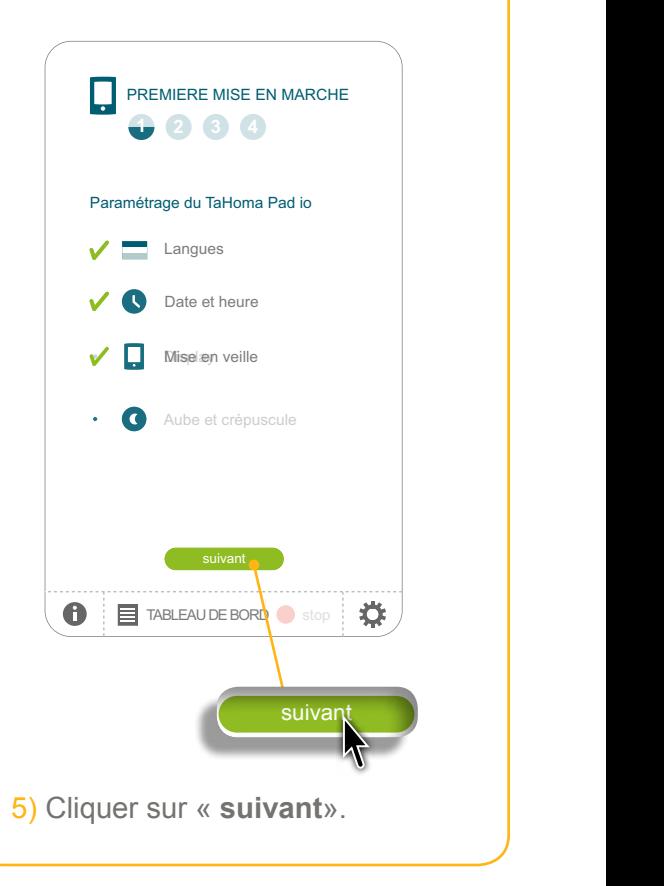

VXLYDQW

**Introduction**

**[Sécurité](#page-8-0)**

**[Pré requis](#page-9-0)**

**Le TaHoma Pad [io en détails](#page-10-0)**

#### **[Première mise en service](#page-12-0)** *(réservée à l'installateur)*

- Configuration du TaHoma Pad io
- [Choix de la langue](#page-13-0)
- [Présentation des étapes](#page-14-0)
- [Réglage de la date et de l'heure](#page-15-0)
- [Réglage de la mise en veille de l'écran](#page-16-0)
- Paramétrage de la fonction crépusculaire
- [Découverte des applications io-homecontrol®](#page-21-0)
- [Découverte des capteurs](#page-39-0)
- [Configuration de la maison](#page-43-0)

#### **Utilisation du TaHoma Pad io**

**Réglages : [« Configuration »](#page-81-0) [Mises à jour du logiciel TaHoma Pad Software](#page-101-0) Données techniques**

## **Première mise en service** *(réservée à l'installateur)*

### **Configuration du TaHoma Pad io**

#### <span id="page-17-0"></span>**Paramétrage de la fonction crépusculaire**

Cette fonction peut être paramétrée de 3 façons différentes :

- par la saisie des heures de coucher du soleil aux solstices,
- par la saisie des coordonnées géographiques de la maison,
- ou par le choix d'une ville préenregistrée.

#### **Choix 1 : Saisie des heures de coucher du soleil aux solstices**  $\mu$ Crepuscule aux

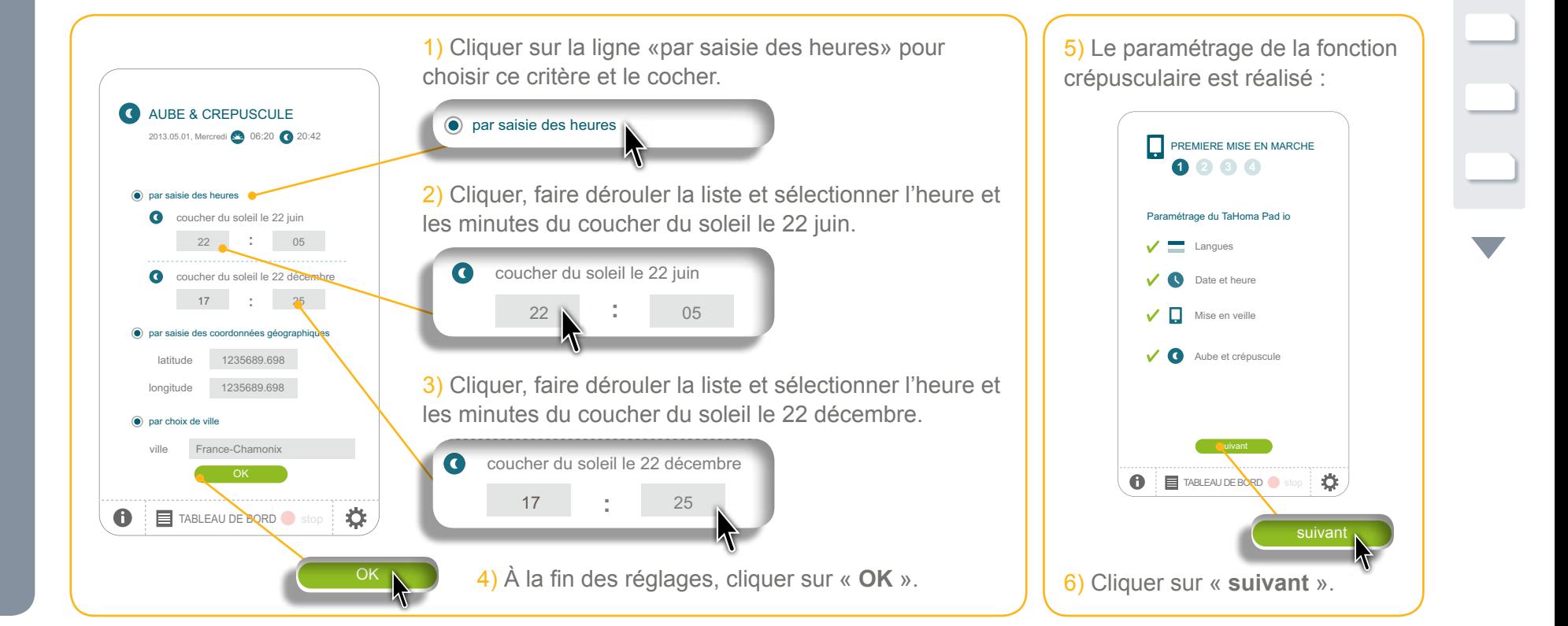

**Introduction**

**[Sécurité](#page-8-0)**

**[Pré requis](#page-9-0)**

**Le TaHoma Pad [io en détails](#page-10-0)**

#### **[Première mise en service](#page-12-0)** *(réservée à l'installateur)*

- Configuration du TaHoma Pad io
- [Choix de la langue](#page-13-0)
- [Présentation des étapes](#page-14-0)
- [Réglage de la date et de l'heure](#page-15-0)
- [Réglage de la mise en veille de l'écran](#page-16-0)
- Paramétrage de la fonction crépusculaire
- [Découverte des applications io-homecontrol®](#page-21-0)
- [Découverte des capteurs](#page-39-0)
- [Configuration de la maison](#page-43-0)

#### **Utilisation du TaHoma Pad io**

**Réglages : [« Configuration »](#page-81-0) [Mises à jour du logiciel TaHoma Pad Software](#page-101-0) Données techniques**

## **Première mise en service** (réservée à l'installateur)

<span id="page-18-0"></span>2013.05.01, Mercredi 06:20 20:42

### **Configuration du TaHoma Pad io**

### Paramétrage de la fonction crépusculaire

**Choix 2 : Saisie des coordonnées géographiques de la maison :** 22 05

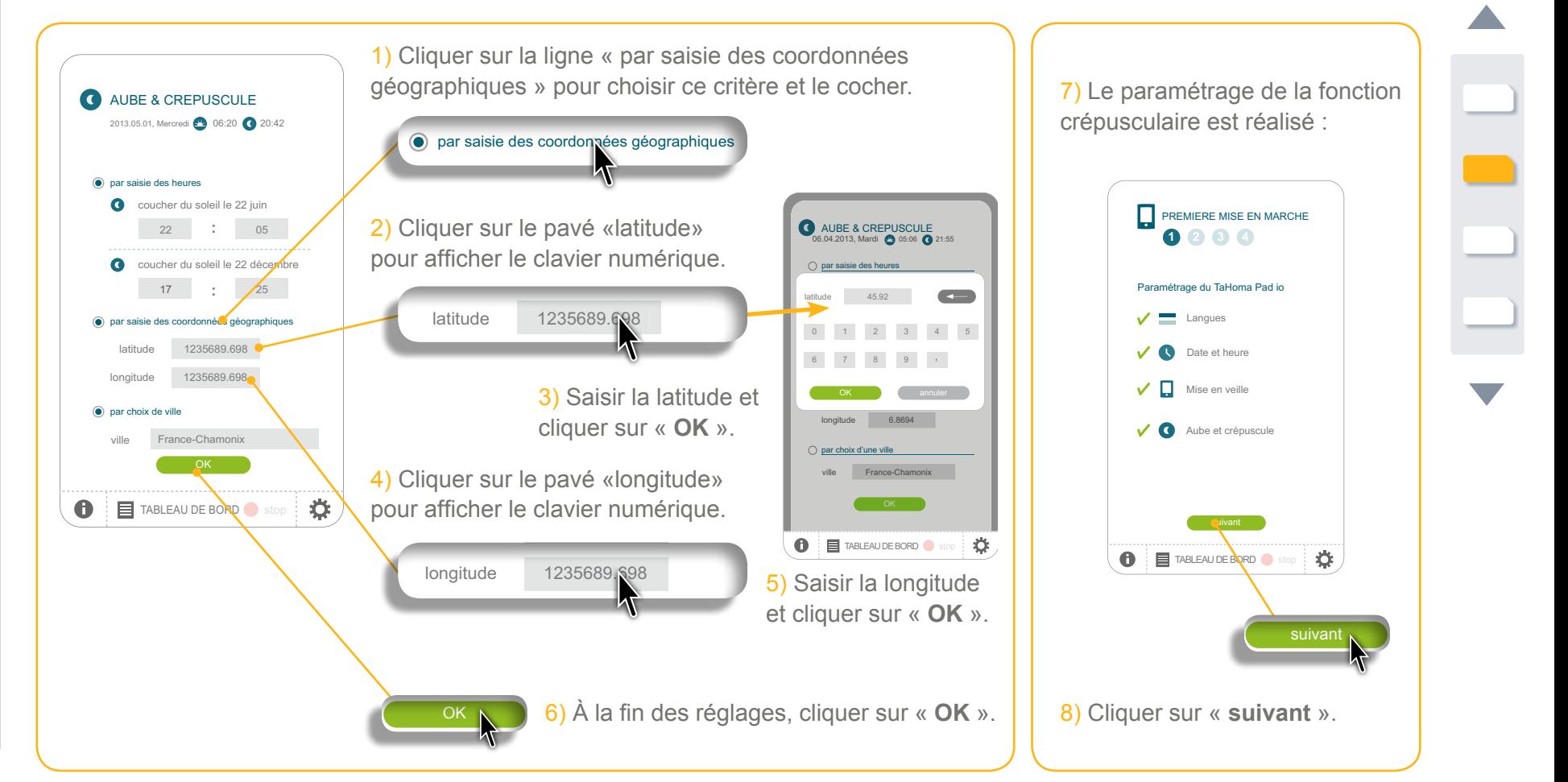

**Introduction**

**[Sécurité](#page-8-0)**

**[Pré requis](#page-9-0)**

**Le TaHoma Pad [io en détails](#page-10-0)**

#### **[Première mise en service](#page-12-0)** *(réservée à l'installateur)*

- Configuration du TaHoma Pad io
	- [Choix de la langue](#page-13-0)
- [Présentation des étapes](#page-14-0)
- [Réglage de la date et de l'heure](#page-15-0)
- [Réglage de la mise en veille de l'écran](#page-16-0)
- Paramétrage de la fonction crépusculaire
- [Découverte des applications io-homecontrol®](#page-21-0)
- [Découverte des capteurs](#page-39-0)
- [Configuration de la maison](#page-43-0)

#### **Utilisation du TaHoma Pad io**

**Réglages : [« Configuration »](#page-81-0) [Mises à jour du logiciel TaHoma Pad Software](#page-101-0) Données techniques**

## **Première mise en service** *(réservée à l'installateur)*

<span id="page-19-0"></span>par saisie des heures

AUBE & CREPUSCULE

### **Configuration du TaHoma Pad io**

#### Paramétrage de la fonction crépusculaire

**Choix 3 : Choix d'une ville préenregistrée** coucher du soleil le 22 décembre

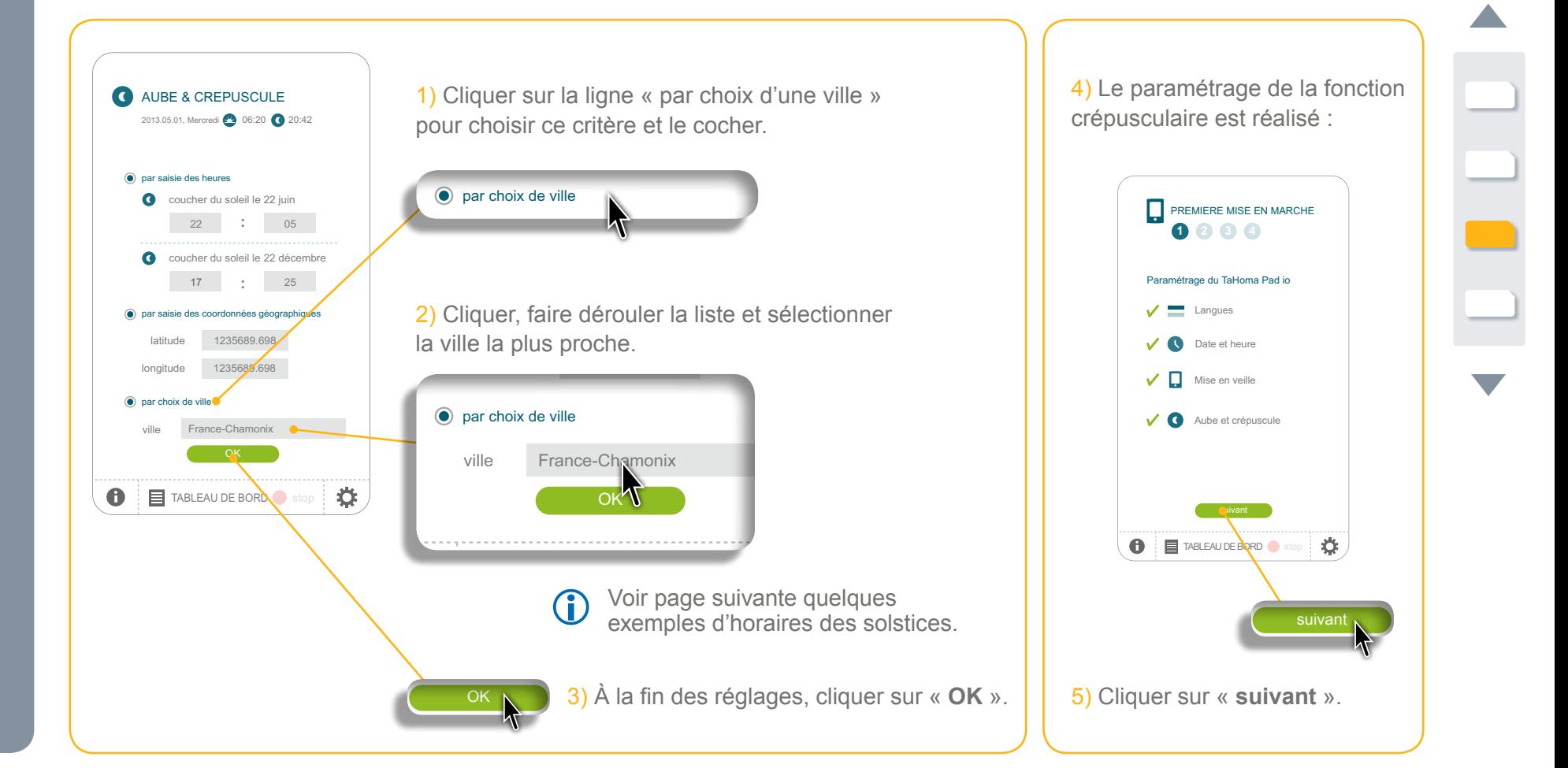

**Introduction**

**[Sécurité](#page-8-0)**

**[Pré requis](#page-9-0)**

**Le TaHoma Pad [io en détails](#page-10-0)**

#### **[Première mise en service](#page-12-0)** *(réservée à l'installateur)*

• Configuration du TaHoma Pad io

- [Choix de la langue](#page-13-0)
- [Présentation des étapes](#page-14-0)
- [Réglage de la date et de l'heure](#page-15-0)
- [Réglage de la mise en veille de l'écran](#page-16-0)
- Paramétrage de la fonction crépusculaire
- [Découverte des applications io-homecontrol®](#page-21-0)
- [Découverte des capteurs](#page-39-0)
- [Configuration de la maison](#page-43-0)

#### **Utilisation du TaHoma Pad io**

**Réglages : [« Configuration »](#page-81-0) [Mises à jour du logiciel TaHoma Pad Software](#page-101-0) Données techniques**

## **Première mise en service** *(réservée à l'installateur)*

### **Configuration du TaHoma Pad io**

**Paramétrage de la fonction crépusculaire**

**Choix 3 : Choix d'une ville préenregistrée**

#### **Quelques exemples d'horaires des solstices :**

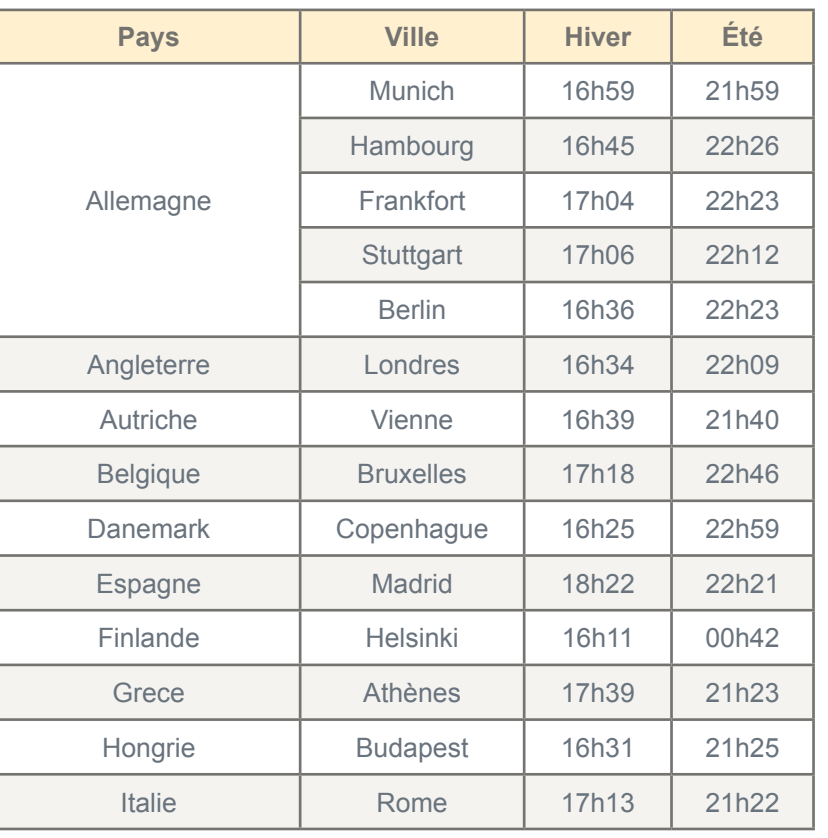

<span id="page-20-0"></span>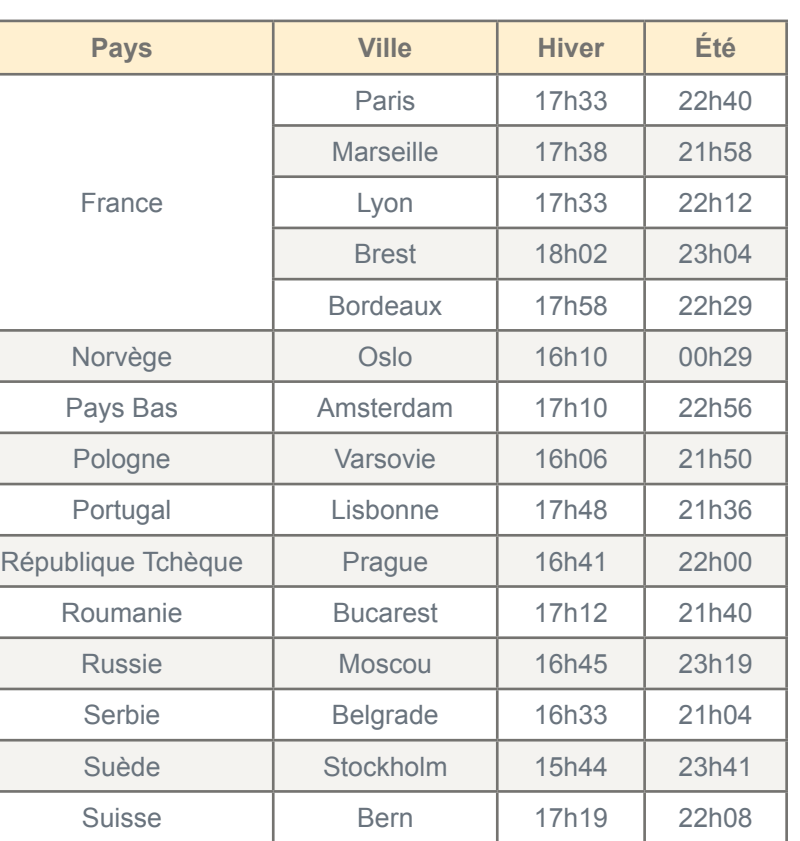

**Introduction**

**[Sécurité](#page-8-0)**

**[Pré requis](#page-9-0)**

**Le TaHoma Pad [io en détails](#page-10-0)**

**[Première mise en service](#page-12-0)** *(réservée à l'installateur)*

- Configuration du TaHoma Pad io
- [Découverte des applications io-homecontrol®](#page-21-0)
	- Découverte des applications pilotées par une télécommande avec retour d'information
	- Découverte des applications pilotées par une télécommande sans retour d'information
	- Découverte de nouvelles applications ou d'applications n'ayant aucun point de commande enregistré
- Nommage, identification, ou suppression des applications
- [Finalisation de la découverte des applications](#page-38-0)
- [Découverte des capteurs](#page-39-0)
- [Configuration de la maison](#page-43-0)

**Utilisation du TaHoma Pad io**

**Réglages : [« Configuration »](#page-81-0) [Mises à jour du logiciel TaHoma Pad Software](#page-101-0) Données techniques**

## **Première mise en service** *(réservée à l'installateur)*

### <span id="page-21-0"></span>**Découverte des applications io-homecontrol®**

 $\mathbb{R}^n$ 

<span id="page-21-1"></span>**Découverte des applications pilotées par une télécommande avec retour d'information**

7 découverte des équipements - 2W

Conformément à la norme EN 12453, relative à la sécurité sation des portes et portails motorisés, l'utilisation du TaHoma d io pour la commande d'un natisme de porte de garage o portail sans visibilité de l'utilisateur, nécessite obligatoirement l'installation d'un dispositif de sécurité type cellule photoélectrique sur cet automatisme.

Je déclare avoir pris connaissance de ces instructions, et m'être assuré qu'elles soient respectées dans le cadre de l'installation des produits. *Dans le cas de non-respect de ces instructions, SOMFY se libère de toute responsabilité des dommages qui peuvent être engendrés.* 

**TABLEAU DE BORD** sto

≎

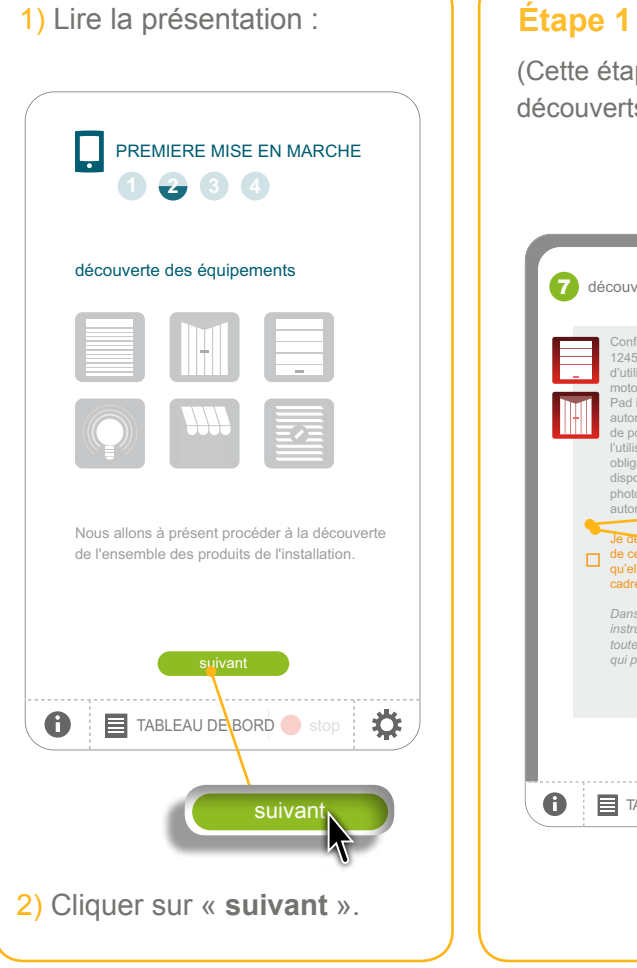

**Étape 1 (a) : Découverte d'une porte de garage et/ou d'un portail motorisé** (Cette étape apparaît uniquement si au moins une porte de garage et/ou un portail motorisé sont découverts).

> ATTENTION : Conformément à la norme EN 12453, relative à la sécurité d'utilisation des portes et portails motorisés, l'utilisation du TaHoma Pad io pour la commande d'un automatisme de porte de garage ou de portail sans visibilité de l'utilisateur, nécessite obligatoirement l'installation d'un dispositif de sécurité type cellule photoélectrique sur cet automatisme. Dans le cas de non-respect de ces instructions, Somfy se libère de toute responsabilité des dommages qui peuvent être engendrés.

1) Lire le texte sur l'écran :

- Si la case n'est pas cochée, les portes de garage et portails découverts ne seront pas enregistrés dans la liste des applications pilotées par le TaHoma Pad io (mais ils sont comptabilisés dans le nombre d'applications découvertes).
- Si la case est cochée, les portes de garage et portails découverts feront partie de la liste des applications pilotées par le TaHoma Pad io.

2) Cocher/décocher ou non la case et cliquer sur « **suivant** ».

**Introduction**

**[Sécurité](#page-8-0)**

**[Pré requis](#page-9-0)**

**Le TaHoma Pad [io en détails](#page-10-0)**

- **[Première mise en service](#page-12-0)** *(réservée à l'installateur)*
- Configuration du TaHoma Pad io
- [Découverte des applications io-homecontrol®](#page-21-0)
	- Découverte des applications pilotées par une télécommande avec retour d'information
	- Découverte des applications pilotées par une télécommande sans retour d'information
	- Découverte de nouvelles applications ou d'applications n'ayant aucun point de commande enregistré
	- Nommage, identification, ou suppression des applications
	- [Finalisation de la découverte des applications](#page-38-0)
- [Découverte des capteurs](#page-39-0)
- [Configuration de la maison](#page-43-0)

**Utilisation du TaHoma Pad io**

**Réglages : [« Configuration »](#page-81-0) [Mises à jour du logiciel TaHoma Pad Software](#page-101-0)**

**Données techniques**

## **Première mise en service** *(réservée à l'installateur)*

### **Découverte des applications io-homecontrol®**

**Découverte des applications pilotées par une télécommande avec retour d'information**

**Étape 1 (b) : Sélection de la télécommande 2W**

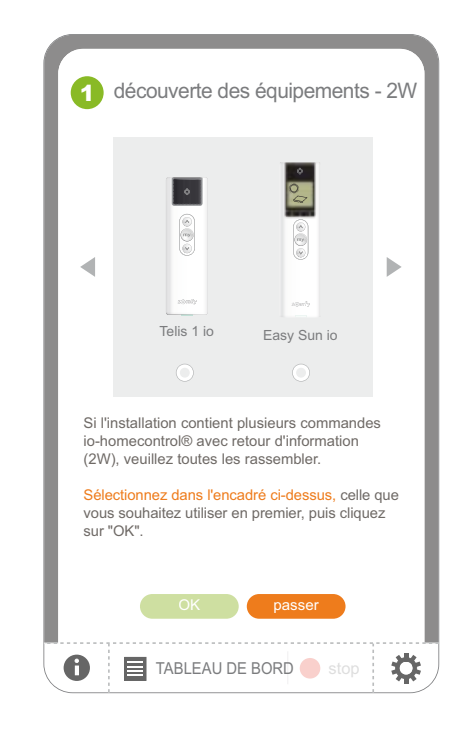

- Si l'installation possède déjà des applications appairées à une télécommande 2W :
	- Sélectionner la télécommande 2W dans la liste et cliquer sur « **OK** ».

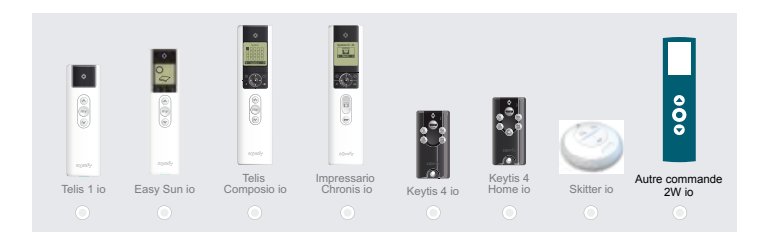

S'il n'y a pas de télécommande 2W dans l'installation :

- Passer à l'étape suivante en cliquant sur « **passer** ». Passer au chapitre *Découverte des applications pilotées par une télécommande sans retour d'information*.
- Pour revenir à l'écran précédent :
	- Cliquer sur « **annuler** ».

**Introduction**

**[Sécurité](#page-8-0)**

**[Pré requis](#page-9-0)**

**Le TaHoma Pad [io en détails](#page-10-0)**

**[Première mise en service](#page-12-0)** *(réservée à l'installateur)*

- Configuration du TaHoma Pad io
- [Découverte des applications io-homecontrol®](#page-21-0)
	- Découverte des applications pilotées par une télécommande avec retour d'information
	- Découverte des applications pilotées par une télécommande sans retour d'information
	- Découverte de nouvelles applications ou d'applications n'ayant aucun point de commande enregistré
	- Nommage, identification, ou suppression des applications
	- [Finalisation de la découverte des applications](#page-38-0)
- [Découverte des capteurs](#page-39-0)
- [Configuration de la maison](#page-43-0)

**Utilisation du TaHoma Pad io**

**Réglages : [« Configuration »](#page-81-0)**

**[Mises à jour du logiciel TaHoma Pad Software](#page-101-0) Données techniques**

## **Première mise en service** *(réservée à l'installateur)*

### **Découverte des applications io-homecontrol®**

**Découverte des applications pilotées par une télécommande avec retour d'information**

**Étape 2 : Transfert de la clé au TaHoma Pad io**

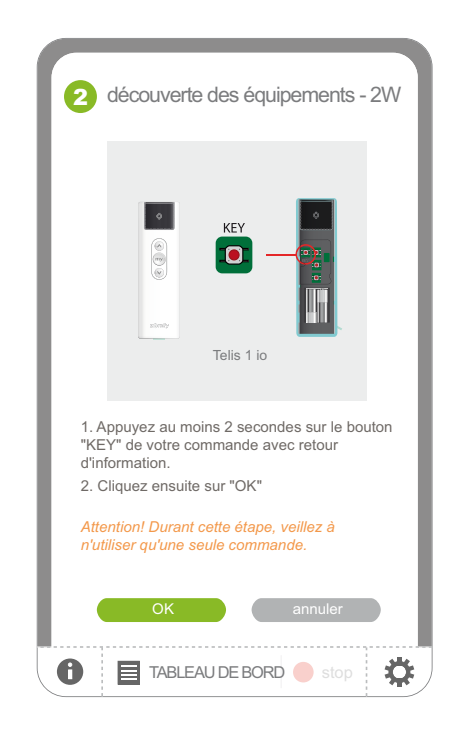

Pour transférer la clé de la télécommande 2W au TaHoma Pad io : - Suivre la procédure indiquée en fonction de la télécommande 2W sélectionnée et cliquer sur « **OK** ».

ATTENTION : N'effectuer cette procédure qu'avec **une seule télécommande à la fois.**

#### Pour revenir à l'étape 1 (écran précédent) :

- Cliquer sur « **annuler** ».

**Introduction**

**[Sécurité](#page-8-0)**

**[Pré requis](#page-9-0)**

**Le TaHoma Pad [io en détails](#page-10-0)**

**[Première mise en service](#page-12-0)** *(réservée à l'installateur)*

- Configuration du TaHoma Pad io
- [Découverte des applications io-homecontrol®](#page-21-0)
	- Découverte des applications pilotées par une télécommande avec retour d'information
	- Découverte des applications pilotées par une télécommande sans retour d'information
	- Découverte de nouvelles applications ou d'applications n'ayant aucun point de commande enregistré
	- Nommage, identification, ou suppression des applications
	- [Finalisation de la découverte des applications](#page-38-0)
- [Découverte des capteurs](#page-39-0)
- [Configuration de la maison](#page-43-0)

**Utilisation du TaHoma Pad io**

**Réglages : [« Configuration »](#page-81-0)**

**[Mises à jour du logiciel TaHoma Pad Software](#page-101-0)**

**Données techniques**

## **Première mise en service** *(réservée à l'installateur)*

### **Découverte des applications io-homecontrol®**

**Découverte des applications pilotées par une télécommande avec retour d'information**

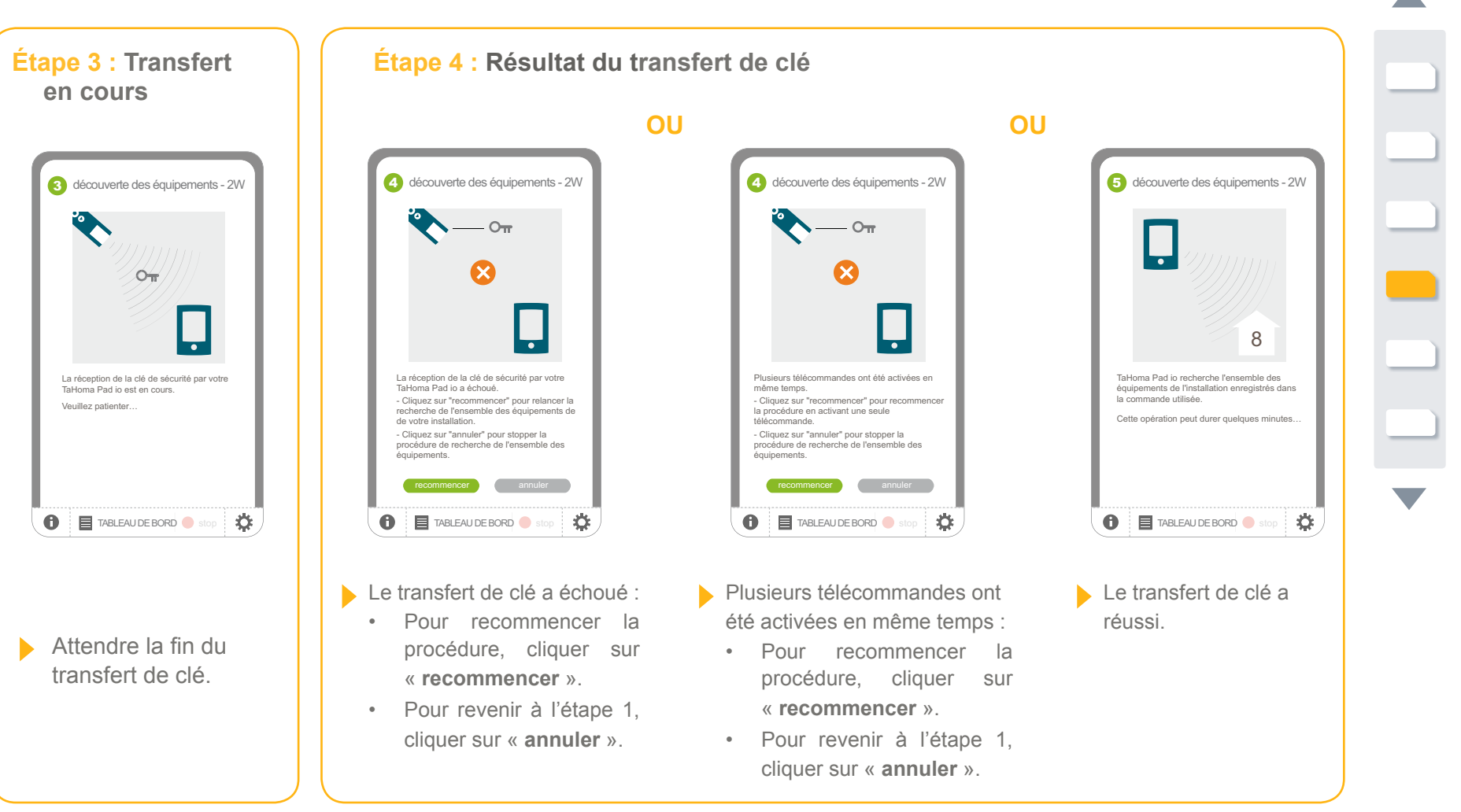

**Introduction**

**[Sécurité](#page-8-0)**

**[Pré requis](#page-9-0)**

**Le TaHoma Pad [io en détails](#page-10-0)**

**[Première mise en service](#page-12-0)** *(réservée à l'installateur)*

- Configuration du TaHoma Pad io
- [Découverte des applications io-homecontrol®](#page-21-0)
	- Découverte des applications pilotées par une télécommande avec retour d'information
	- Découverte des applications pilotées par une télécommande sans retour d'information
	- Découverte de nouvelles applications ou d'applications n'ayant aucun point de commande enregistré
	- Nommage, identification, ou suppression des applications
	- [Finalisation de la découverte des applications](#page-38-0)
- [Découverte des capteurs](#page-39-0)
- [Configuration de la maison](#page-43-0)

**Utilisation du TaHoma Pad io**

**Réglages : [« Configuration »](#page-81-0)**

**[Mises à jour du logiciel TaHoma Pad Software](#page-101-0) Données techniques**

## **Première mise en service** *(réservée à l'installateur)*

### **Découverte des applications io-homecontrol®**

**Découverte des applications pilotées par une télécommande avec retour d'information**

**Étape 5 : Découverte des applications pilotées par une télécommande 2W**

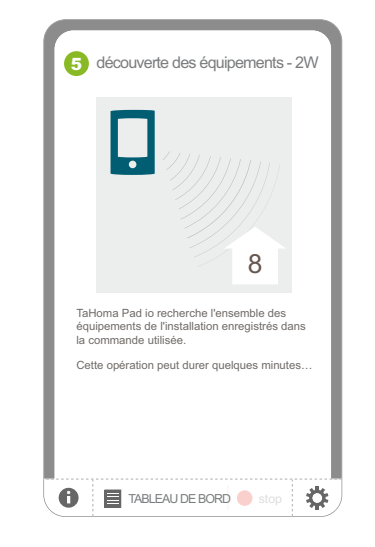

Attendre la fin de la découverte :

- Le nombre d'applications pilotées par une télécommande 2W découvertes est indiqué.
- Les portes de garage et portails découverts sont comptabilisés dans le nombre d'applications découvertes, mais ils ne sont pas enregistrés s'ils n'ont pas été coché à l'étape 1.

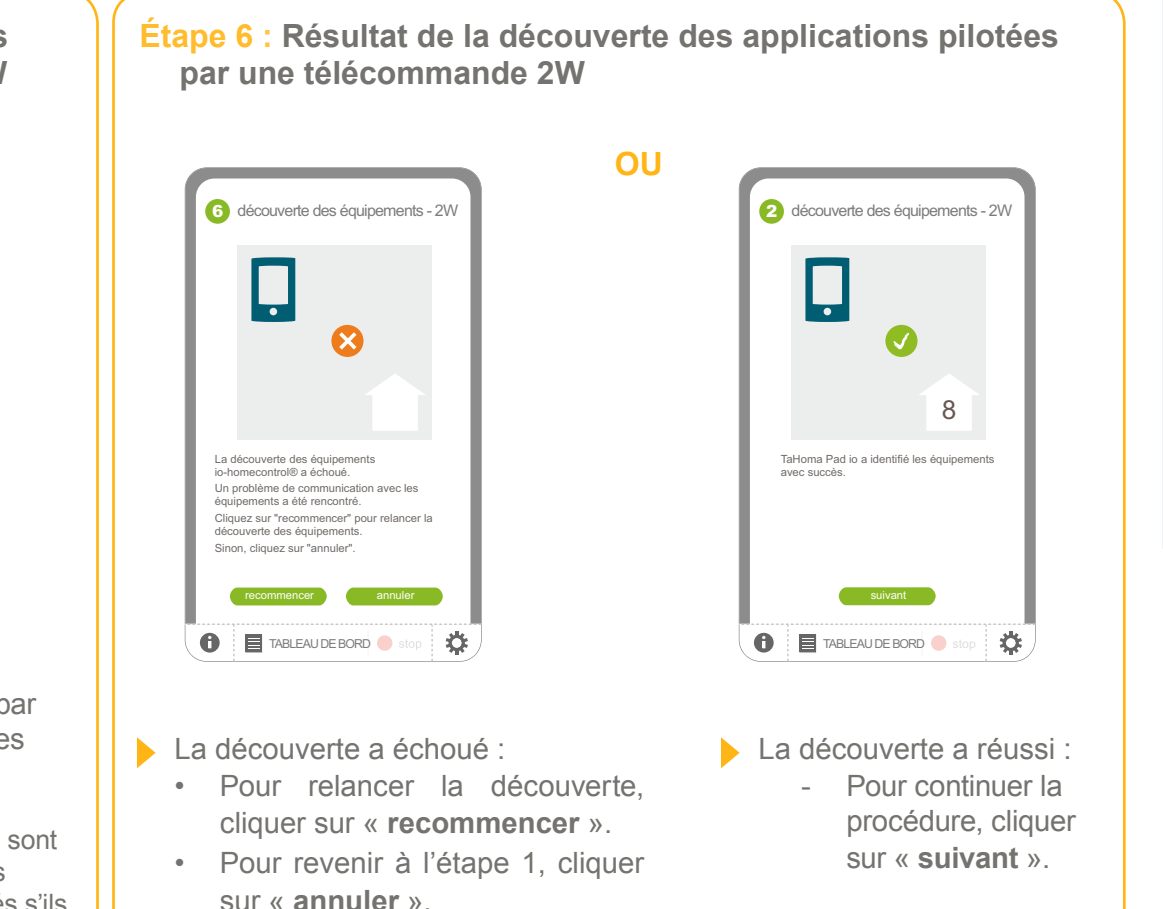

**Introduction**

**[Sécurité](#page-8-0)**

**[Pré requis](#page-9-0)**

**Le TaHoma Pad [io en détails](#page-10-0)**

**[Première mise en service](#page-12-0)** *(réservée à l'installateur)*

- Configuration du TaHoma Pad io
- [Découverte des applications io-homecontrol®](#page-21-0)
	- Découverte des applications pilotées par une télécommande avec retour d'information
	- Découverte des applications pilotées par une télécommande sans retour d'information
	- Découverte de nouvelles applications ou d'applications n'ayant aucun point de commande enregistré
- Nommage, identification, ou suppression des applications
- [Finalisation de la découverte des applications](#page-38-0)
- [Découverte des capteurs](#page-39-0)
- [Configuration de la maison](#page-43-0)

**Utilisation du TaHoma Pad io**

**Réglages : [« Configuration »](#page-81-0)**

**[Mises à jour du logiciel TaHoma Pad Software](#page-101-0) Données techniques**

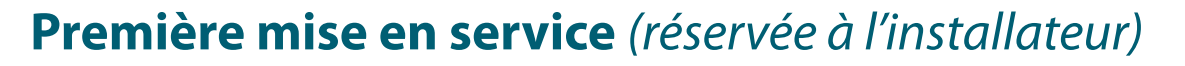

### **Découverte des applications io-homecontrol®**

**Découverte des applications pilotées par une télécommande avec retour d'information**

**Étape 7 : Découverte d'autres applications pilotées Étape 8 : Liste des applications par une télécommande avec retour d'information** Vérifier si la liste des applications est complète : Si l'installation possède des 1 découverte des équipements - 2W Si la liste n'est pas applications appairées à LISTE DES EQUIPEMENTS complète et qu'il d'autres télécommandes 2W : n'y a plus d'autres - Sélectionner la télécommandes 2W dans télécommande 2W dans  $Ovimo 3$   $Ovimo A$ l'installation : la liste et cliquer sur Telis 1 io Easy Sun io « **OK** ». - Cliquer sur Si l'installation contient une autre commande « **suivant** » et - recommencer la control® avec retour d'information Awnio 1 (2W), veuillez la sélectionner dans l'encadré passer au chapitre ci-dessus, puis cliquez sur "OK". procédure pour chaque .<br>Sinon, cliquez sur "suivan Veuillez vérifier votre liste d'équipements. télécommande 2W. *Découverte des*  - Pour identifier, renommer ou supprimer un équipement, veuillez cliquer sur son icône. *a p p l i c a t i o n s*  - Si la liste ci-dessus contient la totalité des OK **suivant** équipements de l'installation, cliquez sur "fin". *pilotées par une*  - Si la liste n'est pas complète, cliquez sur  $\bullet$ TABLEAU DE BORD Stop  $\ddot{\bf Q}$ S'il n'y a pas d'autres "suivant". *t é l é c o m m a n d e*  télécommandes 2W dans suivant **fin** *sans retour*  l'installation : **TABLEAU DE BORD** stop Ö *d'information*. - Cliquer sur « **suivant** ». Si la liste est complète :

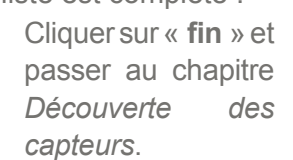

**Introduction**

**[Sécurité](#page-8-0)**

**[Pré requis](#page-9-0)**

**Le TaHoma Pad [io en détails](#page-10-0)**

**[Première mise en service](#page-12-0)** *(réservée à l'installateur)*

- Configuration du TaHoma Pad io
- [Découverte des applications io-homecontrol®](#page-21-0)
	- [Découverte des applications pilotées par une](#page-21-1)  [télécommande avec retour d'information](#page-21-1)
	- Découverte des applications pilotées par une télécommande sans retour d'information
- Découverte de nouvelles applications ou d'applications n'ayant aucun point de commande enregistré
- Nommage, identification, ou suppression des applications
- [Finalisation de la découverte des applications](#page-38-0)
- [Découverte des capteurs](#page-39-0)
- [Configuration de la maison](#page-43-0)

**Utilisation du TaHoma Pad io**

**Réglages : [« Configuration »](#page-81-0)**

**[Mises à jour du logiciel TaHoma Pad Software](#page-101-0) Données techniques**

## **Première mise en service** *(réservée à l'installateur)*

### **Découverte des applications io-homecontrol®**

**Découverte des applications pilotées par une télécommande sans retour d'information**

**Étape 1 : Sélection de la télécommande 1W**

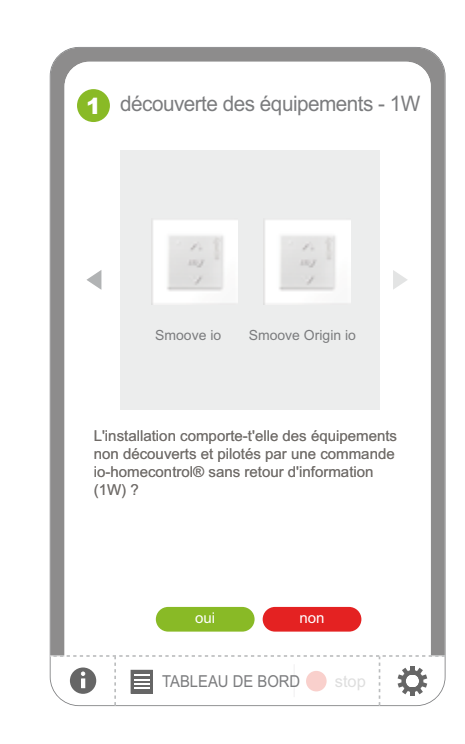

- S'il manque, dans la liste, des applications pilotées uniquement par une télécommande 1W :
	- Cliquer sur « **oui** ».
- Si la liste n'est pas complète et qu'il n'y a pas de télécommande 1W dans l'installation :
	- Cliquer sur « **non** » et passer au chapitre *Découverte de nouvelles applications ou d'applications n'ayant aucun point de commande enregistré*.

**Introduction**

**[Sécurité](#page-8-0)**

**[Pré requis](#page-9-0)**

**Le TaHoma Pad [io en détails](#page-10-0)**

**[Première mise en service](#page-12-0)** *(réservée à l'installateur)*

- Configuration du TaHoma Pad io
- [Découverte des applications io-homecontrol®](#page-21-0)
	- [Découverte des applications pilotées par une](#page-21-1)  [télécommande avec retour d'information](#page-21-1)
	- Découverte des applications pilotées par une télécommande sans retour d'information
- Découverte de nouvelles applications ou d'applications n'ayant aucun point de commande enregistré
- Nommage, identification, ou suppression des applications
- [Finalisation de la découverte des applications](#page-38-0)
- [Découverte des capteurs](#page-39-0)
- [Configuration de la maison](#page-43-0)

**Utilisation du TaHoma Pad io**

**Réglages : [« Configuration »](#page-81-0) [Mises à jour du logiciel TaHoma Pad Software](#page-101-0)**

**Données techniques**

## **Première mise en service** *(réservée à l'installateur)*

### **Découverte des applications io-homecontrol®**

**Découverte des applications pilotées par une télécommande sans retour d'information**

**Étape 2 : Ajout des applications pilotées par une télécommande sans retour d'information**

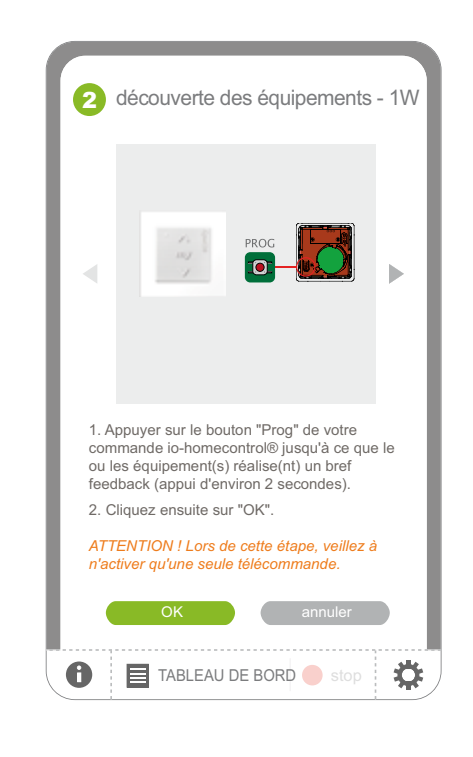

- $\blacktriangleright$  Pour ajouter des applications pilotées uniquement par une télécommande 1W :
	- Suivre la procédure indiquée en fonction de la télécommande 1W sélectionnée et cliquer sur « **OK** ».

ATTENTION : N'effectuer cette procédure qu'avec **une seule télécommande à la fois.**

#### Pour revenir à l'étape 1 (écran précédent) :

- Cliquer sur « **annuler** ».

**Introduction**

**[Sécurité](#page-8-0)**

**[Pré requis](#page-9-0)**

**Le TaHoma Pad [io en détails](#page-10-0)**

**[Première mise en service](#page-12-0)** *(réservée à l'installateur)*

- Configuration du TaHoma Pad io
- [Découverte des applications io-homecontrol®](#page-21-0)
	- [Découverte des applications pilotées par une](#page-21-1)  [télécommande avec retour d'information](#page-21-1)
	- Découverte des applications pilotées par une télécommande sans retour d'information
- Découverte de nouvelles applications ou d'applications n'ayant aucun point de commande enregistré
- Nommage, identification, ou suppression des applications
- [Finalisation de la découverte des applications](#page-38-0)
- [Découverte des capteurs](#page-39-0)
- [Configuration de la maison](#page-43-0)

**Utilisation du TaHoma Pad io**

**Réglages : [« Configuration »](#page-81-0) [Mises à jour du logiciel TaHoma Pad Software](#page-101-0) Données techniques**

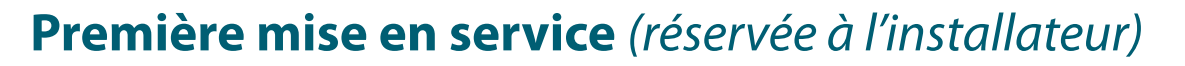

### **Découverte des applications io-homecontrol®**

**Découverte des applications pilotées par une télécommande sans retour d'information**

**Étape 3 : Découverte des applications pilotées par une télécommande 1W**

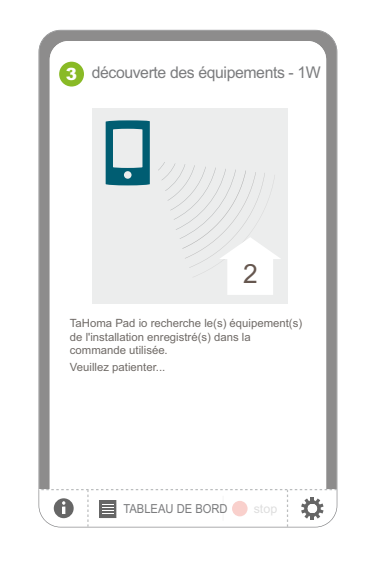

Attendre la fin de la découverte :

> - Le nombre d'applications découvertes est indiqué.

**Étape 4 : Résultat de la découverte des applications pilotées par une télécommande 1W**

**OU**

#### 4 découverte des équipements - 1W ∞ 2 La découverte des équipements io-homecontrol® a échoué. Un problème de communication avec les équipements a été rencontré. - Cliquez sur "recommencer" pour recommencer la procédure. - Cliquez sur "annuler" pour stopper la procédui de recherche de l'ensemble des équipements. recommencer annuler **TABLEAU DE BORD** stop 壶

#### La découverte a échoué :

- Pour relancer la découverte, cliquer sur « **recommencer** ».
- Pour revenir à l'étape 1, cliquer sur « **annuler** ».

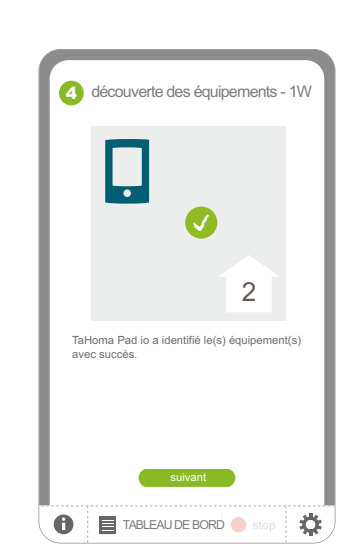

- La découverte a réussi, les applications sont ajoutées à la liste du TaHoma Pad io qui leur transfert sa clé :
	- Pour continuer la procédure, cliquer sur « **suivant** ».

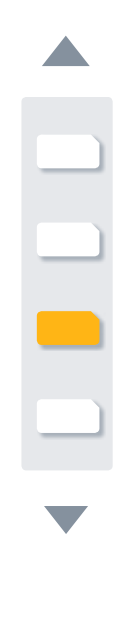

"suivant".

## **sommaire**

**Introduction**

**[Sécurité](#page-8-0)**

**[Pré requis](#page-9-0)**

**Le TaHoma Pad [io en détails](#page-10-0)**

**[Première mise en service](#page-12-0)** *(réservée à l'installateur)*

- Configuration du TaHoma Pad io
- Découverte des applications io-homecontrol<sup>®</sup>
	- [Découverte des applications pilotées par une](#page-21-1)  [télécommande avec retour d'information](#page-21-1)
	- Découverte des applications pilotées par une télécommande sans retour d'information
- Découverte de nouvelles applications ou d'applications n'ayant aucun point de commande enregistré
- Nommage, identification, ou suppression des applications
- [Finalisation de la découverte des applications](#page-38-0)
- [Découverte des capteurs](#page-39-0)
- [Configuration de la maison](#page-43-0)

**Utilisation du TaHoma Pad io**

**Réglages : [« Configuration »](#page-81-0)**

**[Mises à jour du logiciel TaHoma Pad Software](#page-101-0)**

**Données techniques**

## **Première mise en service** *(réservée à l'installateur)*

### **Découverte des applications io-homecontrol®**

**Découverte des applications pilotées par une télécommande sans retour d'information**

**Étape 5 : Liste des applications Étape 6 : Découverte d'autres applications pilotées par une télécommande 1W** Vérifier si la liste des Si l'installation possède 1 découverte des équipements - 1W applications est complète : d'autres applications non LISTE DES EQUIPEMENTS découvertes pilotées Si la liste n'est pas uniquement par des télécommandes 1W : complète : Oximo 2 Oximo 3 Oximo 4 - Cliquer sur - Sélectionner la télécommande 1W dans « **suivant** ». Situo io Situo Auto Manu io la liste et cliquer sur Oximo 6 Awnio 1 « **OK** ». L'installation comporte-t'elle des équipements Si la liste est non découverts et pilotés par une commande Veuillez vérifier votre liste d'équipements. io-homecontrol® sans retour d'information (1W) ? recommencer la complète : - Pour identifier, renommer ou supprimer un équipement, veuillez cliquer sur son icône. procédure pour chaque - Si la liste ci-dessus contient la totalité des - Cliquer sur équipements de l'installation, cliquez sur "fin". télécommande 1W. - Si la liste n'est pas complète, cliquez sur « **fin** » et passer au chapitre oui non S'il n'y a pas d'autres suivant **fin** *Finalisation de la*  télécommandes 1W dans  $\bullet$ TABLEAU DE BORD Stop  $\bullet$ **TABLEAU DE BORD** stop Ö *découverte des*  l'installation : *applications*. - Cliquer sur « **non** ». Pour revenir à l'écran précédent : - Cliquer sur « **annuler** ».

**Introduction**

**[Sécurité](#page-8-0)**

**[Pré requis](#page-9-0)**

**Le TaHoma Pad [io en détails](#page-10-0)**

**[Première mise en service](#page-12-0)** *(réservée à l'installateur)*

- Configuration du TaHoma Pad io
- [Découverte des applications io-homecontrol®](#page-21-0)
- [Découverte des applications pilotées par une](#page-21-1)  [télécommande avec retour d'information](#page-21-1)
- Découverte des applications pilotées par une télécommande sans retour d'information
- Découverte de nouvelles applications ou d'applications n'ayant aucun point de commande enregistré
- Nommage, identification, ou suppression des applications
- [Finalisation de la découverte des applications](#page-38-0)
- [Découverte des capteurs](#page-39-0)
- [Configuration de la maison](#page-43-0)

**Utilisation du TaHoma Pad io**

**Réglages : [« Configuration »](#page-81-0) [Mises à jour du logiciel TaHoma Pad Software](#page-101-0) Données techniques**

## **Première mise en service** *(réservée à l'installateur)*

### **Découverte des applications io-homecontrol®**

**Découverte de nouvelles applications ou d'applications n'ayant aucun point de commande enregistré**

**Étape 1 : Découverte de nouvelles applications** 1 découverte des équipements - 1W 10 Tahoma Pad io recherche le(s) équipement(s) de l'installation enregistré(s) dans la commande utilisée Veuillez patiente **TABLEAU DE BORD** stop ö

> Attendre la fin de la découverte :

> > - Le nombre d'applications découvertes est indiqué.

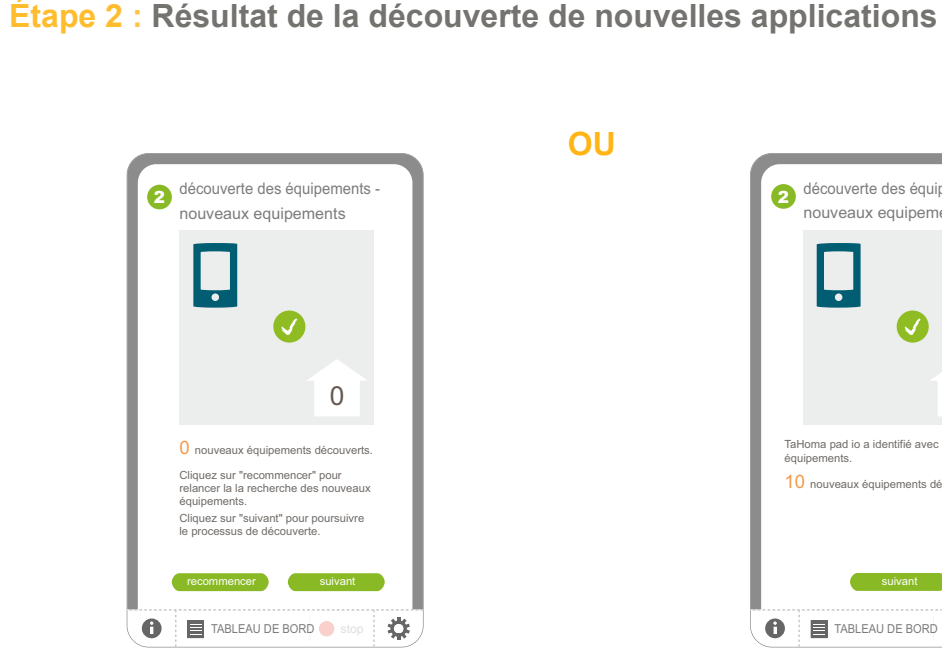

Aucune nouvelle application n'a été découverte :

- Pour relancer la découverte, cliquer sur « **recommencer** ».
- Pour revenir à la liste des applications, cliquer sur « **suivant** ».
- 10 TaHoma pad io a identifié avec succès vos équipements. 10 nouveaux équipements découverts. **TABLEAU DE BORD** stop découverte des équipements - 2 nouveaux equipements
- De nouvelles applications ont été découvertes, elles sont ajoutées à la liste du TaHoma Pad io :
	- Pour continuer la procédure, cliquer sur « **suivant** ».

recommencer **delarged** annuler

TABLEAU DE BORD Stop

1. Cliquez sur leur icone pour les faire réagir. 2. Réglez les avec sa commande local et cliquez sur "recommencer". Sinon cliquer sur "annuler".

La découverte de nouveau équipements io-homecontrol® a, en partie, échoué. Votre TaHoma Pad io peut piloter uniquement les équipements déjà réglés. Les equipements

Oximo 2

découverte des équipements nouveaux equipements

Oximo 2

Ö

 $\mathbf{r}$ 

affichés ne sont pas réglés.

Awnio

3

 $\bullet$ 

### **sommaire**

**Introduction**

**[Sécurité](#page-8-0)**

**[Pré requis](#page-9-0)**

**Le TaHoma Pad [io en détails](#page-10-0)**

#### **[Première mise en service](#page-12-0)** *(réservée à l'installateur)*

- Configuration du TaHoma Pad io
- [Découverte des applications io-homecontrol®](#page-21-0)
- [Découverte des applications pilotées par une](#page-21-1)  [télécommande avec retour d'information](#page-21-1)
- Découverte des applications pilotées par une télécommande sans retour d'information
- Découverte de nouvelles applications ou d'applications n'ayant aucun point de commande enregistré
- Nommage, identification, ou suppression des applications
- [Finalisation de la découverte des applications](#page-38-0)
- [Découverte des capteurs](#page-39-0)
- [Configuration de la maison](#page-43-0)

**Utilisation du TaHoma Pad io**

**Réglages : [« Configuration »](#page-81-0) [Mises à jour du logiciel TaHoma Pad Software](#page-101-0)**

**Données techniques**

## **Première mise en service** *(réservée à l'installateur)*

### **Découverte des applications io-homecontrol®**

**Découverte de nouvelles applications ou d'applications n'ayant aucun point de commande enregistré**

**Étape 3 (a) : Découverte de nouvelles applications non réglées**

(Cette étape apparaît uniquement si au moins une nouvelle application découverte n'est pas réglée).

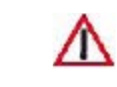

ATTENTION : Le TaHoma Pad io peut piloter uniquement les applications déjà réglées et ces réglages ne peuvent pas être effectués à l'aide du TaHoma Pad io.

#### $\triangleright$  Pour ajouter ces nouvelles applications :

- Cliquer sur l'icône des applications pour les identifier : les applications sélectionnées effectuent des va-et-vient.
- Effectuer les réglages de ces applications à l'aide du point de commande local.
- Cliquer sur « **redémarrer** » pour relancer la découverte : ces applications apparaissent dans la liste.
- Pour revenir à l'écran précédent et ne pas ajouter ces applications dans la liste :
	- Cliquer sur « **annuler** ».

**Introduction**

**[Sécurité](#page-8-0)**

**[Pré requis](#page-9-0)**

**Le TaHoma Pad [io en détails](#page-10-0)**

#### **[Première mise en service](#page-12-0)** *(réservée à l'installateur)*

- Configuration du TaHoma Pad io
- [Découverte des applications io-homecontrol®](#page-21-0)
- [Découverte des applications pilotées par une](#page-21-1)  [télécommande avec retour d'information](#page-21-1)
- Découverte des applications pilotées par une télécommande sans retour d'information
- Découverte de nouvelles applications ou d'applications n'ayant aucun point de commande enregistré
- Nommage, identification, ou suppression des applications
- [Finalisation de la découverte des applications](#page-38-0)
- [Découverte des capteurs](#page-39-0)
- [Configuration de la maison](#page-43-0)

**Utilisation du TaHoma Pad io**

**Réglages : [« Configuration »](#page-81-0)**

## **[Mises à jour du logiciel TaHoma Pad Software](#page-101-0)**

**Données techniques**

## **Première mise en service** *(réservée à l'installateur)*

### **Découverte des applications io-homecontrol®**

**Découverte de nouvelles applications ou d'applications n'ayant aucun point de commande enregistré**

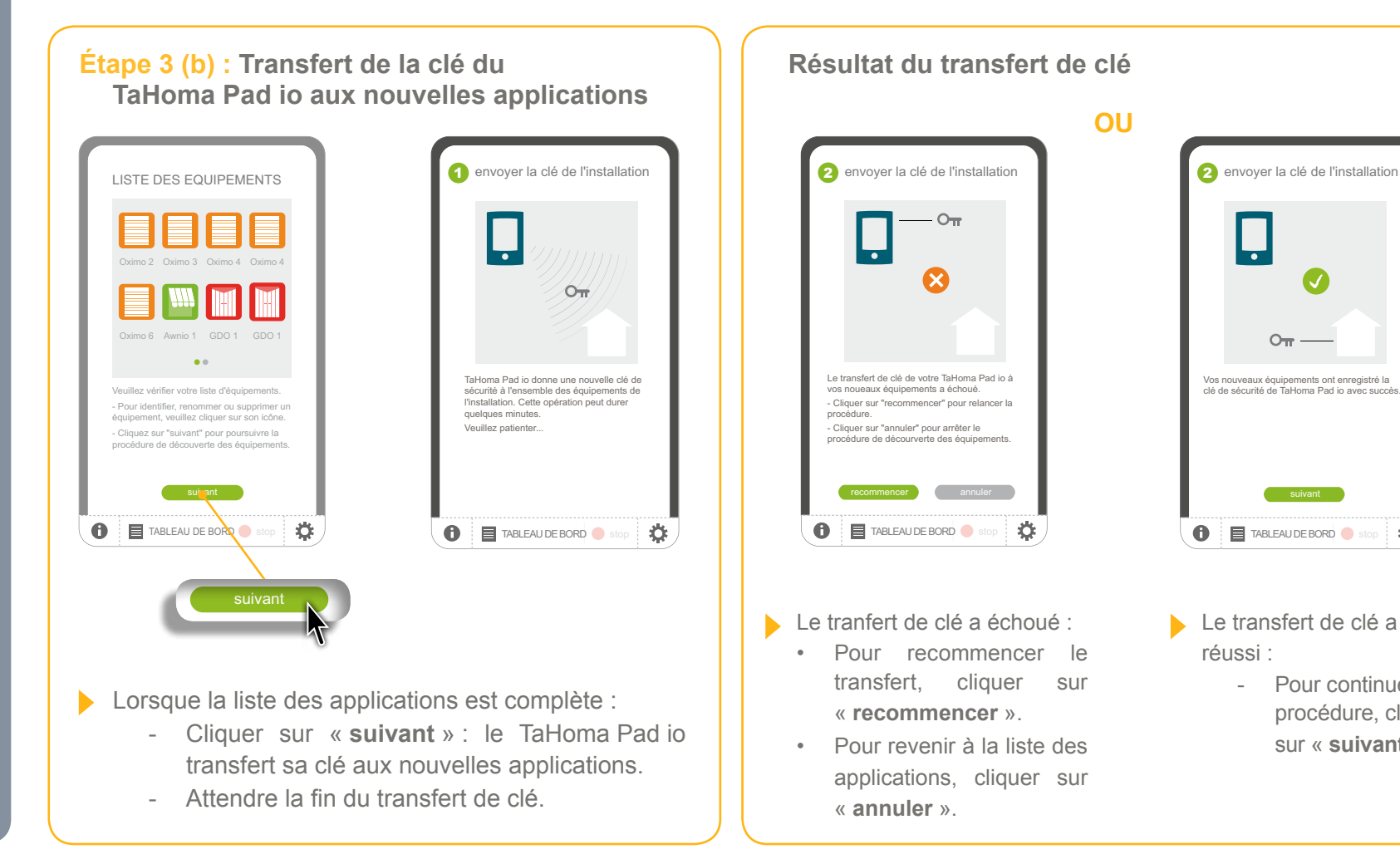

 $O_{\overline{B}}$  – Vos nouveaux équipements ont enregistré la clé de sécurité de TaHoma Pad io avec succès. **TABLEAU DE BORD** stop ❖ Le transfert de clé a - Pour continuer la procédure, cliquer sur « **suivant** ».

- Pour

E

### **sommaire**

**Introduction**

**[Sécurité](#page-8-0)**

**[Pré requis](#page-9-0)**

- **Le TaHoma Pad [io en détails](#page-10-0)**
- **[Première mise en service](#page-12-0)** *(réservée à l'installateur)*
- Configuration du TaHoma Pad io
- [Découverte des applications io-homecontrol®](#page-21-0)
- [Découverte des applications pilotées par une](#page-21-1)  [télécommande avec retour d'information](#page-21-1)
- Découverte des applications pilotées par une télécommande sans retour d'information
- Découverte de nouvelles applications ou d'applications n'ayant aucun point de commande enregistré
- Nommage, identification, ou suppression des applications
- [Finalisation de la découverte des applications](#page-38-0)
- [Découverte des capteurs](#page-39-0)
- [Configuration de la maison](#page-43-0)

**Utilisation du TaHoma Pad io**

**Réglages : [« Configuration »](#page-81-0) [Mises à jour du logiciel TaHoma Pad Software](#page-101-0) Données techniques**

## **Première mise en service** *(réservée à l'installateur)*

### **Découverte des applications io-homecontrol®**

**Nommage, identification, ou suppression des applications**

Lorsque la liste des applications est affichée, celles-ci peuvent être renommées, identifiées ou supprimées de la liste :

- Cliquer sur l'icône de l'application, un nouvel écran s'affiche.

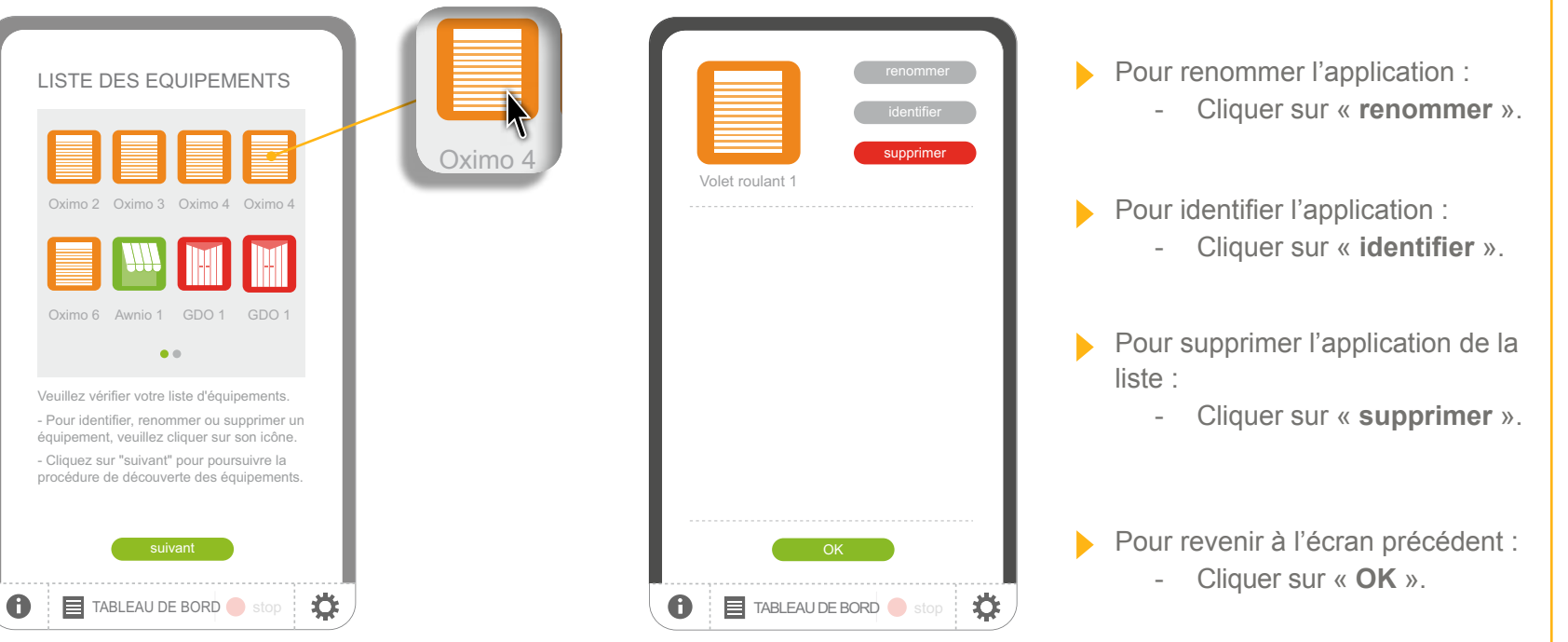

**Introduction**

**[Sécurité](#page-8-0)**

**[Pré requis](#page-9-0)**

**Le TaHoma Pad [io en détails](#page-10-0)**

#### **[Première mise en service](#page-12-0)** *(réservée à l'installateur)*

- Configuration du TaHoma Pad io
- [Découverte des applications io-homecontrol®](#page-21-0)
	- [Découverte des applications pilotées par une](#page-21-1)  [télécommande avec retour d'information](#page-21-1)
	- Découverte des applications pilotées par une télécommande sans retour d'information
	- Découverte de nouvelles applications ou d'applications n'ayant aucun point de commande enregistré
	- Nommage, identification, ou suppression des applications
	- [Finalisation de la découverte des applications](#page-38-0)
- [Découverte des capteurs](#page-39-0)
- [Configuration de la maison](#page-43-0)

**Utilisation du TaHoma Pad io**

**Réglages : [« Configuration »](#page-81-0) [Mises à jour du logiciel TaHoma Pad Software](#page-101-0)**

**Données techniques**

## **Première mise en service** *(réservée à l'installateur)*

### **Découverte des applications io-homecontrol®**

**Nommage, identification, ou suppression des applications**

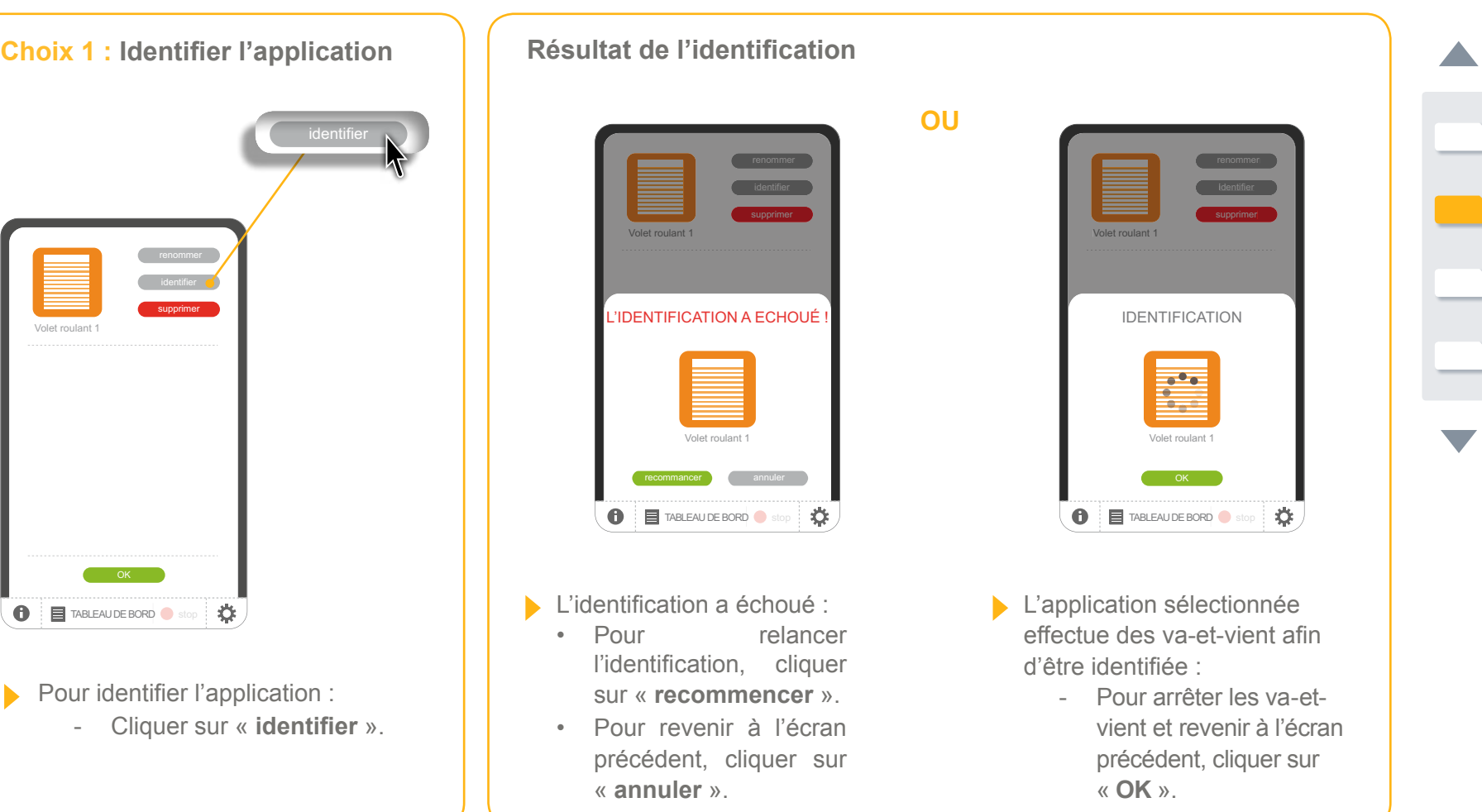
**Introduction**

**[Sécurité](#page-8-0)**

**[Pré requis](#page-9-0)**

**Le TaHoma Pad [io en détails](#page-10-0)**

#### **[Première mise en service](#page-12-0)** *(réservée à l'installateur)*

- Configuration du TaHoma Pad io
- [Découverte des applications io-homecontrol®](#page-21-0)
	- [Découverte des applications pilotées par une](#page-21-1)  [télécommande avec retour d'information](#page-21-1)
	- Découverte des applications pilotées par une télécommande sans retour d'information
	- Découverte de nouvelles applications ou d'applications n'ayant aucun point de commande enregistré
	- Nommage, identification, ou suppression des applications
	- [Finalisation de la découverte des applications](#page-38-0)
- [Découverte des capteurs](#page-39-0)
- [Configuration de la maison](#page-43-0)

**Utilisation du TaHoma Pad io**

**Réglages : [« Configuration »](#page-81-0)**

### **[Mises à jour du logiciel TaHoma Pad Software](#page-101-0)**

**Données techniques**

## **Première mise en service** *(réservée à l'installateur)*

#### **Découverte des applications io-homecontrol®**

**Nommage, identification, ou suppression des applications**

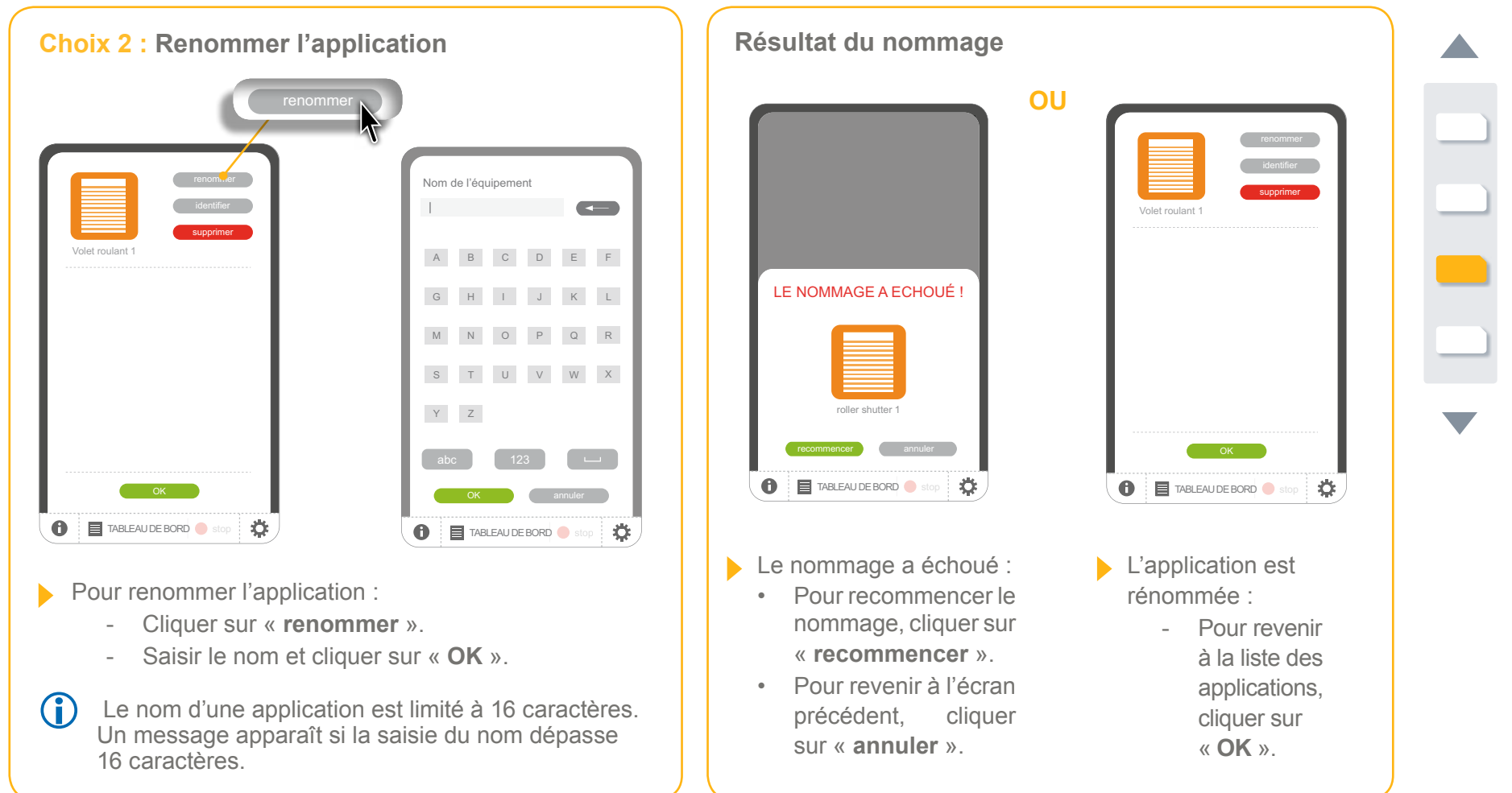

**Introduction**

**[Sécurité](#page-8-0)**

**[Pré requis](#page-9-0)**

- **Le TaHoma Pad [io en détails](#page-10-0)**
- **[Première mise en service](#page-12-0)** *(réservée à l'installateur)*
- Configuration du TaHoma Pad io
- [Découverte des applications io-homecontrol®](#page-21-0)
	- [Découverte des applications pilotées par une](#page-21-1)  [télécommande avec retour d'information](#page-21-1)
	- Découverte des applications pilotées par une télécommande sans retour d'information
	- Découverte de nouvelles applications ou d'applications n'ayant aucun point de commande enregistré
	- Nommage, identification, ou suppression des applications
	- [Finalisation de la découverte des applications](#page-38-0)
- [Découverte des capteurs](#page-39-0)
- [Configuration de la maison](#page-43-0)

**Utilisation du TaHoma Pad io**

**Réglages : [« Configuration »](#page-81-0)**

**[Mises à jour du logiciel TaHoma Pad Software](#page-101-0) Données techniques**

## **Première mise en service** *(réservée à l'installateur)*

#### **Découverte des applications io-homecontrol®**

**Nommage, identification, ou suppression des applications**

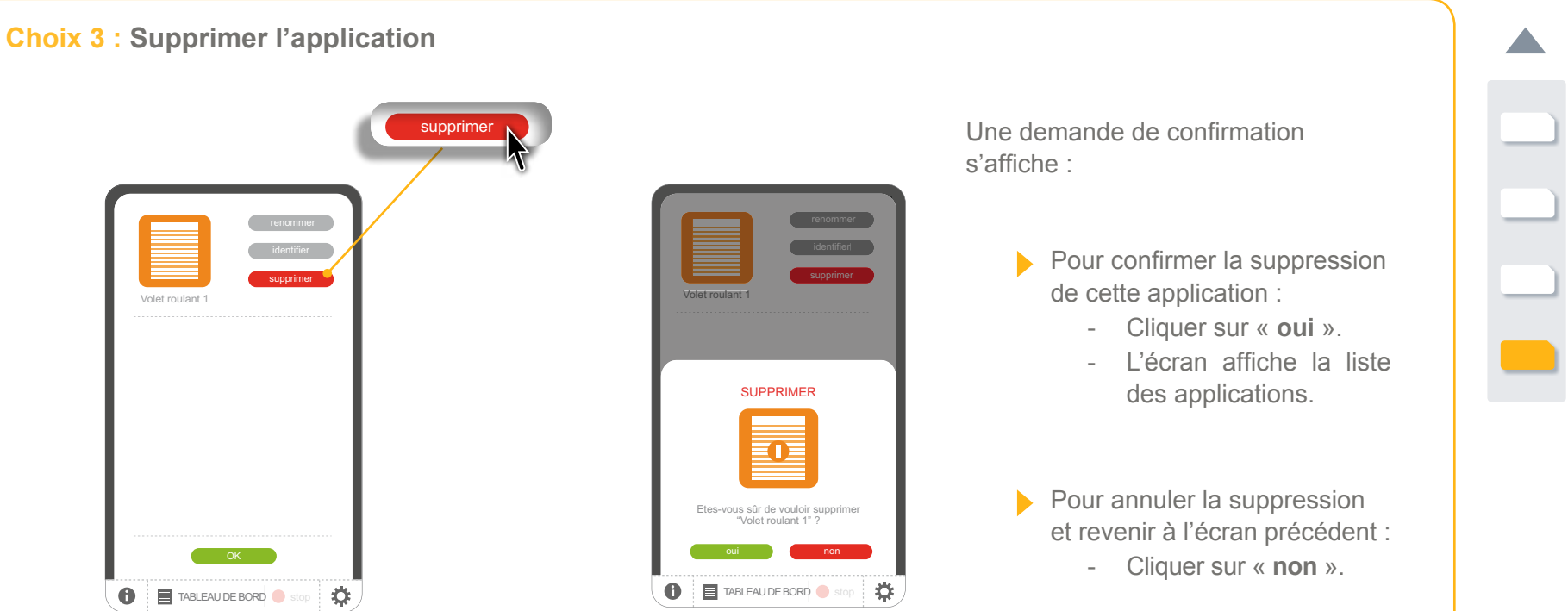

- Pour supprimer l'application de la liste :
	- Cliquer sur « **supprimer** ».

**Introduction**

**[Sécurité](#page-8-0)**

**[Pré requis](#page-9-0)**

**Le TaHoma Pad [io en détails](#page-10-0)**

#### **[Première mise en service](#page-12-0)** *(réservée à l'installateur)*

- Configuration du TaHoma Pad io
- [Découverte des applications io-homecontrol®](#page-21-0)
	- [Découverte des applications pilotées par une](#page-21-1)  [télécommande avec retour d'information](#page-21-1)
	- Découverte des applications pilotées par une télécommande sans retour d'information
	- Découverte de nouvelles applications ou d'applications n'ayant aucun point de commande enregistré
	- Nommage, identification, ou suppression des applications
	- Finalisation de la découverte des applications
- [Découverte des capteurs](#page-39-0)
- [Configuration de la maison](#page-43-0)

**Utilisation du TaHoma Pad io**

**Réglages : [« Configuration »](#page-81-0) [Mises à jour du logiciel TaHoma Pad Software](#page-101-0)**

**Données techniques**

# **Première mise en service** *(réservée à l'installateur)*

### **Découverte des applications io-homecontrol®**

<span id="page-38-0"></span>**Finalisation de la découverte des applications**

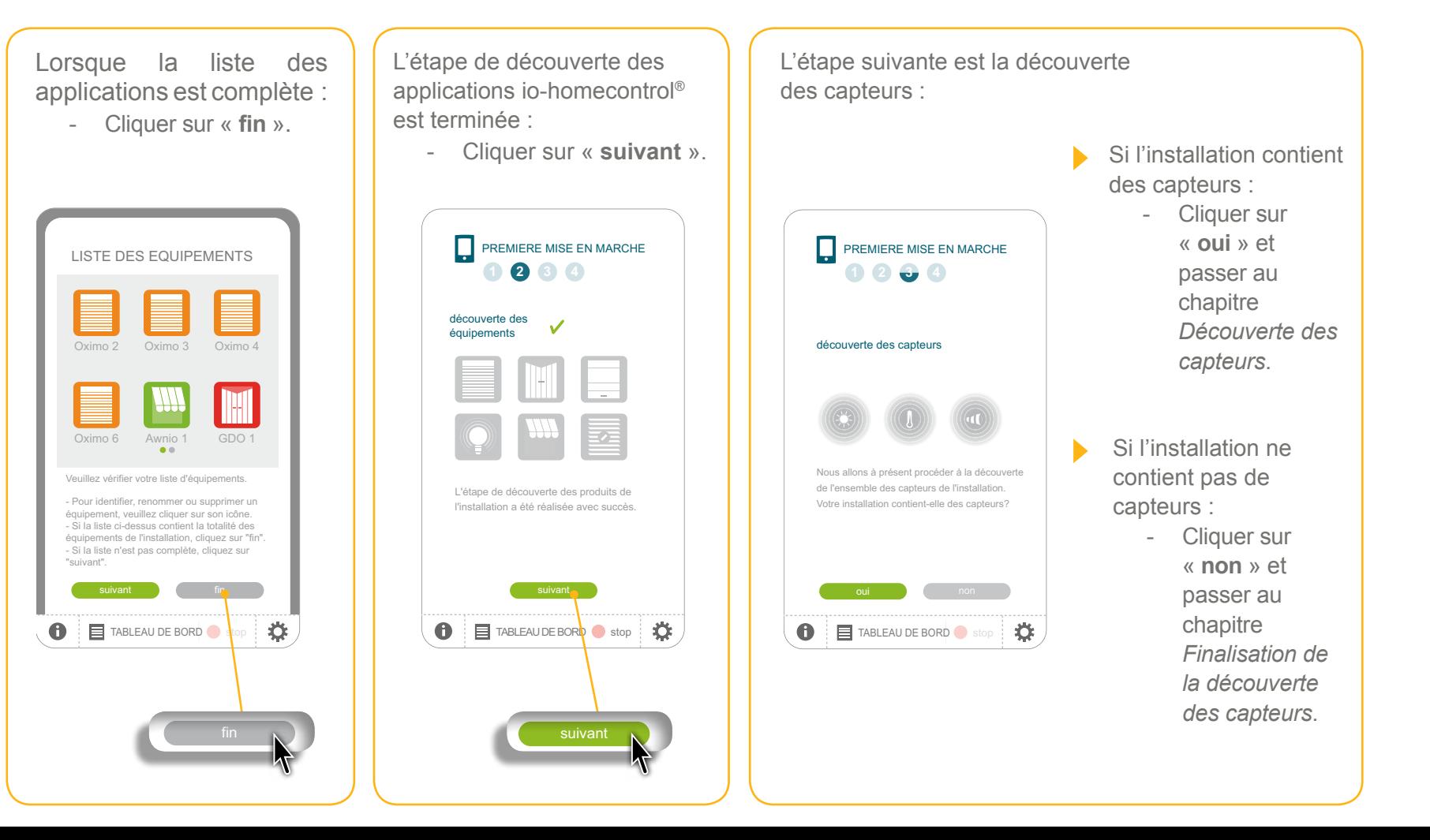

**Introduction**

**[Sécurité](#page-8-0)**

**[Pré requis](#page-9-0)**

**Le TaHoma Pad [io en détails](#page-10-0)**

**[Première mise en service](#page-12-0)** *(réservée à l'installateur)*

• Configuration du TaHoma Pad io

• [Découverte des applications io-homecontrol®](#page-21-0)

• [Découverte des capteurs](#page-39-0)

- Découverte des capteurs

- Nommage des capteurs

- [Finalisation de la découverte des capteurs](#page-42-0)

• [Configuration de la maison](#page-43-0)

**Utilisation du TaHoma Pad io**

**Réglages : [« Configuration »](#page-81-0) [Mises à jour du logiciel TaHoma Pad Software](#page-101-0) Données techniques**

## **Première mise en service** *(réservée à l'installateur)*

#### <span id="page-39-0"></span>**Découverte des capteurs**

#### **Découverte des capteurs**

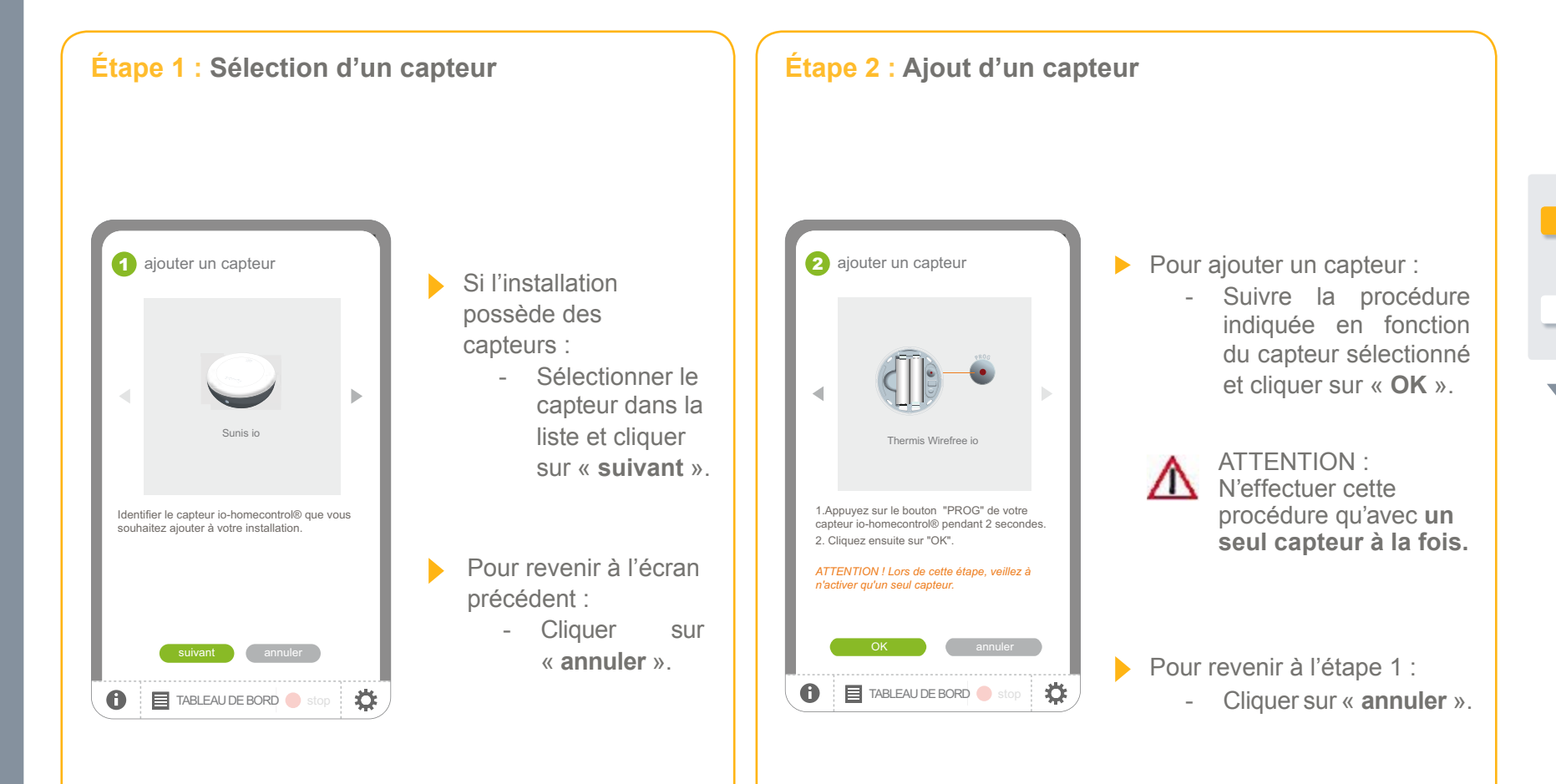

**Introduction**

**[Sécurité](#page-8-0)**

**[Pré requis](#page-9-0)**

**Le TaHoma Pad [io en détails](#page-10-0)**

**[Première mise en service](#page-12-0)** *(réservée à l'installateur)*

- Configuration du TaHoma Pad io
- [Découverte des applications io-homecontrol®](#page-21-0)
- [Découverte des capteurs](#page-39-0)
	- Découverte des capteurs
- Nommage des capteurs
- [Finalisation de la découverte des capteurs](#page-42-0)
- [Configuration de la maison](#page-43-0)

**Utilisation du TaHoma Pad io**

**Réglages : [« Configuration »](#page-81-0)**

**[Mises à jour du logiciel TaHoma Pad Software](#page-101-0) Données techniques**

## **Première mise en service** *(réservée à l'installateur)*

#### **Découverte des capteurs**

#### **Découverte des capteurs**

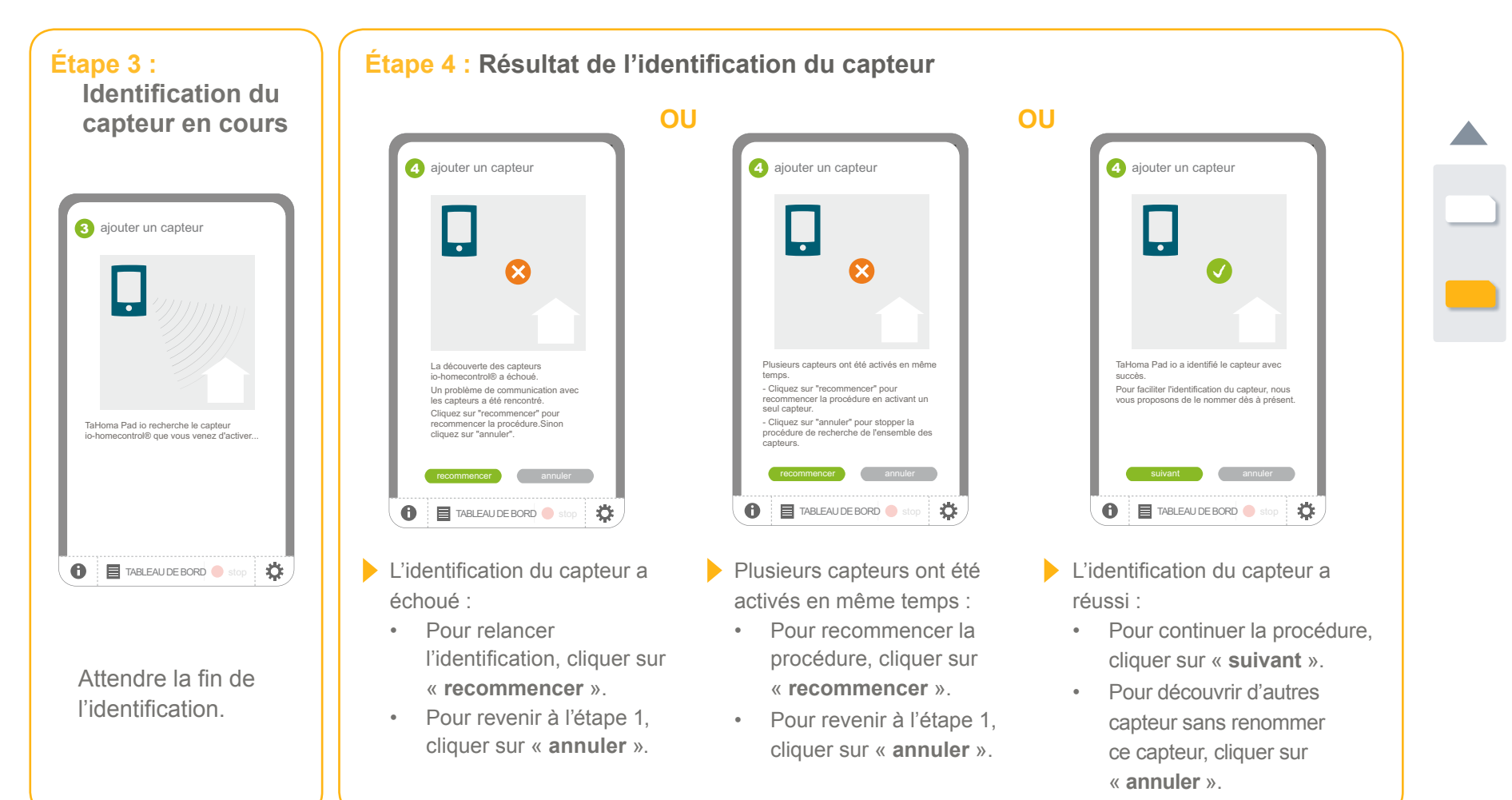

**Introduction**

**[Sécurité](#page-8-0)**

**[Pré requis](#page-9-0)**

**Le TaHoma Pad [io en détails](#page-10-0)**

**[Première mise en service](#page-12-0)** *(réservée à l'installateur)*

- Configuration du TaHoma Pad io
- [Découverte des applications io-homecontrol®](#page-21-0)
- Découverte des capteurs
- [Découverte des capteurs](#page-39-0)
- Nommage des capteurs
- [Finalisation de la découverte des capteurs](#page-42-0)
- [Configuration de la maison](#page-43-0)

**Utilisation du TaHoma Pad io**

**Réglages : [« Configuration »](#page-81-0)**

**[Mises à jour du logiciel TaHoma Pad Software](#page-101-0) Données techniques**

## **Première mise en service** *(réservée à l'installateur)*

#### **Découverte des capteurs**

#### **Nommage des capteurs**

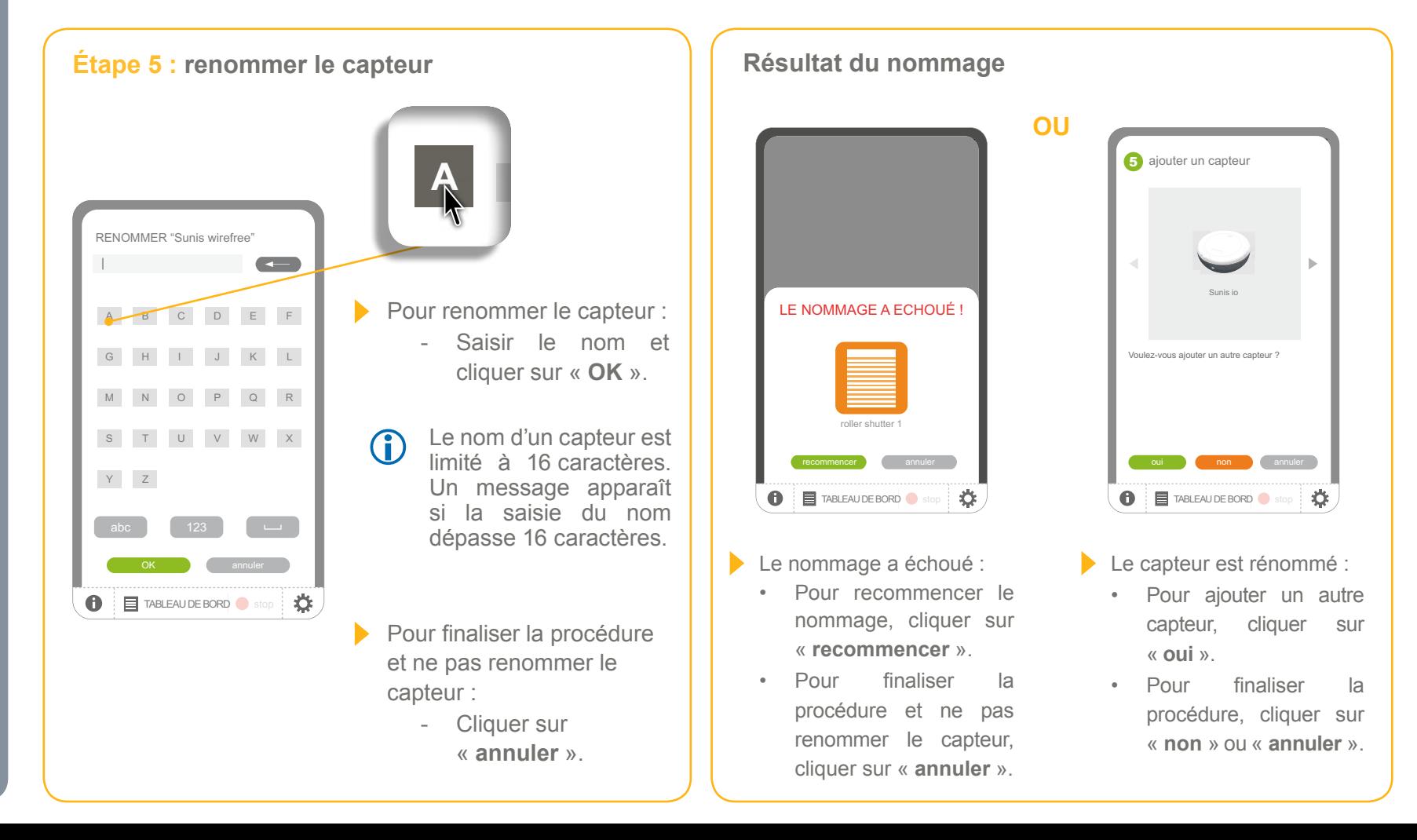

**Introduction**

**[Sécurité](#page-8-0)**

**[Pré requis](#page-9-0)**

**Le TaHoma Pad [io en détails](#page-10-0)**

**[Première mise en service](#page-12-0)** *(réservée à l'installateur)*

- Configuration du TaHoma Pad io
- [Découverte des applications io-homecontrol®](#page-21-0)

• Découverte des capteurs

- [Découverte des capteurs](#page-39-0)
- Nommage des capteurs
- Finalisation de la découverte des capteurs
- [Configuration de la maison](#page-43-0)

**Utilisation du TaHoma Pad io**

**Réglages : [« Configuration »](#page-81-0) [Mises à jour du logiciel TaHoma Pad Software](#page-101-0)**

**Données techniques**

# **Première mise en service** *(réservée à l'installateur)*

#### **Découverte des capteurs**

#### <span id="page-42-0"></span>**Finalisation de la découverte des capteurs**

Lorsque tous les capteurs ont été découverts :

- Cliquer sur « **non** ».

Sunis io

Sunis io

oui non annuler

oui de la companya de la companya de la companya de la companya de la companya de la companya de la companya d

 $\ddot{\mathbf{C}}$ 

TABLEAU DE BORD stop

**TABLEAU DE BORD** stop

Voulez-vous ajouter un autre capteur ?

Voulez-vous ajouter un autre capteur ?

5 ajouter un capteur

L'étape de découverte des capteurs est terminée :

- Cliquer sur « **suivant** ».

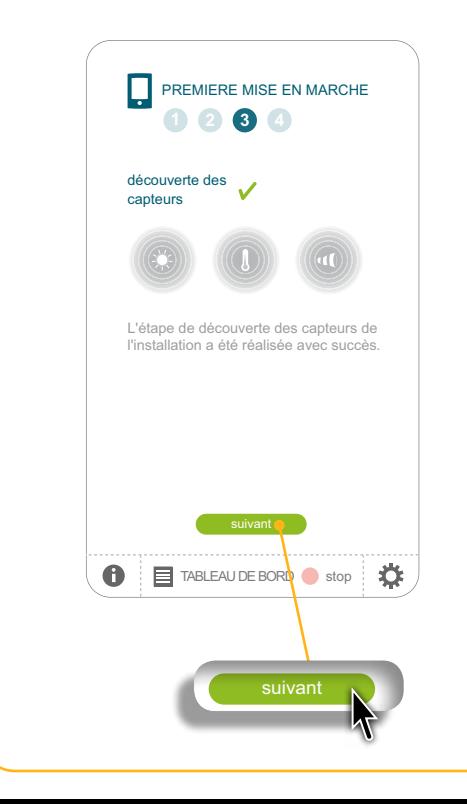

L'étape suivante est la configuration de la maison :

- Cliquer sur « **suivant** » et passer au chapitre *Configuration de la maison*.

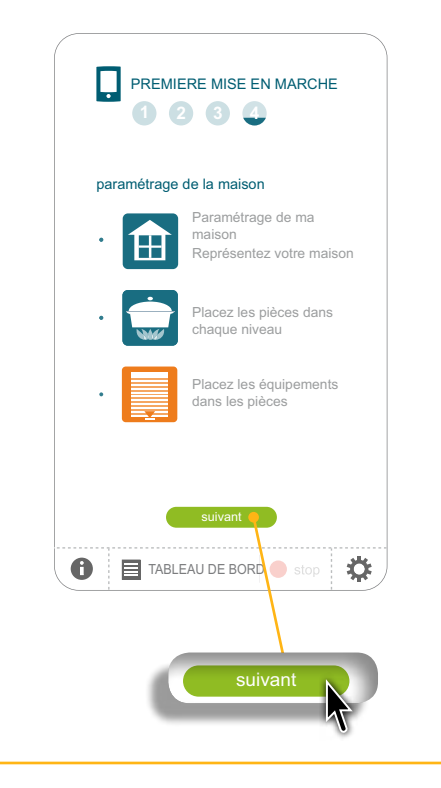

**Introduction**

**[Sécurité](#page-8-0)**

**[Pré requis](#page-9-0)**

**Le TaHoma Pad [io en détails](#page-10-0)**

- **[Première mise en service](#page-12-0)** *(réservée à l'installateur)*
- Configuration du TaHoma Pad io
- Découverte des applications io-homecontrol<sup>®</sup>
- [Découverte des capteurs](#page-39-0)
- Configuration de la maison
- Configuration des niveaux et des parties extérieures
- Configuration des pièces par niveaux
- Configuration des applications par pièces et parties extérieures

**Utilisation du TaHoma Pad io**

**Réglages : [« Configuration »](#page-81-0)**

**[Mises à jour du logiciel TaHoma Pad Software](#page-101-0) Données techniques**

# **Première mise en service** *(réservée à l'installateur)*

#### <span id="page-43-0"></span>**Configuration de la maison**

parties extérieures

**La configuration de la maison** va permettre de situer les applications io-homecontrol® découvertes dans la maison et visualiser leur emplacement. Ces applications pourront ainsi être affichées par niveaux et par pièces dans le menu « MA MAISON » et être identifiées facilement, soit pour contrôler leur position, soit pour les piloter directement.

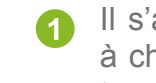

- Il s'agit d'abord de dessiner sa « maison » en sélectionnant **les niveaux et les parties extérieures** existantes, **1 2 3** à choisir dans une liste (cocher dans la liste pour faire apparaître les niveaux, ex. : rez-de-chaussée, 1er étage, terrasse et annexe,...).
- Puis on attribue à chaque niveau (ou partie extérieure) **les pièces** correspondantes (ex. : le garage dans l'annexe, **1 2 3** la chambre des parents et une chambre d'enfant au 1er étage, une pergola au niveau terrasse,...).
- Ensuite, on répartit **les applications** dans chaque pièce (ex. : la porte de garage dans le garage, un volet roulant dans la chambre des parents et un autre dans la chambre d'enfant, un store sur la pergola,...). **1 2 3**

**1 2 3 4** chapitre *Réglages : « Configuration » > « [maison](#page-96-0) »*).La configuration de la maison enregistrée lors de la première mise en service peut ensuite être modifiée si besoin (voir

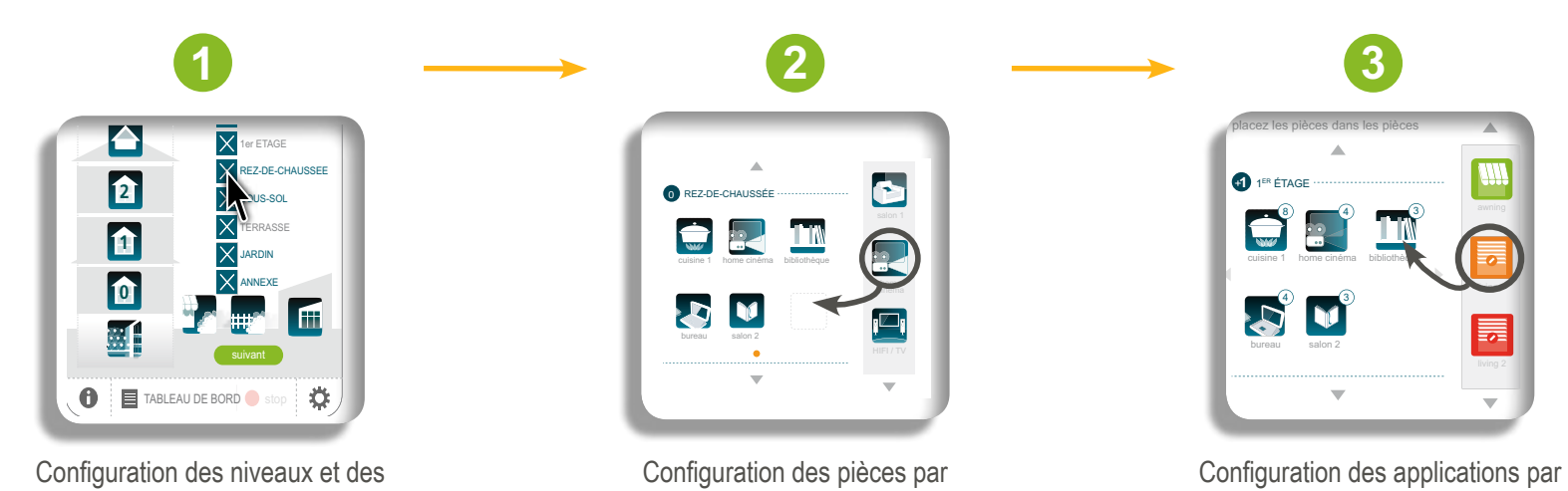

niveaux

pièces et parties extérieures

**Introduction**

**[Sécurité](#page-8-0)**

**[Pré requis](#page-9-0)**

**Le TaHoma Pad [io en détails](#page-10-0)**

**[Première mise en service](#page-12-0)** *(réservée à l'installateur)*

- Configuration du TaHoma Pad io
- [Découverte des applications io-homecontrol®](#page-21-0)
- Découverte des capteurs
- [Configuration de la maison](#page-43-0)
- Configuration des niveaux et des parties extérieures
- Configuration des pièces par niveaux
- Configuration des applications par pièces et parties extérieures

**Utilisation du TaHoma Pad io**

**Réglages : [« Configuration »](#page-81-0) [Mises à jour du logiciel TaHoma Pad Software](#page-101-0) Données techniques**

# **Première mise en service** *(réservée à l'installateur)*

**1 2 3 4**

#### **Configuration de la maison**

#### **Configuration des niveaux et des parties extérieures**

Pour configurer la maison dans le TaHoma Pad io, il faut d'abord indiquer les différents niveaux, ainsi que les parties extérieures de l'installation :

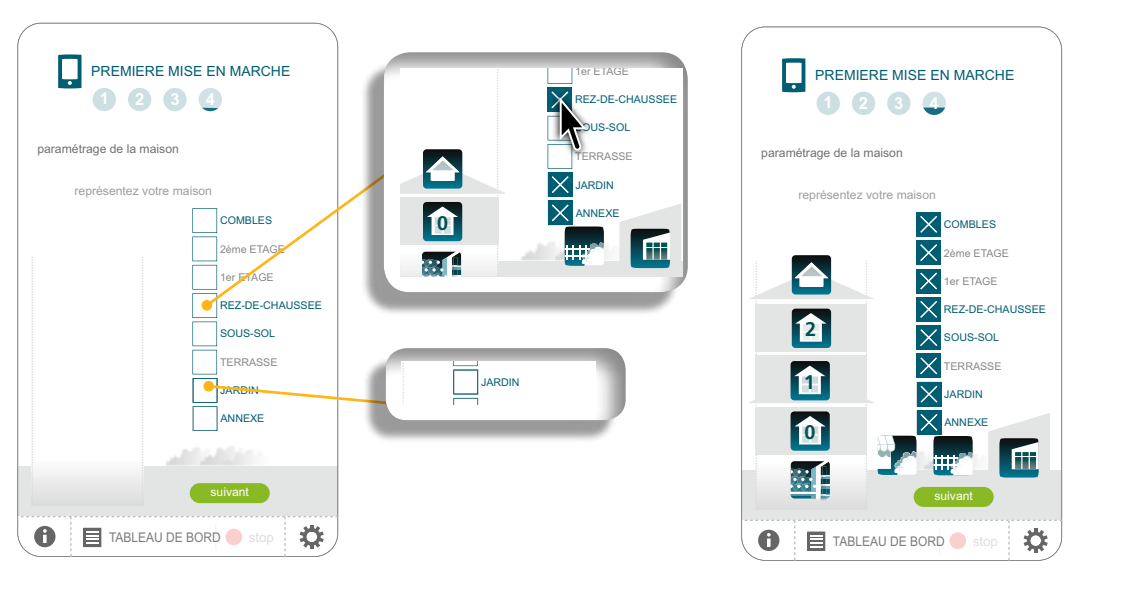

1) Cliquer sur les zones pour les sélectionner (cliquer à nouveau dessus pour les désélectionner) : combles, 2ème étage, 1er étage, rez-de-chaussée, sous-sol, terrasse, jardin, annexe.

- Chaque zone choisie est cochée et une icône apparaît pour représenter l'installation, la « maison ».

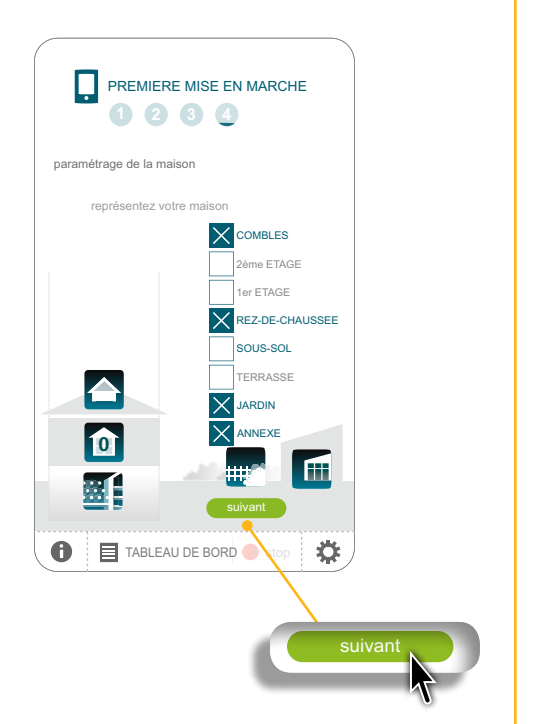

2) Après avoir choisi les zones de la « maison », cliquer sur « **suivant** ».

**Introduction**

**[Sécurité](#page-8-0)**

**[Pré requis](#page-9-0)**

**Le TaHoma Pad [io en détails](#page-10-0)**

**[Première mise en service](#page-12-0)** *(réservée à l'installateur)*

- Configuration du TaHoma Pad io
- [Découverte des applications io-homecontrol®](#page-21-0)
- Découverte des capteurs
- [Configuration de la maison](#page-43-0)
- Configuration des niveaux et des parties extérieures
- Configuration des pièces par niveaux
- Configuration des applications par pièces et parties extérieures

**Utilisation du TaHoma Pad io**

**Réglages : [« Configuration »](#page-81-0) [Mises à jour du logiciel TaHoma Pad Software](#page-101-0) Données techniques**

#### Première mise en service (réservée à l'installateur)  $L$ ibrary Desk 1 Reading room Louis 1 Reading room Louis 1 Reading room Louis 1 Reading  $L$  Playroom Louis 1 Reading room Louis 1 Reading room Louis 1 Reading room Louis 1 Reading room Louis 1 Reading room Louis 1 Reading

Laundry Water closet 1 Water closet 2 Bathroom

#### **Configuration de la maison**

#### **Configuration des pièces par niveaux**

L'étape suivante est la configuration des pièces par niveaux :

**1 2 3 4** « **suivant** ». - Cliquer sur || Library Desk 1 Reading room Louis Reading room Louis Players and Louis Players and Desktop Players and Desktop Garage 1 Garage 2

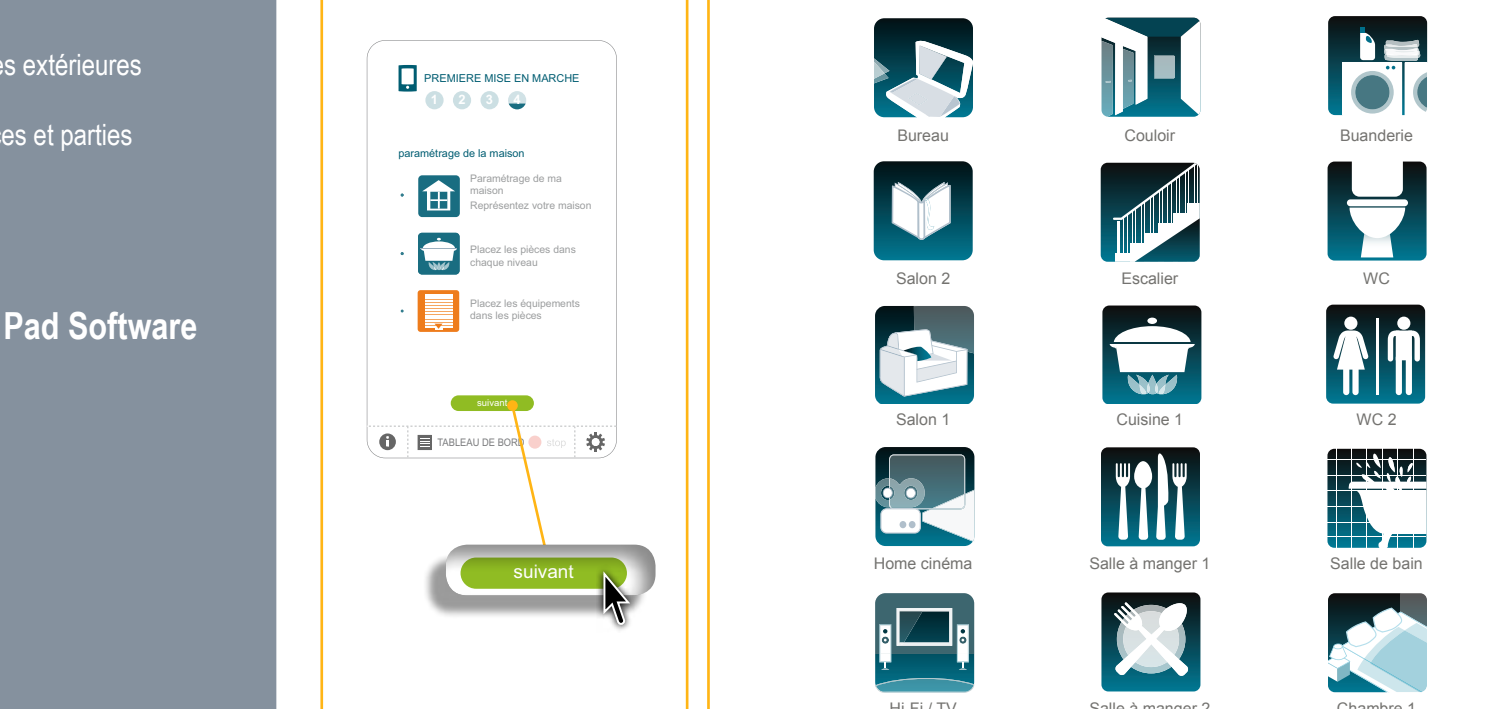

Parent's room Child's room 1 Baby's room Child's room

Corridor States and Corridor States and Corridor States and Corridor States and

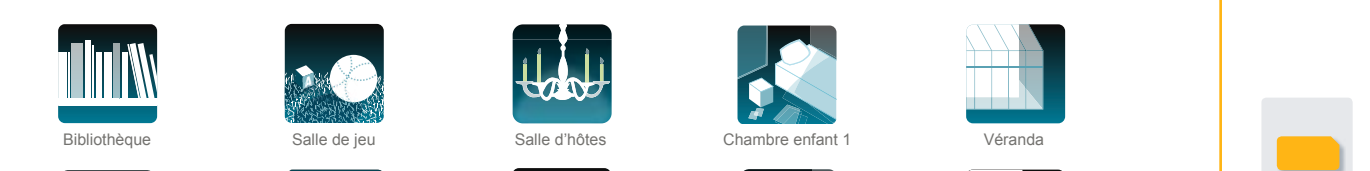

Corridor Stairs

corridor State Corridor State Corridor State Corridor State Corridor State Corridor State Corridor State Corridor State Corridor State Corridor State Corridor State Corridor State Corridor State Corridor State Corridor Sta

ureau

Corridor Corridor State Corridor Corridor State Corridor State Corridor State Corridor State Corridor State Co

Unknown 1 Unknown 2 Unknown 2 Unknown 2 Unknown 2 Unknown 2 Unknown 2 Unknown 2 U

Kitchen Dining room 1 Dining room 2 Guests

Corridor Stairs

Corridor State Corridor State Corridor State Corridor State Corridor State Corridor State Corridor State Corridor State Corridor State Corridor State Corridor State Corridor State Corridor State Corridor State Corridor Sta

Liste des pièces disponibles :

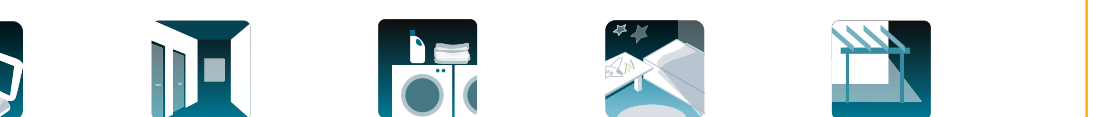

A

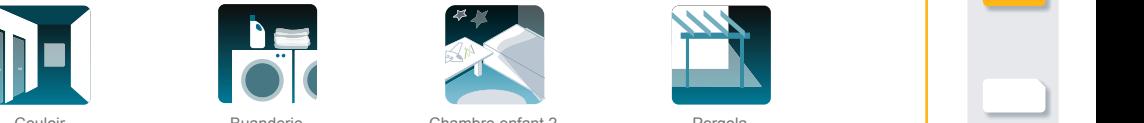

Laundry Water closet 1 Water closet 2 Bathroom

Kitchen Dining room 1 Dining room 2 Guests

Garage 1 Garage 2

**W** 

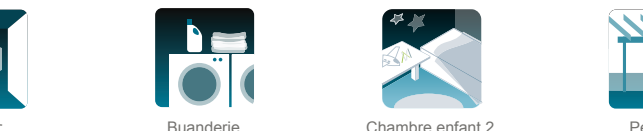

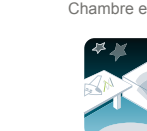

Library Desk 1 Reading room Lounge Cinema Hifi TV Playroom

Corridor Stairs Kitchen Dining room 1 Dining room 2 Guests

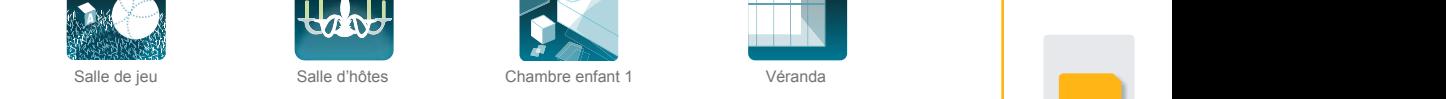

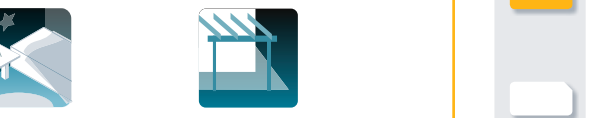

Basement Deck Terrace Garden Veranda Driveway Pergola

Dining room 3

Kitchen Dining room 1 Dining room 2 Guests

Bureau Couloir Couloir Buanderie Chambre enfant 2 Pergola II Basement Deck Terrace Garden Couloir Couloir Buanderie Buanderie Chambre entant 2 Pergol

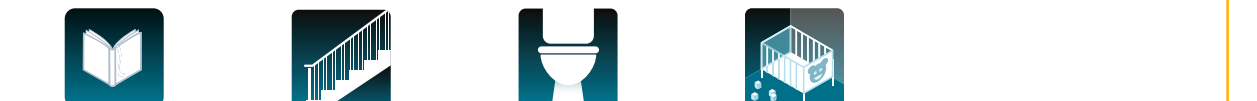

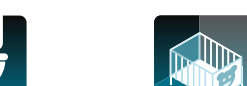

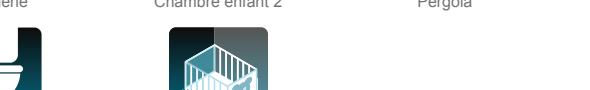

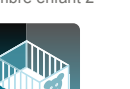

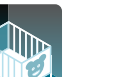

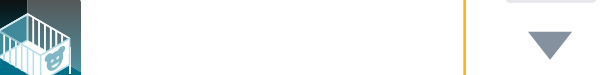

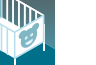

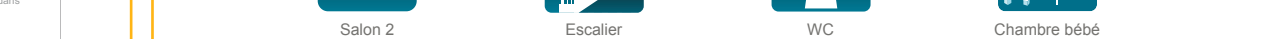

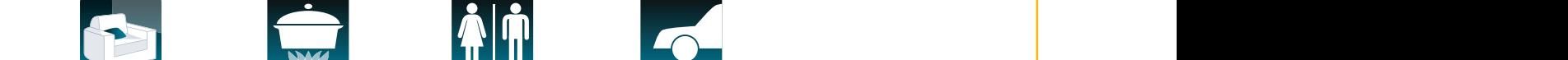

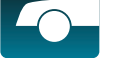

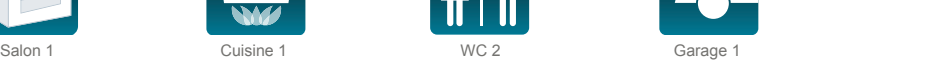

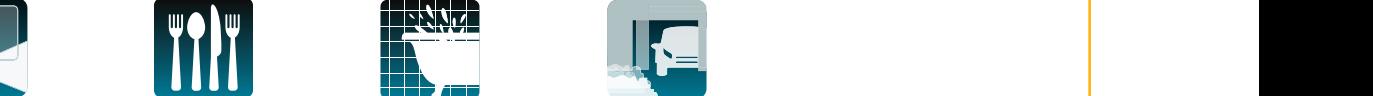

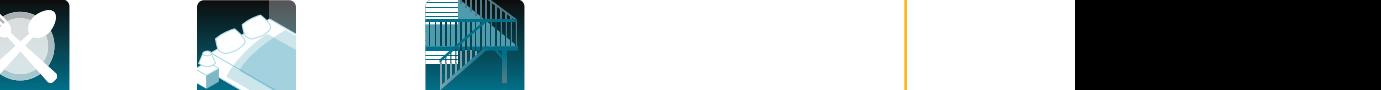

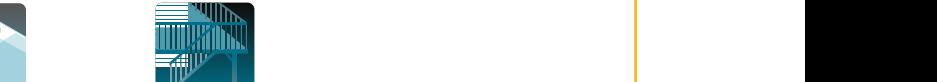

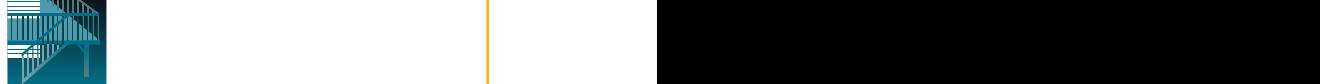

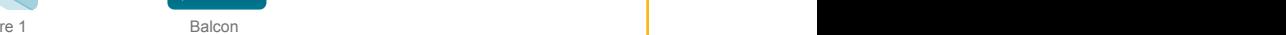

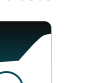

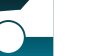

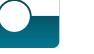

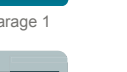

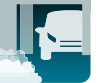

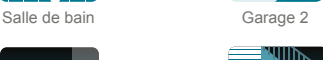

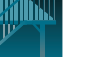

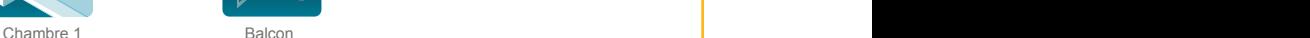

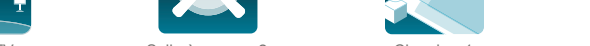

 $\mathcal{L}_{\text{max}}$ 

A

Hi-Fi / TV Salle à manger 2 Chambre 1 Balcon

Laundry Water closet 1 Water closet 2 Bathroom

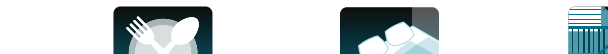

Cuisine 1 WC 2

Garage 1 Garage 2 Garage 2 Garage 2 Garage 2 Garage 2 Garage 2 Garage 2 Garage 2 Garage 2 Garage 2 Garage 2 Ga

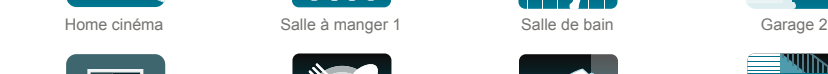

Parent's room Child's room 1 Baby's room Child's room

Kitchen Dining room 1 Dining room 2 Guests

**1 2 3 4**

## **sommaire**

**Introduction**

**[Sécurité](#page-8-0)**

**[Pré requis](#page-9-0)**

**Le TaHoma Pad [io en détails](#page-10-0)**

**[Première mise en service](#page-12-0)** *(réservée à l'installateur)*

- Configuration du TaHoma Pad io
- [Découverte des applications io-homecontrol®](#page-21-0)
- Découverte des capteurs
- [Configuration de la maison](#page-43-0)
- Configuration des niveaux et des parties extérieures
- Configuration des pièces par niveaux
- Configuration des applications par pièces et parties extérieures

**Utilisation du TaHoma Pad io**

**Réglages : [« Configuration »](#page-81-0)**

**[Mises à jour du logiciel TaHoma Pad Software](#page-101-0) Données techniques**

# **Première mise en service** (réservée à l'installateur)

# **Configuration de la maison**

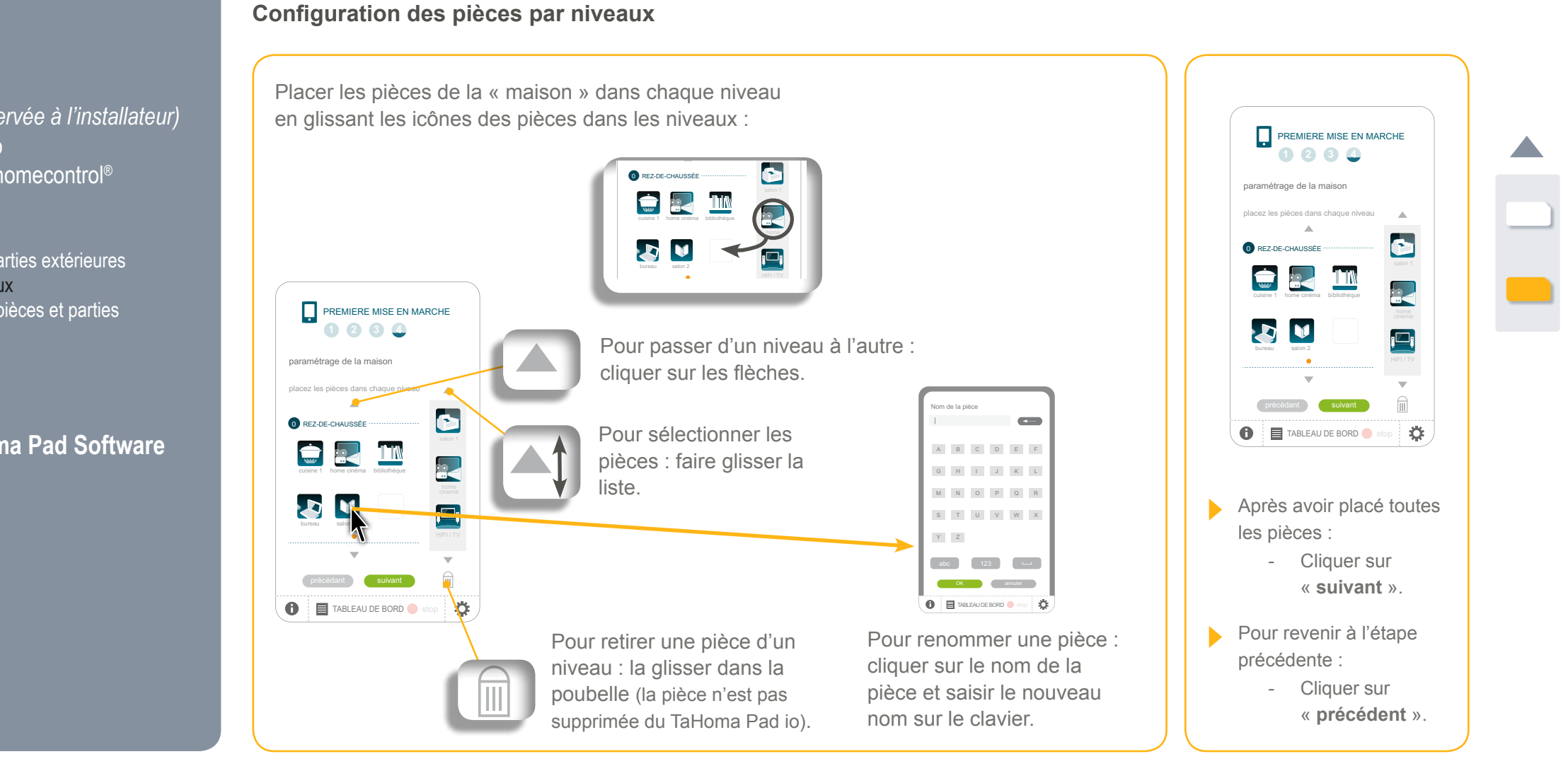

**Introduction**

**[Sécurité](#page-8-0)**

**[Pré requis](#page-9-0)**

**Le TaHoma Pad [io en détails](#page-10-0)**

**[Première mise en service](#page-12-0)** *(réservée à l'installateur)*

- Configuration du TaHoma Pad io
- [Découverte des applications io-homecontrol®](#page-21-0)
- Découverte des capteurs
- [Configuration de la maison](#page-43-0)
- Configuration des niveaux et des parties extérieures
- Configuration des pièces par niveaux
- Configuration des applications par pièces et parties extérieures

**Utilisation du TaHoma Pad io**

**Réglages : [« Configuration »](#page-81-0) [Mises à jour du logiciel TaHoma Pad Software](#page-101-0) Données techniques**

# **Première mise en service** *(réservée à l'installateur)*

### **Configuration de la maison**

**Configuration des applications par pièces et parties extérieures** PREMIERE MISE EN MARCHE PREMIERE MISE EN MARCHE

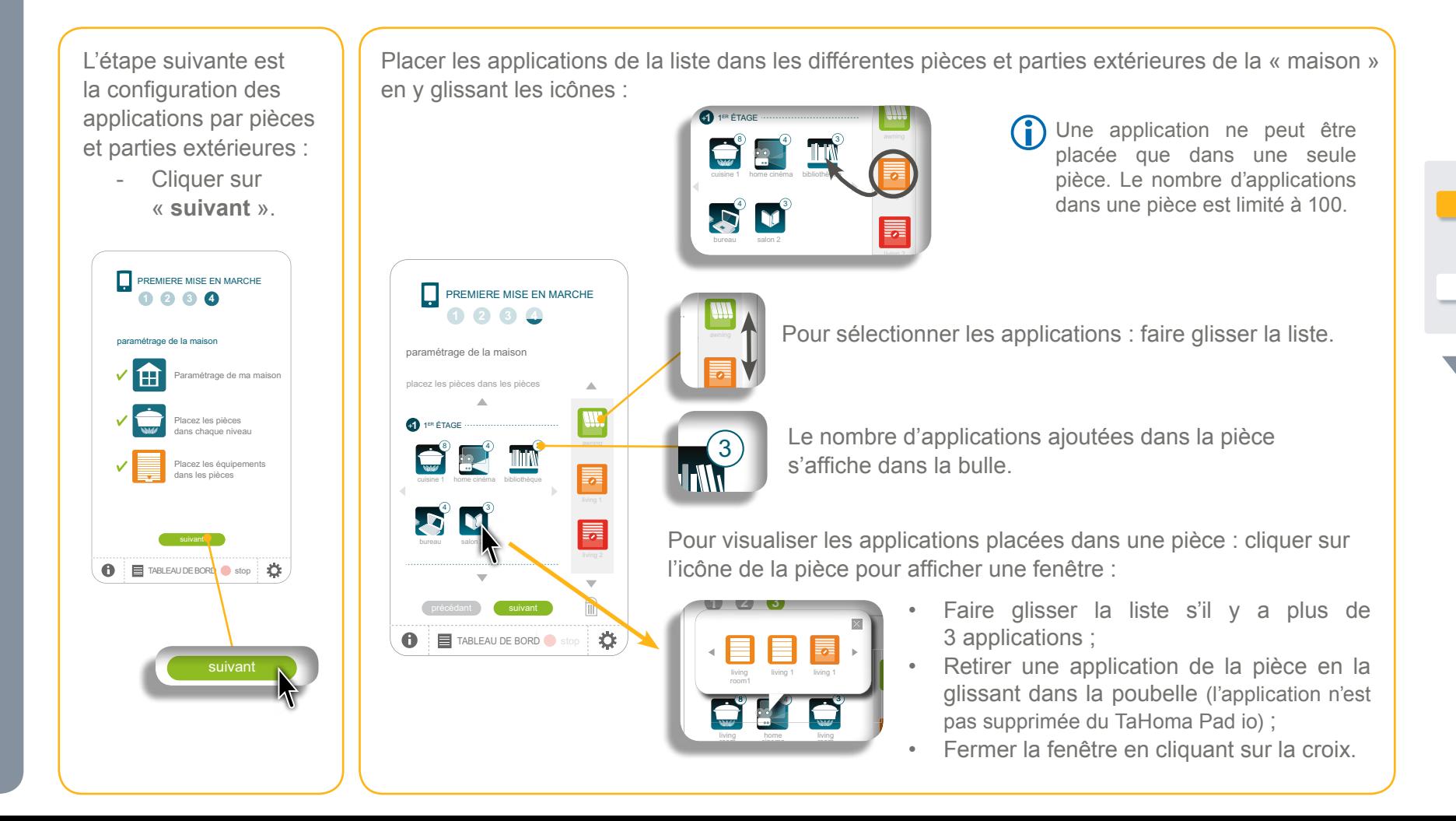

**Introduction**

**[Sécurité](#page-8-0)**

**[Pré requis](#page-9-0)**

**Le TaHoma Pad [io en détails](#page-10-0)**

**[Première mise en service](#page-12-0)** *(réservée à l'installateur)*

- Configuration du TaHoma Pad io
- [Découverte des applications io-homecontrol®](#page-21-0)
- Découverte des capteurs
- [Configuration de la maison](#page-43-0)
- Configuration des niveaux et des parties extérieures
- Configuration des pièces par niveaux
- Configuration des applications par pièces et parties extérieures

**Utilisation du TaHoma Pad io**

**Réglages : [« Configuration »](#page-81-0) [Mises à jour du logiciel TaHoma Pad Software](#page-101-0) Données techniques**

### PREMIERE MISE EN MARCHE **1 2 3 4** paramétrage de la maisor l fil Paramétrage de ma maison Placez les pièces dans chaque niveau Placez les équipements dans les pièces TABLEAU DE BORD stop Après avoir placé toutes les applications : - Cliquer sur « **suivant** ».

**Configuration de la maison**

- Pour revenir à l'étape précédente :
	- Cliquer sur « **précédent** ».

La configuration de la maison est terminée :

**Première mise en service** *(réservée à l'installateur)*

**Configuration des applications par pièces et parties extérieures**

- Cliquer sur « **fin** ».

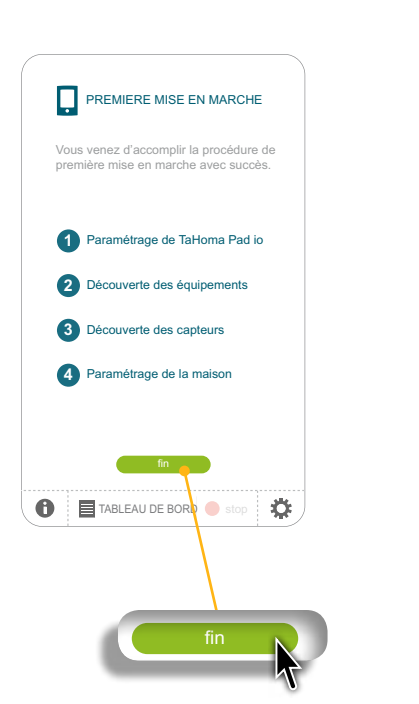

L'écran d'accueil s'affiche :

- Les réglages sont sauvegardés, le TaHoma Pad io peut être utilisé.
- Passer au chapitre *Utilisation du TaHoma Pad io*.

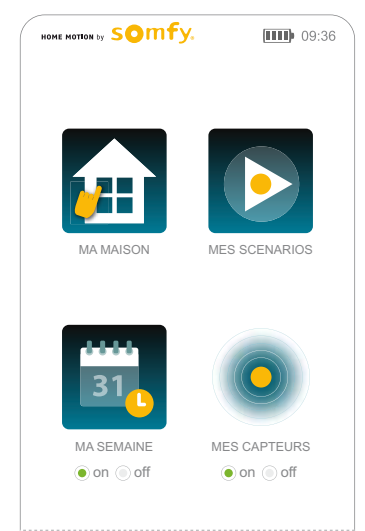

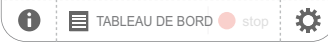

#### **Introduction**

**[Sécurité](#page-8-0)**

- **[Pré requis](#page-9-0)**
- **Le TaHoma Pad [io en détails](#page-10-0)**
- **[Première mise en service](#page-12-0)** *(réservée à l'installateur)*
- **Utilisation du TaHoma Pad io**
- Écran d'accueil
- « [MA MAISON](#page-51-0) »
- Présentation des scénarios, des journées et des semaines
- « [MES SCÉNARIOS](#page-54-0) »
- « [MA SEMAINE](#page-62-0) »
- « [MES CAPTEURS](#page-72-0) »
- « [TABLEAU DE BORD](#page-78-0) »

**Réglages : [« Configuration »](#page-81-0) [Mises à jour du logiciel TaHoma Pad Software](#page-101-0) Données techniques**

# **Utilisation du TaHoma Pad io**

### <span id="page-49-0"></span>**Écran d'accueil**

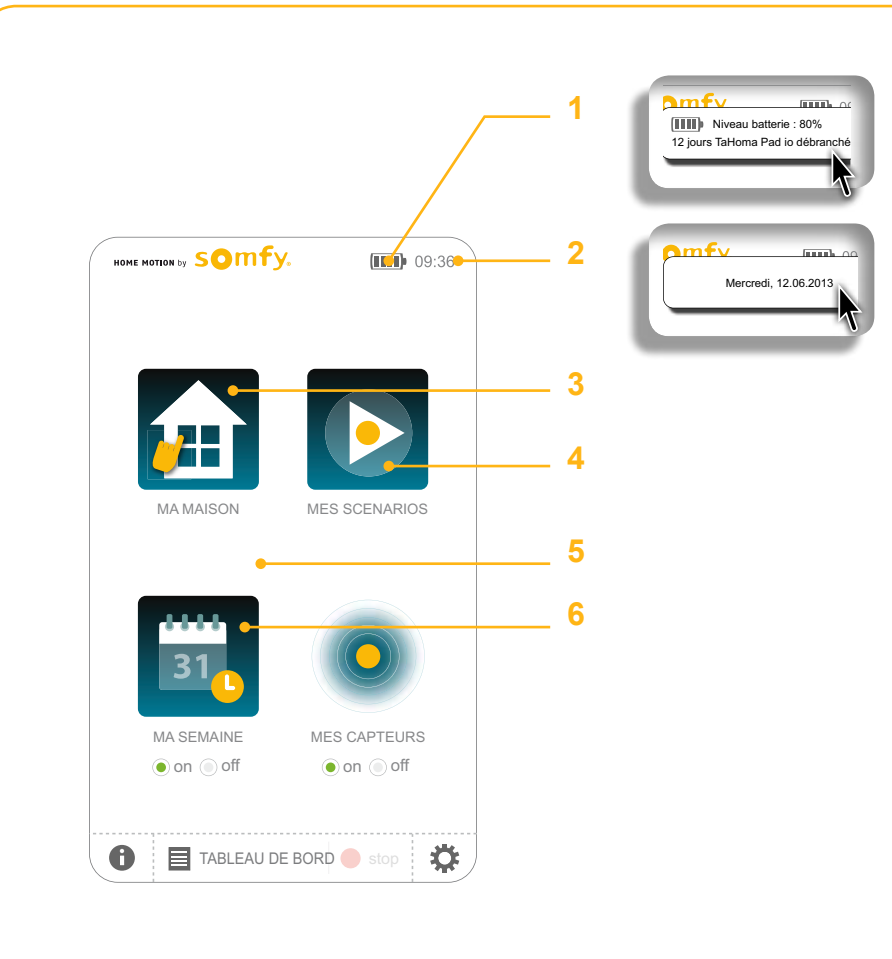

- **1. Indicateur du niveau de batterie** : un clic sur l'icône affiche le niveau de batterie restant (en pourcentage et en nombre de jour, TaHoma Pad io débranché). Si le niveau est trop faible, la fenêtre reste affichée : recharger le TaHoma Pad io (le placer sur le support de table ou le support mural, ou le brancher sur le secteur, ou le connecter à un ordinnateur à l'aide du câble USB).
- **2. Date et heure** : l'heure reste affichée. Un clic sur l'icône affiche la date. Pour paramétrer le format d'affichage de la date et de l'heure, voir le Menu *« Configuration » > « pad » > [« Réglages »](#page-82-0)*.
- **3. « MA MAISON »**: pour contrôler la position des applications et/ou piloter directement une application.
- **4. « MES SCÉNARIOS »**: pour créer un nouveau scénario et/ ou visualiser, lancer immédiatement et modifier les scénarios existants.
- **5. « AUTO on/off » (ma semaine)**: pour activer ou désactiver le mode automatique des semaines. En mode automatique, les scénarios programmés chaque jour de la semaine sont lancés automatiquement.
- **6. « MA SEMAINE »**: pour programmer la semaine en créant des journées types à partir des scénarios créés et les répartir du lundi au dimanche. Les journées types correspondent à une succession de scénarios créés puis programmés pour être lancés à une heure donnée. La semaine correspond à la programmation des journées créées sur les 7 jours de la semaine.

**Introduction**

**[Sécurité](#page-8-0)**

**[Pré requis](#page-9-0)**

**Le TaHoma Pad [io en détails](#page-10-0)**

**[Première mise en service](#page-12-0)** *(réservée à l'installateur)*

**Utilisation du TaHoma Pad io**

- Écran d'accueil
- « [MA MAISON](#page-51-0) »
- Présentation des scénarios, des journées et des semaines
- « [MES SCÉNARIOS](#page-54-0) »
- « [MA SEMAINE](#page-62-0) »
- « [MES CAPTEURS](#page-72-0) »
- « [TABLEAU DE BORD](#page-78-0) »

**Réglages : [« Configuration »](#page-81-0)**

**[Mises à jour du logiciel TaHoma Pad Software](#page-101-0) Données techniques**

# **Utilisation du TaHoma Pad io**

#### **Écran d'accueil**

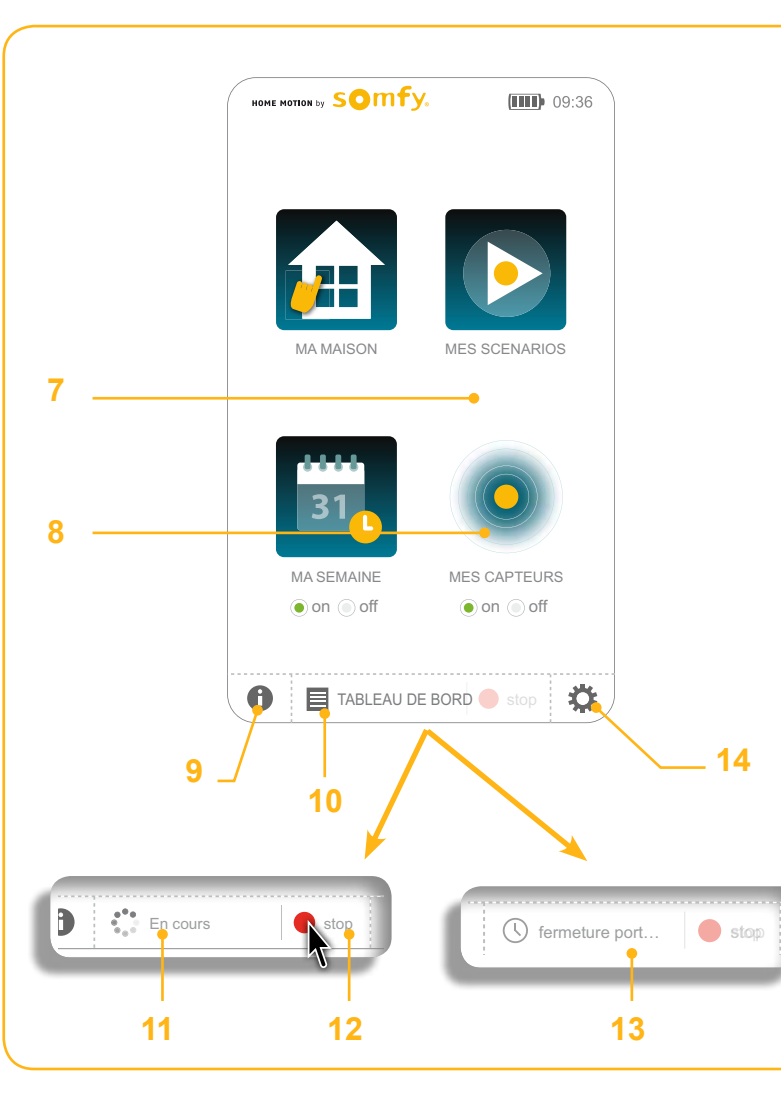

- **7. « AUTO on/off » (mes capteurs)**: pour activer ou désactiver le mode automatique des capteurs.
- **8. « MES CAPTEURS »**: pour régler le seuil des capteurs vent, et, sauif pour les capteurs vent, activer ou désactiver individuellement les capteurs, programmer leur activation (créneaux horaires et jours de la semaine), et/ou déclencher des actions en foncton des données qu'ils enregistrent.
- **9. Les bulles d'aide** : pour afficher, en fonction de l'écran, une liste d'explications numérotées décrivant les principales actions qui peuvent être réalisées.
- **10. « TABLEAU DE BORD »**: pour visualiser les actions réalisées les 7 derniers jours (« Historique »), les actions en cours (« En cours ») et les actions programmées à venir dans la journée (« Programme »).
- **11. « En cours »**: quand une action manuelle ou automatique est lancée, le bouton « Tableau de bord » montre qu'une action est en cours et le bouton « Stop » est actif. Un clic sur le bouton affiche la fenêtre « En cours » du menu « Tableau de bord ».
- **12. Bouton « STOP »**: quand une action manuelle ou automatique est en cours, un clic sur le bouton « STOP » arrête toutes les actions en cours.
- **13. « Programme »**: quand une action programmée est à venir dans la journée, le bouton « Tableau de bord » affiche une horloge et le nom du scénario programmé. Le bouton « Stop » est inactif.
- **14. « CONFIGURATION »**: pour accéder aux écrans de configuration du TaHoma Pad io, de l'installation (applications et capteurs), et de la maison.

#### **Introduction**

**[Sécurité](#page-8-0)**

**[Pré requis](#page-9-0)**

**Le TaHoma Pad [io en détails](#page-10-0)**

**[Première mise en service](#page-12-0)** *(réservée à l'installateur)*

**Utilisation du TaHoma Pad io**

- [Écran d'accueil](#page-49-0)
- « MA MAISON »
- Présentation des scénarios, des journées et des semaines
- « [MES SCÉNARIOS](#page-54-0) »
- « [MA SEMAINE](#page-62-0) »
- « [MES CAPTEURS](#page-72-0) »
- « [TABLEAU DE BORD](#page-78-0) »

**Réglages : [« Configuration »](#page-81-0) [Mises à jour du logiciel TaHoma Pad Software](#page-101-0) Données techniques**

# **Utilisation du TaHoma Pad io**

#### <span id="page-51-0"></span>**« MA MAISON »**

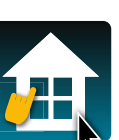

**Ce menu permet de contrôler la position des applications et de les piloter directement.**

Un clic sur « MA MAISON » affiche la liste des différents éléments de la « maison » et les applications qu'ils contiennent au-dessous :

- $MAMASON$  au centre, « ma maison »,
	- à gauche, les étages, et les pièces entre chaque étage,

( ř

• à droite, les familles d'applications.

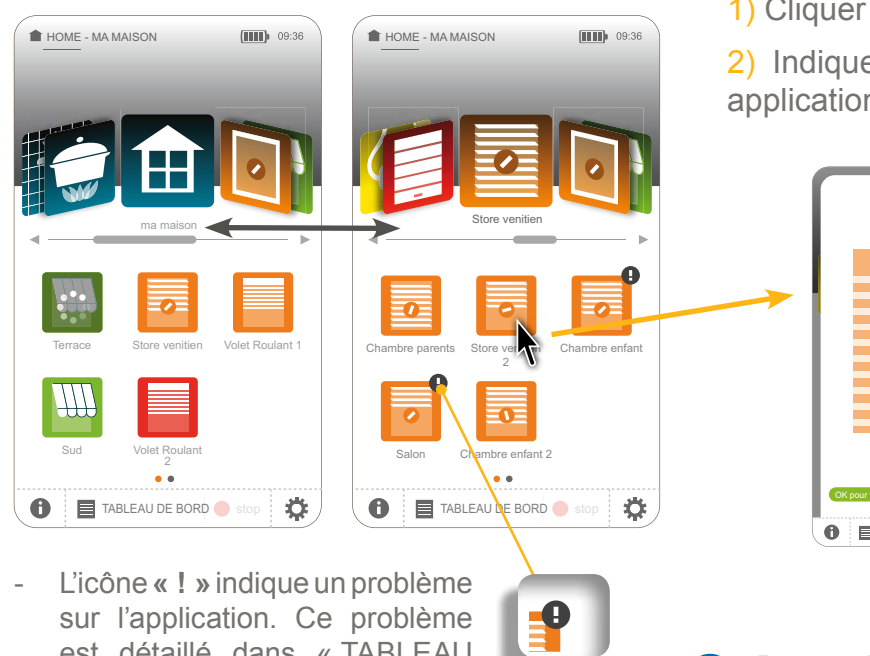

est détaillé dans « TABLEAU DE BORD » (« Historique »).

1) Cliquer sur l'icône d'une application pour afficher sa position.

2) Indiquer la position souhaitée pour piloter directement cette application ou toutes les applications de cette famille.

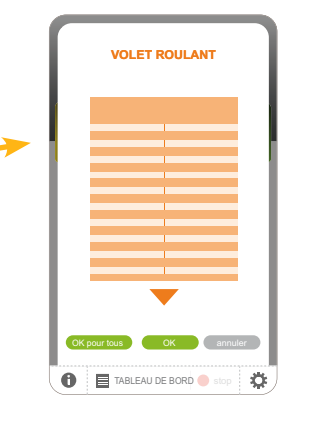

- **Pour attribuer la position indiquée à** toutes les applications de la même famille :
	- Cliquer sur « **OK pour tous** ».
- $\blacktriangleright$  Pour attribuer la position indiquée seulement à cette application :
	- Cliquer sur « **OK** ».
- Pour revenir à l'écran précédent : - Cliquer sur « **annuler** ».

Pour modifier les étages, les pièces, et les applications de « MA MAISON », voir chapitre *Réglages : « [Configuration](#page-96-0) » > « maison »*.

**Introduction**

**[Sécurité](#page-8-0)**

**[Pré requis](#page-9-0)**

**Le TaHoma Pad [io en détails](#page-10-0)**

**[Première mise en service](#page-12-0)** *(réservée à l'installateur)*

**Utilisation du TaHoma Pad io**

- [Écran d'accueil](#page-49-0)
- « MA MAISON »
- Présentation des scénarios, des journées et des semaines
- « [MES SCÉNARIOS](#page-54-0) »
- « [MA SEMAINE](#page-62-0) »
- « [MES CAPTEURS](#page-72-0) »
- « [TABLEAU DE BORD](#page-78-0) »

**Réglages : [« Configuration »](#page-81-0) [Mises à jour du logiciel TaHoma Pad Software](#page-101-0) Données techniques**

# **Utilisation du TaHoma Pad io**

#### **« MA MAISON »**

#### **Cas particulier du moteur ou récepteur verrouillé par une commande locale**

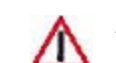

ATTENTION : Lors du pilotage d'une application, si son moteur ou récepteur est isolé de la commande générale par une commande locale en position « mode manuel », un écran s'affiche :

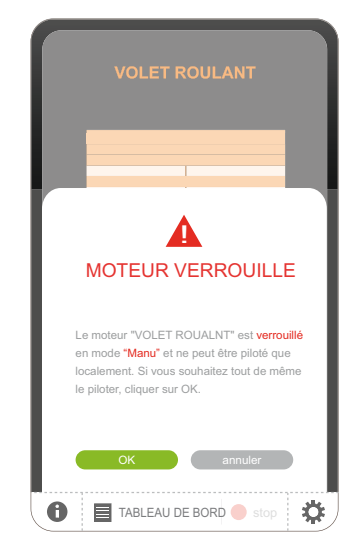

 $\blacktriangleright$  Pour forcer la commande depuis le TaHoma Pad io et piloter l'application même si celle-ci est verrouillée localement :

- Pour revenir à l'écran précédent et ne pas piloter l'application verrouillée localement :
	- Cliquer sur « **annuler** ».

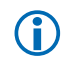

Si plusieurs applications sont verrouillées localement, un écran par application s'affiche pour indiquer le verrouillage et demander de forcer ou non la commande pour chaque application verrouillée.

<sup>-</sup> Cliquer sur « **OK** ».

**Introduction**

**[Sécurité](#page-8-0)**

**[Pré requis](#page-9-0)**

**Le TaHoma Pad [io en détails](#page-10-0)**

**[Première mise en service](#page-12-0)** *(réservée à l'installateur)*

**Utilisation du TaHoma Pad io**

- [Écran d'accueil](#page-49-0)
- « [MA MAISON](#page-51-0) »
- Présentation des scénarios, des journées et des semaines
- « [MES SCÉNARIOS](#page-54-0) »
- « [MA SEMAINE](#page-62-0) »
- « [MES CAPTEURS](#page-72-0) »
- « [TABLEAU DE BORD](#page-78-0) »

**Réglages : [« Configuration »](#page-81-0)**

**[Mises à jour du logiciel TaHoma Pad Software](#page-101-0) Données techniques**

# **Utilisation du TaHoma Pad io**

#### **Présentation des scénarios, des journées et des semaines**

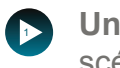

Un scénario est une liste d'une ou plusieurs applications pour lesquelles on indique une position souhaitée. Lorsque le scénario est lancé, la ou les applications choisies se mettent dans la position indiquée dans le scénario.

Un scénario créé pourra ainsi être lancé instantanément à l'aide du menu « MES SCÉNARIOS » (voir chapitre *[Lancement](#page-55-0)*  **5** *[et arrêt d'un scénario](#page-55-0)*). **8**

Pour piloter automatiquement les applications de la maison, les scénarios créés peuvent aussi être programmés pour **… 10** être lancés à un moment précis de la journée. **4 3**

Pour cela, des journées types doivent être créées en indiquant le ou les scénarios à lancer et l'horaire précis de leur déclenchement. nouvelle wee die die die stad

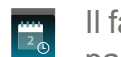

 $\epsilon$  -  $\epsilon$ 

semaine activée

Il faut ensuite construire une semaine type en répartissant les journées types créées sur les jours de la semaine (il n'est pas nécessaire de programmer tous les jours de la semaine).

Jusqu'à 4 semaines types peuvent être programmées, et 1 seule peut être activée à la fois.

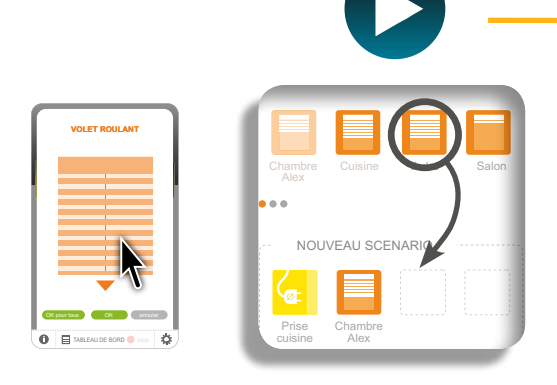

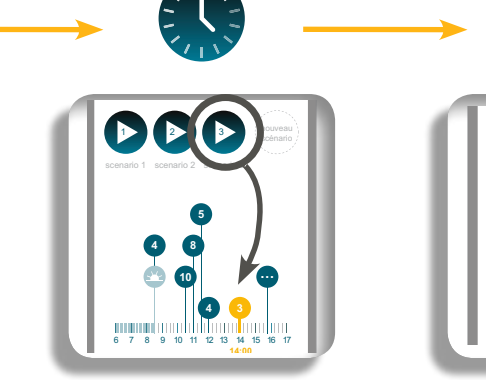

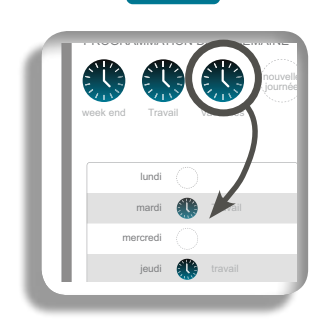

nouvelle  $\Box$ 

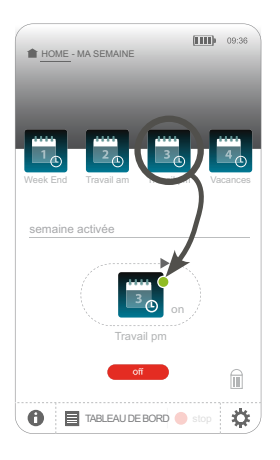

Application Scénario : choix de l'application et de la position souhaitée

Journée : choix du scénario et de l'heure de son lancement

et du jour où elle s'applique Semaine : choix de la journée

Travail pm

**Introduction**

**[Sécurité](#page-8-0)**

**[Pré requis](#page-9-0)**

**Le TaHoma Pad [io en détails](#page-10-0)**

**[Première mise en service](#page-12-0)** *(réservée à l'installateur)* MES SCENARIOS

**Utilisation du TaHoma Pad io**

- [Écran d'accueil](#page-49-0)
- « [MA MAISON](#page-51-0) »
- Présentation des scénarios, des journées et des semaines
- « MES SCÉNARIOS »
	- [Lancement et arrêt d'un scénario](#page-55-0)
	- Création d'un nouveau scénario
	- [Modification d'un scénario](#page-59-0)
	- [Suppression d'un scénario](#page-61-0)
- « [MA SEMAINE](#page-62-0) »
- « [MES CAPTEURS](#page-72-0) »
- « [TABLEAU DE BORD](#page-78-0) »

**Réglages : [« Configuration »](#page-81-0) [Mises à jour du logiciel TaHoma Pad Software](#page-101-0) Données techniques**

# **Utilisation du TaHoma Pad io**

### <span id="page-54-0"></span>**« MES SCÉNARIOS »**

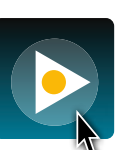

TABLEAU DE BORD stop

on off on off

**Ce menu permet de créer un nouveau scénario et/ou visualiser, lancer immédiatement et modifier les scénarios existants.**

**Un scénario** est une liste d'une ou plusieurs applications pour lesquelles on indique une position souhaitée. Lorsque le scénario est lancé, la ou les applications choisies se mettent dans la position indiquée dans le scénario.

Un clic sur « MES SCÉNARIOS » affiche l'écran ci-dessous :

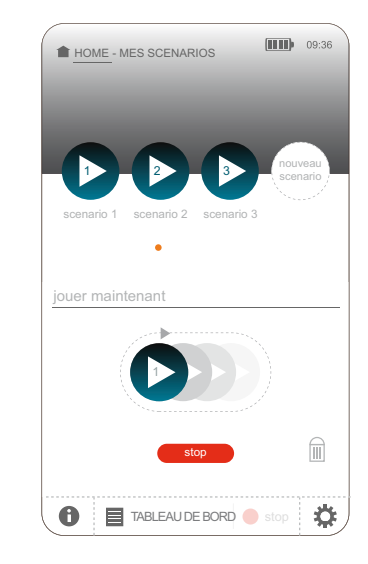

- **MARKING SEMAN SEMANDE POUR LA POUR LA SEMAINE DE LA SEMAINE DE LA SEMAINE DE LA SEMAINE DE LA SEMAINE DE LA SE** immédiatement :
	- Voir chapitre *[Lancement et arrêt d'un scénario](#page-55-0)*.
	- Pour créer un nouveau scénario :
		- Voir chapitre *Création d'un nouveau scénario*.
	- Pour modifier un scénario déjà créé : - Voir chapitre *[Modification d'un scénario](#page-59-0)*.
	- Pour supprimer un scénario :
		- Voir chapitre *[Suppression d'un scénario](#page-61-0)*.

**Introduction**

**[Sécurité](#page-8-0)**

**[Pré requis](#page-9-0)**

**Le TaHoma Pad [io en détails](#page-10-0)**

**[Première mise en service](#page-12-0)** *(réservée à l'installateur)*

**Utilisation du TaHoma Pad io**

- [Écran d'accueil](#page-49-0)
- « [MA MAISON](#page-51-0) »
- Présentation des scénarios, des journées et des semaines
- « [MES SCÉNARIOS](#page-54-0) »
	- Lancement et arrêt d'un scénario
	- Création d'un nouveau scénario
	- [Modification d'un scénario](#page-59-0)
	- [Suppression d'un scénario](#page-61-0)
- « [MA SEMAINE](#page-62-0) »
- « [MES CAPTEURS](#page-72-0) »
- « [TABLEAU DE BORD](#page-78-0) »

#### **Réglages : [« Configuration »](#page-81-0) [Mises à jour du logiciel TaHoma Pad Software](#page-101-0) Données techniques**

# **Utilisation du TaHoma Pad io**

### **« MES SCÉNARIOS »**

#### <span id="page-55-0"></span>Lancement et arrêt d'un scénario

Pour **lancer** un scénario immédiatement :

- Choisir le scénario en faisant glisser la liste. 1 2
- Glisser son icône sur le lanceur de scénario. s de la propincia de la propincia de la propincia de la propincia de la propincia de la propincia de la propincia de la propincia de la propincia de la propincia de la propincia de la propincia de la propincia de la propin
- Le scénario est lancé, une flèche tourne le long de la ligne du lanceur.

1

- L'icône disparaît du lanceur quand le scénario est terminé.

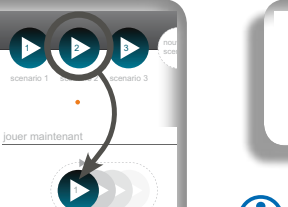

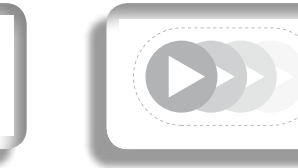

Jusqu'à 4 scénarios sont visibles sur le **G)** lanceur. Le premier scénario est lancé et son icône disparaît quand l'action est terminé. Le deuxième se place devant et est lancé à son tour, etc...

**Pour arrêter** un scénario immédiatement :

- Cliquer sur « **stop** » situé sous le lanceur de scénario.
- Le scénario s'arrête et l'icône disparaît du lanceur.

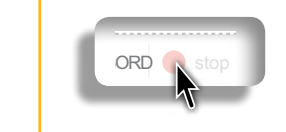

jouer maintenant

scenario 3

scenario 2 2

<sup>3</sup> nouveau

HOME - MES SCENARIOS

scenari**o 3** 

3 nouveau scenario

scenario 3

<sup>3</sup> nouveau

scenario 1 1

jouer maintenant

jouer maintenant

1

scenario 2

1

scenario 1

HOME - MES SCENARIOS

stop

stop

Ö

**O E** TABLEAU DE BORD Stop

1

TABLEAU DE Cliquer sur « **stop** » situé en bas de l'écran pour arrêter tous les scénarios dans la liste et toutes les actions en cours.

Si plusieurs scénarios ont été glissés sur le lanceur, un clic sur « **Stop scénarios** » arrête seulement le premier scénario. Le deuxième se place devant et est lancé, etc...

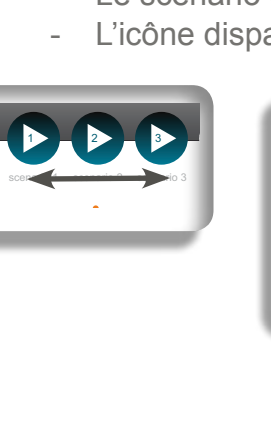

**Introduction**

**[Sécurité](#page-8-0)**

**[Pré requis](#page-9-0)**

**Le TaHoma Pad [io en détails](#page-10-0)**

**[Première mise en service](#page-12-0)** *(réservée à l'installateur)*

**Utilisation du TaHoma Pad io**

- [Écran d'accueil](#page-49-0)
- « [MA MAISON](#page-51-0) »
- Présentation des scénarios, des journées et des semaines
- « [MES SCÉNARIOS](#page-54-0) »
- Lancement et arrêt d'un scénario
- Création d'un nouveau scénario
- [Modification d'un scénario](#page-59-0)
- [Suppression d'un scénario](#page-61-0)
- « [MA SEMAINE](#page-62-0) »
- « [MES CAPTEURS](#page-72-0) »
- « [TABLEAU DE BORD](#page-78-0) »

**Réglages : [« Configuration »](#page-81-0) [Mises à jour du logiciel TaHoma Pad Software](#page-101-0) Données techniques**

# **Utilisation du TaHoma Pad io**

### **« MES SCÉNARIOS »**

**Lancement et arrêt d'un scénario**

**Cas particulier du moteur ou récepteur verrouillé par une commande locale**

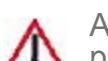

ATTENTION : Lors du lancement d'un scénario, si un moteur ou récepteur est isolé de la commande générale par une commande locale en position « mode manuel », un écran s'affiche :

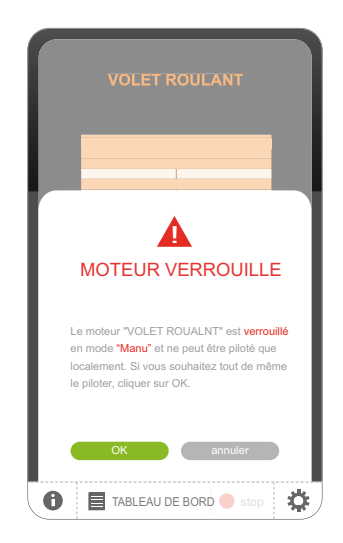

- $\blacktriangleright$  Pour forcer la commande depuis le TaHoma Pad io et piloter l'application même si celle-ci est verrouillée localement :
	- Cliquer sur « **OK** ».
- Pour revenir à l'écran précédent et ne pas piloter l'application verrouillée localement :
	- Cliquer sur « **annuler** ».

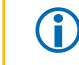

Si plusieurs applications du scénario sont verrouillées localement, un écran par application s'affiche pour indiquer le verrouillage et demander de forcer ou non la commande pour chaque application verrouillée.

**Introduction**

**[Sécurité](#page-8-0)**

**[Pré requis](#page-9-0)**

**Le TaHoma Pad [io en détails](#page-10-0)**

**[Première mise en service](#page-12-0)** *(réservée à l'installateur)*

**Utilisation du TaHoma Pad io**

- [Écran d'accueil](#page-49-0)
- « [MA MAISON](#page-51-0) »
- Présentation des scénarios, des journées et des semaines
- « [MES SCÉNARIOS](#page-54-0) »
	- [Lancement et arrêt d'un scénario](#page-55-0)
	- Création d'un nouveau scénario
	- [Modification d'un scénario](#page-59-0)
	- [Suppression d'un scénario](#page-61-0)
- « [MA SEMAINE](#page-62-0) »
- « [MES CAPTEURS](#page-72-0) »
- « [TABLEAU DE BORD](#page-78-0) »

**Réglages : [« Configuration »](#page-81-0) [Mises à jour du logiciel TaHoma Pad Software](#page-101-0) Données techniques**

# **Utilisation du TaHoma Pad io**

### **« MES SCÉNARIOS »**

Création d'un nouveau scénario

Pour créer un nouveau scénario :

chambre in 1970.<br>Chambre in 1970  $\blacksquare$ scénario » pour afficher l'écran de 1) Cliquer sur l'icône « **nouveau**  création d'un scénario.

pointillés « **Nouveau scénario** ». 2) Glisser les icônes des applications à piloter dans le cadre en 1

Une fois l'application placée dans le scénario, son icône dans la liste devient plus claire. cuisine ste dev  $\sim$ 

OUS LES EQUIPFMENTS

Chambre Cuis

NOUVEAU SCENARIO

Cuisine Autre Salon

 $\blacksquare$  the boxes in the boxes in the boxes in the boxes in the boxes in the boxes in the boxes in the boxes in the boxes in the boxes in the boxes in the boxes in the boxes in the boxes in the boxes in the boxes in the bo

Chan **Ave** Alex

**OK annuler annuller** 

Cuisine

 $\bigoplus$  TABLEAU DE BORD  $\bigodot$  s

Prise cuisine

Cuisine Allex

NOUVEAU SCENARIO

Strore sine **Terrace** 

TOUS LES EXPLORATIONS

Prise cuisine

Chambre Alex

Strore Terrace

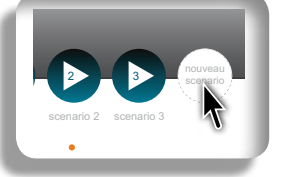

Un scénario peut contenir entre 1 et 100 applications. **C** 40 scénarios maximum peuvent être créés.

3) Cliquer sur l'icône de l'application placée dans le nouveau scénario.

4) Indiquer la position souhaitée lorsque le scénario sera lancé.

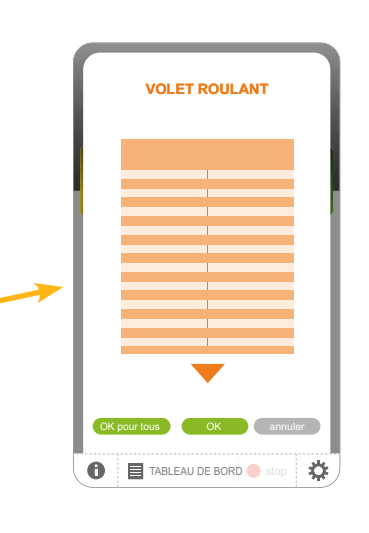

Pour attribuer la position indiquée à toutes les applications de la même famille de ce scénario : - Cliquer sur « **OK pour tous** ».

- Pour attribuer la position indiquée seulement à cette application :
	- Cliquer sur « **OK** ».
- Pour revenir à l'écran précédent :
	- Cliquer sur « **annuler** ».

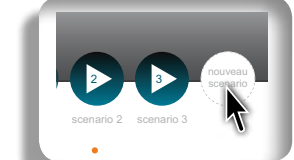

NOUVEAU SCENAR

E

stop

Cuisine Salon

Pour retirer une application d'un scénario : la glisser dans la poubelle (l'application n'est

pas supprimée du TaHoma Pad io).

Chambre Alex

Prise cuisine

Chambre Alex

 $\bullet$   $\bullet$   $\bullet$ 

HOME - MES SCENARIOS

**Introduction**

**[Sécurité](#page-8-0)**

**[Pré requis](#page-9-0)**

**Le TaHoma Pad [io en détails](#page-10-0)**

**[Première mise en service](#page-12-0)** *(réservée à l'installateur)*

**Utilisation du TaHoma Pad io**

- [Écran d'accueil](#page-49-0)
- « [MA MAISON](#page-51-0) »
- Présentation des scénarios, des journées et des semaines
- « [MES SCÉNARIOS](#page-54-0) »
	- [Lancement et arrêt d'un scénario](#page-55-0)
	- Création d'un nouveau scénario
	- [Modification d'un scénario](#page-59-0)
- [Suppression d'un scénario](#page-61-0)
- « [MA SEMAINE](#page-62-0) »
- « [MES CAPTEURS](#page-72-0) »
- « [TABLEAU DE BORD](#page-78-0) »

**Réglages : [« Configuration »](#page-81-0) [Mises à jour du logiciel TaHoma Pad Software](#page-101-0) Données techniques**

# **Utilisation du TaHoma Pad io**

#### **« MES SCÉNARIOS »**

**Création d'un nouveau scénario**

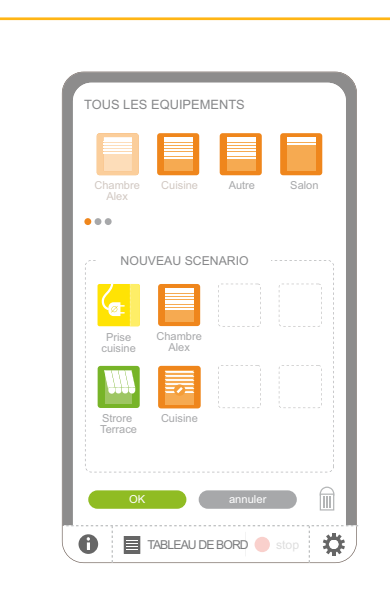

- Après avoir placé toutes les applications et indiqué leur position souhaitée :
	- Cliquer sur « **OK** ».
- Pour revenir à l'étape précédente :
	- Cliquer sur « **annuler** ».

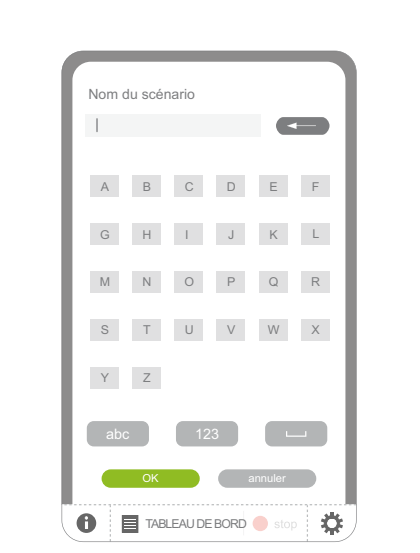

Pour enregistrer le scénario :

- Saisir le nom et cliquer sur « **OK** ».
- Le nom d'un scénario est limité G à 20 caractères. Un message apparaît si la saisie du nom dépasse 20 caractères.
- Pour revenir à l'étape précédente :
	- Cliquer sur « **annuler** ».

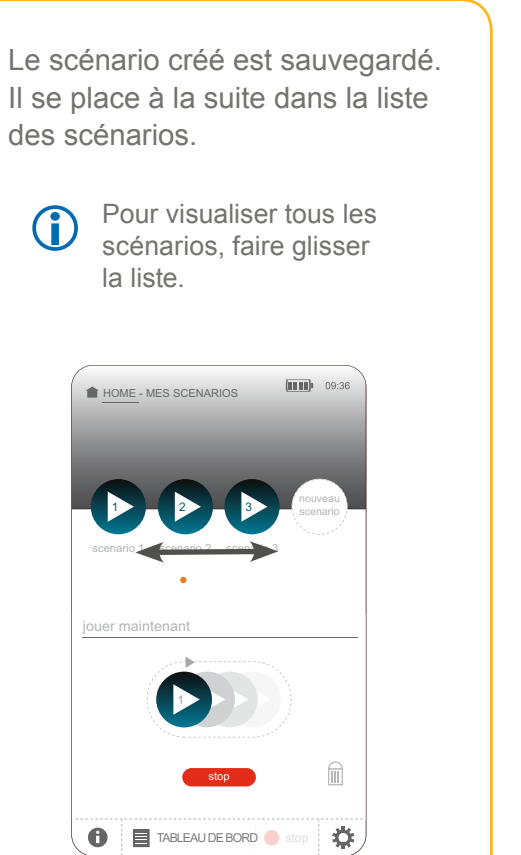

**Introduction**

**[Sécurité](#page-8-0)**

**[Pré requis](#page-9-0)**

**Le TaHoma Pad [io en détails](#page-10-0)**

**[Première mise en service](#page-12-0)** *(réservée à l'installateur)*

**Utilisation du TaHoma Pad io**

- [Écran d'accueil](#page-49-0)
- « [MA MAISON](#page-51-0) »
- Présentation des scénarios, des journées et des semaines
- « [MES SCÉNARIOS](#page-54-0) »
	- [Lancement et arrêt d'un scénario](#page-55-0)
	- Création d'un nouveau scénario
	- Modification d'un scénario
	- [Suppression d'un scénario](#page-61-0)
- « [MA SEMAINE](#page-62-0) »
- « [MES CAPTEURS](#page-72-0) »
- « [TABLEAU DE BORD](#page-78-0) »

**Réglages : [« Configuration »](#page-81-0) [Mises à jour du logiciel TaHoma Pad Software](#page-101-0) Données techniques**

# **Utilisation du TaHoma Pad io**

### **« MES SCÉNARIOS »**

#### <span id="page-59-0"></span>Modification d'un scénario

pointillés du scénario.

Pour modifier un scénario déjà créé :

- Une fois l'application placée dans le scénario, son icône dans la liste devient plus claire.

OK annuler

TABLE AU DE BORD STOP STOP

NOUVEAU SCENAR

**TOUS LES EQUIPEMENTS** 

Cuisine Autre Salon

Chambre 1 Alex

**OK Annuler** 

**Cuisine** 

 $\mathbf 0$   $\mathbf 1$  TABLEAU DE BORD  $\mathbf 0$  s

Prise cuisine

Chambre C

Cuisine Allex

NOUVEAU SCENARIO

Strore sine **Terrace** 

TOUS LES EXPLORATIONS

Prise cuisine

Chambre Alex

> Strore Terrace

1) Cliquer sur l'icône du scénario à modifier .<br>Coffiche litiči<br>... íoran du soónario

2) Glisser les icônes des applications à ajouter dans le cadre en

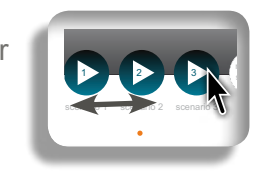

stop

Cuisine Salon

NOUVEAU SCENA

I

Chambre Alex

Cuisine

Prise cuisine

Chambre Alex

 $\bullet\bullet\bullet$ 

 $\blacksquare$ 

Un scénario peut contenir entre 1 et 100 applications. Œ 40 scénarios maximum peuvent être créés.

3) Cliquer sur l'icône de l'application à ajouter ou à modifier.

4) Indiquer ou modifier la position souhaitée lorsque le scénario sera lancé.

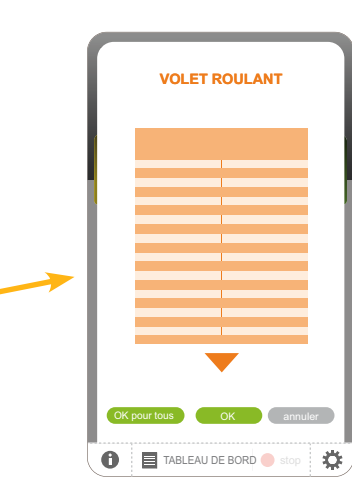

Pour retirer une application d'un scénario : la glisser dans la poubelle (l'application n'est pas supprimée du TaHoma Pad io).

**Pour attribuer la position** indiquée à toutes les applications de la même famille de ce scénario : - Cliquer sur « **OK pour tous** ».

- Pour attribuer la position indiquée seulement à cette application :
	- Cliquer sur « **OK** ».
- Pour revenir à l'écran précédent :
	- Cliquer sur « **annuler** ».

**Introduction**

**[Sécurité](#page-8-0)**

**[Pré requis](#page-9-0)**

**Le TaHoma Pad [io en détails](#page-10-0)**

**[Première mise en service](#page-12-0)** *(réservée à l'installateur)*

**Utilisation du TaHoma Pad io**

- [Écran d'accueil](#page-49-0)
- « [MA MAISON](#page-51-0) »
- Présentation des scénarios, des journées et des semaines
- « [MES SCÉNARIOS](#page-54-0) »
	- [Lancement et arrêt d'un scénario](#page-55-0)
	- Création d'un nouveau scénario
	- Modification d'un scénario
	- [Suppression d'un scénario](#page-61-0)
- « [MA SEMAINE](#page-62-0) »
- « [MES CAPTEURS](#page-72-0) »
- « [TABLEAU DE BORD](#page-78-0) »

**Réglages : [« Configuration »](#page-81-0) [Mises à jour du logiciel TaHoma Pad Software](#page-101-0) Données techniques**

# **Utilisation du TaHoma Pad io**

### **« MES SCÉNARIOS »**

**Modification d'un scénario**

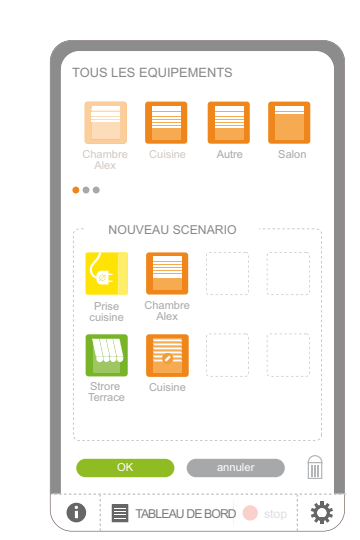

Après avoir placé toutes les applications et indiqué leur position souhaitée :

- Cliquer sur « **suivant** ».

- Pour revenir à l'étape précédente :
	-

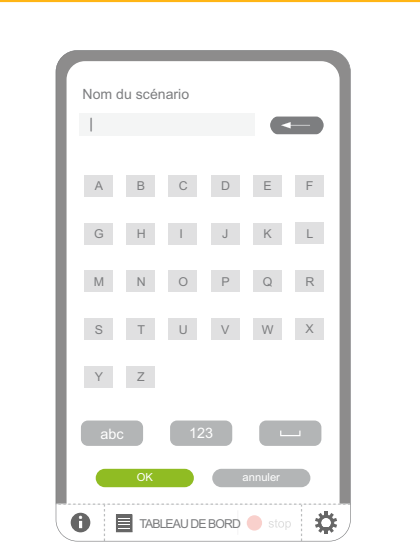

- $\blacktriangleright$  Pour enregistrer les modifications du scénario :
	- Laisser ou modifier le nom et cliquer sur « **OK** ».
- G

Le nom d'un scénario est limité à 20 caractères. Un message apparaît si la saisie du nom dépasse 20 caractères.

- Cliquer sur « **annuler** ». │ │ ▶ Pour revenir à l'étape précédente : - Cliquer sur « **annuler** ».

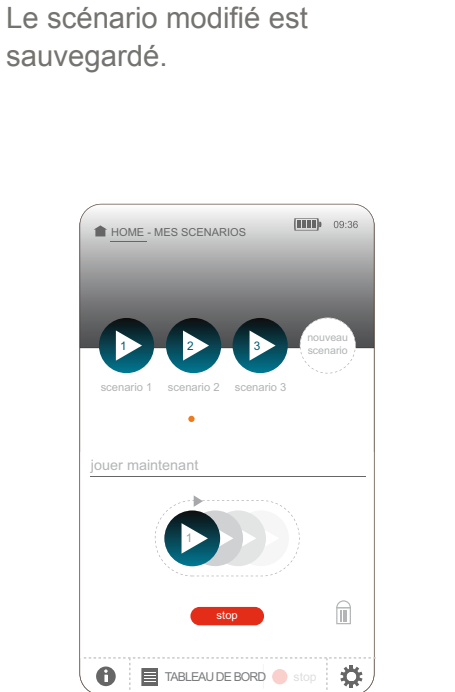

**Introduction**

**[Sécurité](#page-8-0)**

**[Pré requis](#page-9-0)**

**Le TaHoma Pad [io en détails](#page-10-0)**

**[Première mise en service](#page-12-0)** *(réservée à l'installateur)*

**Utilisation du TaHoma Pad io**

- [Écran d'accueil](#page-49-0)
- « [MA MAISON](#page-51-0) »
- Présentation des scénarios, des journées et des semaines
- **· « [MES SCÉNARIOS](#page-54-0) »** 
	- [Lancement et arrêt d'un scénario](#page-55-0)
	- Création d'un nouveau scénario
	- [Modification d'un scénario](#page-59-0)
	- Suppression d'un scénario
- « [MA SEMAINE](#page-62-0) »
- « [MES CAPTEURS](#page-72-0) »
- « [TABLEAU DE BORD](#page-78-0) »

**Réglages : [« Configuration »](#page-81-0) [Mises à jour du logiciel TaHoma Pad Software](#page-101-0) Données techniques**

# **Utilisation du TaHoma Pad io**

#### **« MES SCÉNARIOS »**

#### <span id="page-61-0"></span>**Suppression d'un scénario**

Pour supprimer un scénario :

1) Glisser l'icône du scénario à supprimer de la liste dans la poubelle.

> HOME - MES SCEN MES SCEN<br>**A** 3 **nouveau** 1 2 scenario scenario 2 SUPPRIMER **!** 2 scenario 2 Etes-vous sûr de vouloir le supprimer ? stop oui non **TABLEAU DE BORD** stop Ö

2) Une demande de confirmation s'affiche :

 $\blacktriangleright$  Pour confirmer la suppression de ce scénario :

- Cliquer sur « **oui** ».

- L'écran affiche la liste des applications.

 $\blacktriangleright$  Pour annuler la suppression et revenir à l'écran précédent : - Cliquer sur « **non** ».

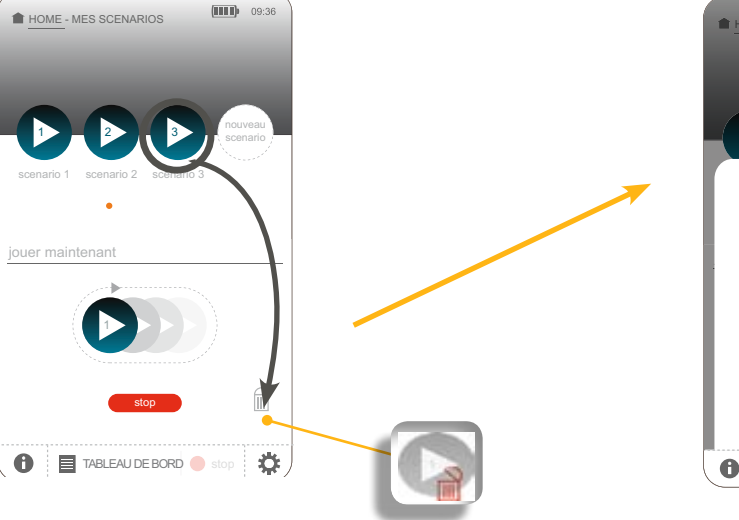

#### **Introduction**

**[Sécurité](#page-8-0)**

**[Pré requis](#page-9-0)**

**Le TaHoma Pad [io en détails](#page-10-0)**

**[Première mise en service](#page-12-0)** *(réservée à l'installateur)*

**Utilisation du TaHoma Pad io**

- [Écran d'accueil](#page-49-0)
- « MA MAISON »
- Présentation des scénarios, des journées et des semaines
- « [MES SCÉNARIOS](#page-54-0) »
- « MA SEMAINE »
	- Activation et désactivation du mode automatique des semaines
	- [Programmation ou modification d'une semaine](#page-64-0)
	- [Suppression de la programmation d'une semaine](#page-70-0)
	- Activation et désactivation d'une semaine
- « [MES CAPTEURS](#page-72-0) »
- « [TABLEAU DE BORD](#page-78-0) »

# **Réglages : [« Configuration »](#page-81-0)**

**[Mises à jour du logiciel TaHoma Pad Software](#page-101-0) Données techniques**

# **Utilisation du TaHoma Pad io**

#### <span id="page-62-0"></span>**« MA SEMAINE »**

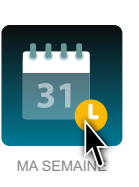

**Ce menu permet d'activer, et/ou désactiver, programmer, modifier, supprimer une semaine.**

Pour piloter automatiquement les applications de la maison, les scénarios créés peuvent aussi être programmés pour être lancés à un moment précis de la journée.

précis de leur déclenchement. Pour cela, **des journées types** doivent être créées en indiquant le ou les scénarios à lancer et l'horaire

programmation). Il faut ensuite construire une **semaine type** en répartissant les journées types créées sur les jours de la semaine (en choisissant, selon le jour de la semaine, soit une journée type créée, soit aucune

Jusqu'à 4 semaines types peuvent être programmées, et 1 seule peut être activée à la fois.

Un clic sur « MA SEMAINE » affiche l'écran ci-dessous :

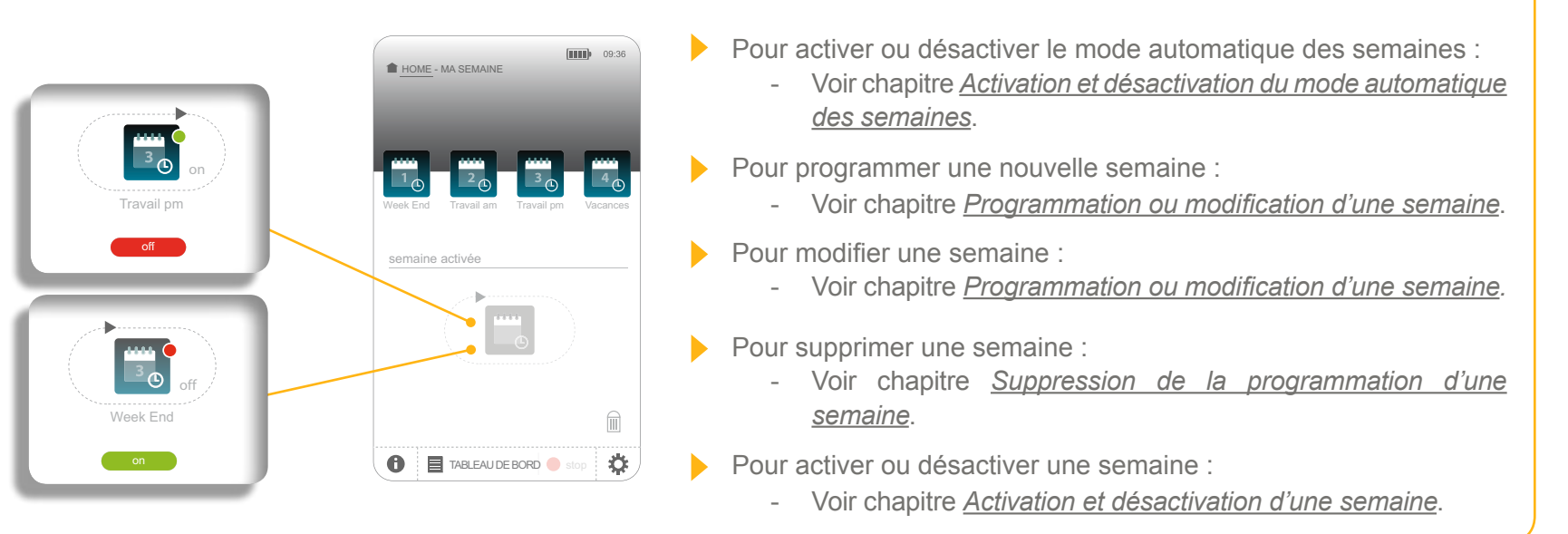

**Introduction**

**[Sécurité](#page-8-0)**

**[Pré requis](#page-9-0)**

**Le TaHoma Pad [io en détails](#page-10-0)**

**[Première mise en service](#page-12-0)** *(réservée à l'installateur)*

**Utilisation du TaHoma Pad io**

- [Écran d'accueil](#page-49-0)
- « [MA MAISON](#page-51-0) »
- Présentation des scénarios, des journées et des semaines
- « [MES SCÉNARIOS](#page-54-0) »
- « [MA SEMAINE](#page-62-0) »
	- Activation et désactivation du mode automatique des semaines
	- [Programmation ou modification d'une semaine](#page-64-0)
	- [Suppression de la programmation d'une semaine](#page-70-0)
	- Activation et désactivation d'une semaine
- « [MES CAPTEURS](#page-72-0) »
- « [TABLEAU DE BORD](#page-78-0) »

**Réglages : [« Configuration »](#page-81-0)**

**[Mises à jour du logiciel TaHoma Pad Software](#page-101-0) Données techniques**

# **Utilisation du TaHoma Pad io**

### **EXAMPLE**  $\boldsymbol{\theta}$

#### **Activation et désactivation du mode automatique des semaines**

**En mode automatique**, les scénarios programmés chaque jour de la semaine sont lancés automatiquement aux horaires prévus.

Quand le mode automatique des semaines est désactivé, aucun scénario n'est lancé. Mais des actions peuvent être lancées manuellement par le menu « MA MAISON ».

- **Pour activer** le mode automatique des semaines :
	- Cliquer sur « **on** ».
	- La programmation des semaines est active.

Une semaine peut ensuite être activée ou désactivée individuellement à l'aide du lanceur de semaine.

- **Pour désactiver** le mode automatique des semaines :
	- Cliquer sur « **off** ».
	- La programmation des semaines est désactivée.
	- Une semaine peut ensuite être activée ou désactivée individuellement à l'aide du lanceur de semaine.

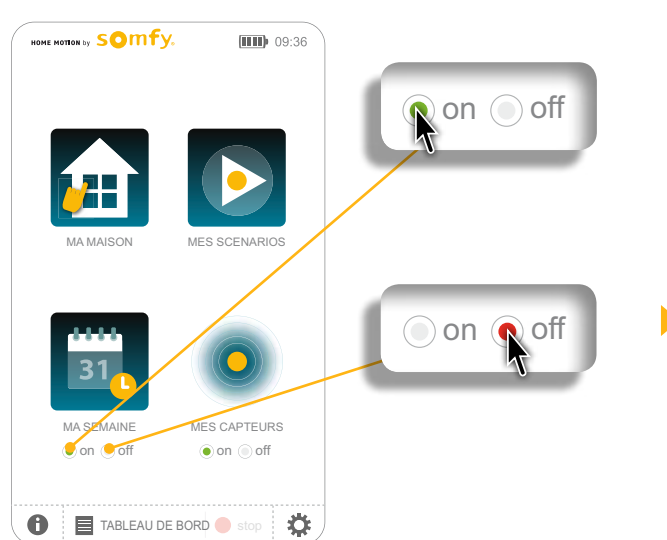

**Introduction**

**[Sécurité](#page-8-0)**

**[Pré requis](#page-9-0)**

**Le TaHoma Pad [io en détails](#page-10-0)**

**[Première mise en service](#page-12-0)** *(réservée à l'installateur)*

**Utilisation du TaHoma Pad io**

- [Écran d'accueil](#page-49-0)
- « [MA MAISON](#page-51-0) »
- Présentation des scénarios, des journées et des semaines
- « [MES SCÉNARIOS](#page-54-0) »
- « [MA SEMAINE](#page-62-0) »
	- Activation et désactivation du mode automatique des semaines
	- Programmation ou modification d'une semaine
	- [Suppression de la programmation d'une semaine](#page-70-0)
	- Activation et désactivation d'une semaine
- « [MES CAPTEURS](#page-72-0) »
- « [TABLEAU DE BORD](#page-78-0) »

### **Réglages : [« Configuration »](#page-81-0)**

**[Mises à jour du logiciel TaHoma Pad Software](#page-101-0) Données techniques**

# **Utilisation du TaHoma Pad io**

#### **« MA SEMAINE »**

<span id="page-64-0"></span>**Programmation ou modification d'une semaine**

Pour programmer ou modifier une semaine :

1) Cliquer sur l'icône d'une semaine « **non programmée** » pour créer une nouvelle semaine, ou sur l'icône de la semaine à modifier :

- L'écran de création de la semaine s'affiche.

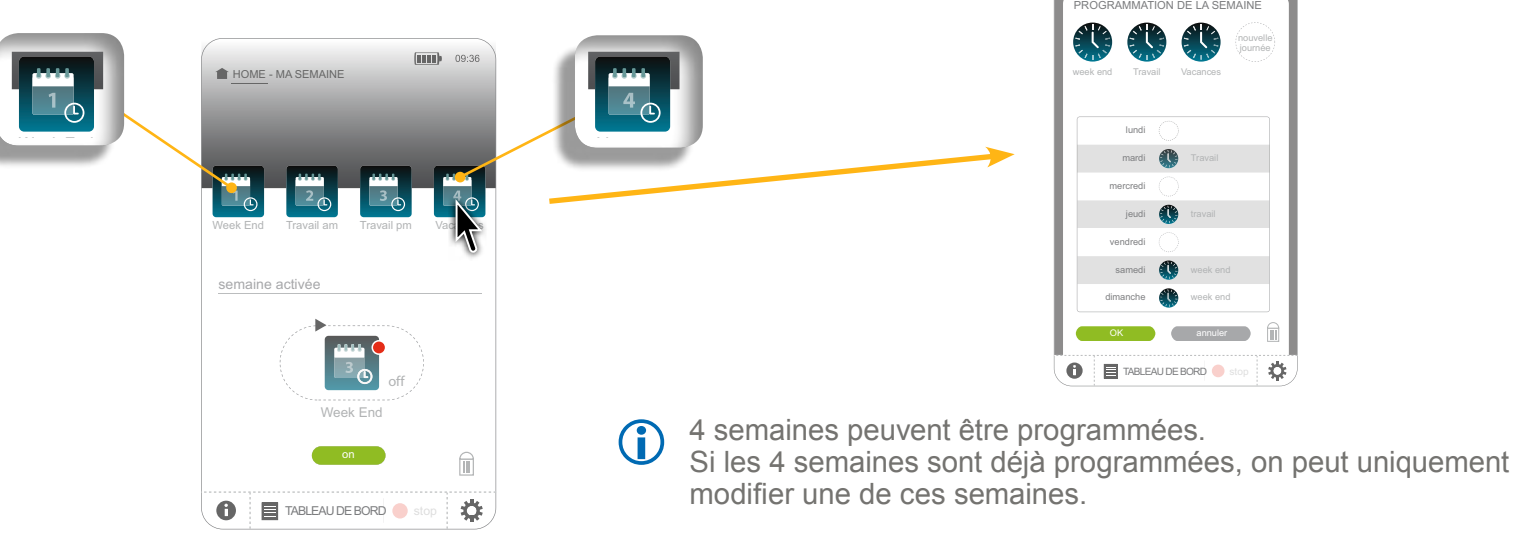

**G** 

Les 4 icônes sont toujours affichées, soit avec le nom donné lors de la création, soit avec le nom « non programmée » (dans ce cas, elles sont plus claires).

**Introduction**

**[Sécurité](#page-8-0)**

**[Pré requis](#page-9-0)**

**Le TaHoma Pad [io en détails](#page-10-0)**

**[Première mise en service](#page-12-0)** *(réservée à l'installateur)*

**Utilisation du TaHoma Pad io**

- [Écran d'accueil](#page-49-0)
- « [MA MAISON](#page-51-0) »
- Présentation des scénarios, des journées et des semaines
- « [MES SCÉNARIOS](#page-54-0) »
- « [MA SEMAINE](#page-62-0) »
	- Activation et désactivation du mode automatique des semaines
	- Programmation ou modification d'une semaine
	- [Suppression de la programmation d'une semaine](#page-70-0)
	- Activation et désactivation d'une semaine
- « [MES CAPTEURS](#page-72-0) »
- « [TABLEAU DE BORD](#page-78-0) »

#### **Réglages : [« Configuration »](#page-81-0)**

**[Mises à jour du logiciel TaHoma Pad Software](#page-101-0) Données techniques**

# **Utilisation du TaHoma Pad io**

#### **« MA SEMAINE »**

**Programmation ou modification d'une semaine**

2) Créer de nouvelles journées types ou modifier une ou plusieurs journées déjà créées :

nouvelle journée

集

nouvelle journée

PROGRAMMATION DE LA SEMAINE OK annuler mercredi ieudi vendredi samedi week end lundi mardi  $\mathbf{\mathbf{\Phi}}$ nouvelle journée week end Travail Vacances **TABLEAU DE BORD** stop  $J$ <sub>H</sub> $\sim$ mercredi jeudi travail vendredi samedi week end dimanche week end lundi mardi Travail  $\sim$   $\sim$   $\sim$   $\sim$  $\sim$   $\sim$   $\sim$ week end Travail Vacances PROGRAMMATION DE LA SEMAINE

Une journée peut être constituée de 1 à 30 scénarios. 20 journées maximum peuvent être créés.

- Cliquer sur « **nouvelle journée** » pour créer une nouvelle journée.
- Cliquer sur l'icône d'une journée déjà créée pour la modifier.

- L'écran de création d'une journée s'affiche.

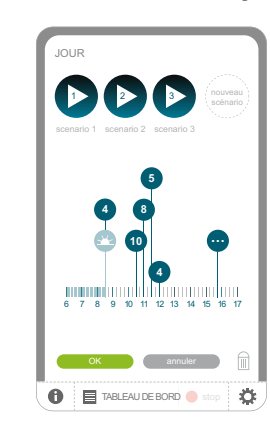

**Introduction**

**[Sécurité](#page-8-0)**

**[Pré requis](#page-9-0)**

**Le TaHoma Pad [io en détails](#page-10-0)**

**[Première mise en service](#page-12-0)** *(réservée à l'installateur)*

JOUR

**Utilisation du TaHoma Pad io**

- [Écran d'accueil](#page-49-0)
- « [MA MAISON](#page-51-0) »
- Présentation des scénarios, des journées et des **8 4** semaines
- « [MES SCÉNARIOS](#page-54-0) »
- « [MA SEMAINE](#page-62-0) »
	- Activation et désactivation du mode automatique des semaines
	- Programmation ou modification d'une semaine
	- [Suppression de la programmation d'une semaine](#page-70-0)
	- Activation et désactivation d'une semaine
- « [MES CAPTEURS](#page-72-0) »
- « [TABLEAU DE BORD](#page-78-0) »

#### **Réglages : [« Configuration »](#page-81-0)**

**[Mises à jour du logiciel TaHoma Pad Software](#page-101-0) Données techniques** OK annuler

# **Utilisation du TaHoma Pad io**

# **EXECUTE: WA SEMAINE**

scenario 3

TaHoma Pad io).

**Programmation ou modification d'une semaine**

Pour créer une journée, glisser chaque icône des scénarios à déclencher sur l'échelle de temps : - Pour retirer un scénario d'une journée : le glisser **8 4** dans la poubelle (le scénario n'est pas supprimé du **de Bord stop Ok annuler** du est pas supprimé du OK annuler JOUR 6789 10 11 12 13 14 15 16 17 **4 8 10 5 4** scenario 1 1 scenario 2 2 scenario<sub>3</sub> 3 nouveau scénario  $\bigcap$   $\blacksquare$  TABLEAU DE BORD 6789 10 11 12 13 14 15 16 17 **… Journal … 8 10 5** scenario 1 scenario 2 2 scenario 3 **1 nouveau**<br>Scénario - Cliquer sur « **nouveau** » pour créer un nouveau scénario. Cliquer sur l'icône d'un scénario déjà créé pour le modifier. 1 scenario 2 1 scenario 3 3 **nouveau** scénario 6789 10 11 12 13 14 15 16 17 **4 3 8 10 5 4** 1 2 3 nouveau scenario 3 scénario scenario 1

 $\blacktriangleright$  Si le scénario est placé sur un horaire de l'échelle de temps, une fenêtre s'affiche :

3 nouveau 2008 et al. 2009 et al. 2009 et al. 2009 et al. 2009 et al. 2009 et al. 2009 et al. 2009 et al. 200<br>2009 et al. 2009 et al. 2009 et al. 2009 et al. 2009 et al. 2009 et al. 2009 et al. 2009 et al. 2009 et al. 20

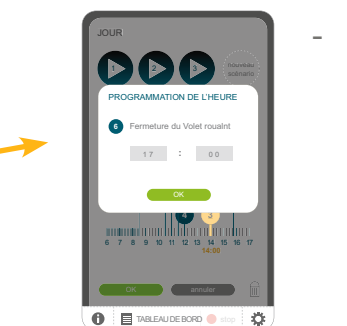

Journal<br>Journal of the State State<br>Journal of the State State State State State State State State State State State State State State State State

Indiquer l'heure précise à laquelle le scénario doit être déclenché dans la journéee, puis cliquer sur « **OK** ».

- Si le scénario est placé sur le repère de l'aube ou du crépuscule : **5** cénario est placé sur le re
- **4 10 4 4 10 THUR III** 6789 10 11 12 13 14 15 16 17 mond i 6789 10 11 12 13 14 15 16 17 6789 10 11 12 13 14 15 16 17
- Le scénario sera déclenché à **…** l'heure du lever ou du coucher du soleil.

fonction de la date et sont automatiquement mises à .jour selon le paramétrage choisi (voir chapitre *Réglages : « Configuration » >* Les heures de lever et de coucher du soleil varient toute l'année en *Pad > Réglages > [Paramétrage de la fonction crépusculaire](#page-85-0)*).

**« MA SEMAINE »**

JOUR

## **sommaire**

**Introduction**

**[Sécurité](#page-8-0)**

**[Pré requis](#page-9-0)**

**Le TaHoma Pad [io en détails](#page-10-0)**

**[Première mise en service](#page-12-0)** *(réservée à l'installateur)*

**Utilisation du TaHoma Pad io**

- [Écran d'accueil](#page-49-0)
- « [MA MAISON](#page-51-0) »
- Présentation des scénarios, des journées et des semaines
- « [MES SCÉNARIOS](#page-54-0) »
- « [MA SEMAINE](#page-62-0) »
	- Activation et désactivation du mode automatique des semaines
	- Programmation ou modification d'une semaine
	- [Suppression de la programmation d'une semaine](#page-70-0)
	- Activation et désactivation d'une semaine
- « [MES CAPTEURS](#page-72-0) »
- « [TABLEAU DE BORD](#page-78-0) »

**Réglages : [« Configuration »](#page-81-0)**

**[Mises à jour du logiciel TaHoma Pad Software](#page-101-0) Données techniques**

Si plus de 3 scénarios sont créés dans un créneau de 30 min, une icône spécifique s'affiche et regroupe ces scénarios dans une liste :

**Utilisation du TaHoma Pad io**

**Programmation ou modification d'une semaine**

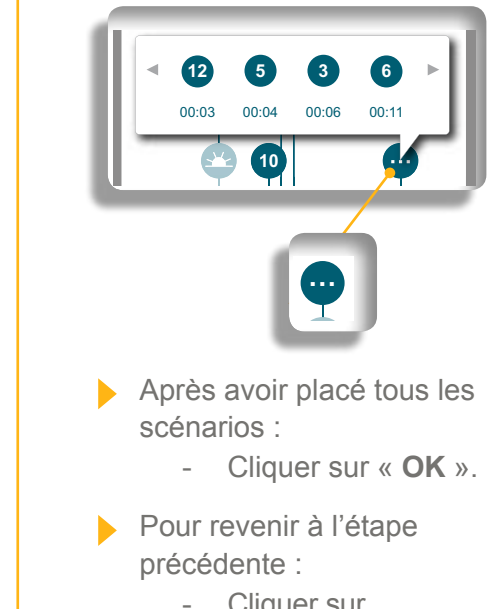

- Cliquer sur « **annuler** ».

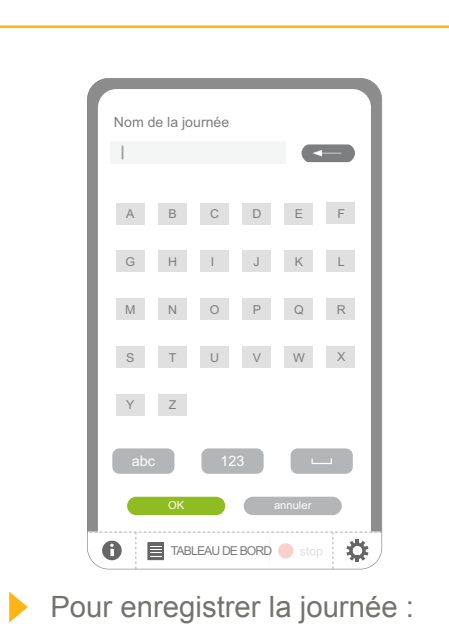

- Saisir le nom et cliquer

Le nom d'une journée est limité à 20 caractères. Un message apparaît si la saisie du nom dépasse 20 caractères.

- Cliquer sur « **annuler** ».

sur « **OK** ».

Pour revenir à l'étape précédente :

La journée créée ou modifiée est sauvegardée.

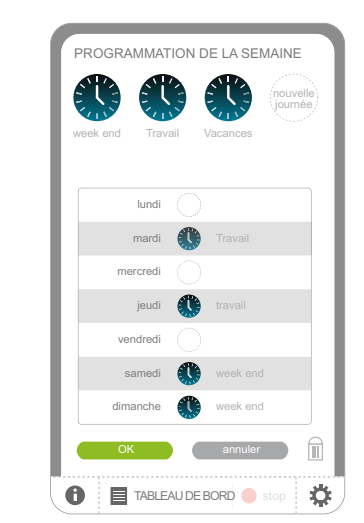

**Introduction**

**[Sécurité](#page-8-0)**

**[Pré requis](#page-9-0)**

**Le TaHoma Pad [io en détails](#page-10-0)**

**[Première mise en service](#page-12-0)** *(réservée à l'installateur)*

**Utilisation du TaHoma Pad io**

- [Écran d'accueil](#page-49-0)
- « [MA MAISON](#page-51-0) »
- Présentation des scénarios, des journées et des semaines
- « [MES SCÉNARIOS](#page-54-0) »
- « [MA SEMAINE](#page-62-0) »
	- Activation et désactivation du mode automatique des semaines
	- Programmation ou modification d'une semaine
	- [Suppression de la programmation d'une semaine](#page-70-0)
	- Activation et désactivation d'une semaine
- « [MES CAPTEURS](#page-72-0) »
- « [TABLEAU DE BORD](#page-78-0) »

#### **Réglages : [« Configuration »](#page-81-0)**

**[Mises à jour du logiciel TaHoma Pad Software](#page-101-0) Données techniques**

# **Utilisation du TaHoma Pad io**

#### **« MA SEMAINE »**

**Programmation ou modification d'une semaine**

3) Glisser chaque icône des journées créées à lancer sur les différents jours de la semaine.

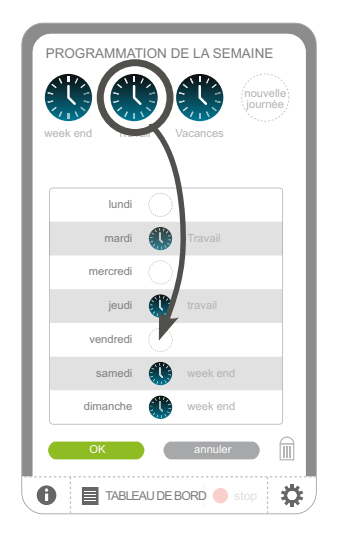

- L'icône et le nom de la journée se placent à côté du jour de la semaine.
- Si une journée était déjà programmée ce jour, la nouvelle journée qui est glissée remplace la précédente.

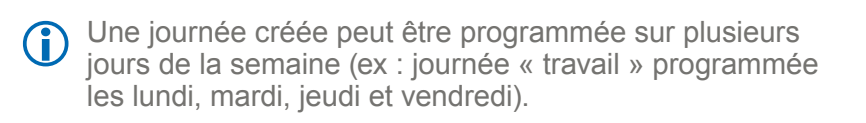

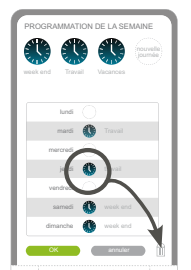

TABLEAU DE BORD stop

- Pour annuler la programmation d'un jour dans la semaine : glisser **l'icône placée à côté du jour** dans la poubelle (la journée n'est pas supprimée du TaHoma Pad io).

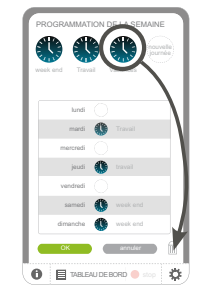

Pour supprimer une journée du TaHoma Pad io : glisser **l'icône depuis la liste** dans la poubelle.

**Introduction**

**[Sécurité](#page-8-0)**

**[Pré requis](#page-9-0)**

**Le TaHoma Pad [io en détails](#page-10-0)**

**[Première mise en service](#page-12-0)** *(réservée à l'installateur)*

**Utilisation du TaHoma Pad io**

- [Écran d'accueil](#page-49-0)
- « [MA MAISON](#page-51-0) »
- Présentation des scénarios, des journées et des semaines
- « [MES SCÉNARIOS](#page-54-0) »
- « [MA SEMAINE](#page-62-0) »
	- Activation et désactivation du mode automatique des semaines
	- Programmation ou modification d'une semaine
	- [Suppression de la programmation d'une semaine](#page-70-0)
	- Activation et désactivation d'une semaine
- « [MES CAPTEURS](#page-72-0) »
- « [TABLEAU DE BORD](#page-78-0) »

#### **Réglages : [« Configuration »](#page-81-0)**

**[Mises à jour du logiciel TaHoma Pad Software](#page-101-0) Données techniques**

# **Utilisation du TaHoma Pad io**

#### **« MA SEMAINE »**

**Programmation ou modification d'une semaine**

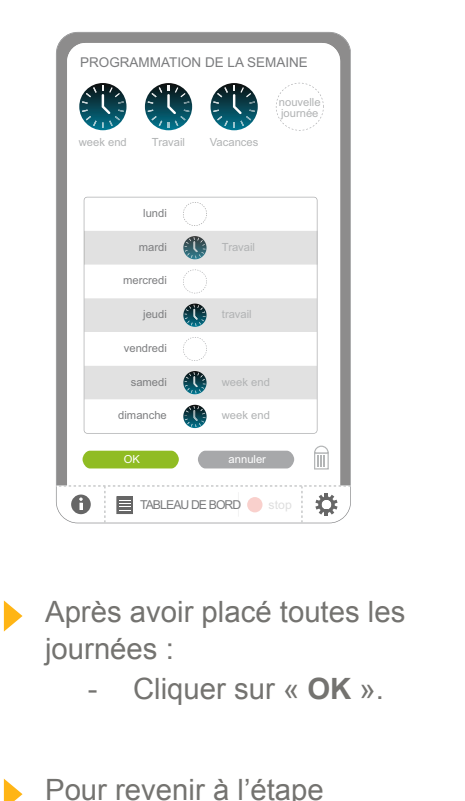

précédente :

- Cliquer sur « **annuler** ».

- - Le nom d'une semaine est limité à 20 caractères. Un message apparaît si la saisie du nom dépasse 20 caractères.

Pour enregistrer la semaine :

abc 123

Y Z

Nom de la semaine

A B C D E F G H I J K L M N O P Q R S T U V W X

 $\overline{a}$ 

**A** 

sur « **OK** ».

- Saisir le nom et cliquer

OK annuler **O E** TABLEAU DE BORD Stop

- Pour revenir à l'étape précédente :
	- Cliquer sur « **annuler** ».

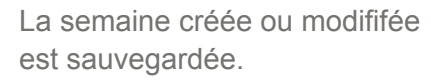

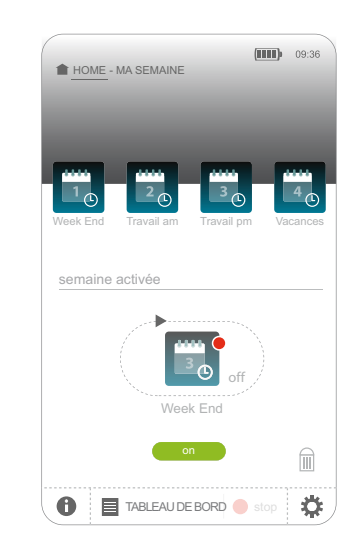

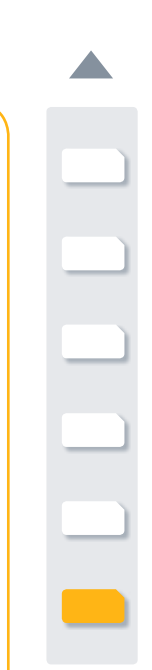

**Introduction**

**[Sécurité](#page-8-0)**

**[Pré requis](#page-9-0)**

**Le TaHoma Pad [io en détails](#page-10-0)**

**[Première mise en service](#page-12-0)** *(réservée à l'installateur)*

**Utilisation du TaHoma Pad io**

- [Écran d'accueil](#page-49-0)
- « [MA MAISON](#page-51-0) »
- Présentation des scénarios, des journées et des semaines
- « [MES SCÉNARIOS](#page-54-0) »
- « [MA SEMAINE](#page-62-0) »
	- Activation et désactivation du mode automatique des semaines
	- Programmation ou modification d'une semaine
	- Suppression de la programmation d'une semaine
	- Activation et désactivation d'une semaine
- « [MES CAPTEURS](#page-72-0) »
- « [TABLEAU DE BORD](#page-78-0) »

**Réglages : [« Configuration »](#page-81-0) [Mises à jour du logiciel TaHoma Pad Software](#page-101-0)**

**Données techniques**

# **Utilisation du TaHoma Pad io**

#### **« MA SEMAINE »**

<span id="page-70-0"></span>**Suppression de la programmation d'une semaine**

Pour supprimer la programmation d'une semaine :

1) Glisser l'icône de la semaine programmée dans la poubelle.

2) Sa programmation est effacée, son icône est alors renommée « non programmée » dans la liste des 4 semaines.

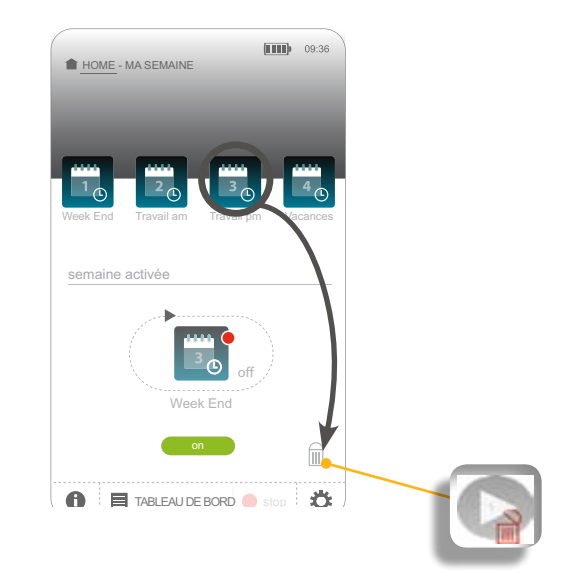

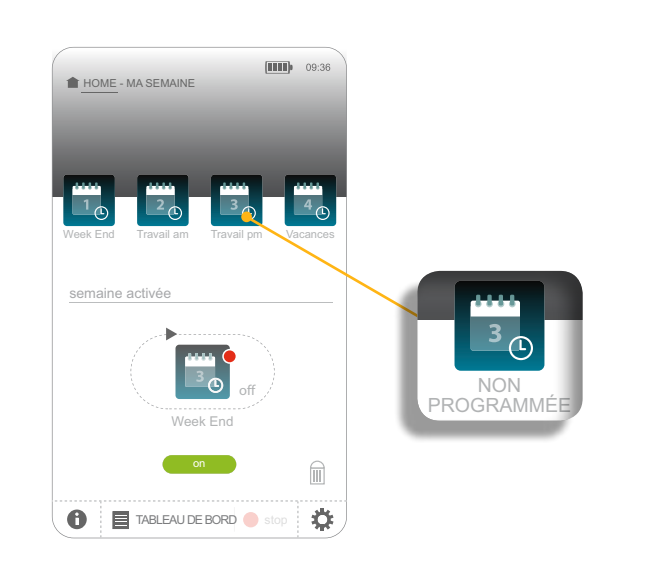

**Introduction**

**[Sécurité](#page-8-0)**

**[Pré requis](#page-9-0)**

**Le TaHoma Pad [io en détails](#page-10-0)**

**[Première mise en service](#page-12-0)** *(réservée à l'installateur)*

**Utilisation du TaHoma Pad io**

- [Écran d'accueil](#page-49-0)
- « [MA MAISON](#page-51-0) »
- Présentation des scénarios, des journées et des semaines
- « [MES SCÉNARIOS](#page-54-0) »
- « [MA SEMAINE](#page-62-0) »
	- Activation et désactivation du mode automatique des semaines
	- [Programmation ou modification d'une semaine](#page-64-0)
	- [Suppression de la programmation d'une semaine](#page-70-0)
	- Activation et désactivation d'une semaine
- « [MES CAPTEURS](#page-72-0) »
- « [TABLEAU DE BORD](#page-78-0) »

### **Réglages : [« Configuration »](#page-81-0)**

**[Mises à jour du logiciel TaHoma Pad Software](#page-101-0) Données techniques**

# **Utilisation du TaHoma Pad io**

#### **« MA SEMAINE »**  $M$ *M*  $M$   $D$   $M$

#### **Activation et désactivation d'une semaine**

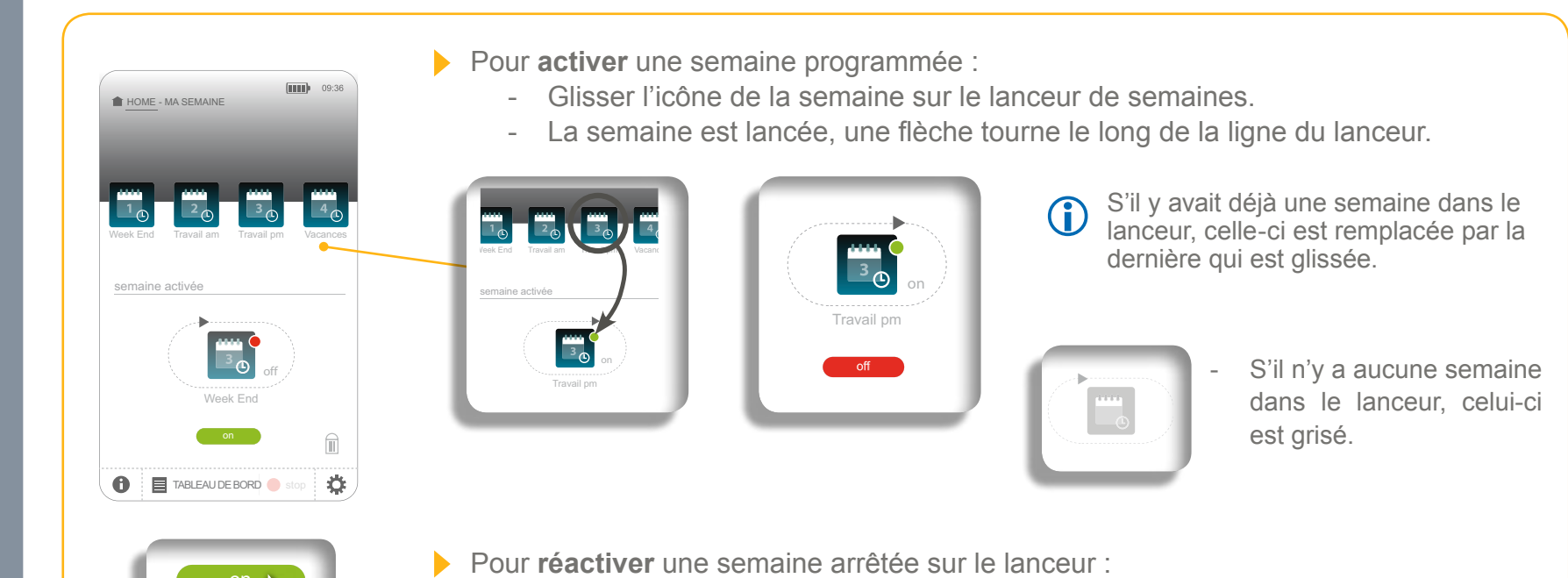

- Cliquer sur « **on** ».
- La semaine est relancée, une flèche tourne le long de la ligne du lanceur.

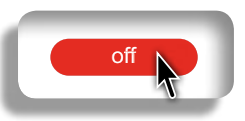

on

- Pour **désactiver** une semaine lancée :
	- Cliquer sur « **off** ».
	- La semaine est désactivée et le lanceur arrêté.
**Introduction**

**[Sécurité](#page-8-0)**

**[Pré requis](#page-9-0)**

**Le TaHoma Pad [io en détails](#page-10-0)**

**[Première mise en service](#page-12-0)** *(réservée à l'installateur)*  $\mathcal{L}$  semant  $\mathcal{L}$ 

**Utilisation du TaHoma Pad io**

- [Écran d'accueil](#page-49-0)
- « [MA MAISON](#page-51-0) »
- Présentation des scénarios, des journées et des semaines
- « [MES SCÉNARIOS](#page-54-0) »
- « [MA SEMAINE](#page-62-0) »
- « MES CAPTEURS »
	- Activation et désactivation du mode automatique des capteurs
- [Réglage du seuil d'un capteur vent](#page-75-0)
- Association d'un scénario à un capteur (sauf capteur vent)
- [Programmation de l'activation d'un capteur \(sauf capteur](#page-77-0)  [vent\)](#page-77-0)
- « [TABLEAU DE BORD](#page-78-0) »

#### **Réglages : [« Configuration »](#page-81-0)**

**[Mises à jour du logiciel TaHoma Pad Software](#page-101-0) Données techniques**

## **Utilisation du TaHoma Pad io**

### <span id="page-72-0"></span>**EXAMPLE AND MANUSCAPTEURS »**

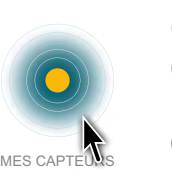

TABLEAU DE BORD stop

on off on off

**Ce menu permet de régler le seuil des capteurs vent et, pour les autres capteurs, d'activer ou de désactiver chacun des capteurs individuellement, de programmer leur activation (par créneaux horaires et jours de la semaine), et/ou de déclencher des actions en fonction des données qu'ils enregistrent.**

Un clic sur « MES CAPTEURS » affiche l'écran ci-dessous :

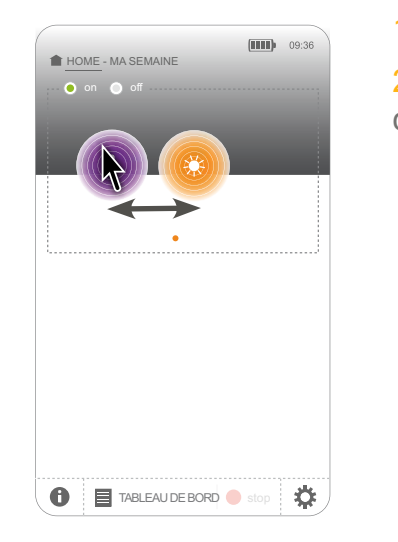

Les capteurs sont rangés par famille :

- capteurs de température,
- capteurs soleil,
- capteurs vent
- autres capteurs*.*

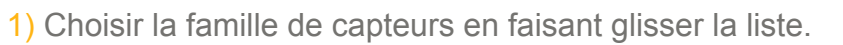

2) Cliquer sur l'icône d'une famille de capteurs pour afficher la liste des capteurs de cette famille.

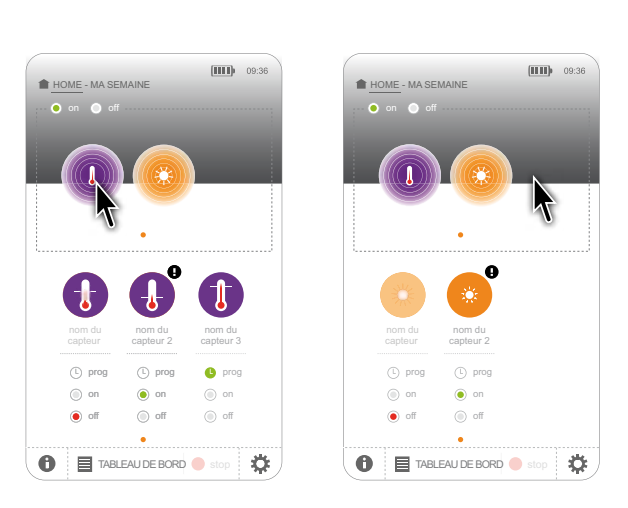

**Introduction**

**[Sécurité](#page-8-0)**

**[Pré requis](#page-9-0)**

**Le TaHoma Pad [io en détails](#page-10-0)**

**[Première mise en service](#page-12-0)** *(réservée à l'installateur)*

**Utilisation du TaHoma Pad io**

- [Écran d'accueil](#page-49-0)
- « [MA MAISON](#page-51-0) »
- Présentation des scénarios, des journées et des semaines
- « [MES SCÉNARIOS](#page-54-0) »
- « [MA SEMAINE](#page-62-0) »
- « MES CAPTEURS »
	- Activation et désactivation du mode automatique des capteurs
- [Réglage du seuil d'un capteur vent](#page-75-0)
- Association d'un scénario à un capteur (sauf capteur vent)
- [Programmation de l'activation d'un capteur \(sauf capteur](#page-77-0)  [vent\)](#page-77-0)
- « [TABLEAU DE BORD](#page-78-0) »

**Réglages : [« Configuration »](#page-81-0)**

**[Mises à jour du logiciel TaHoma Pad Software](#page-101-0) Données techniques**

# **Utilisation du TaHoma Pad io**

on on the state of the state of the

### **« MES CAPTEURS »**

#### **Liste des capteurs :**

 $\mathcal{H}$ - Si « **prog** » est coché, ce capteur est activé seulement pendant les seulement pendant les<br>créneaux horaires et les jours programmés. activé

- Si « **prog** » est décoché, l'activation de ce capteur selon les créneaux horaires et les jours programmés est désactivée.
- Si « **on** » est coché, ce capteur est activé en continu.
- TABLE AU DE BORD STOP - Si « **off** » est coché, ce capteur est désactivé en continu.
- L'icône « ! » indique un problème sur le capteur. Ce problème est détaillé dans « TABLEAU DE BORD » (« Historique »).

#### Pour régler le seuil d'un capteur vent :

- Voir chapitre *[Réglage du seuil](#page-75-0)  [d'un capteur vent.](#page-75-0)*
- Pour associer un scénario à un capteur (sauf capteur vent) et le lancer en fonction de ce seuil :
	- Voir chapitre *Association d'un scénario à un capteur (sauf capteur vent).*
- Pour activer un capteur (sauf capteur vent) selon des créneaux horaires et des jours indiqués :
	- Voir chapitre *[Programmation de](#page-77-0)  [l'activation d'un capteur \(sauf](#page-77-0)  [capteur vent\).](#page-77-0)*
- Pour activer un capteur (sauf capteur vent) en continu :
	- Cocher « **on** ».
- Pour désactiver un capteur (sauf capteur vent) :
	- Cocher « **off**».

 $\odot$  on  $\odot$  off prog TABLE AU DE BORD STOP

on

nom du

prog

on

capteur

**O** prog

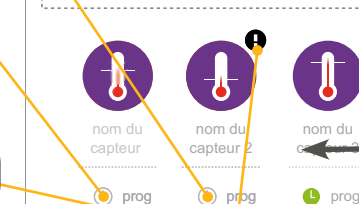

off  $\sum_{\text{on}}$ 

 $\bullet$ 

HOME - MA SEMAINE

O on O off

nom du capter 20 per 20 per 20 per

off on prog

 $\binom{n}{k}$ capter 3 de junho 1970

 $\boxed{\phantom{1}}$   $\boxed{\phantom{1}}$   $\boxed{\phantom{1}}$ 

**TABLEAU DE BORD** stop

 $\odot$  off  $\overline{\odot}$  on **O** prog

春

**Introduction**

**[Sécurité](#page-8-0)**

**[Pré requis](#page-9-0)**

**Le TaHoma Pad [io en détails](#page-10-0)**

**[Première mise en service](#page-12-0)** *(réservée à l'installateur)*

**Utilisation du TaHoma Pad io**

- [Écran d'accueil](#page-49-0)
- « [MA MAISON](#page-51-0) »
- Présentation des scénarios, des journées et des semaines
- « [MES SCÉNARIOS](#page-54-0) »
- « [MA SEMAINE](#page-62-0) »
- « [MES CAPTEURS](#page-72-0) »
	- Activation et désactivation du mode automatique des capteurs
	- [Réglage du seuil d'un capteur vent](#page-75-0)
	- Association d'un scénario à un capteur (sauf capteur vent)
	- [Programmation de l'activation d'un capteur \(sauf capteur](#page-77-0)  [vent\)](#page-77-0)
- « [TABLEAU DE BORD](#page-78-0) »

**Réglages : [« Configuration »](#page-81-0)**

**[Mises à jour du logiciel TaHoma Pad Software](#page-101-0) Données techniques**

## **Utilisation du TaHoma Pad io**

### **« MES CAPTEURS »**

#### **Activation et désactivation du mode automatique des capteurs**

**En mode automatique**, les capteurs (sauf capteurs vent) peuvent être activés ou désactivés individuellement (en cochant l'option choisie pour chaque capteur). S'ils sont activés, les scénarios associés à ces capteurs sont lancés automatiquement, lorsque les seuils de déclenchement sont atteints.

Quand le mode automatique des capteurs est désactivé, les capteurs (sauf capteurs vent) ne peuvent pas être activés et aucun scénario associé aux capteurs n'est lancé.

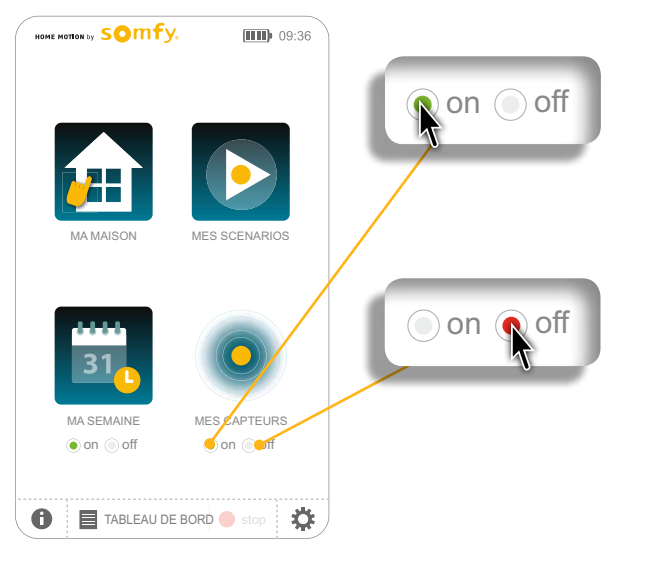

- **Pour activer** le mode automatique des capteurs :
	- Cliquer sur « **on** ».
	- Un capteur (sauf capteurs vent) peut ensuite être activé ou désactivé individuellement, en continu ou selon programmation, sur l'écran de la liste des capteurs.
- **Pour désactiver** le mode automatique des capteurs : - Cliquer sur « **off** ».

Les capteurs (sauf capteurs vent) sont désactivés.

**Introduction**

**[Sécurité](#page-8-0)**

**[Pré requis](#page-9-0)**

**Le TaHoma Pad [io en détails](#page-10-0)**

**[Première mise en service](#page-12-0)** *(réservée à l'installateur)*

**Utilisation du TaHoma Pad io**

- [Écran d'accueil](#page-49-0)
- « [MA MAISON](#page-51-0) »
- Présentation des scénarios, des journées et des semaines
- « [MES SCÉNARIOS](#page-54-0) »
- « [MA SEMAINE](#page-62-0) »
- « [MES CAPTEURS](#page-72-0) »
	- Activation et désactivation du mode automatique des capteurs
	- Réglage du seuil d'un capteur vent
	- Association d'un scénario à un capteur (sauf capteur vent)
	- [Programmation de l'activation d'un capteur \(sauf capteur](#page-77-0)  [vent\)](#page-77-0)
- « [TABLEAU DE BORD](#page-78-0) »

#### **Réglages : [« Configuration »](#page-81-0)**

**[Mises à jour du logiciel TaHoma Pad Software](#page-101-0) Données techniques**

## **Utilisation du TaHoma Pad io**

### **« MES CAPTEURS »**

<span id="page-75-0"></span>**Réglage du seuil d'un capteur vent** tous >8 io wind sensors

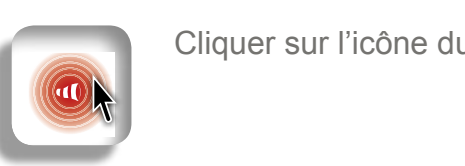

*12:46 Sensor did not answered.* Cliquer sur l'icône du capteur vent : l'écran de réglage du seuil s'affiche.

panel equipments home

Test capteur 2

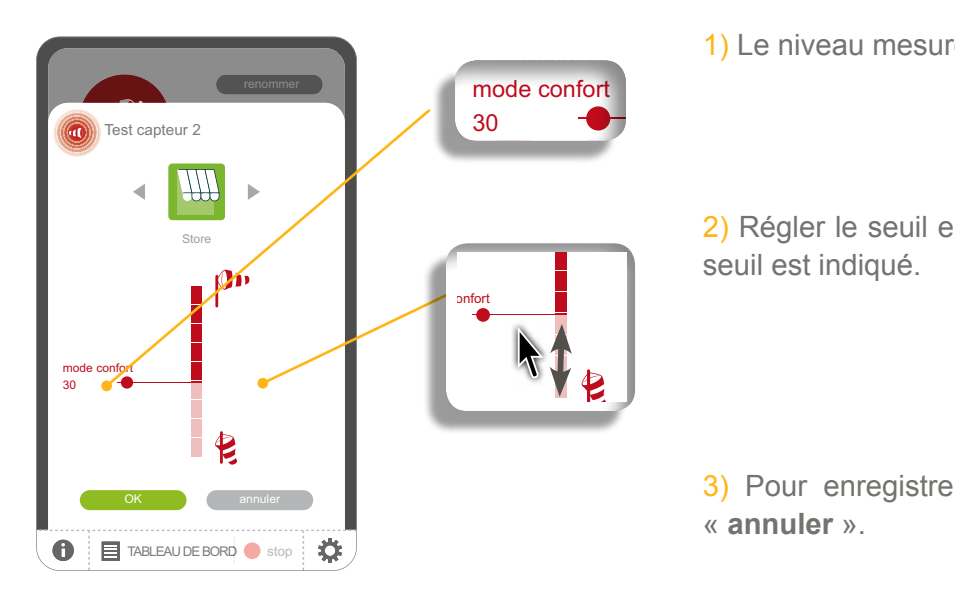

1) Le niveau mesuré est indiqué.

2) Régler le seuil en glissant la barre sur l'échelle de mesure : le nouveau seuil est indiqué.

3) Pour enregistrer les réglages, cliquer sur « **OK** », sinon cliquer sur « **annuler** ».

**Introduction**

**[Sécurité](#page-8-0)**

**[Pré requis](#page-9-0)**

**Le TaHoma Pad [io en détails](#page-10-0)**

**[Première mise en service](#page-12-0)** *(réservée à l'installateur)*

**Utilisation du TaHoma Pad io**

- [Écran d'accueil](#page-49-0)
- « [MA MAISON](#page-51-0) »
- Présentation des scénarios, des journées et des semaines
- « [MES SCÉNARIOS](#page-54-0) »
- « [MA SEMAINE](#page-62-0) »
- « [MES CAPTEURS](#page-72-0) »
	- Activation et désactivation du mode automatique des capteurs
	- [Réglage du seuil d'un capteur vent](#page-75-0)
	- Association d'un scénario à un capteur (sauf capteur vent)
	- [Programmation de l'activation d'un capteur \(sauf capteur](#page-77-0)  [vent\)](#page-77-0)
- « [TABLEAU DE BORD](#page-78-0) »

**Réglages : [« Configuration »](#page-81-0) [Mises à jour du logiciel TaHoma Pad Software](#page-101-0) Données techniques**

# **Utilisation du TaHoma Pad io**

### **« MES CAPTEURS »**

on off

13

threshold 13

 $\mathbb{R}^n$ 

 $R$ 

nom du capteur

### Association d'un scénario à un capteur (sauf capteur vent)

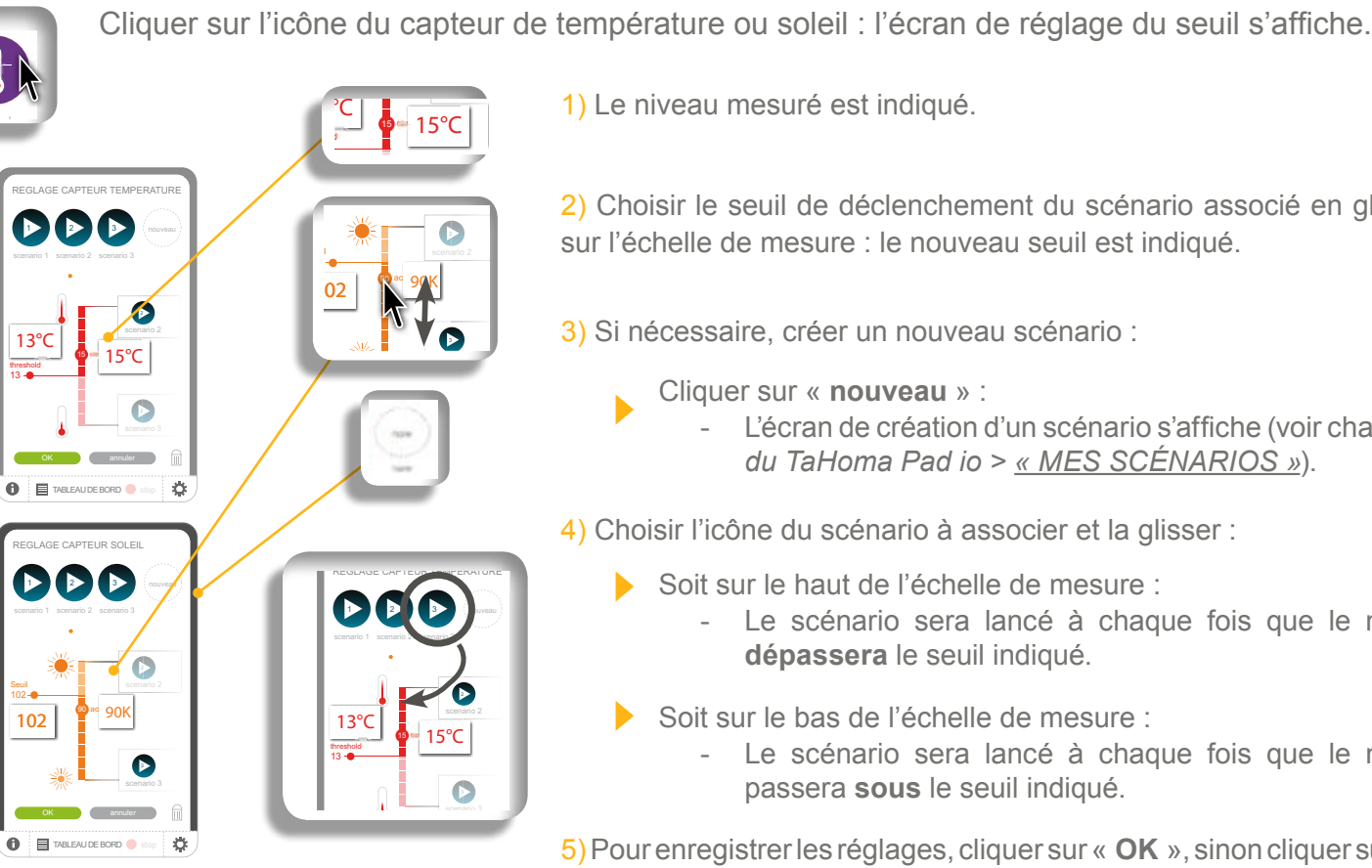

1) Le niveau mesuré est indiqué.

2) Choisir le seuil de déclenchement du scénario associé en glissant la barre sur l'échelle de mesure : le nouveau seuil est indiqué.

3) Si nécessaire, créer un nouveau scénario :

- Cliquer sur « **nouveau** » :
	- L'écran de création d'un scénario s'affiche (voir chapitre *Utilisation du TaHoma Pad io > « [MES SCÉNARIOS](#page-54-0) »*).
- 4) Choisir l'icône du scénario à associer et la glisser :
	- Soit sur le haut de l'échelle de mesure :
		- Le scénario sera lancé à chaque fois que le niveau mesuré **dépassera** le seuil indiqué.
	- Soit sur le bas de l'échelle de mesure :
		- Le scénario sera lancé à chaque fois que le niveau mesuré passera **sous** le seuil indiqué.

5) Pour enregistrer les réglages, cliquer sur « **OK** », sinon cliquer sur « **annuler** ».

HOME - MA SEMAINE

prog

nom du capteur 2

## **sommaire**

**Introduction**

**[Sécurité](#page-8-0)**

**[Pré requis](#page-9-0)**

**Le TaHoma Pad [io en détails](#page-10-0)**

**[Première mise en service](#page-12-0)** *(réservée à l'installateur)*

**Utilisation du TaHoma Pad io**

- [Écran d'accueil](#page-49-0)
- « [MA MAISON](#page-51-0) »
- Présentation des scénarios, des journées et des semaines
- « [MES SCÉNARIOS](#page-54-0) »
- « [MA SEMAINE](#page-62-0) »
- « [MES CAPTEURS](#page-72-0) »
	- Activation et désactivation du mode automatique des capteurs
	- Réglage du seuil d'un capteur vent
	- Association d'un scénario à un capteur (sauf capteur vent)
	- Programmation de l'activation d'un capteur (sauf capteur vent)
- « [TABLEAU DE BORD](#page-78-0) »

**Réglages : [« Configuration »](#page-81-0) [Mises à jour du logiciel TaHoma Pad Software](#page-101-0) Données techniques**

## **Utilisation du TaHoma Pad io**

### **« MES CAPTEURS »**

<span id="page-77-0"></span>**Programmation de l'activation d'un capteur (sauf capteur vent)**

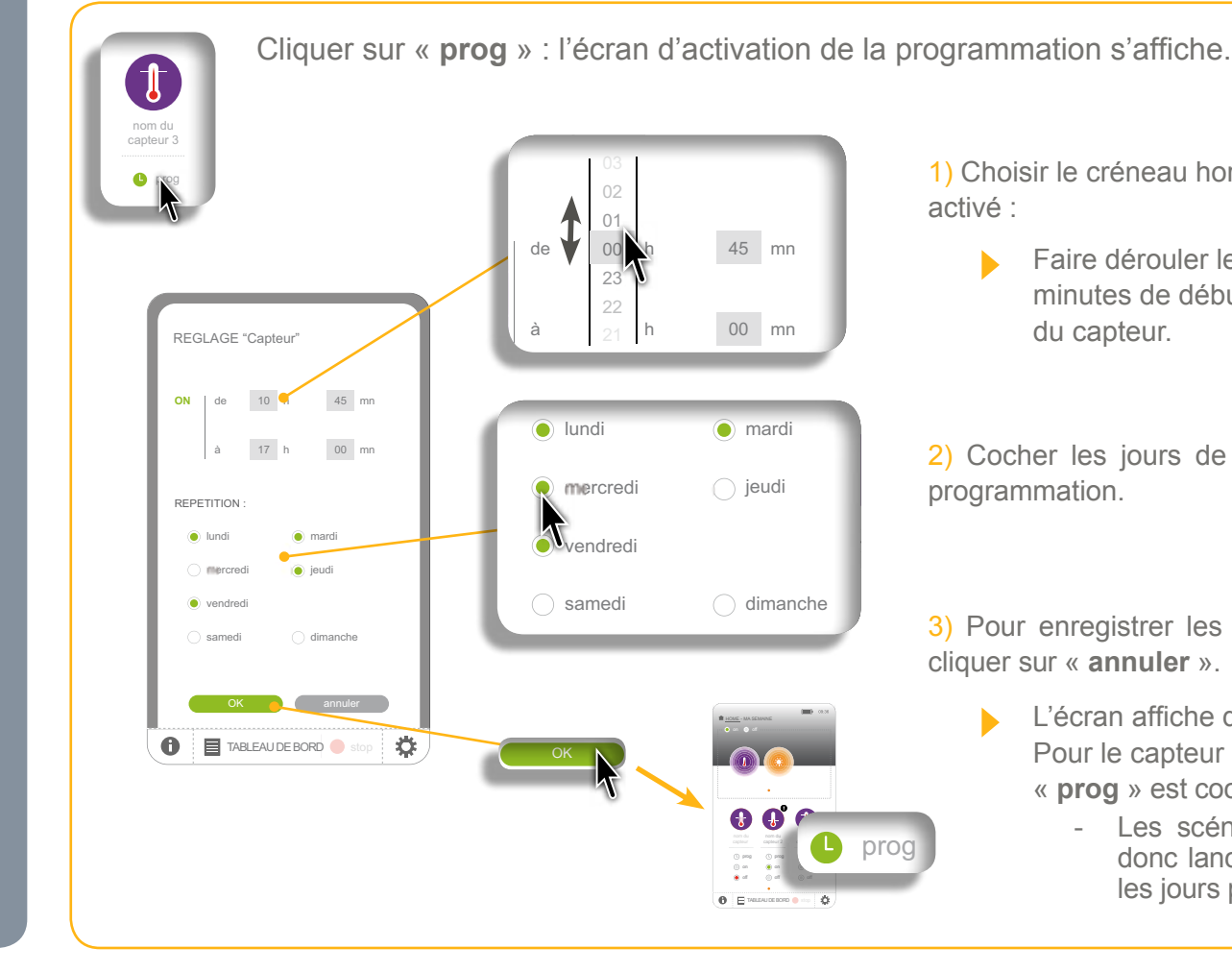

1) Choisir le créneau horaire pendant lequel le capteur sera activé :

Faire dérouler les listes et sélectionner l'heure et les minutes de début d'activation et de fin d'activation du capteur.

2) Cocher les jours de la semaine sur lesquels répéter la programmation.

3) Pour enregistrer les réglages, cliquer sur « **OK** », sinon cliquer sur « **annuler** ».

> L'écran affiche de nouveau la liste des capteurs. Pour le capteur qui vient d'être programmé,

- « **prog** » est coché :
	- Les scénarios associés à ce capteur seront donc lancés pendant les créneaux horaires et les jours programmés.

**Introduction**

**[Sécurité](#page-8-0)**

**[Pré requis](#page-9-0)**

**Le TaHoma Pad [io en détails](#page-10-0)**

**[Première mise en service](#page-12-0)** *(réservée à l'installateur)*

**Utilisation du TaHoma Pad io**

- [Écran d'accueil](#page-49-0)
- « [MA MAISON](#page-51-0) »
- Présentation des scénarios, des journées et des semaines
- « [MES SCÉNARIOS](#page-54-0) »
- « [MA SEMAINE](#page-62-0) »
- « [MES CAPTEURS](#page-72-0) »
- « TABLEAU DE BORD »

**Réglages : [« Configuration »](#page-81-0)**

**[Mises à jour du logiciel TaHoma Pad Software](#page-101-0) Données techniques**

## **Utilisation du TaHoma Pad io**

### <span id="page-78-0"></span>**« TABLEAU DE BORD »**

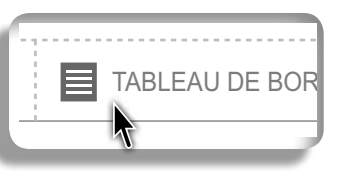

Historique En cours Programmé

**17 / 06 / 2013**

Ce bouton permet de visualiser les actions réalisées les 7 derniers jours (onglet<br>un liéterique de les sations en cours (onglet u Frogeuse det les sations programmées à **«** Historique**»), les actions en cours (onglet «**En cours**») et les actions programmées à** [12h13] été... **! venir dans la journée (onglet «** Programme **»).** Historique En cours Programmé es les 7 derniers jou

TABLEAU DE BORDER EN DE BORDER EN DE BORDER EN DE BORDER EN DE BORDER EN DE BORDER EN DE BORDER EN DE BORDER E

Un clic sur « TABLEAU DE BORD » affiche l'écran de l'onglet « Historique » : he l'écran de l'onglet « **Historique** » :

L'écran « **Historique** » liste toutes les actions réalisées jusqu'aux 7 derniers jours, en indiquant, par jour :

• le résultat de l'action, à l'aide d'une puce : réussite ●, échec ▲ ou arrêt ● .

- l'heure et le détail de la cause en cas d'échec
- incerci de la causa de la causa de la famille d'applications, ou le nom du scénario
	- e nom de rapplication, ou le nom de la famille d'applications, ou le nom du sechano<br>• une puce indiquant le type de capteur qui a déclenché l'action, le cas échéant : capteur de température
	- $\alpha$  rammation • une puce  $\cup$  (horloge) si l'action a été déclenchée par une programmation.

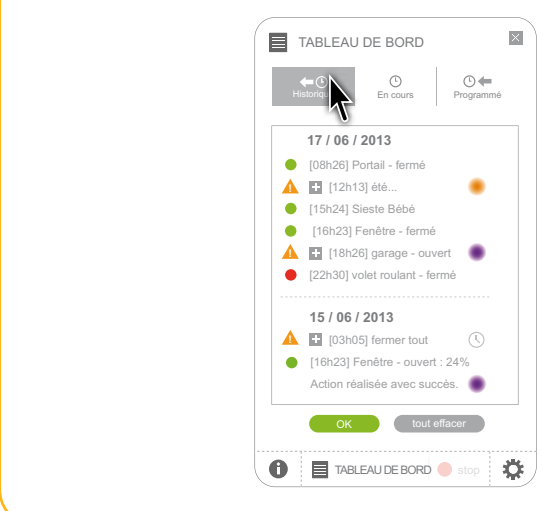

- uur visualisér toutes les actions réalisées dépuis *r* jours .<br>Action réalisér - Faire dérouler la liste. Pour visualiser toutes les actions réalisées depuis 7 jours :
- [16h23] Fenêtre ouvert : 24% **15 / 06 / 2013** Pour afficher les actions en cours :
	- monder to address the case of the cours » (voir page suivante). - Cliquer sur l'onglet « **En cours** » (voir page suivante).
- actions programmées à venir da Pour afficher les actions programmées à venir dans la journée :
	- Cliquer sur l'onglet « **Programme** » (voir pages suivantes).

OK tout effacer

- Pour effacer toute la liste des actions réalisées :
	- Cliquer sur « **tout effacer** ».
- Pour revenir à l'écran précédent :
	- $\mathcal{Y}$ - Cliquer sur « **OK** ».

**Introduction**

**[Sécurité](#page-8-0)**

**[Pré requis](#page-9-0)**

**Le TaHoma Pad [io en détails](#page-10-0)**

**[Première mise en service](#page-12-0)** *(réservée à l'installateur)*

**Utilisation du TaHoma Pad io**

- [Écran d'accueil](#page-49-0)
- « [MA MAISON](#page-51-0) »
- Présentation des scénarios, des journées et des semaines
- « [MES SCÉNARIOS](#page-54-0) »
- « [MA SEMAINE](#page-62-0) »
- « [MES CAPTEURS](#page-72-0) »
- « TABLEAU DE BORD »

**Réglages : [« Configuration »](#page-81-0)**

**[Mises à jour du logiciel TaHoma Pad Software](#page-101-0) Données techniques**

## **Utilisation du TaHoma Pad io**

### **« TABLEAU DE BORD »**

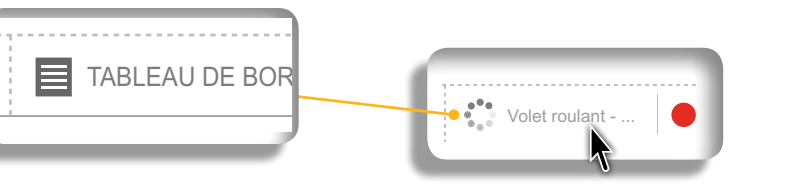

Quand une action manuelle ou automatique est en  $(i)$ cours, le mot « **TABLEAU DE BORD** » sur le bouton est remplacé par le nom de l'application ou du scénario concerné.

L'écran « **En cours** » liste toutes les actions qui sont en cours de réalisation, en indiquant :

stop Ouverture fenêtre suddenly and the suddenly substitute of the substitute of the substitute of the substitu

stop TV (1992) in the Contract of the Contract of the Contract of the Contract of the Contract of the Contract<br>Seconds the Contract of the Contract of the Contract of the Contract of the Contract of the Contract of the Co

exterieur sud

- l'origine de l'ordre, à l'aide d'une puce
- le nom de l'application, ou le nom de la famille d'applications, ou le nom du scénario
- le détail de l'action.

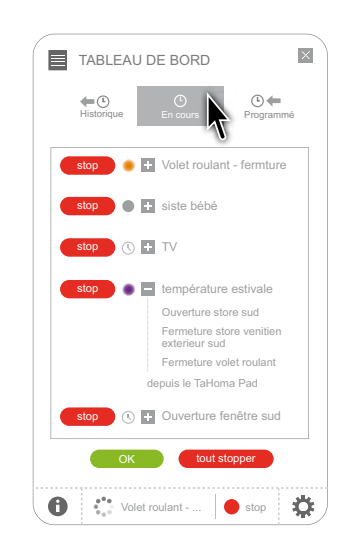

- Pour visualiser toutes les actions en cours :
	- Faire dérouler la liste.
- Pour arrêter les actions en cours, une par une :
	- Cliquer sur « **Stop** » pour chaque action à arrêter.
- Pour arrêter toutes les actions en cours :
	- Cliquer sur « **Tout stopper** ».
- Pour afficher les actions programmées à venir dans la journée :
	- Cliquer sur l'onglet « **Programmé** » (voir page suivante).
- Pour afficher les actions réalisées depuis 7 jours :
	- Cliquer sur l'onglet « **Historique** » (voir page précédente).
- Pour revenir à l'écran précédent :
	- Cliquer sur « **OK** ».

目

### **sommaire**

**Introduction**

**[Sécurité](#page-8-0)**

**[Pré requis](#page-9-0)**

**Le TaHoma Pad [io en détails](#page-10-0)**

**[Première mise en service](#page-12-0)** *(réservée à l'installateur)*

**Utilisation du TaHoma Pad io**

- [Écran d'accueil](#page-49-0)
- « [MA MAISON](#page-51-0) »
- Présentation des scénarios, des journées et des semaines
- « [MES SCÉNARIOS](#page-54-0) »
- « [MA SEMAINE](#page-62-0) »
- « [MES CAPTEURS](#page-72-0) »
- « TABLEAU DE BORD »

**Réglages : [« Configuration »](#page-81-0)**

**[Mises à jour du logiciel TaHoma Pad Software](#page-101-0) Données techniques**

### **« TABLEAU DE BORD »**

#### TABLEAU DE BORD Façade sud  $\bullet$  C) Vacances d'été

**Utilisation du TaHoma Pad io** 

**Exercice de la Secondario Constantino de la Secondario programmé est à venir dans la** journée, le mot « **TABLEAU DE BORD** » sur le bouton est remplacé par une horloge et le nom du prochain scénario prévu.

L'écran « **Programme** » liste toutes les actions qui sont programmées et à venir dans la journée, en indiquant :

<u>ouverture store suddenling</u>

(23:00) Fermeture feature feature feature feature feature feature feature feature

Fermeture store venitien sud

Ouverture store sud

Fermeture voltat roulant voltat roulant voltat voltat voltat voltat voltat voltat voltat voltat voltat voltat<br>Experimental voltat voltat voltat voltat voltat voltat voltat voltat voltat voltat voltat voltat voltat voltat

- l'origine de l'ordre, à l'aide de la puce  $\mathbb U$  (horloge)
- l'heure de programmation
- le nom du scénario
- le détail de l'action.

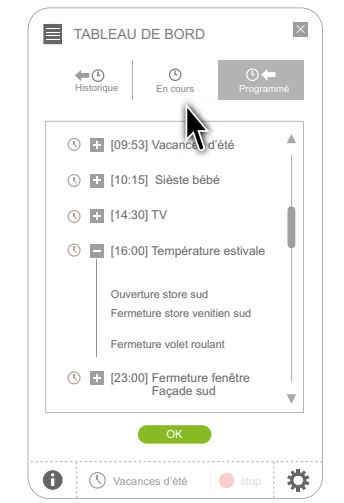

Pour visualiser les actions programmées à venir dans la journée : - Faire dérouler la liste.

**Pour afficher les actions en cours :** 

- Cliquer sur l'onglet « **En cours** » (voir page précédente).
- Pour afficher les actions réalisées depuis 7 jours : - Cliquer sur l'onglet « **Historique** » (voir pages précédentes).

Pour revenir à l'écran précédent :

- Cliquer sur « **OK** ».

on on other control of the control of the control of the control of the control of the control of the control of

### **sommaire**

**Introduction**

**[Sécurité](#page-8-0)**

**[Pré requis](#page-9-0)**

**Le TaHoma Pad [io en détails](#page-10-0)**

**[Première mise en service](#page-12-0)** *(réservée à l'installateur)*

**Utilisation du TaHoma Pad io**

### **Réglages : « Configuration »**

- « [pad](#page-82-0) »
	- « [Réglages](#page-82-0) »
- « Système » *[\(réservé à l'installateur\)](#page-89-0)*
- « équipements » (*[recommandé](#page-94-0) pour l'installateur*)
	- « [Équipements io-homecontrol®](#page-94-0) »
	- « [Capteurs io-homecontrol®](#page-95-0) »

• « [maison](#page-96-0) »

**[Mises à jour du logiciel TaHoma Pad Software](#page-101-0) Données techniques**

## <span id="page-81-0"></span>**Réglages : « Configuration »**

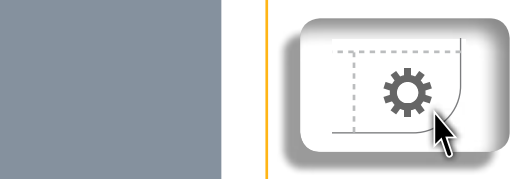

**Ce bouton permet d'accéder aux écrans de configuration :**

- **• du TaHoma Pad io (onglet** « **pad** »)**,**
- **• de l'installation : applications et capteurs (onglet** « **équipements** »)**,**
- **• de la maison (onglet** « **maison** »)**.**

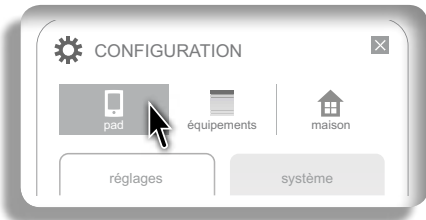

L'onglet « **pad** » permet d'accéder aux sous-menus :

- « **Réglages** » (paramétrage du TaHoma Pad io)
- et « **système** » (paramétrage réservé à l'installateur).

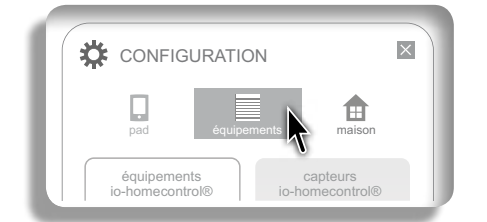

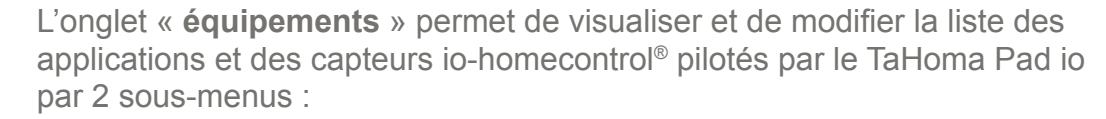

• « **équipements io-homecontrol®** »

• et « **capteurs io-homecontrol®** ».

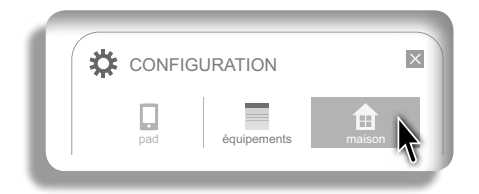

L'onglet « **maison** » permet de modifier la configuration de la maison enregistrée lors de la première mise en service (niveaux et parties extérieures, pièces par niveaux, applications par pièces et parties extérieures).

**Introduction**

**[Sécurité](#page-8-0)**

**[Pré requis](#page-9-0)**

**Le TaHoma Pad [io en détails](#page-10-0)**

**[Première mise en service](#page-12-0)** *(réservée à l'installateur)*

**Utilisation du TaHoma Pad io**

**Réglages : [« Configuration »](#page-81-0)**

- « [pad](#page-82-0) »
	- « Réglages »
- « Système » *[\(réservé à l'installateur\)](#page-89-0)*
- « équipements » (*[recommandé](#page-94-0) pour l'installateur*)
	- « [Équipements io-homecontrol®](#page-94-0) »
- « [Capteurs io-homecontrol®](#page-95-0) »

• « [maison](#page-96-0) »

**[Mises à jour du logiciel TaHoma Pad Software](#page-101-0) Données techniques**

## **Réglages : « Configuration »**

#### **« pad »**

#### <span id="page-82-0"></span>**« Réglages »**

Un clic sur le sous-menu « **réglages** » de l'onglet « **pad** » permet de modifier :

- le choix de la langue
- le réglage de la date et de l'heure
- le réglage de la mise en veille de l'écran
- le paramétrage de la fonction crépusculaire.

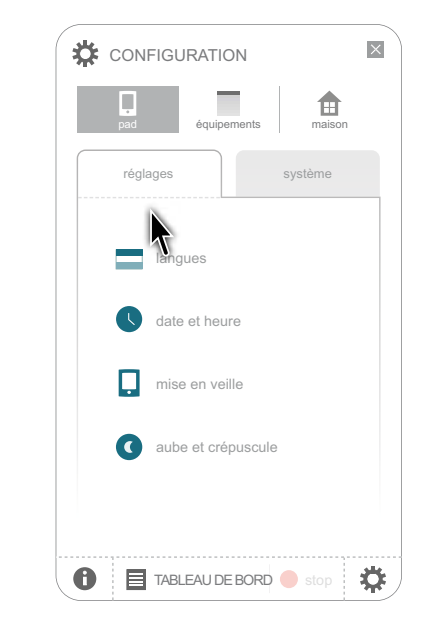

#### **Choix de la langue**

Un clic sur « Langues » affiche l'écran suivant qui permet de choisir la langue : RXL QRQ DQQX[OHU](#page-84-0) QXOHU

2. SDVM[HU](#page-83-0) DOMAN DOMAN DOMAN DOMAN DOMAN DOMAN DOMAN DOMAN DOMAN DOMAN DOMAN DOMAN DOMAN DOMAN DOMAN DOMAN DOMA

- 1) Cliquer sur 1 des 7 langues disponibles :
	- expansion de la component de la proponent de la contradiction de la contradiction de la contradiction de la co<br>parel est cochée et grisée.

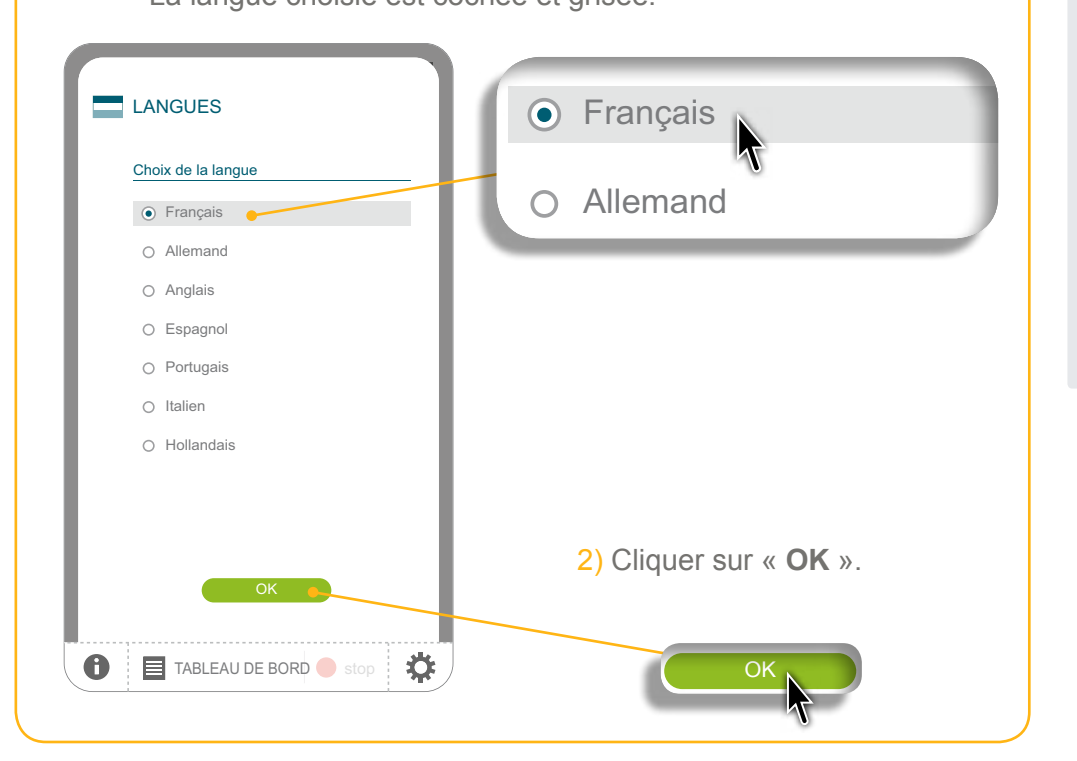

**Introduction**

**[Sécurité](#page-8-0)**

**[Pré requis](#page-9-0)**

**Le TaHoma Pad [io en détails](#page-10-0)**

**[Première mise en service](#page-12-0)** *(réservée à l'installateur)*

**Utilisation du TaHoma Pad io**

#### **Réglages : [« Configuration »](#page-81-0)**

- « [pad](#page-82-0) »
	- « Réglages »
- « Système » *[\(réservé à l'installateur\)](#page-89-0)*
- « équipements » (*[recommandé](#page-94-0) pour l'installateur*)
	- « [Équipements io-homecontrol®](#page-94-0) »
	- « [Capteurs io-homecontrol®](#page-95-0) »
- « [maison](#page-96-0) »

**[Mises à jour du logiciel TaHoma Pad Software](#page-101-0) Données techniques**

## **Réglages : « Configuration »**

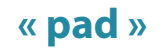

#### **« Réglages »**

#### **Réglage de la date et de l'heure**

<span id="page-83-0"></span>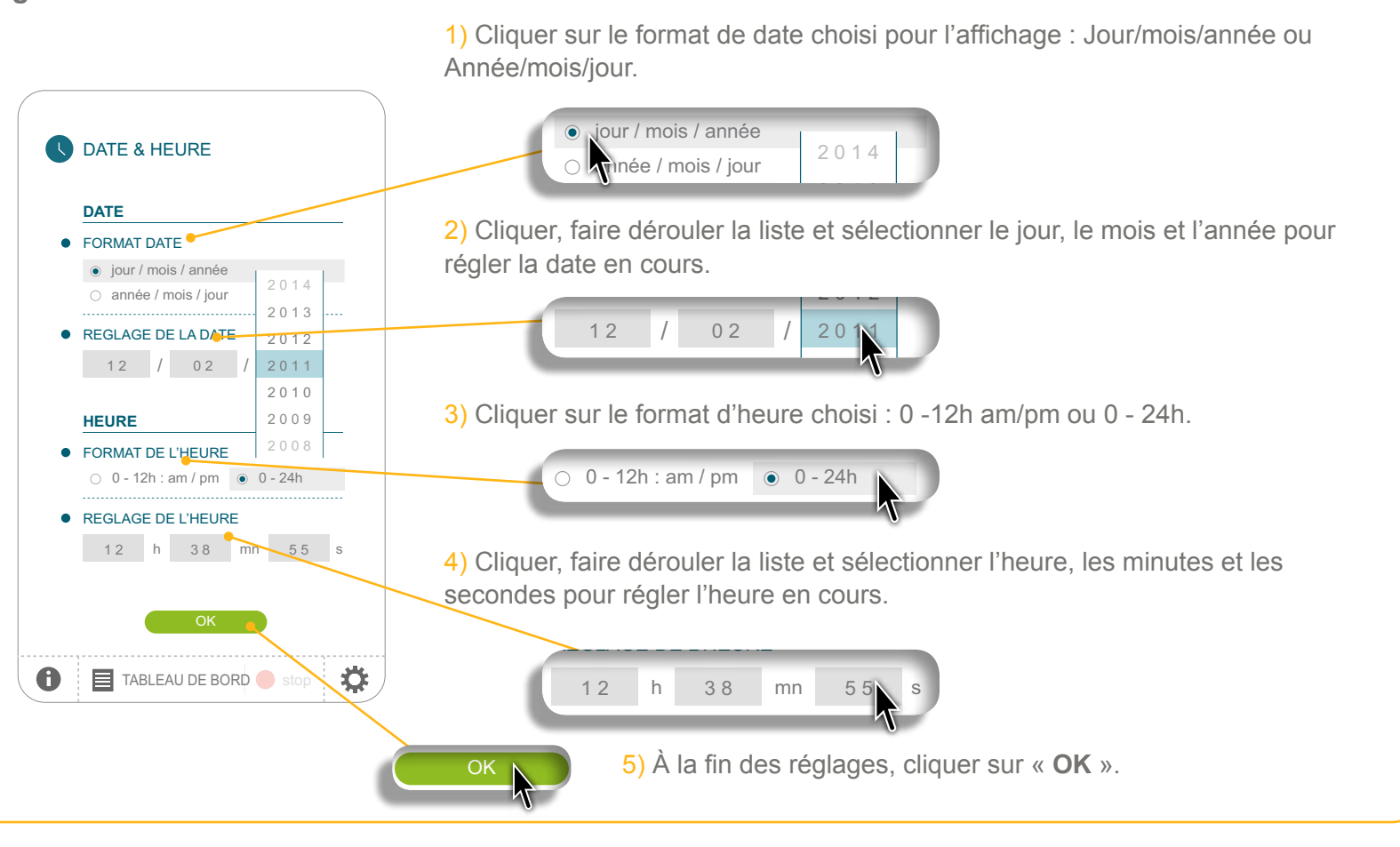

**Introduction**

**[Sécurité](#page-8-0)**

**[Pré requis](#page-9-0)**

**Le TaHoma Pad [io en détails](#page-10-0)**

**[Première mise en service](#page-12-0)** *(réservée à l'installateur)*

**Utilisation du TaHoma Pad io**

**Réglages : [« Configuration »](#page-81-0)**

- « [pad](#page-82-0) »
	- « Réglages »
- « Système » *[\(réservé à l'installateur\)](#page-89-0)*
- « équipements » (*[recommandé](#page-94-0) pour l'installateur*)
	- « [Équipements io-homecontrol®](#page-94-0) »
	- « [Capteurs io-homecontrol®](#page-95-0) »
- « [maison](#page-96-0) »

**[Mises à jour du logiciel TaHoma Pad Software](#page-101-0) Données techniques**

## **Réglages : « Configuration »**

### **« pad »**

#### **« Réglages »**

**Réglage de la mise en veille de l'écran**

settings system

00 heure(s) 01 minutes

00 heure(s) 05 minutes

TaHoma Pad io débranché

0

TaHoma Pad io branché

 $\Box$  MISE EN VEILLE

Réglage de la temporisation

TaHoma Pad io est **branché** : cliquer, faire dérouler la liste et sélectionner l'heure Réglage de la temporisation 1) Choisir le temps d'inactivité nécessaire avant la mise en veille, quand le et les minutes.

<span id="page-84-0"></span>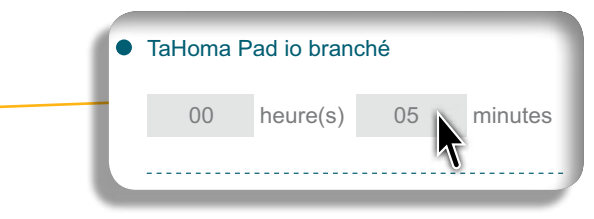

2) Choisir le temps d'inactivité nécessaire avant la mise en veille, quand le TaHoma Pad io est **débranché** : cliquer, faire dérouler la liste et sélectionner les minutes et les secondes.  $\frac{1}{2}$   $\frac{1}{2}$ 

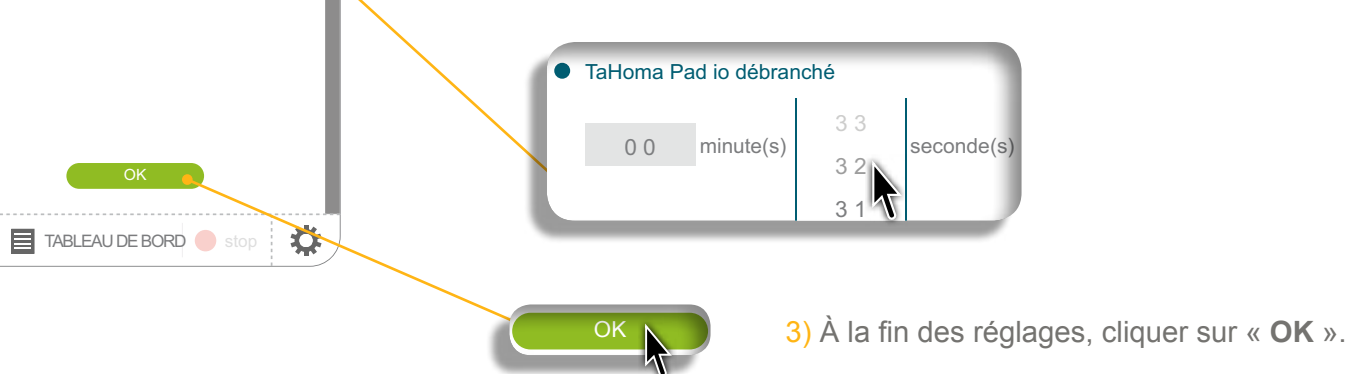

**Introduction**

**[Sécurité](#page-8-0)**

**[Pré requis](#page-9-0)**

**Le TaHoma Pad [io en détails](#page-10-0)**

**[Première mise en service](#page-12-0)** *(réservée à l'installateur)*

**Utilisation du TaHoma Pad io**

**Réglages : [« Configuration »](#page-81-0)**

- « [pad](#page-82-0) »
	- « Réglages »
- « Système » *[\(réservé à l'installateur\)](#page-89-0)*
- « équipements » (*[recommandé](#page-94-0) pour l'installateur*)
	- « [Équipements io-homecontrol®](#page-94-0) »
	- « [Capteurs io-homecontrol®](#page-95-0) »
- « [maison](#page-96-0) »

**[Mises à jour du logiciel TaHoma Pad Software](#page-101-0) Données techniques**

## **Réglages : « Configuration »**

#### **« pad »**

#### **« Réglages »**

#### **Paramétrage de la fonction crépusculaire**

Cette fonction peut être paramétrée de 3 façons différentes :

- par la saisie des heures de coucher du soleil aux solstices,
- par la saisie des coordonnées géographiques de la maison,
- ou par le choix d'une ville préenregistrée.

#### Choix 1 : Saisie des heures de coucher du soleil aux solstices 2013.05.01, Mercredi 06:20 20:42

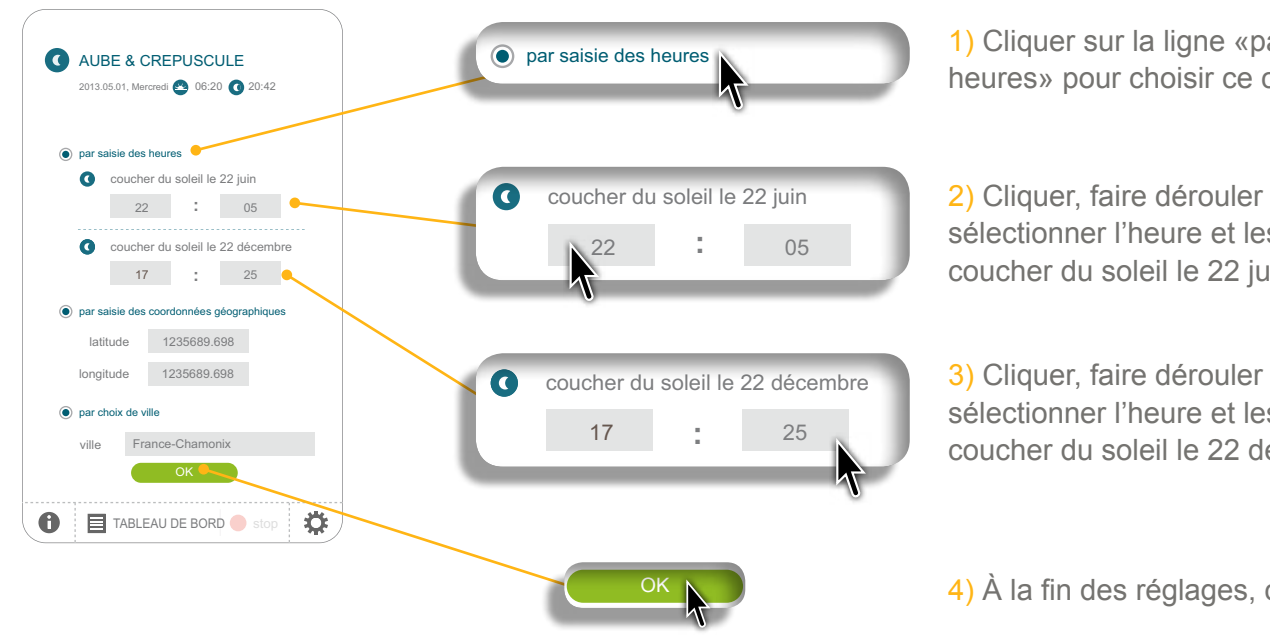

ville France-Chamonix Chamonix Chamonix Chamonix Chamonix Chamonix Chamonix Chamonix Chamonix Chamonix Chamoni<br>Chamonix Chamonix Chamonix Chamonix Chamonix Chamonix Chamonix Chamonix Chamonix Chamonix Chamonix Chamonix Ch

<span id="page-85-0"></span>1) Cliquer sur la ligne «par saisie des heures» pour choisir ce critère et le cocher.

2) Cliquer, faire dérouler la liste et sélectionner l'heure et les minutes du coucher du soleil le 22 juin.

3) Cliquer, faire dérouler la liste et sélectionner l'heure et les minutes du coucher du soleil le 22 décembre.

**Introduction**

**[Sécurité](#page-8-0)**

**[Pré requis](#page-9-0)**

**Le TaHoma Pad [io en détails](#page-10-0)**

**[Première mise en service](#page-12-0)** *(réservée à l'installateur)*

**Utilisation du TaHoma Pad io**

**Réglages : [« Configuration »](#page-81-0)**

- « [pad](#page-82-0) »
	- « Réglages »
- « Système » *[\(réservé à l'installateur\)](#page-89-0)*
- « équipements » (*[recommandé](#page-94-0) pour l'installateur*)
	- « [Équipements io-homecontrol®](#page-94-0) »
	- « [Capteurs io-homecontrol®](#page-95-0) »
- « [maison](#page-96-0) »

**[Mises à jour du logiciel TaHoma Pad Software](#page-101-0) Données techniques**

## **Réglages : « Configuration »**

### **« pad »**

**« Réglages »**

#### **Paramétrage de la fonction crépusculaire**

Choix 2 : Saisie des coordonnées géographiques de la maison

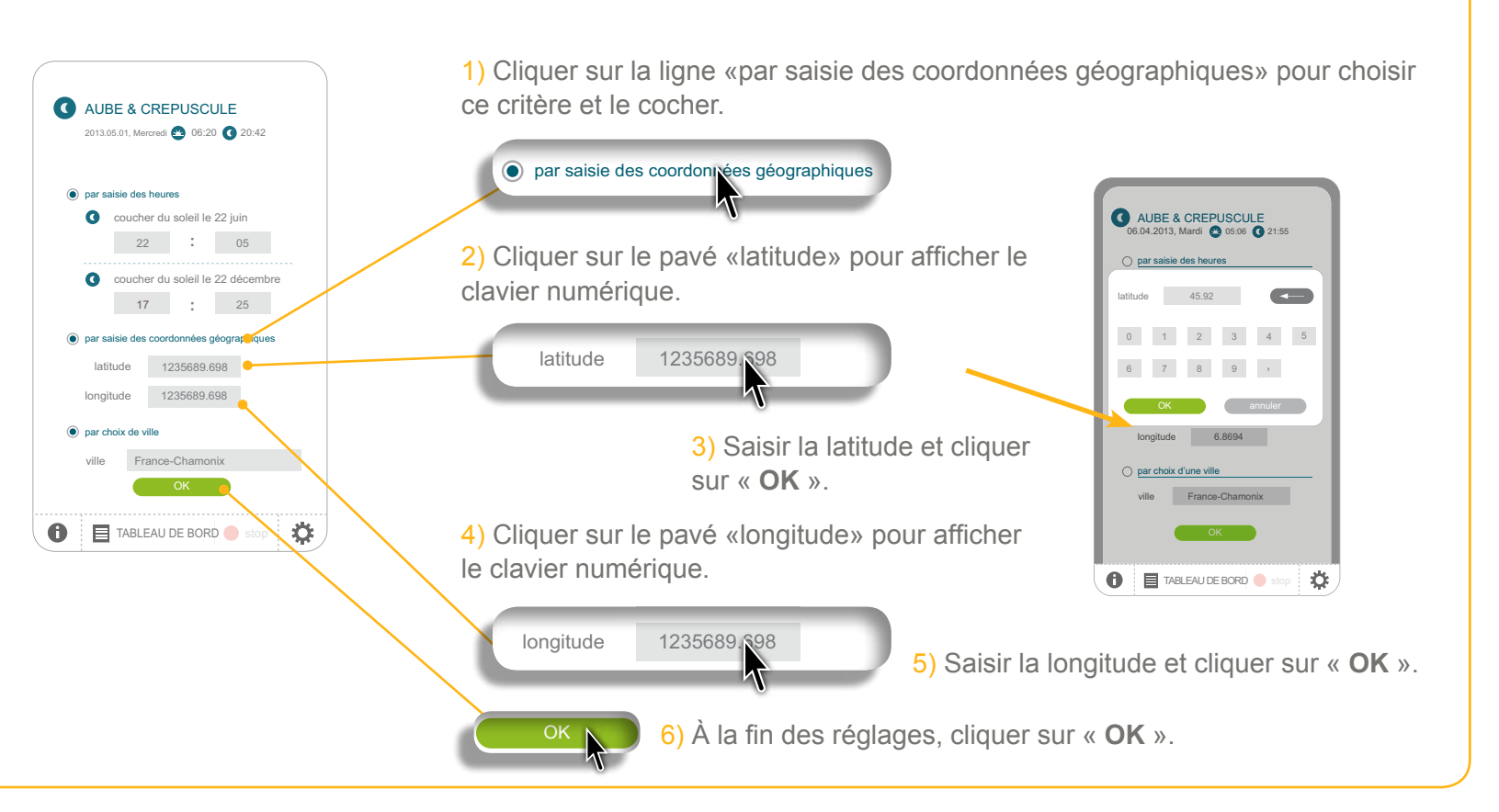

**Introduction**

**[Sécurité](#page-8-0)**

**[Pré requis](#page-9-0)**

**Le TaHoma Pad [io en détails](#page-10-0)**

**[Première mise en service](#page-12-0)** *(réservée à l'installateur)*

**Utilisation du TaHoma Pad io**

**Réglages : [« Configuration »](#page-81-0)**

- « [pad](#page-82-0) »
	- « Réglages »
- « Système » *[\(réservé à l'installateur\)](#page-89-0)*
- « équipements » (*[recommandé](#page-94-0) pour l'installateur*)
	- « [Équipements io-homecontrol®](#page-94-0) »
	- « [Capteurs io-homecontrol®](#page-95-0) »
- « [maison](#page-96-0) »

**[Mises à jour du logiciel TaHoma Pad Software](#page-101-0) Données techniques**

## **Réglages : « Configuration »**

#### **« pad »**

#### **« Réglages »**

**Paramétrage de la fonction crépusculaire**

Choix 3 : Choix d'une ville préenregistrée

AUBE & CREPUSCULE

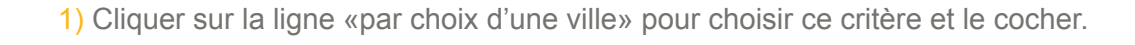

#### 2013.05.01, Mercredi **0** 06:20 20:42 par choix de ville par saisie des heures **:** 17 25 coucher du soleil le 22 juin ville France-Chamonix **:** 22 05 coucher du soleil le 22 décembre 17 25 **:** 2) Cliquer, faire dérouler la liste et sélectionner la ville la plus proche. **D** par saisie des coordonnées géographique 1235689.698 longitude 1235689.69 par choix de ville  $\odot$  par choix de ville ville France-Chamonix ville France-Chamonix Voir page suivante quelques G OK<sup>V</sup>  $\Box$ TABLEAU DE BORD 娄 exemples d'horaires des solstices. $\overrightarrow{OK}$  **3)**  $\overrightarrow{A}$  la fin des réglages, cliquer sur « **OK** ».

**Introduction**

**[Sécurité](#page-8-0)**

**[Pré requis](#page-9-0)**

**Le TaHoma Pad [io en détails](#page-10-0)**

**[Première mise en service](#page-12-0)** *(réservée à l'installateur)*

**Utilisation du TaHoma Pad io**

#### **Réglages : [« Configuration »](#page-81-0)**

- « [pad](#page-82-0) »
	- « Réglages »
- « Système » *[\(réservé à l'installateur\)](#page-89-0)*
- « équipements » (*[recommandé](#page-94-0) pour l'installateur*)
	- « [Équipements io-homecontrol®](#page-94-0) »
	- « [Capteurs io-homecontrol®](#page-95-0) »
- « [maison](#page-96-0) »

**[Mises à jour du logiciel TaHoma Pad Software](#page-101-0) Données techniques**

## **Réglages : « Configuration »**

#### **« pad »**

#### **« Réglages »**

#### **Paramétrage de la fonction crépusculaire**

Choix 3 : Choix d'une ville préenregistrée : quelques exemples d'horaires des solstices

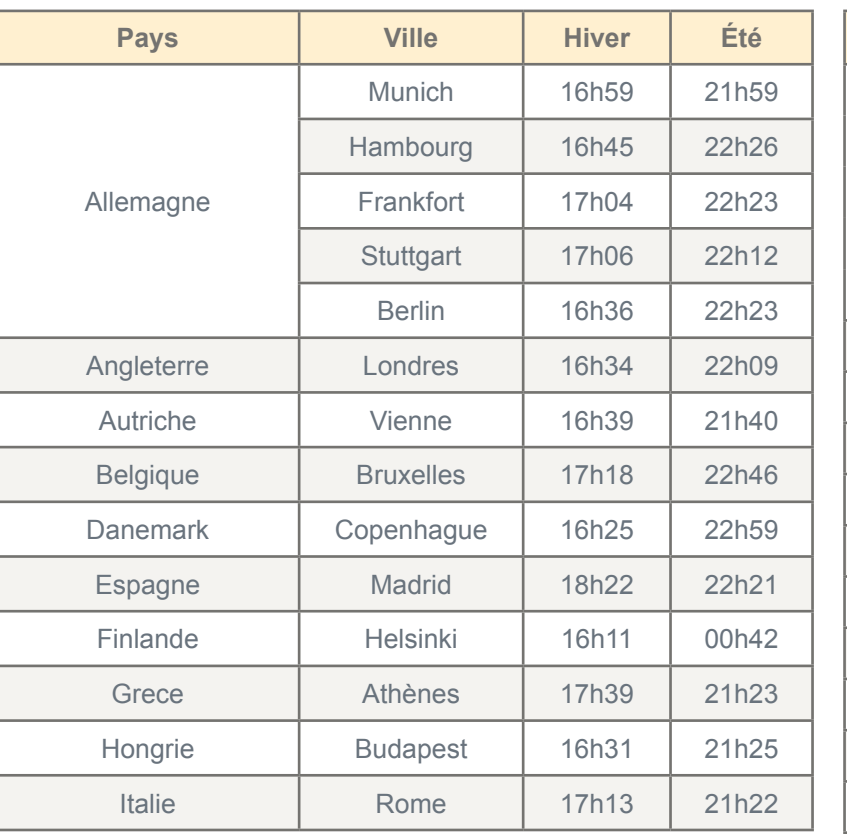

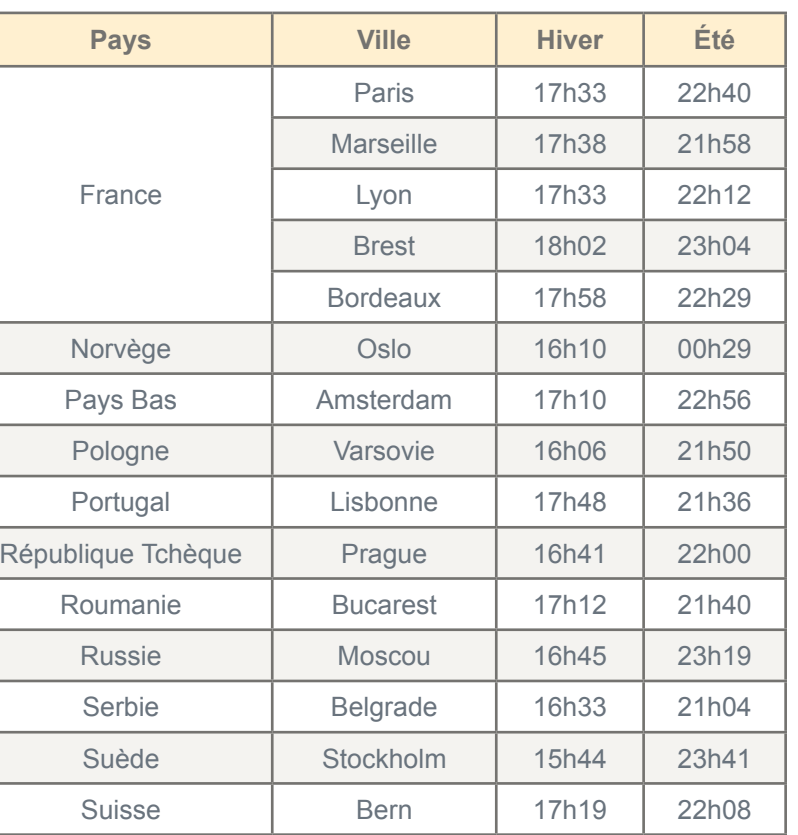

**Introduction**

**[Sécurité](#page-8-0)**

**[Pré requis](#page-9-0)**

**Le TaHoma Pad [io en détails](#page-10-0)**

**[Première mise en service](#page-12-0)** *(réservée à l'installateur)*

**Utilisation du TaHoma Pad io**

**Réglages : [« Configuration »](#page-81-0)**

- « pad »
	- « [Réglages](#page-82-0) »
- « Système » *(réservé à l'installateur)*
- « équipements » (*[recommandé](#page-94-0) pour l'installateur*)
	- « [Équipements io-homecontrol®](#page-94-0) »
	- « [Capteurs io-homecontrol®](#page-95-0) »

• « [maison](#page-96-0) »

**[Mises à jour du logiciel TaHoma Pad Software](#page-101-0) Données techniques**

## **Réglages : « Configuration »**

#### **« pad »**

#### <span id="page-89-0"></span>**« Système »** *(réservé à l'installateur)*

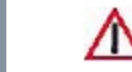

ATTENTION : Le sous-menu « **Système** » de l'onglet « **pad** » est réservé à l'installateur. Il est protégé par un mot de passe (Pour l'installateur, se reporter à la *Notice installateur du TaHoma Pad io*).

Un clic sur le sous-menu « **système** » de l'onglet « **pad** » affiche la fenêtre suivante :

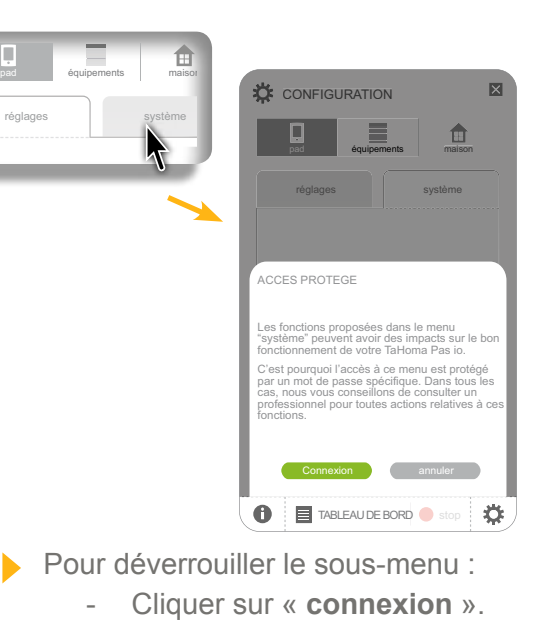

Pour revenir à l'écran précédent : - Cliquer sur « **annuler** ».

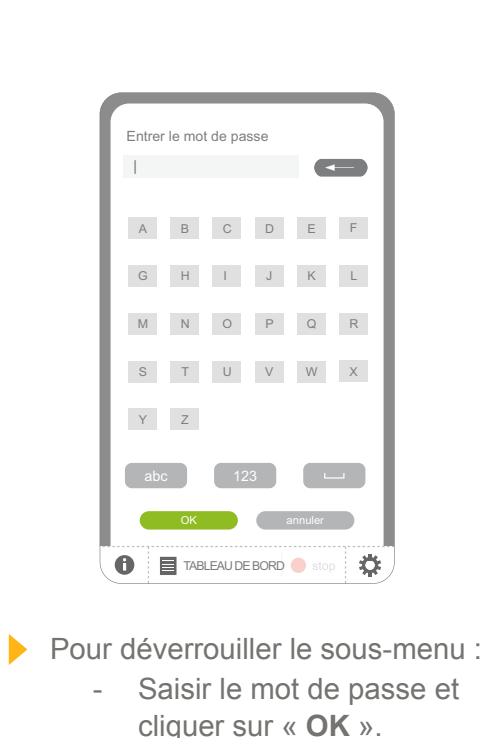

Pour revenir à l'écran précédent : - Cliquer sur « **annuler** ».

Le sous-menu « **système** » s'affiche.

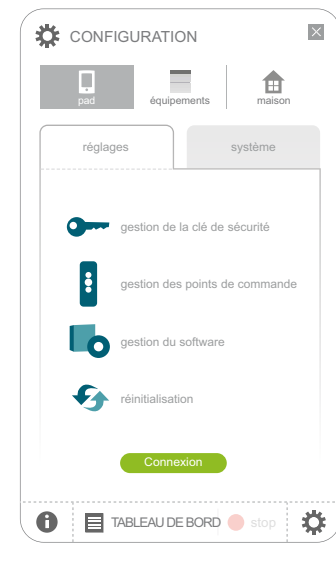

**Introduction**

**[Sécurité](#page-8-0)**

**[Pré requis](#page-9-0)**

**Le TaHoma Pad [io en détails](#page-10-0)**

**[Première mise en service](#page-12-0)** *(réservée à l'installateur)*

**Utilisation du TaHoma Pad io**

**Réglages : [« Configuration »](#page-81-0)**

- « pad »
	- « [Réglages](#page-82-0) »
- « Système » *(réservé à l'installateur)*
- « équipements » (*[recommandé](#page-94-0) pour l'installateur*)
	- « [Équipements io-homecontrol®](#page-94-0) »
	- « [Capteurs io-homecontrol®](#page-95-0) »

• « [maison](#page-96-0) »

**[Mises à jour du logiciel TaHoma Pad Software](#page-101-0) Données techniques**

## **Réglages : « Configuration »**

#### **« pad »**

**« Système »** *(réservé à l'installateur)*

Le sous-menu « **système** » de l'onglet « **pad** » permet de :

- gérer le système io-homecontrol® (la clé de sécurité)
- gérer les télécommandes
- connaître la version du logiciel
- effectuer une remise en configuration d'origine du TaHoma Pad io (et effacer tous les réglages).

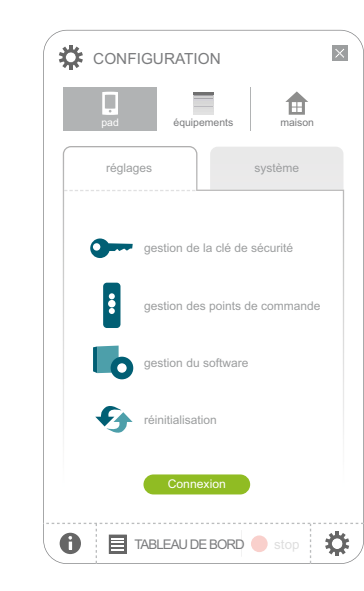

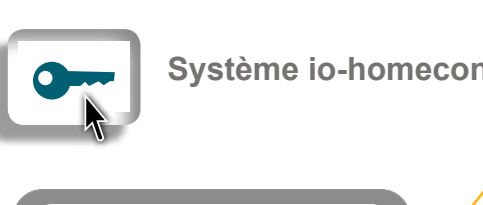

GESTION DE LA CLÉ DE SÉCURITÉ

Changer la clé de sécurité de mon TaHoma pad *et envoyer cette nouvelle clé à toute mon installation.*

*Envoyer la clé de mon installaton à une télécommande io-homecontrol®*<br>avec retour d'information *avec retour d'information.*

 $\rightarrow$  3 DONNER LA CLÉ DE SÉCURITÉ

OK annuler

*avec retour d'information, au TaHoma pad*

 $\bullet$ 

RECEVOIR UNE CLÉ DE SÉCURITÉ

六

**Envoyer la clé de ma télécommande io-homecontrol®** 

GÉNÉRER UNE CLÉ DE SÉCURITÉ

TABLEAU DE BORD Stop

**| Système io-homecontrol®** 

#### **Donner la clé de sécurité :**

Pour donner la clé de sécurité du TaHoma Pad io à une autre télécommande avec retour d'information.

**Générer une clé de sécurité :**

Pour changer la clé de sécurité de toute l'installation. Le TaHoma Pad io change sa clé et il la transfert à tous les équipements qu'il connaît.

*et à toute mon installaton.* **Recevoir une clé de sécurité :**

- Pour recevoir la clé de sécurité d'une télécommande avec retour d'information et la transférer à toutes les applications connues par le TaHoma Pad io.

**Introduction**

**[Sécurité](#page-8-0)**

**[Pré requis](#page-9-0)**

**Le TaHoma Pad [io en détails](#page-10-0)**

**[Première mise en service](#page-12-0)** *(réservée à l'installateur)*

**Utilisation du TaHoma Pad io**

#### **Réglages : [« Configuration »](#page-81-0)**

- « pad »
- « [Réglages](#page-82-0) »
- « Système » *(réservé à l'installateur)*
- « équipements » (*[recommandé](#page-94-0) pour l'installateur*)
	- « [Équipements io-homecontrol®](#page-94-0) »
	- « [Capteurs io-homecontrol®](#page-95-0) »
- « [maison](#page-96-0) »

**[Mises à jour du logiciel TaHoma Pad Software](#page-101-0) Données techniques**

## **Réglages : « Configuration »**

#### **« pad »**

**« Système »** *(réservé à l'installateur)*

OK annuler

 $\bullet$ 

TABLEAU DE BORD

À UNE TELECOMMANDE 2W

*à une télécommande io-homecontrol® avec retour d'information (2W).*

*à une télécommande io-homecontrol® sans retour d'information (1W).*

À UNE TELECOMMANDE 1W

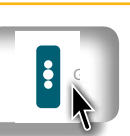

<u>com</u> Gestion des points de commande

GESTION DES POINTS DE COMMANDE

TRANSFER D'EQUIPEMENTS

À UNE TELECOMMANDE 2W

*Transfer d'équipements à une télécommande io-homecontrol® avec retour d'information (2W).*

À UNE TELECOMMANDE 1W

*Transfer d'équipements à une télécommande io-homecontrol® sans retour d'information (1W).*

OK annuler

TABLEAU DE BORD Stop

巻

#### **Point de commande avec retour d'information :**

Pour transférer des applications sélectionnées à une télécommande avec retour d'information.

#### **Point de commande sans retour d'information :**

- Pour transférer des applications sélectionnées à une télécommande sans retour d'information.

**Introduction**

**[Sécurité](#page-8-0)**

**[Pré requis](#page-9-0)**

**Le TaHoma Pad [io en détails](#page-10-0)**

**[Première mise en service](#page-12-0)** *(réservée à l'installateur)*

**Utilisation du TaHoma Pad io**

#### **Réglages : [« Configuration »](#page-81-0)**

- « pad »
- « [Réglages](#page-82-0) »
- « Système » *(réservé à l'installateur)*
- « équipements » (*[recommandé](#page-94-0) pour l'installateur*)
	- « [Équipements io-homecontrol®](#page-94-0) »
	- « [Capteurs io-homecontrol®](#page-95-0) »
- « [maison](#page-96-0) »

**[Mises à jour du logiciel TaHoma Pad Software](#page-101-0) Données techniques**

## **Réglages : « Configuration »**

#### **« pad »**

**« Système »** *(réservé à l'installateur)*

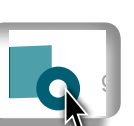

**y Version du logiciel** 

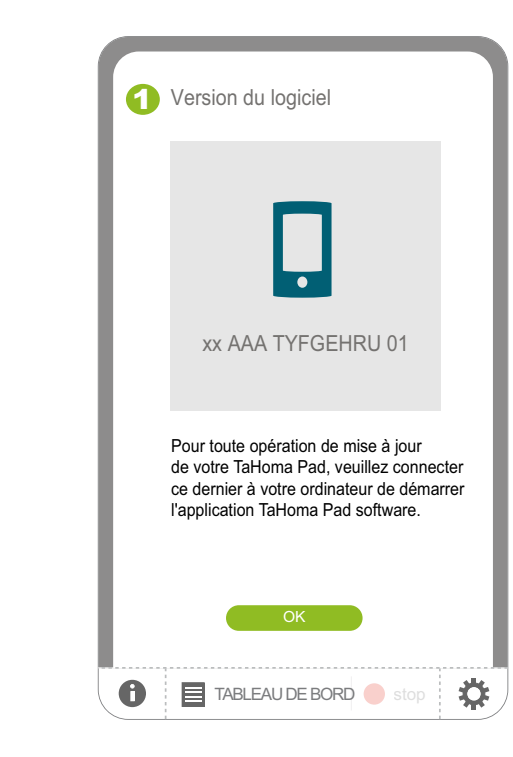

- L'écran indique la version du logiciel qui se trouve dans le TaHoma Pad io.

**Introduction**

**[Sécurité](#page-8-0)**

**[Pré requis](#page-9-0)**

**Le TaHoma Pad [io en détails](#page-10-0)**

**[Première mise en service](#page-12-0)** *(réservée à l'installateur)*

**Utilisation du TaHoma Pad io**

#### **Réglages : [« Configuration »](#page-81-0)**

- « pad »
	- « [Réglages](#page-82-0) »
	- « Système » *(réservé à l'installateur)*
- « équipements » (*[recommandé](#page-94-0) pour l'installateur*)
	- « [Équipements io-homecontrol®](#page-94-0) »
	- « [Capteurs io-homecontrol®](#page-95-0) »
- « [maison](#page-96-0) »

**[Mises à jour du logiciel TaHoma Pad Software](#page-101-0) Données techniques**

# **Réglages : « Configuration »**

#### **« pad »**

« Système » *(réservé à l'installateur)* 

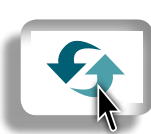

**Remise en configuration d'origine du TaHoma Pad io** 

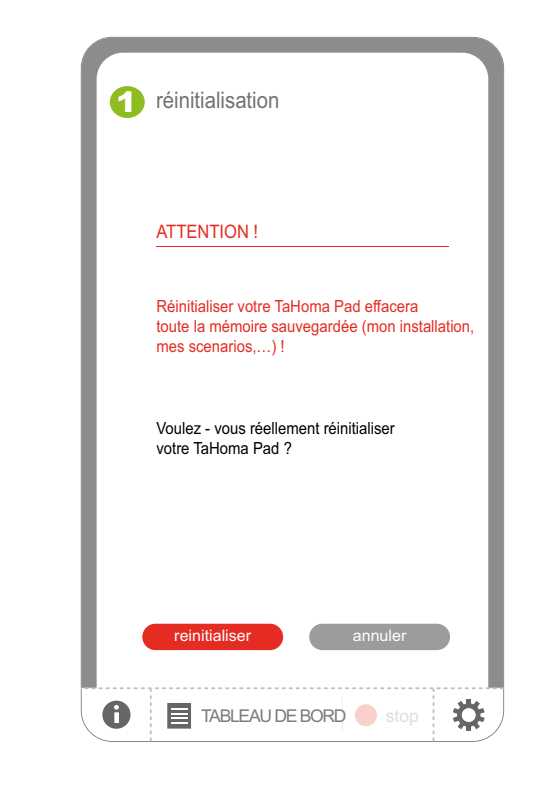

Une demande de confirmation s'affiche :

- Pour remettre le TaHoma Pad io en configuration d'origine, c'est-à-dire effacer la configuration du TaHoma Pad io, la liste des applications et des capteurs, la configuration de la maison, la liste des scénarios, journées et semaines créés :
	- Cliquer sur « **réinitialiser** ».
	- Refaire toute la procédure de première mise en service (voir chapitre *[Première mise en service](#page-12-0)*).
- Pour revenir à l'écran précédent et ne pas remettre le TaHoma Pad io en configuration d'origine :
	- Cliquer sur « **annuler** ».

**Introduction**

**[Sécurité](#page-8-0)**

**[Pré requis](#page-9-0)**

**Le TaHoma Pad [io en détails](#page-10-0)**

**[Première mise en service](#page-12-0)** *(réservée à l'installateur)*

**Utilisation du TaHoma Pad io**

**Réglages : [« Configuration »](#page-81-0)**

- « pad »
	- « Réglages »
	- « Système » *[\(réservé à l'installateur\)](#page-89-0)*
- « équipements » (*[recommandé](#page-94-0) pour l'installateur*)
	- « Équipements io-homecontrol® »
	- « [Capteurs io-homecontrol®](#page-95-0) »

• « [maison](#page-96-0) »

**[Mises à jour du logiciel TaHoma Pad Software](#page-101-0) Données techniques**

## **Réglages : « Configuration »**

### **« équipements » (***recommandé pour l'installateur***)**

#### <span id="page-94-0"></span>**« Équipements io-homecontrol® »**

ATTENTION : Les fonctions disponibles dans l'onglet « **équipements** » sont recommandés pour l'installateur.

Le sous-menu « **Équipements io-homecontrol®** » de l'onglet « **équipements** » permet de :

- consulter la liste et le nombre d'applications io-homecontrol® découvertes, classées par famille
- ajouter une nouvelle application io-homecontrol®
- nommer, identifier, ou supprimer une application io-homecontrol<sup>®</sup> de la liste.

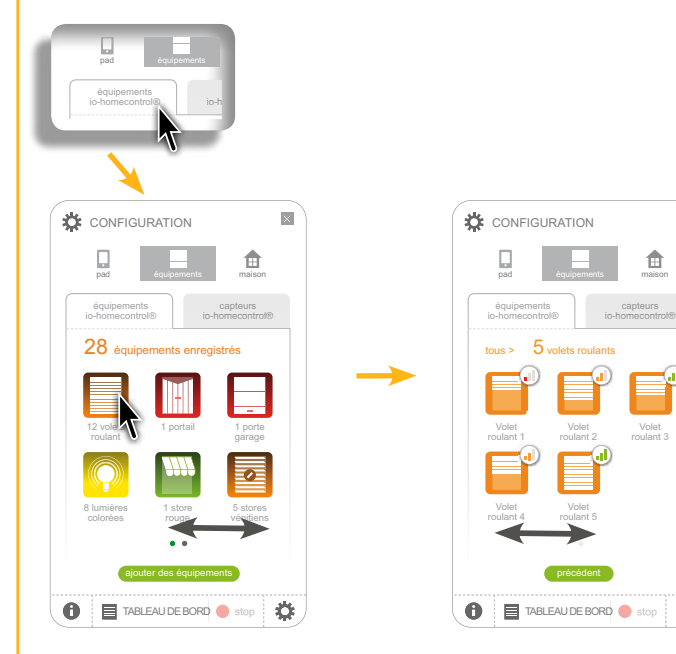

Faire glisser les listes pour visualiser tous les éléments.

Pour ajouter une application io-homecontrol® :

- Cliquer sur « **ajouter des équipements** ».
- Selon le type de télécommande qui pilote cette application :
	- Voir chapitre *Découverte des [applications](#page-21-0) pilotées par une [télécommande](#page-21-0) avec retour d'information.*
	- Voir chapitre *Découverte des applications pilotées par une télécommande sans retour d'information.*
	- Voir chapitre *Découverte de nouvelles applications ou d'applications n'ayant aucun point de commande enregistré.*
- Pour nommer, identifier, ou supprimer une application de la liste :
	- Cliquer sur la famille de l'application pour afficher la liste, puis cliquer sur l'icône de l'application.
		- Voir chapitre *Nommage, identification, ou suppression des applications.*

**Introduction**

**[Sécurité](#page-8-0)**

**[Pré requis](#page-9-0)**

**Le TaHoma Pad [io en détails](#page-10-0)**

**[Première mise en service](#page-12-0)** *(réservée à l'installateur)*

**Utilisation du TaHoma Pad io**

**Réglages : [« Configuration »](#page-81-0)**

- « pad »
- « Réglages »
- « Système » *[\(réservé à l'installateur\)](#page-89-0)*
- « équipements » (*[recommandé](#page-94-0) pour l'installateur*)
	- « [Équipements io-homecontrol®](#page-94-0) »
	- « Capteurs io-homecontrol® »

• « [maison](#page-96-0) »

**[Mises à jour du logiciel TaHoma Pad Software](#page-101-0) Données techniques**

## **Réglages : « Configuration »**

### **« équipements » (***recommandé pour l'installateur***)**

#### <span id="page-95-0"></span>**« Capteurs io-homecontrol® »**

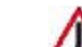

ATTENTION : Les fonctions disponibles dans l'onglet « **équipements** » sont recommandés pour l'installateur.

Le sous-menu « **Capteurs io-homecontrol®** » de l'onglet « **équipements** » permet de :

- consulter la liste et le nombre de capteurs io-homecontrol® découverts, classés par famille
- ajouter un nouveau capteur io-homecontrol®
- visualiser le niveau de batterie et les 20 derniers défauts de chaque capteur io-homecontrol® de la liste
- nommer, régler le seuil, ou supprimer un capteur io-homecontrol® de la liste. CONFIGURATION

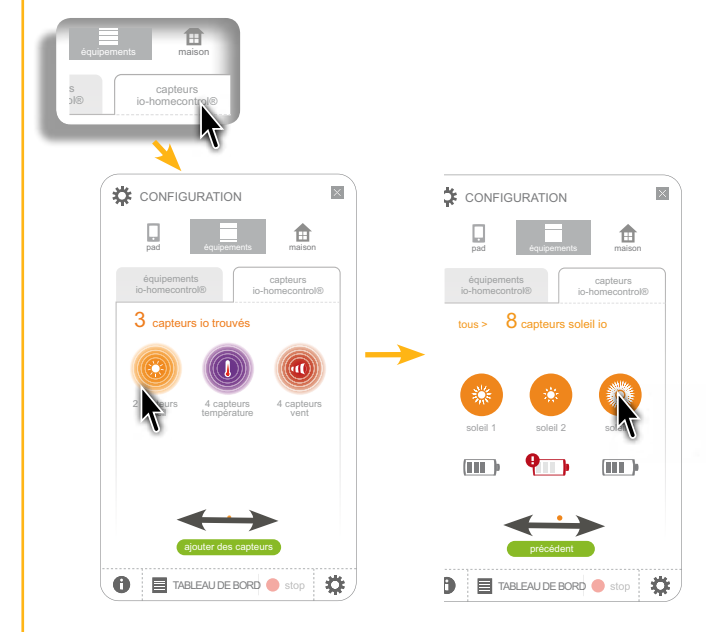

Faire glisser les listes pour visualiser tous les éléments.

Pour ajouter un capteur io-homecontrol® :

- Cliquer sur « **Ajouter des équipements** ».
	- Voir chapitre *[Découverte](#page-39-0) des capteurs.*
- Pour visualiser le niveau de batterie d'un capteur de la liste :
	- Cliquer sur la famille du capteur pour afficher la liste : le niveau de batterie est affiché pour chaque capteur.
- **Pour visualiser les derniers défauts, nommer, régler le seuil, ou** supprimer un capteur de la liste :
	- Cliquer sur la famille du capteur pour afficher la liste puis cliquer sur l'icône du capteur et suivre les instructions.
		- Voir chapitre *Nommage des capteurs.*
		- Voir chapitre *Utilisation du TaHoma Pad io > « MES [CAPTEURS »](#page-72-0).*

**Introduction**

**[Sécurité](#page-8-0)**

**[Pré requis](#page-9-0)**

**Le TaHoma Pad [io en détails](#page-10-0)**

**[Première mise en service](#page-12-0)** *(réservée à l'installateur)*

**Utilisation du TaHoma Pad io**

#### **Réglages : [« Configuration »](#page-81-0)**

- « pad »
- « Réglages »
- « Système » *[\(réservé à l'installateur\)](#page-89-0)*
- « équipements » (*[recommandé](#page-94-0) pour l'installateur*)
	- « [Équipements io-homecontrol®](#page-94-0) »
	- « [Capteurs io-homecontrol®](#page-95-0) »
- « maison »

**[Mises à jour du logiciel TaHoma Pad Software](#page-101-0) Données techniques**

## **Réglages : « Configuration »**

#### <span id="page-96-0"></span>**« maison »**

L'onglet « **maison** » permet de modifier la configuration de la maison enregistrée lors de la première mise en service :

- modifier le schéma de la « maison » en ajoutant ou supprimant **des niveaux et les parties extérieures**, à partir de la liste.
- modifier dans chaque niveau (ou partie extérieure) **les pièces** correspondantes.
- modifier l'attribution **des applications** dans chaque pièce.

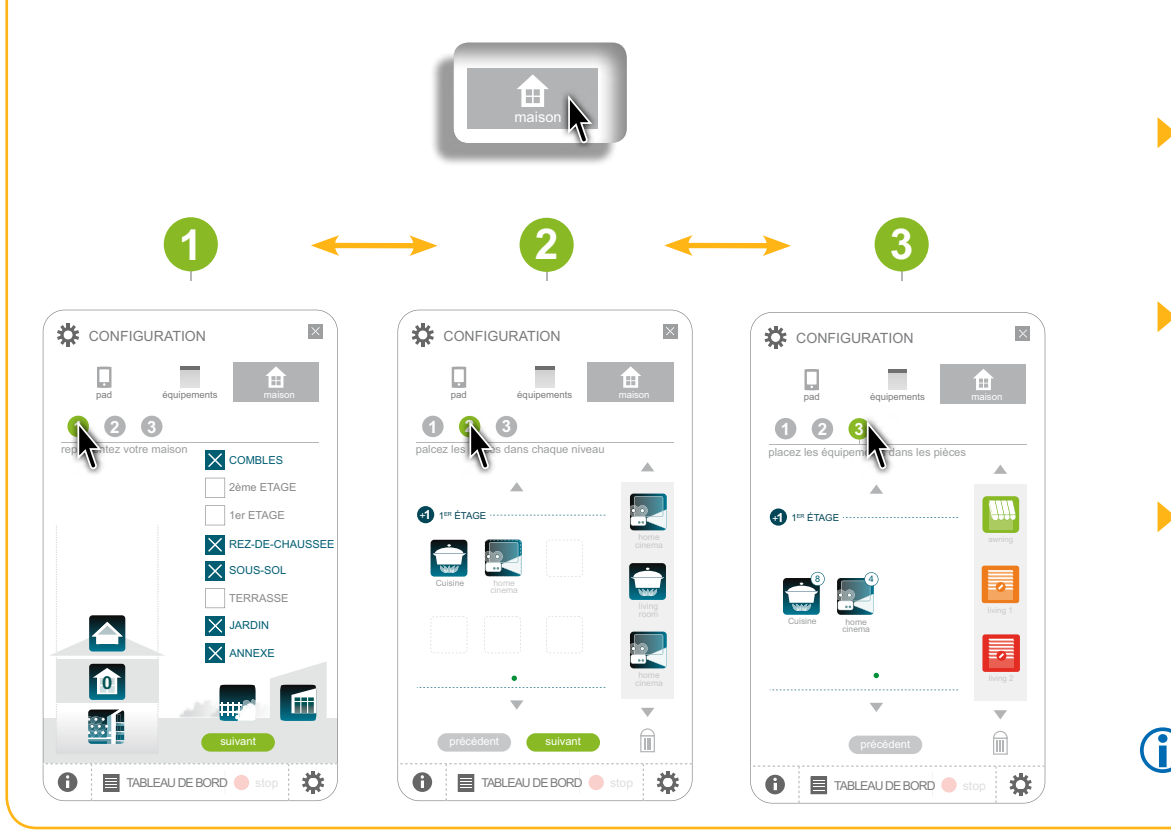

Pour modifier la configuration des niveaux et des parties extérieures :

- Cliquer sur « **1 2 3** ».

Pour modifier la configuration des pièces par niveaux : pad équipements maisons maisons de

- Cliquer sur « **1 2 3** ».

Pour modifier la configuration des applications par pièces et parties extérieures :

ANNEXE JARDIN TERRASSE SOUS-SO[L](#page-97-0) REZ-DE-CHAUSSEE

cinema

suivant

cinema

1er ETAGE 2ème ET[AGE](#page-100-0) COMBLES

- Cliquer sur « **3** ».

Voir pages suivantes le détail de chaque étape.

**Introduction**

**[Sécurité](#page-8-0)**

**[Pré requis](#page-9-0)**

**Le TaHoma Pad [io en détails](#page-10-0)**

**[Première mise en service](#page-12-0)** *(réservée à l'installateur)*

**Utilisation du TaHoma Pad io**

#### **Réglages : [« Configuration »](#page-81-0)**

- « pad »
- « Réglages »
- « Système » *[\(réservé à l'installateur\)](#page-89-0)*
- « équipements » (*[recommandé](#page-94-0) pour l'installateur*)
	- « [Équipements io-homecontrol®](#page-94-0) »
	- « [Capteurs io-homecontrol®](#page-95-0) »
- « maison »

**[Mises à jour du logiciel TaHoma Pad Software](#page-101-0) Données techniques**

## **Réglages : « Configuration »**

#### **« maison »**

**Modification de la configuration des niveaux et des parties extérieures**

Pour modifier la configuration des différents niveaux et des parties extérieures de la maison dans le TaHoma Pad io :

**CONFIGURATION CONFIGURATION 1 2 3** pad équipements maison 田 **représentez votre maison X** COMBLES **1 2 3** pad équipements maison pad équipements maison **1 2 3 1 2 3** représente la la 2ème ETAGE COMBLES représentez votre maison représentez votre maison **COMBLES** 1er ETAGE  $\times$  attic 2ème ETAGE  $\times$  2nd floor 2ème ETAGE  $\times$  REZ-DE-CHA X 1rst floor 1er FTAGE 1er ETAGE  $\times$  sous-sol ground floor REZ-DE-CHAUSSE REZ-DE-CHAUSSEE  $\times$  basement SOUS-SOL TERRASSE **2** TERRASSE  $\times$  terrace JARDIN **1** garden **ANNEXE** ANNEXE outbuilding JARDIN **0** 騈 TABLEAU DE BORD Stop ö  $\bullet$ TABLEAU DE BORD Stop  $\bullet$ Ö

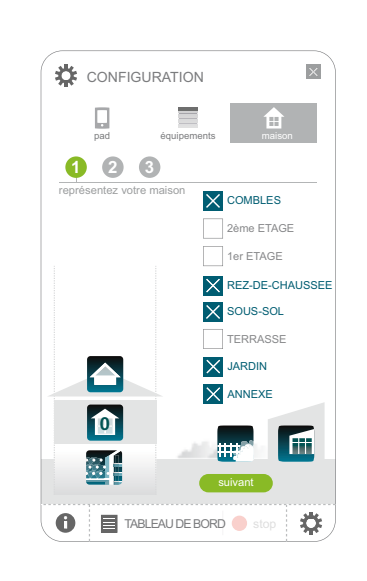

<span id="page-97-0"></span>

**1 2 3 4**

1) Cliquer sur les zones pour les sélectionner (cliquer à nouveau dessus pour les désélectionner) : combles, 2ème étage, 1er étage, rez-de-chaussée, sous-sol, terrasse, jardin, annexe.

Chaque zone choisie est cochée et une icône apparaît pour représenter l'installation, la « maison ».

2) Après avoir modifié les zones de la « maison » :

- Pour modifier les pièces ou les applications : **1 2 3 4**
- Cliquer sur « **suivant** » ou sur « <sup>strag</sup> » ou placez les pièces dans chaque niveau « de la »

Pour revenir à l'écran d'accueil :

+**1** 1ER ÉTAGE

- Cliquer sur la croix pour fermer la fenêtre.

**Introduction**

**[Sécurité](#page-8-0)**

**[Pré requis](#page-9-0)**

**Le TaHoma Pad [io en détails](#page-10-0)**

**[Première mise en service](#page-12-0)** *(réservée à l'installateur)*

**Utilisation du TaHoma Pad io**

#### **Réglages : « Configuration »** Library Designed Cinema Historical Desk 1 Reading room Louis Players and Designed Cinema Historical Designed Cinema Historical Designed Cinema Historical Desk 1 Reading Players and Designed C

- « pad »
- « Réglages »
- « Système » *[\(réservé à l'installateur\)](#page-89-0)*
- « équipements » (*[recommandé](#page-94-0) pour l'installateur*)
	- « [Équipements io-homecontrol®](#page-94-0) »
- « [Capteurs io-homecontrol®](#page-95-0) »
- « maison »

**[Mises à jour du logiciel TaHoma Pad Software](#page-101-0) Données techniques** Kitchen Dining room 1 Dining room 2 Guests

Laundry Water closet 1 Water closet 2 Bathroom

Corridor Stairs

Parent's room Child's room 1 Baby's room Child's room

## Corridor Stairs **Réglages : « Configuration »**

Laundry Water closet 1 Water closet 2 Bathroom

#### **« maison »**

**Modification de la configuration des pièces par niveaux** Corridor Stairs

Liste des pièces disponibles : Library Desk 1 Reading room Lounge Cinema Hifi TV Playroom

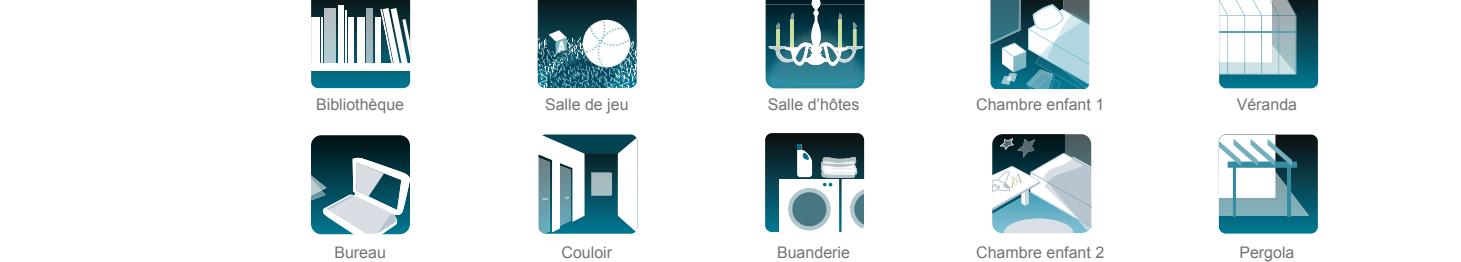

Corridor States and Corridor States and Corridor States and

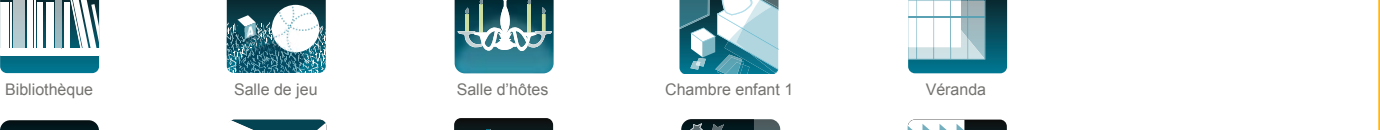

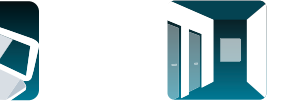

Corridor Stairs

Kitchen Dining room 1 Dining room 2 Guests

Home Ground floor 1st Floor 3rd Floor 3rd Floor 3rd Floor 3rd Floor 3rd Floor 3rd Floor Attick and The United States 3rd Floor Attitude 1st Floor 3rd Floor 3rd Floor Attitude 1st Floor Attitude 1st Floor 3rd Floor Attitude

corridor State Corridor State Corridor State Corridor State Corridor State Corridor State Corridor State Corridor State Corridor State Corridor State Corridor State Corridor State Corridor State Corridor State Corridor Sta

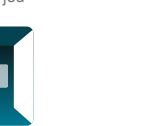

correction and the correction of the correction of the correction of the correction of the correction of the correction of the correction of the correction of the correction of the correction of the correction of the corre

corridor and the corresponding to the corresponding to the corresponding to the corresponding to the corresponding to the corresponding to the corresponding to the corresponding to the corresponding to the corresponding to

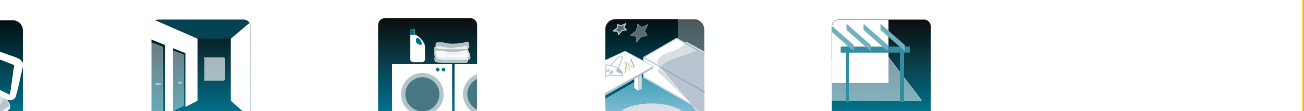

**Buanderie** 

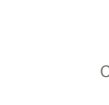

Corridor Stairs Kitchen Dining room 1 Dining room 2 Guests

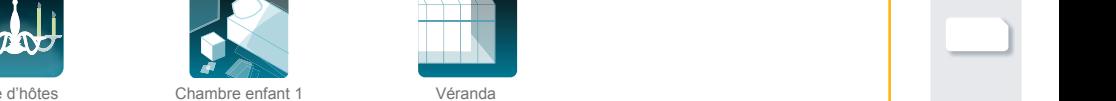

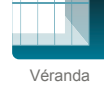

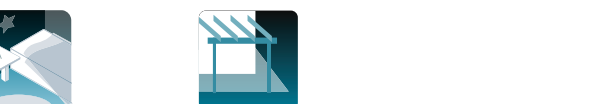

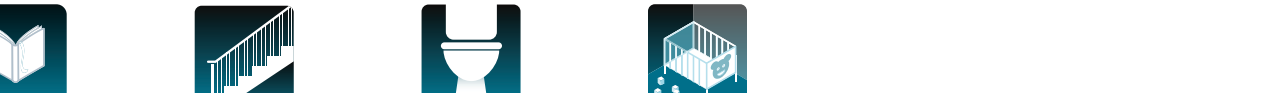

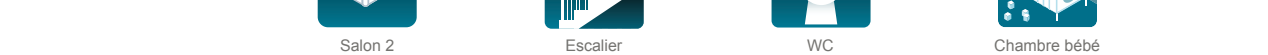

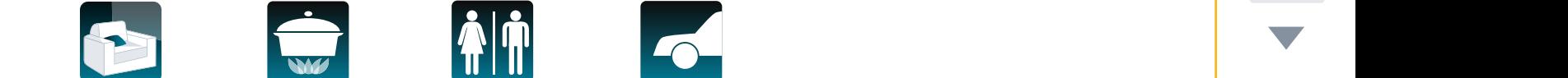

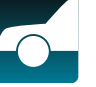

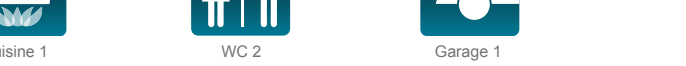

Dining room 3

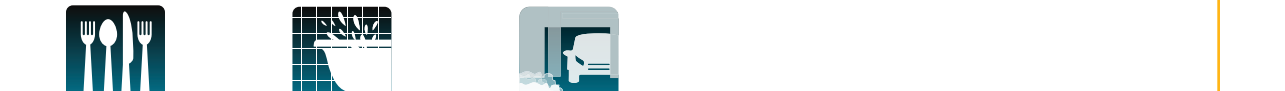

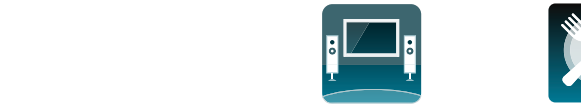

Home cinéma

Corridor State Corridor State Corridor State Corridor State Corridor State Corridor State Corridor State Corridor State Corridor State Corridor State Corridor State Corridor State Corridor State Corridor State Corridor Sta

Library Desk 1 Reading room Lounge Cinema Hifi TV Playroom

Corridor Stairs

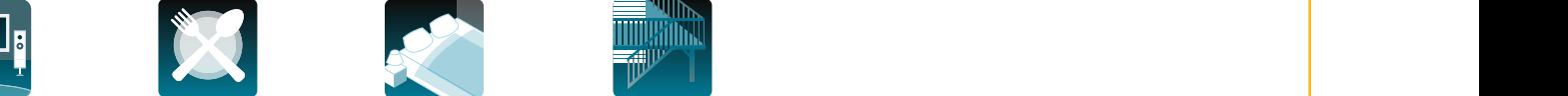

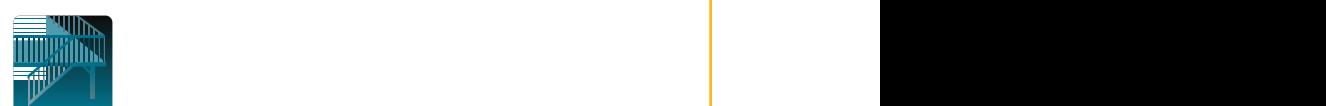

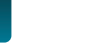

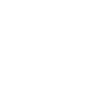

 $B$ asement Deck Terrace Garden Veranda Driveway Pergolanda Driveway Pergolanda Driveway Pergolanda Driveway Pergolanda Driveway Pergolanda Driveway Pergolanda Driveway Pergolanda Driveway Pergolanda Driveway Pergolanda Dr

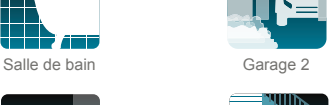

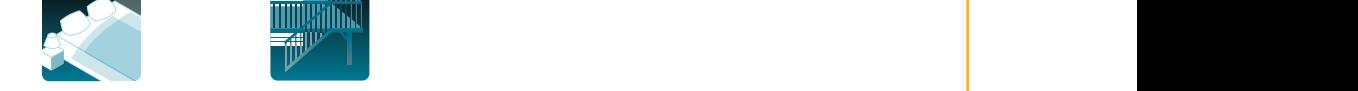

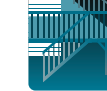

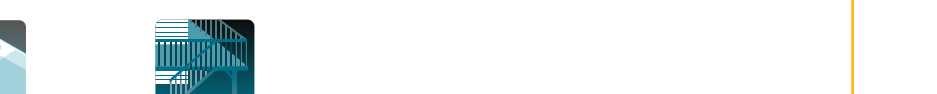

Kitchen Dining room 1 Dining room 2 Guests Parent's room Child's room 1 Baby's room Child's room Garage 1 Garage 2 Cuisine 1 WC 2 Salon 1 Cuisine 1 Cuisine 1 NG 2 Garage 1

Laundry Water closet 1 Water closet 2 Bathroom

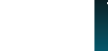

Library Desk 1 Reading room Lounge Cinema Hifi TV Playroom

Hi-Fi / TV Salle à manger 2 Chambre 1 Balcon **Chambre 1** Balcon

Basement Deck Terrace Garden Veranda Driveway Pergola Driveway Pergola Driveway Pergola Driveway Pergola Drive

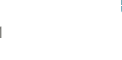

Library Desk 1 Reading room Louis 2008 and the Cinema Highway Desk 1 Reading room Louis 2008 and the Cinema Highway A

A

Laundry Water closet 1 Water closet 2 Bathroom

Laundry Water closet 1 Water closet 2 Bathroom

Parent's room Child's room 1 Baby's room Child's room

Kitchen Dining room 1 Dining room 2 Guests

Home cinéma **Caundry Caundry Caundry Caundry Caundry Caundry Caundry Carage 2** Salle de bain Garage 2

Kitchen Dining room 1 Dining room 2 Guests

Garage 1 Garage 2

**Wald** 

A

**Introduction**

**[Sécurité](#page-8-0)**

**[Pré requis](#page-9-0)**

**Le TaHoma Pad [io en détails](#page-10-0)**

**[Première mise en service](#page-12-0)** *(réservée à l'installateur)*

**Utilisation du TaHoma Pad io**

#### **Réglages : [« Configuration »](#page-81-0)**

- « pad »
	- « Réglages »
- « Système » *[\(réservé à l'installateur\)](#page-89-0)*
- « équipements » (*[recommandé](#page-94-0) pour l'installateur*)
	- « [Équipements io-homecontrol®](#page-94-0) »
	- « [Capteurs io-homecontrol®](#page-95-0) »

• « maison »

**[Mises à jour du logiciel TaHoma Pad Software](#page-101-0) Données techniques**

## **Réglages : « Configuration »**

#### **« maison »**

Cuisine

**Modification de la configuration des pièces par niveaux**

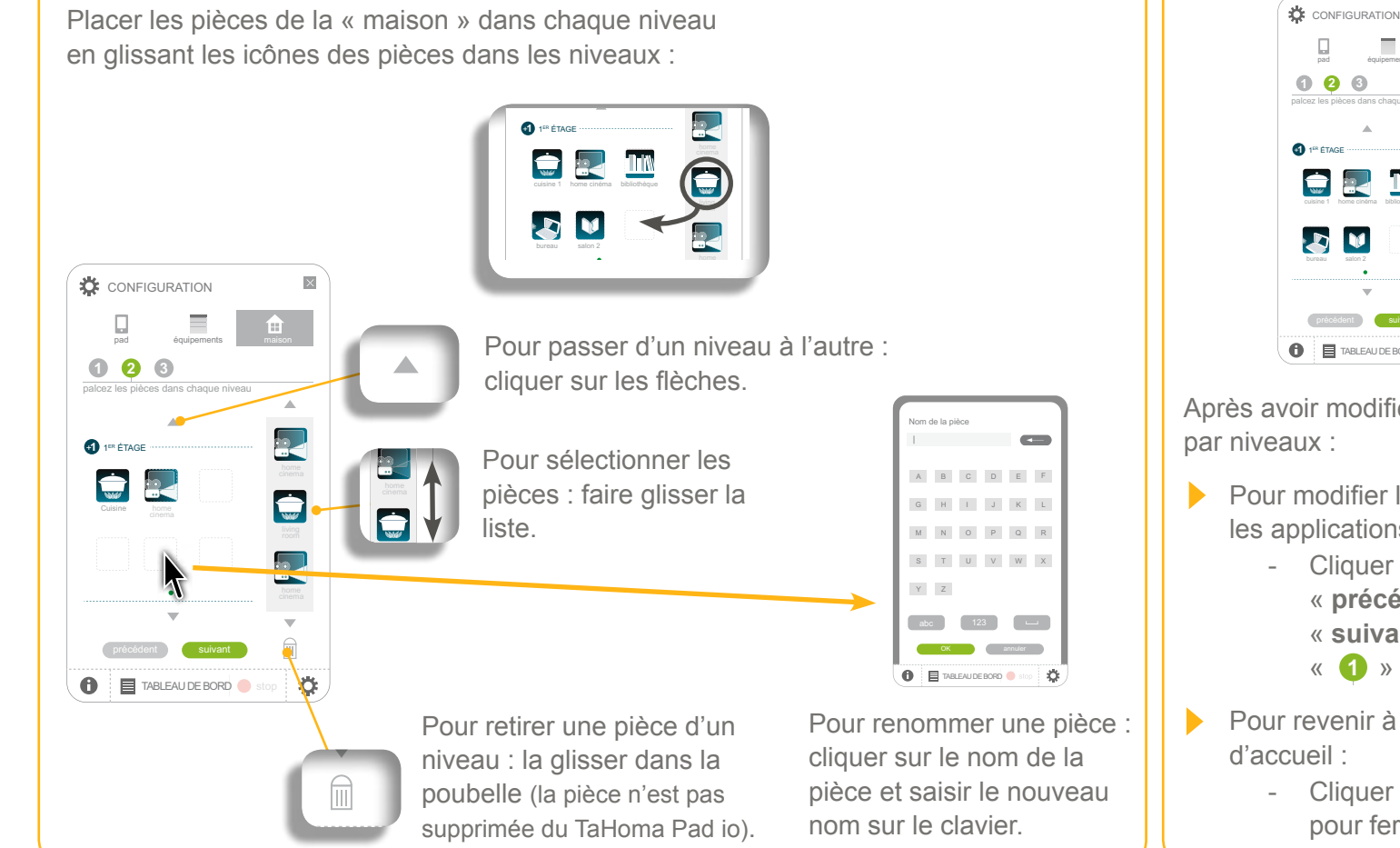

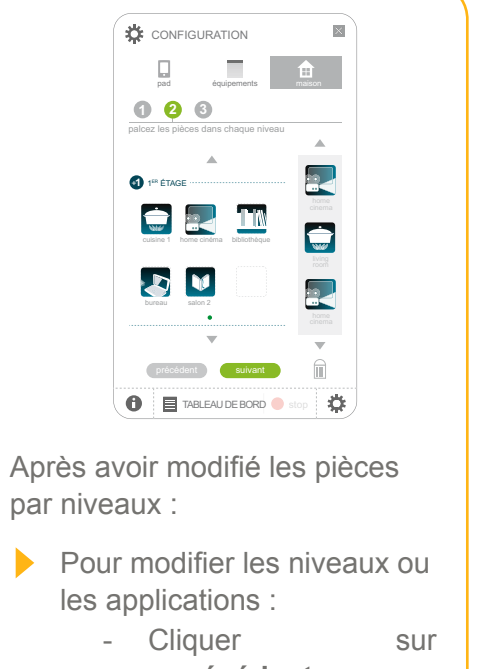

- « **précédent** » ou « **suivant** » ou sur « **1 2 3** » ou « **1 2 3** »
- placez les équipements dans les pièces **Pour revenir à l'écran** d'accueil :
	- pour fermer la fenêtre. - Cliquer sur la croix |

8

4

SOUS-SOL

<span id="page-99-0"></span>2ème ETAGE COMBLES

**Introduction**

**[Sécurité](#page-8-0)**

**[Pré requis](#page-9-0)**

**Le TaHoma Pad [io en détails](#page-10-0)**

**[Première mise en service](#page-12-0)** *(réservée à l'installateur)*

**Utilisation du TaHoma Pad io**

### **Réglages : [« Configuration »](#page-81-0)**

- « pad »
- « Réglages »
- « Système » *[\(réservé à l'installateur\)](#page-89-0)*
- « équipements » (*[recommandé](#page-94-0) pour l'installateur*)
	- « [Équipements io-homecontrol®](#page-94-0) »
	- « [Capteurs io-homecontrol®](#page-95-0) »

• « maison »

**[Mises à jour du logiciel TaHoma Pad Software](#page-101-0) Données techniques**

## **Réglages : « Configuration »**

#### **« maison »**

**Modification de la configuration des applications par pièces et parties extérieures** PREMIERE MISE EN MARCHE

pad épidéments mais de la partie de la partie de la partie de la partie de la partie de la partie de la partie<br>La partie de la partie de la partie de la partie de la partie de la partie de la partie de la partie de la par

Placer les applications de la liste dans les différentes pièces et parties extérieures de la **CONFIGURATION** « maison » en y glissant les icônes :<br>**2008 : poué de pièces de pièces de pièces** de pièces de la pièce de la pièce de la pièce de la pièce de la pièc н. pad équipements maison (<sup>2</sup>) Une application ne peut +**1** 1ER ÉTAGE **1 2 3** placez les équipements dans les pièces de la pièce de la pièce de la pièce de la pièce de la pièce de la pièce être placée que dans une placez les équipements dans les pièces PREMIERE MISE EN MARCHE seule pièce. Le nombre cuisine 1 home cinéma bibliothè d'applications dans une pièce +**1** 1ER ÉTAGE living 1  $5<sup>o</sup>$  $^{(4)}$   $^{(3)}$ est limité à 100. cuisine 1 home cinéma bibliothèque bureau salon 2  $\begin{bmatrix} \text{CONFIGURATION} \end{bmatrix}$ living 2  $\mathbf{z}$   $\mathbf{v}$ 員 **1** 1ER ÉTAGEMENT DE L'ANGLÉE DE L'ANGLÉE DE L'ANGLÉE DE L'ANGLÉE DE L'ANGLÉE DE L'ANGLÉE DE L'ANGLÉE DE L'ANGLÉE DE L'ANGLÉE DE L'ANGLÉE DE L'ANGLÉE DE L'ANGLÉE DE L'ANGLÉE DE L'ANGLÉE DE L'ANGLÉE DE L'ANGLÉE DE L'ANGLÉE +**1** 1ER ÉTAGE pad équipements maison  $\mathbb{P}[\mathbb{P}]$  Pour sélectionner les applications : faire glisser 8 4 3 **1 2 3**  $\parallel$  la liste. placez les équipements dans les pièces cuisines pieces **O** E TABLEAU DE BORD stop 4 3 Après avoir modifié les  $\bigoplus$  1<sup>ER</sup> ÉTAGE Le nombre d'applications ajoutées dans la pièce applications par pièces : |<br>|<br>| 4  $\overline{4}$ s'affiche dans la bulle. **6** 12 **Pour modifier les niveaux ou** Cuisine home précédant suivant Pour visualiser les applications placées dans une pièce : 圖 les pièces :  $T_{\text{image}}$ - Cliquer sur cliquer sur l'icône de la pièce pour afficher une fenêtre : **« précédent** » ou sur • Faire glisser la liste s'il y a plus de « **1 2 3** » ou « **1 2 3** » 3 applications ;  $\blacksquare$ TABLEAU DE BORD  $\bullet$ Retirer une application de la pièce en palcez les pièces dans chaque niveau living living 1 living 1<br>room 1<br>**44 living 1 living 1 living** Pour revenir à l'écran +**1** 1ER ÉTAGE room1 la glissant dans la poubelle (l'application 8 3 d'accueil : n'est pas supprimée du TaHoma Pad io) ; - Cliquer sur la croix living home • Fermer la fenêtre en cliquant sur la room cinema pour fermer la fenêtre.croix.

SOUS-SOL REZ-DE-CHAUSSEE

cinema

<span id="page-100-0"></span>1er ETAGE 2ème ETAGE COMBLES

#### **Introduction**

- **[Sécurité](#page-8-0)**
- **[Pré requis](#page-9-0)**
- **Le TaHoma Pad [io en détails](#page-10-0)**
- **[Première mise en service](#page-12-0)** *(réservée à l'installateur)*
- **Utilisation du TaHoma Pad io**
- **Réglages : [« Configuration »](#page-81-0)**
- **[Mises à jour du logiciel TaHoma Pad Software](#page-101-0)** • Pré requis
- 
- Mise en service du logiciel TaHoma Pad Software • Utilisation du logiciel TaHoma Pad Software
- **Données techniques**

## <span id="page-101-0"></span>**Mises à jour du logiciel TaHoma Pad Software**

Le logiciel **TaHoma Pad Software** permet :

- d'exporter un fichier contenant l'historique des messages, semblable à la liste de l'onglet « **Historique** » (de « **TABLEAU DE BORD** »). Ce fichier liste les 2 000 derniers événements produits par le TaHoma Pad io et les éléments qu'il pilote (« **export history** »),
- de mettre à jour le logiciel TaHoma Pad Software et le logiciel du TaHoma Pad io lorsqu'une nouvelle version est disponible, pour profiter de nouvelles fonctionnalités et compatibilités (« **update** »),
- d'enregistrer les configurations successives du TaHoma Pad io pour revenir à une configuration précédente ou la copier dans un autre TaHoma Pad io vierge (« **restore** »),
- de télécharger les mises à jour de ce guide complémentaire pour installateur et utilisateur (« **?** » **>** « **Documentation** »).

### <span id="page-101-1"></span>**Pré requis**

- 1) L'installation doit posséder des équipements électriques pilotés par le TaHoma Pad io.
- 2) Configuration minimale de l'ordinateur destiné à être utilisé avec le TaHoma Pad io :
	- Système requis : Windows XP Service Pack 3 (Vista / Win 7 / Win 8) ou Mac OS X 10.6.6 and more
	- Espace disque disponible : 400 Mo
	- Processeur : 1.6 GHz
	- Port USB 2.0 alimenté.

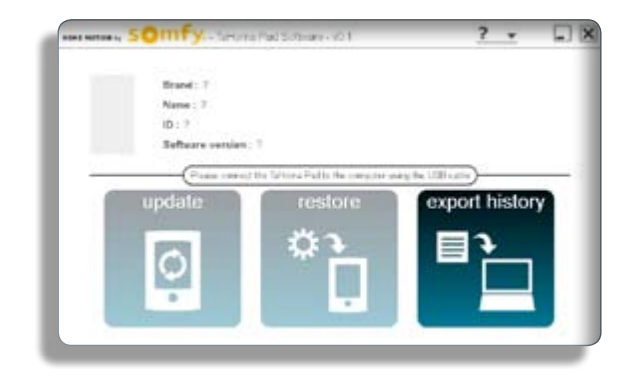

**Introduction**

**[Sécurité](#page-8-0)**

**[Pré requis](#page-9-0)**

**Le TaHoma Pad [io en détails](#page-10-0)**

**[Première mise en service](#page-12-0)** *(réservée à l'installateur)*

**Utilisation du TaHoma Pad io**

**Réglages : [« Configuration »](#page-81-0)**

**[Mises à jour du logiciel TaHoma Pad Software](#page-101-0)** • [Pré requis](#page-101-1)

- Mise en service du logiciel TaHoma Pad Software
- Utilisation du logiciel TaHoma Pad Software

**Données techniques**

## **Mises à jour du logiciel TaHoma Pad Software**

### **Mise en service du logiciel TaHoma Pad Software**

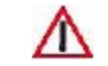

ATTENTION : Une connexion Internet est nécessaire pour réaliser l'étape 1 (qui peut être effectuée avant le déplacement sur chantier).

1) Sur l'ordinateur destiné à être utilisé avec le TaHoma Pad io :

- Lancer le navigateur Internet.
- Aller sur le site : **www.mytahomapad.com** et suivre les instructions pour télécharger l'application TaHoma Pad Software.
- Une fois le téléchargement terminé, exécuter le fichier téléchargé pour installer l'application sur l'ordinateur.

2) Connecter le TaHoma Pad io sur l'ordinateur à l'aide du câble USB et suivre les instructions qui s'affichent à l'écran de l'ordinateur pour terminer l'installation.

Lancer l'application et suivre les instructions.

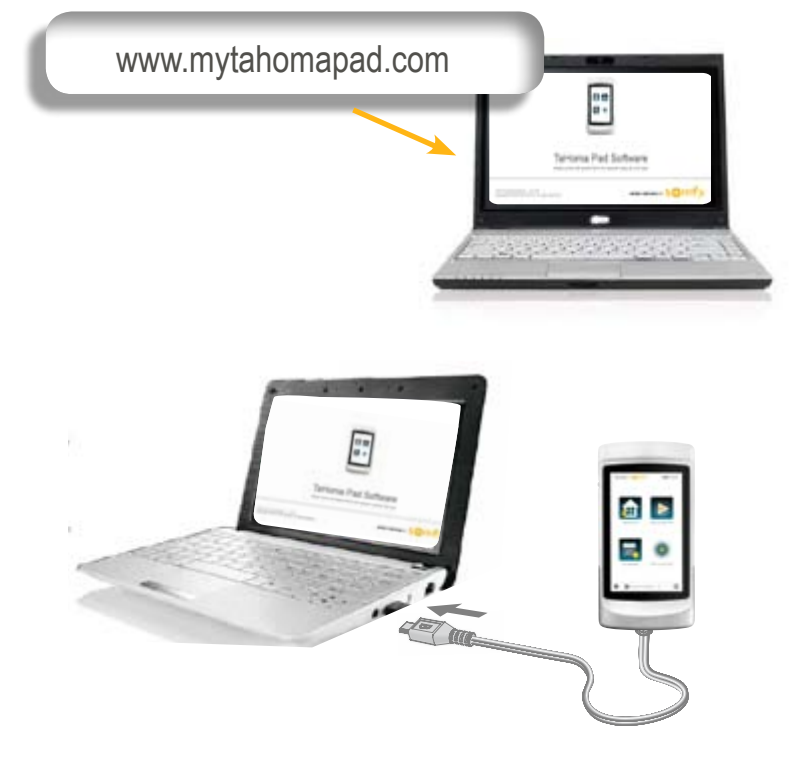

G)

À chaque connexion du TaHoma Pad io à l'ordinateur, une sauvegarde automatique de la configuration et de la liste « **Historique** » (de « **TABLEAU DE BORD** ») est réalisée. Ces fichiers sont enregistrés dans l'ordinateur et seront utilisés pour les fonctions « **export history** » et « **restore** ».

**Introduction**

**[Sécurité](#page-8-0)**

**[Pré requis](#page-9-0)**

**Le TaHoma Pad [io en détails](#page-10-0)**

**[Première mise en service](#page-12-0)** *(réservée à l'installateur)*

**Utilisation du TaHoma Pad io**

**Réglages : [« Configuration »](#page-81-0)**

**[Mises à jour du logiciel TaHoma Pad Software](#page-101-0)** • [Pré requis](#page-101-1)

- Mise en service du logiciel TaHoma Pad Software
- Utilisation du logiciel TaHoma Pad Software

**Données techniques**

## **Mises à jour du logiciel TaHoma Pad Software**

### **Utilisation du logiciel TaHoma Pad Software**

Après avoir téléchargé l'application et connecté le TaHoma Pad io sur l'ordinateur, l'interface **TaHoma Pad Software**  permet d'accéder aux fonctions suivantes :

- « **export history** »,
- « **update** »,
- « **restore** »,
- « **?** ».

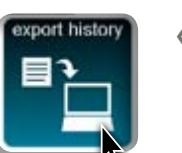

#### **« export history »**

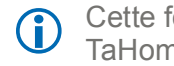

Cette fonction est accessible TaHoma Pad io branché ou débranché.

Cette fonction permet d'exporter un fichier contenant l'historique des messages, semblable à la liste de l'onglet « **Historique** » (de « **TABLEAU DE BORD** »). Ce fichier liste les 2 000 derniers événements produits par le TaHoma Pad io et les éléments qu'il pilote.

Pour exporter le fichier de l'historique des 2 000 derniers événements :

- Cliquer sur « **export history** ».
- Sélectionner le dernier fichier dans la fenêtre qui s'ouvre (il se trouve dans un dossier qui regroupe tous les fichiers successifs).
- Cliquer sur « **ouvrir** » pour exporter le fichier et choisir le dossier dans lequel il sera enregistré.
- Ce fichier pourra par exemple être envoyé à l'installateur pour une analyse de l'installation ou un diagnostic.

**Introduction**

**[Sécurité](#page-8-0)**

**[Pré requis](#page-9-0)**

**Le TaHoma Pad [io en détails](#page-10-0)**

**[Première mise en service](#page-12-0)** *(réservée à l'installateur)*

**Utilisation du TaHoma Pad io**

**Réglages : [« Configuration »](#page-81-0)**

**[Mises à jour du logiciel TaHoma Pad Software](#page-101-0)**

- [Pré requis](#page-101-1)
- Mise en service du logiciel TaHoma Pad Software
- Utilisation du logiciel TaHoma Pad Software

**Données techniques**

## **Mises à jour du logiciel TaHoma Pad Software**

### **Utilisation du logiciel TaHoma Pad Software**

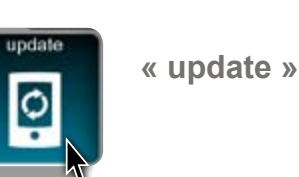

Cette fonction est accessible TaHoma Pad io branché et si une nouvelle mise à jour est disponible.

Cette fonction permet de mettre à jour le logiciel TaHoma Pad Software et le logiciel du TaHoma Pad io lorsqu'une nouvelle version est disponible, pour profiter de nouvelles fonctionnalités et compatibilités.

Pour mettre à jour la version du logiciel :

- Connecter le TaHoma Pad io sur l'ordinateur à l'aide du câble USB.
- Si une mise à jour plus récente est disponible, le bouton « **update** » est actif. (S'il n'y a pas de mise à jour plus récente disponible, le bouton « **update** » est inactif, il apparaît plus clair).
- Cliquer sur « **update** » : une demande de confirmation s'affiche.
	- Pour effectuer la mise à jour du logiciel :
		- Cliquer sur « **OK** » : un message indique que la mise à jour a été effectuée et que le TaHoma Pad io peut être déconnecté.
		- Cliquer sur « **fin** ».

Pour ne pas effectuer cette mise à jour :

- Cliquer sur « **annuler** ».

**Introduction**

**[Sécurité](#page-8-0)**

**[Pré requis](#page-9-0)**

**Le TaHoma Pad [io en détails](#page-10-0)**

**[Première mise en service](#page-12-0)** *(réservée à l'installateur)*

**Utilisation du TaHoma Pad io**

**Réglages : [« Configuration »](#page-81-0)**

**[Mises à jour du logiciel TaHoma Pad Software](#page-101-0)** • [Pré requis](#page-101-1)

- Mise en service du logiciel TaHoma Pad Software
- Utilisation du logiciel TaHoma Pad Software

**Données techniques**

## **Mises à jour du logiciel TaHoma Pad Software**

### **Utilisation du logiciel TaHoma Pad Software**

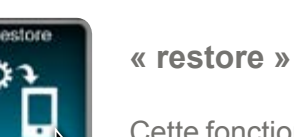

Cette fonction permet d'enregistrer les configurations successives du TaHoma Pad io (la configuration de la maison, la liste des applications et des capteurs, la liste des scénarios, journées et semaines créées), pour revenir à une configuration précédente ou la copier dans un TaHoma Pad io vierge.

Pour remettre un TaHoma Pad io dans une configuration antérieure ou copier une configuration enregistrée dans un nouveau TaHoma Pad io :

- Connecter le TaHoma Pad io sur l'ordinateur à l'aide du câble USB.
- Le bouton « **restore** » devient actif. (S'il n'y a pas de TaHoma Pad io connecté, le bouton « **restore** » est inactif, il apparaît plus clair).
- Cliquer sur « **restore** » : une demande de confirmation s'affiche.
	- Pour remplacer la configuration du TaHoma Pad io connecté :
		- Cliquer sur « **OK** » : un message d'avertissement demande de ne pas déplacer ou changer les fichiers.

Cette fonction est accessible TaHoma Pad io branché.

- Cliquer sur « **OK** »
- Sélectionner la configuration souhaitée dans la fenêtre qui s'ouvre (il se trouve dans un dossier qui regroupe tous les fichiers successifs).
- Cliquer sur « **ouvrir** » pour copier la configuration choisie : un message indique que la configuration a été copiée et que le TaHoma Pad io peut être déconnecté.
- Cliquer sur « **fin** ».
- Pour conserver la configuration actuelle :
	- Cliquer sur « **annuler** ».

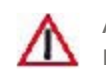

ATTENTION : Il est possible qu'une configuration enregistrée avec une version de logiciel antérieure ne puisse remplacer une configuration actuelle car incompatible avec une version plus récente du logiciel du TaHoma Pad io.

**Introduction**

**[Sécurité](#page-8-0)**

**[Pré requis](#page-9-0)**

**Le TaHoma Pad [io en détails](#page-10-0)**

**[Première mise en service](#page-12-0)** *(réservée à l'installateur)*

**Utilisation du TaHoma Pad io**

**Réglages : [« Configuration »](#page-81-0)**

**[Mises à jour du logiciel TaHoma Pad Software](#page-101-0)** • [Pré requis](#page-101-1)

- Mise en service du logiciel TaHoma Pad Software
- Utilisation du logiciel TaHoma Pad Software

**Données techniques**

## **Mises à jour du logiciel TaHoma Pad Software**

### **Utilisation du logiciel TaHoma Pad Software**

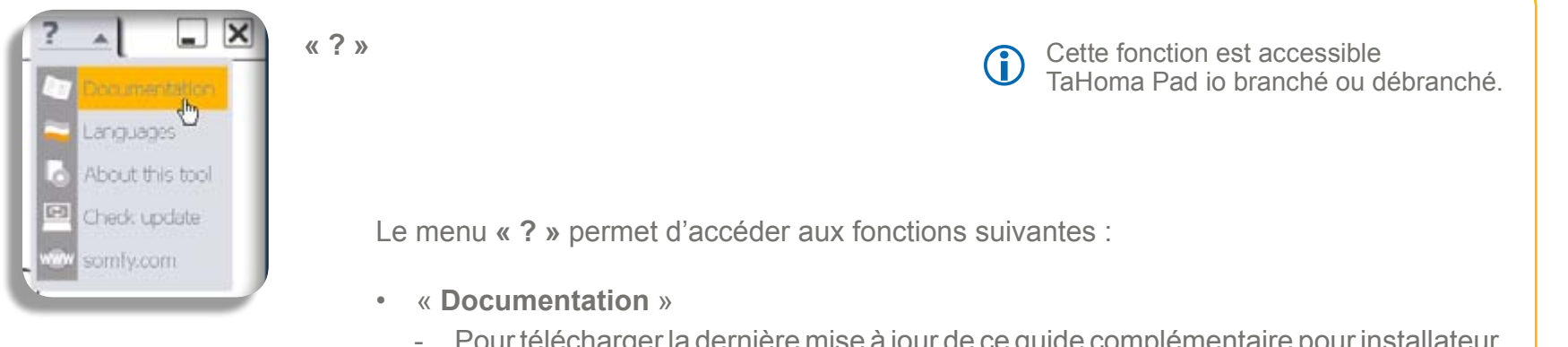

- Pour télécharger la dernière mise à jour de ce guide complémentaire pour installateur et utilisateur en pdf.
- « **Languages** »
	- Pour changer la langue utilisée dans le logiciel TaHoma Pad Software.
- « **About tool** »
	- Pour afficher la version et les mentions légales du logiciel TaHoma Pad Software.
- **• « Check update »**
	- Pour vérifier si une nouvelle mise à jour du logiciel TaHoma Pad Software et du logiciel du TaHoma Pad io est disponible.
- **• « somfy.com »**
	- Pour accéder directement au site Internet : www.somfy.com.

**Introduction**

**[Sécurité](#page-8-0)**

**[Pré requis](#page-9-0)**

**Le TaHoma Pad [io en détails](#page-10-0)**

**[Première mise en service](#page-12-0)** *(réservée à l'installateur)*

**Utilisation du TaHoma Pad io**

**Réglages : [« Configuration »](#page-81-0)**

**[Mises à jour du logiciel TaHoma Pad Software](#page-101-0) Données techniques**

• TaHomaPad io - Fonctionnalités - Adaptateur secteur

• Compatibilités du TaHoma Pad io

## **Données techniques**

### **TaHomaPad io - Fonctionnalités - Adaptateur secteur**

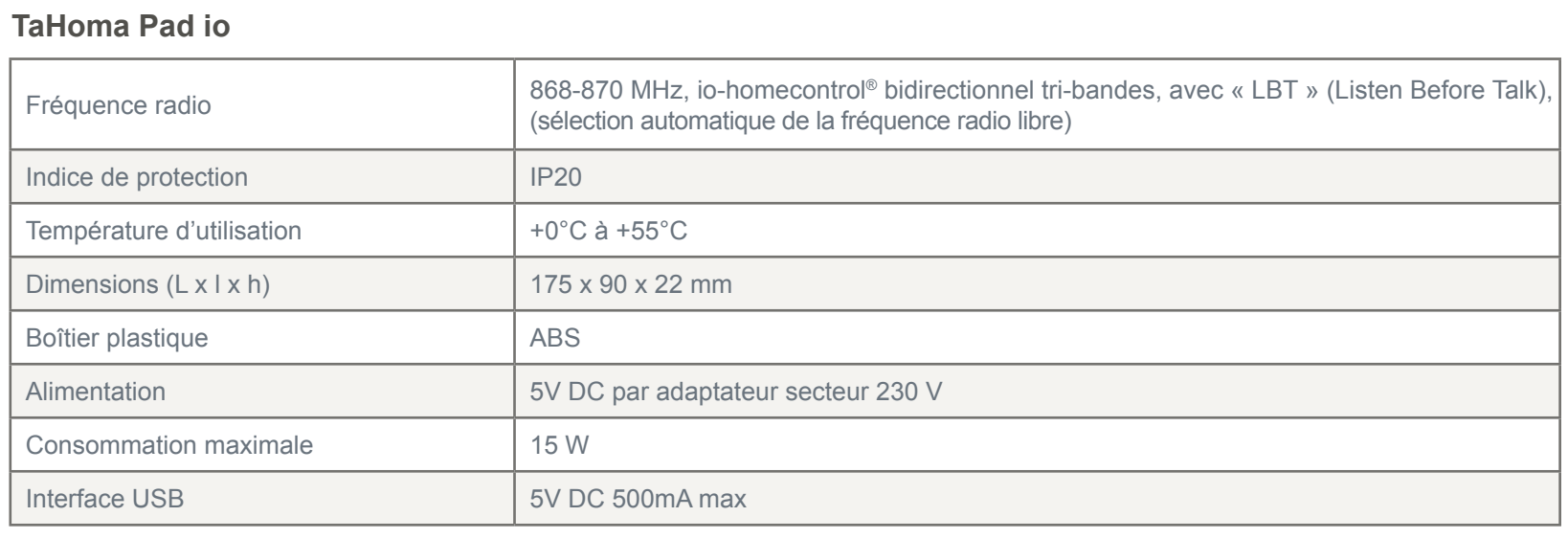

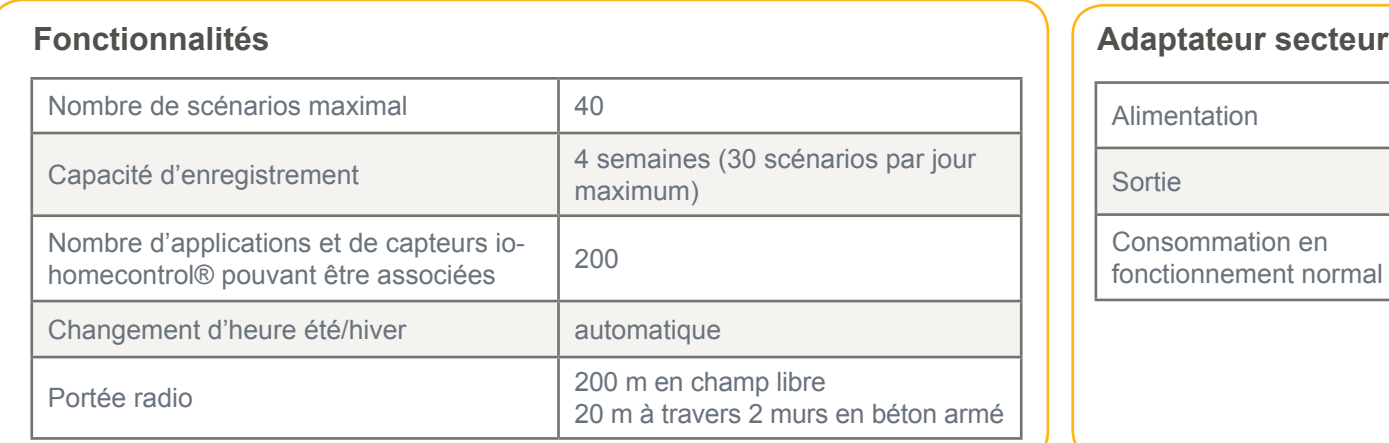

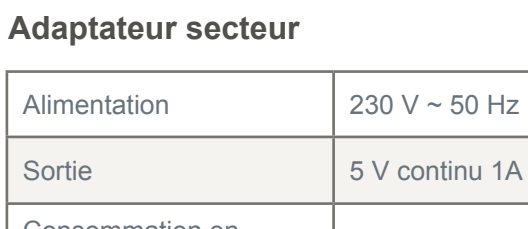

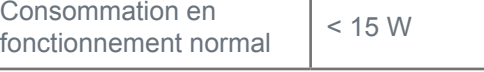
## **sommaire**

**Introduction**

**[Sécurité](#page-8-0)**

**[Pré requis](#page-9-0)**

**Le TaHoma Pad [io en détails](#page-10-0)**

**[Première mise en service](#page-12-0)** *(réservée à l'installateur)*

**Utilisation du TaHoma Pad io**

**Réglages : [« Configuration »](#page-81-0)**

**[Mises à jour du logiciel TaHoma Pad Software](#page-101-0) Données techniques**

• TaHomaPad io - Fonctionnalités - Adaptateur secteur

• Compatibilités du TaHoma Pad io

# **Données techniques**

### **Compatibilités du TaHoma Pad io**

**Liste des moteurs et récepteurs io-homecontrol® compatibles avec le TaHoma Pad io**

ATTENTION : Le TaHoma Pad io n'est pas compatible avec les dispositifs d'alarme.  $\triangle$ 

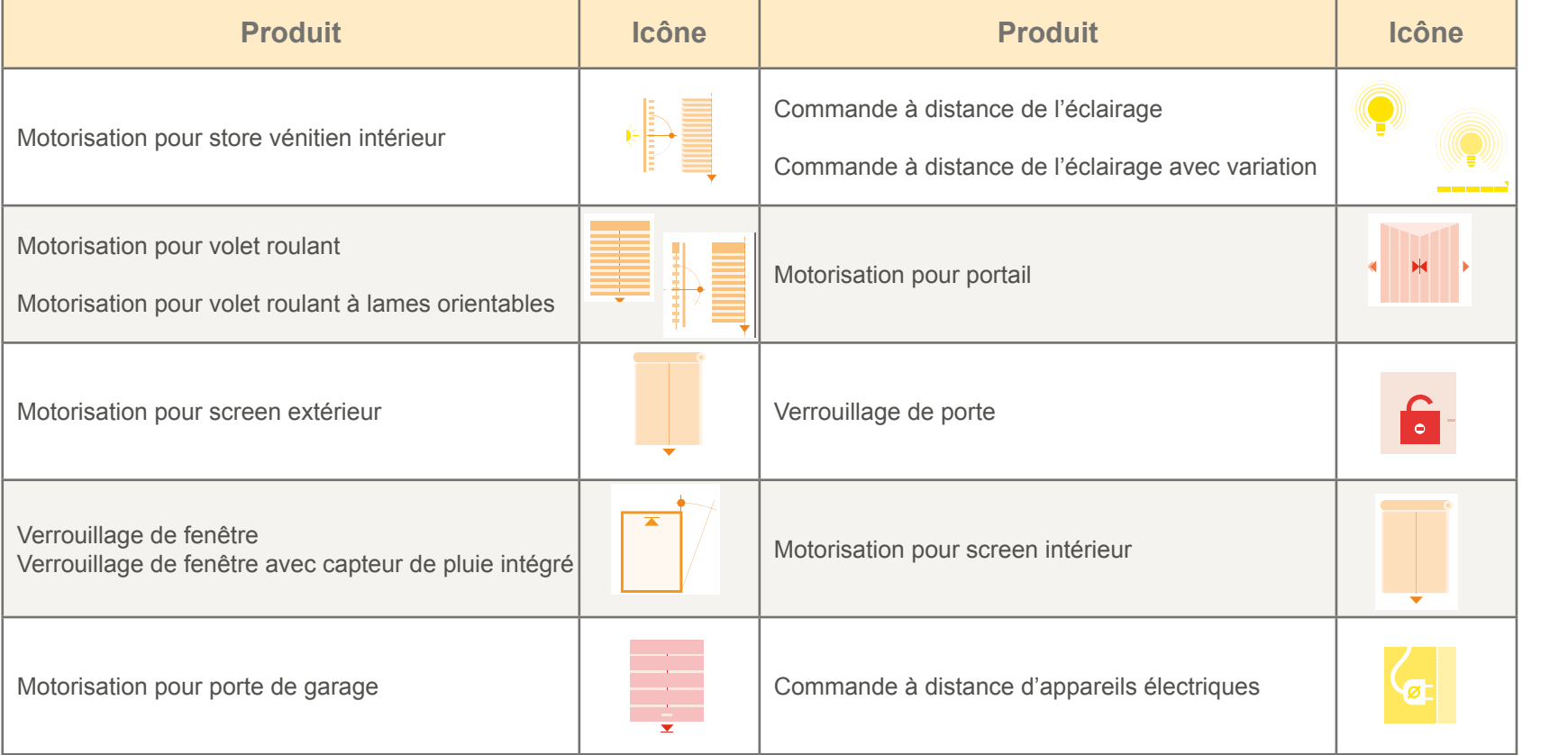

## **sommaire**

**Introduction**

**[Sécurité](#page-8-0)**

**[Pré requis](#page-9-0)**

**Le TaHoma Pad [io en détails](#page-10-0)**

**[Première mise en service](#page-12-0)** *(réservée à l'installateur)*

**Utilisation du TaHoma Pad io**

**Réglages : [« Configuration »](#page-81-0)**

**[Mises à jour du logiciel TaHoma Pad Software](#page-101-0) Données techniques**

• TaHoma Pad io - Fonctionnalités - Adaptateur secteur

• Compatibilités du TaHoma Pad io

# **Données techniques**

### **Compatibilités du TaHoma Pad io**

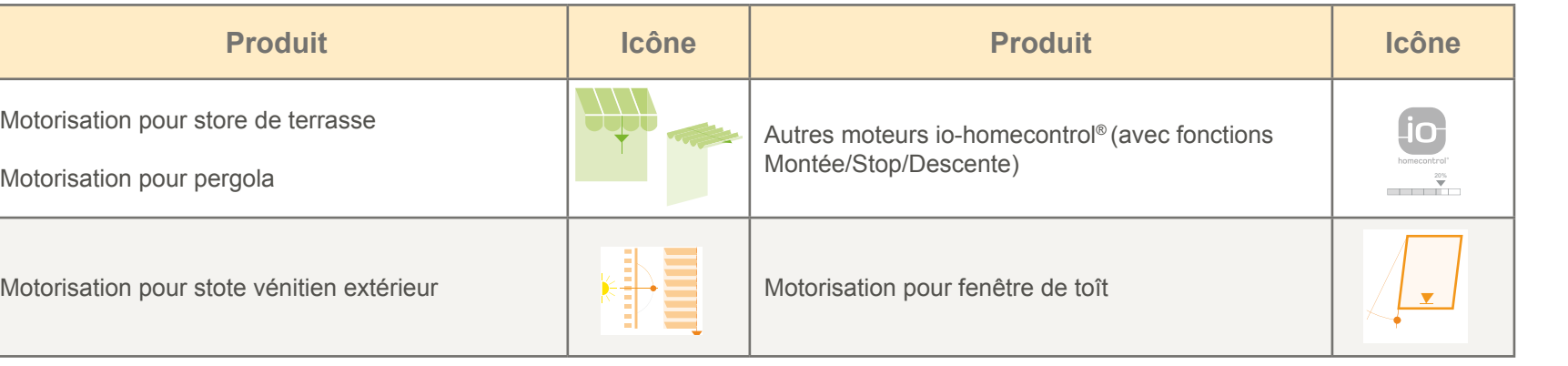

#### **Liste des capteurs io-homecontrol® compatibles avec le TaHoma Pad io**

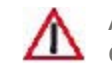

ATTENTION : Les seuils des capteurs vent peuvent être réglés avec le TaHoma Pad io mais ces capteurs ne peuvent pas être activés, désactivés ou associés à un scénario avec le TaHoma Pad io.

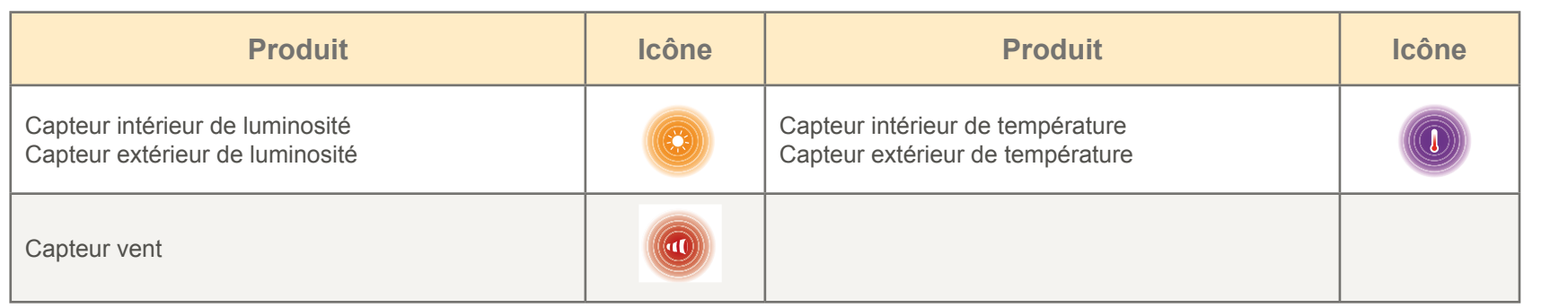